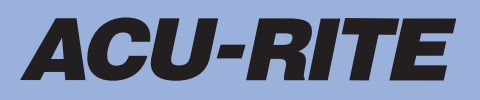

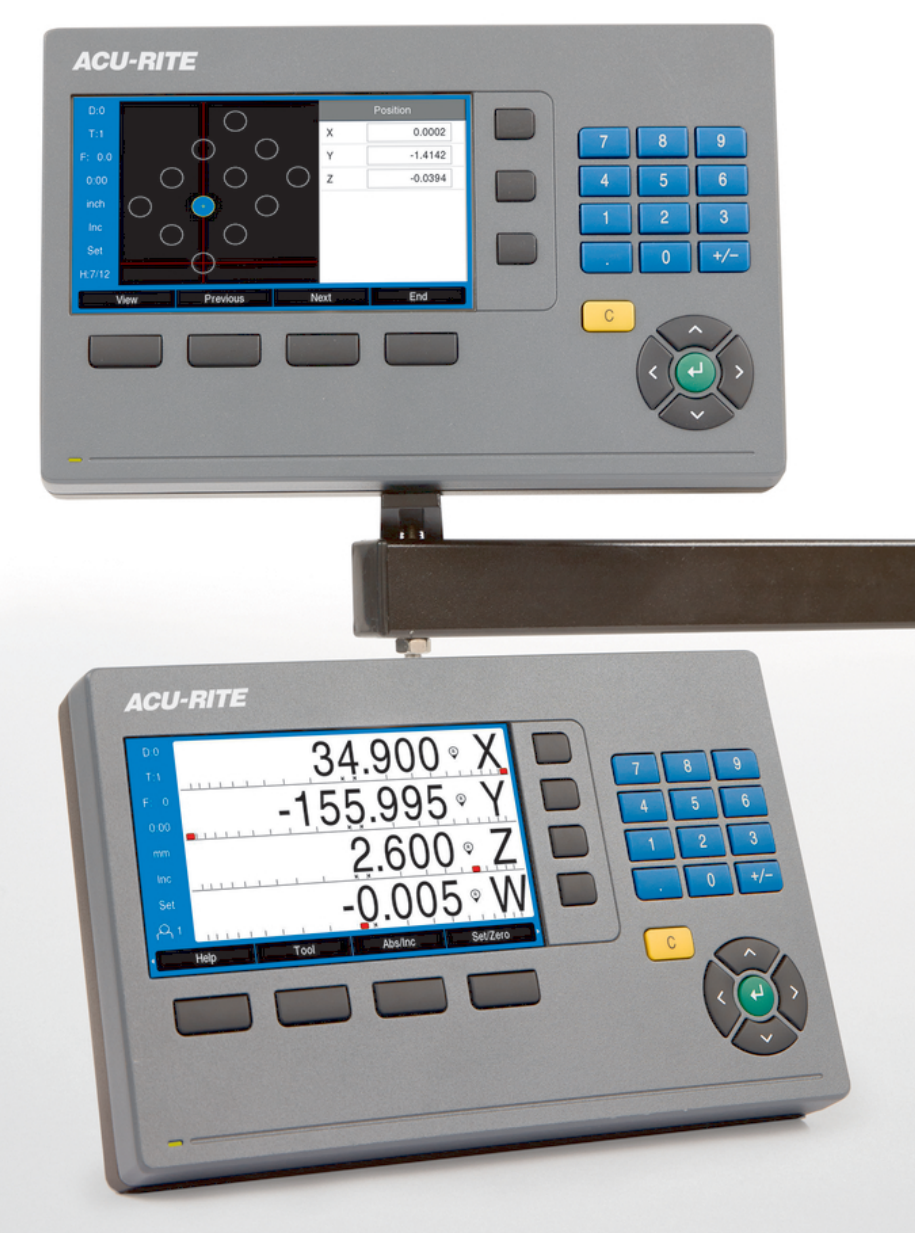

**DRO 203 DRO 300** Kullanım Talimatları

**Pozisyon Göstergeleri**

**Türkçe (tr) 12/2019**

# İçindekiler

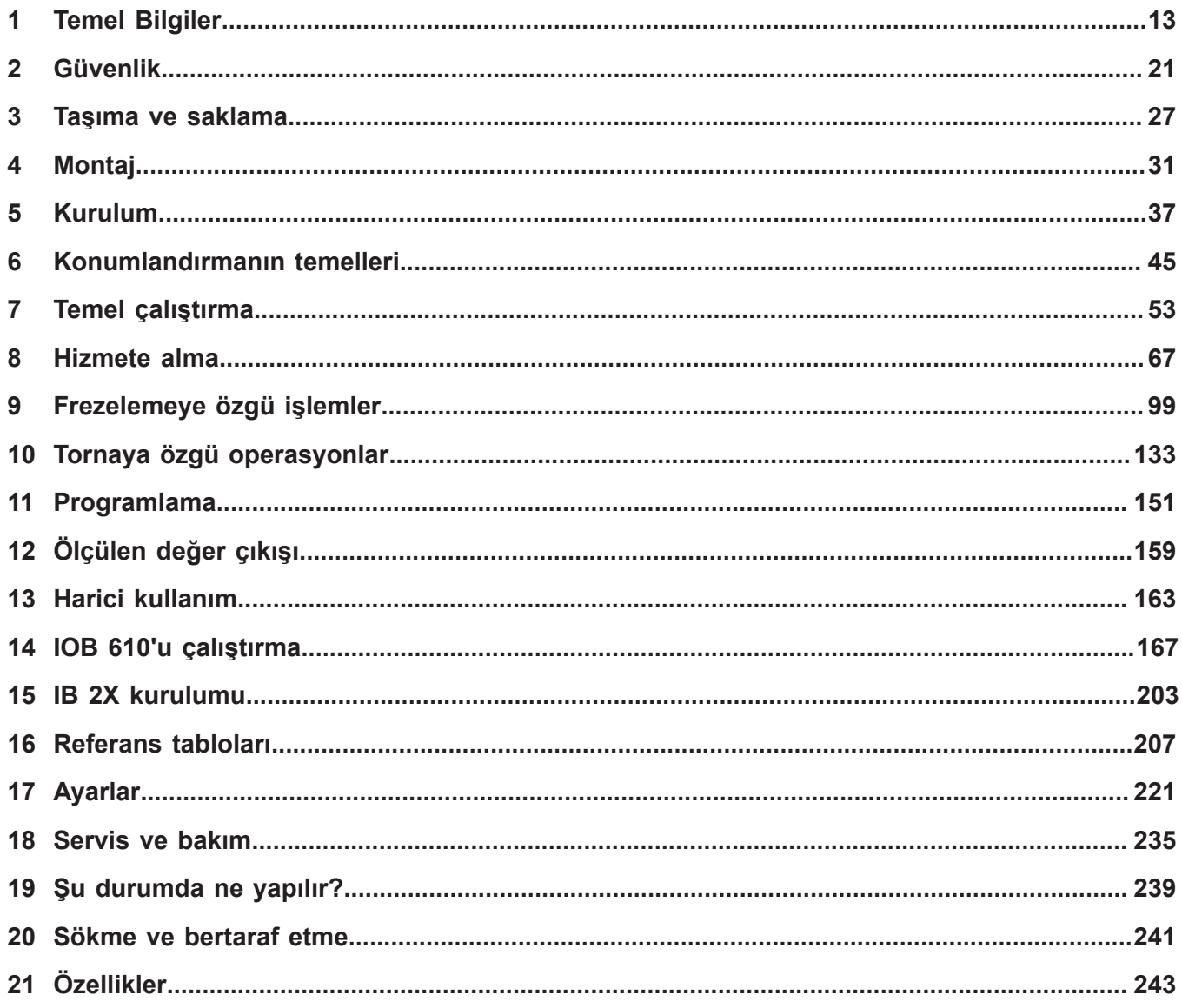

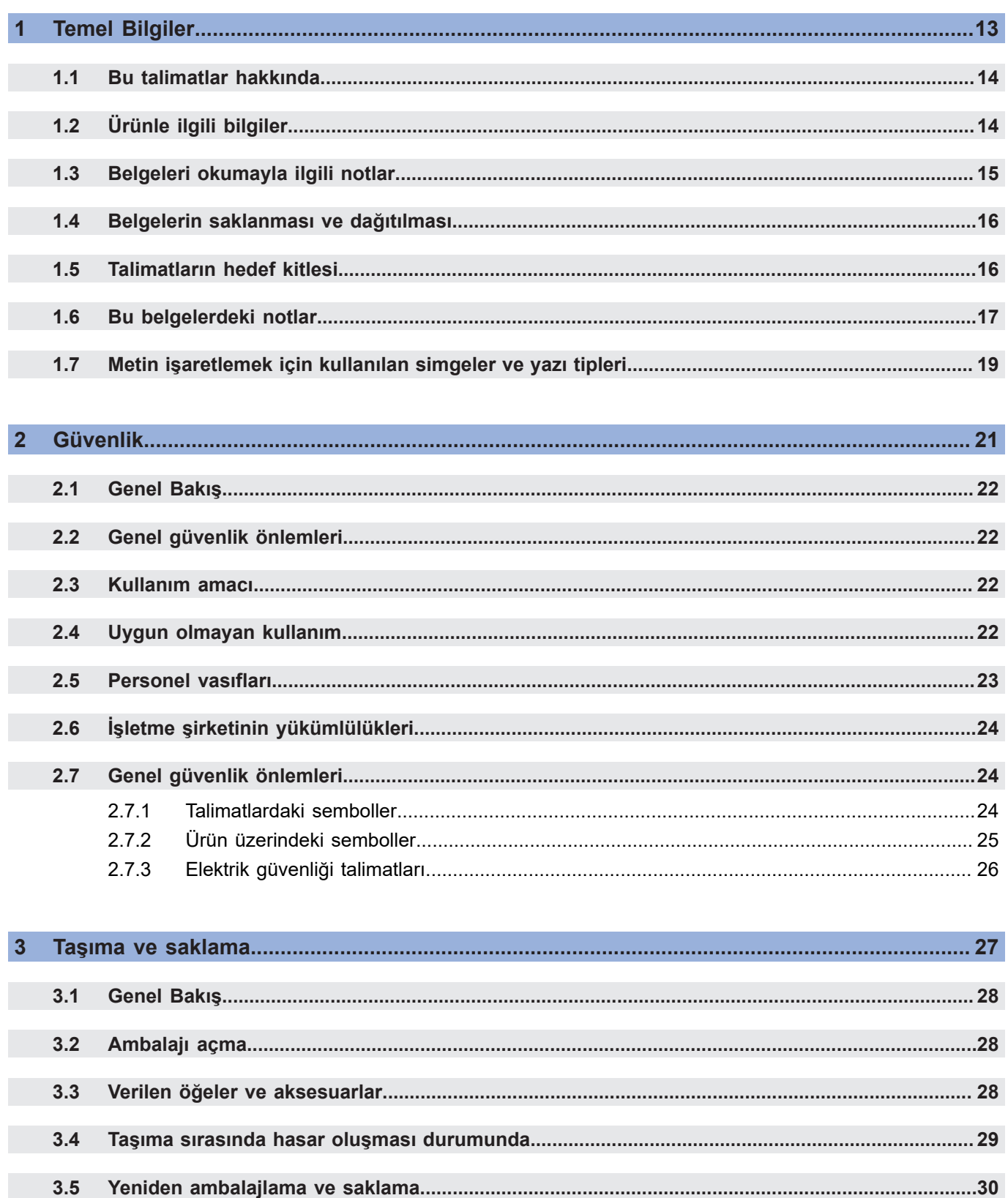

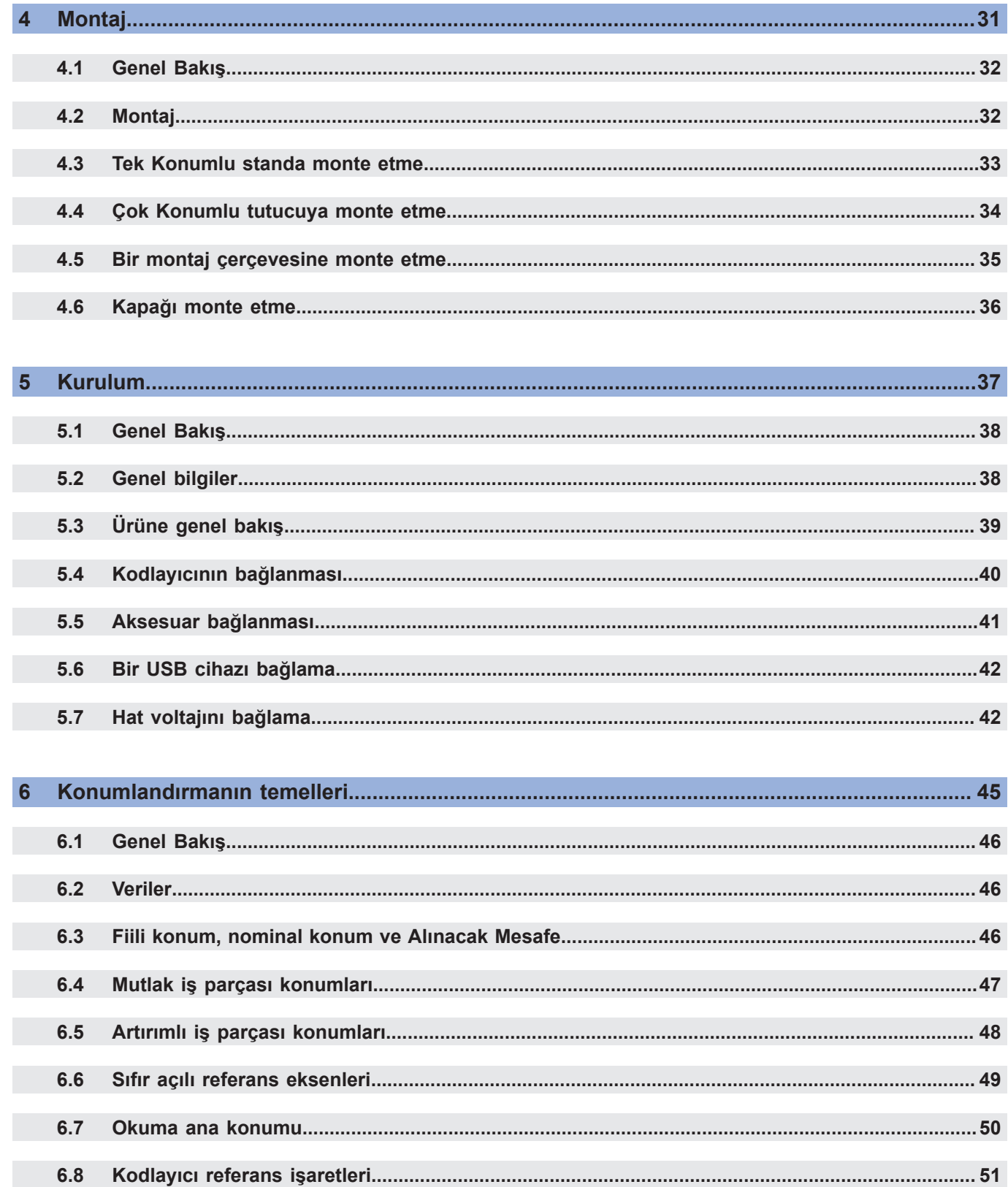

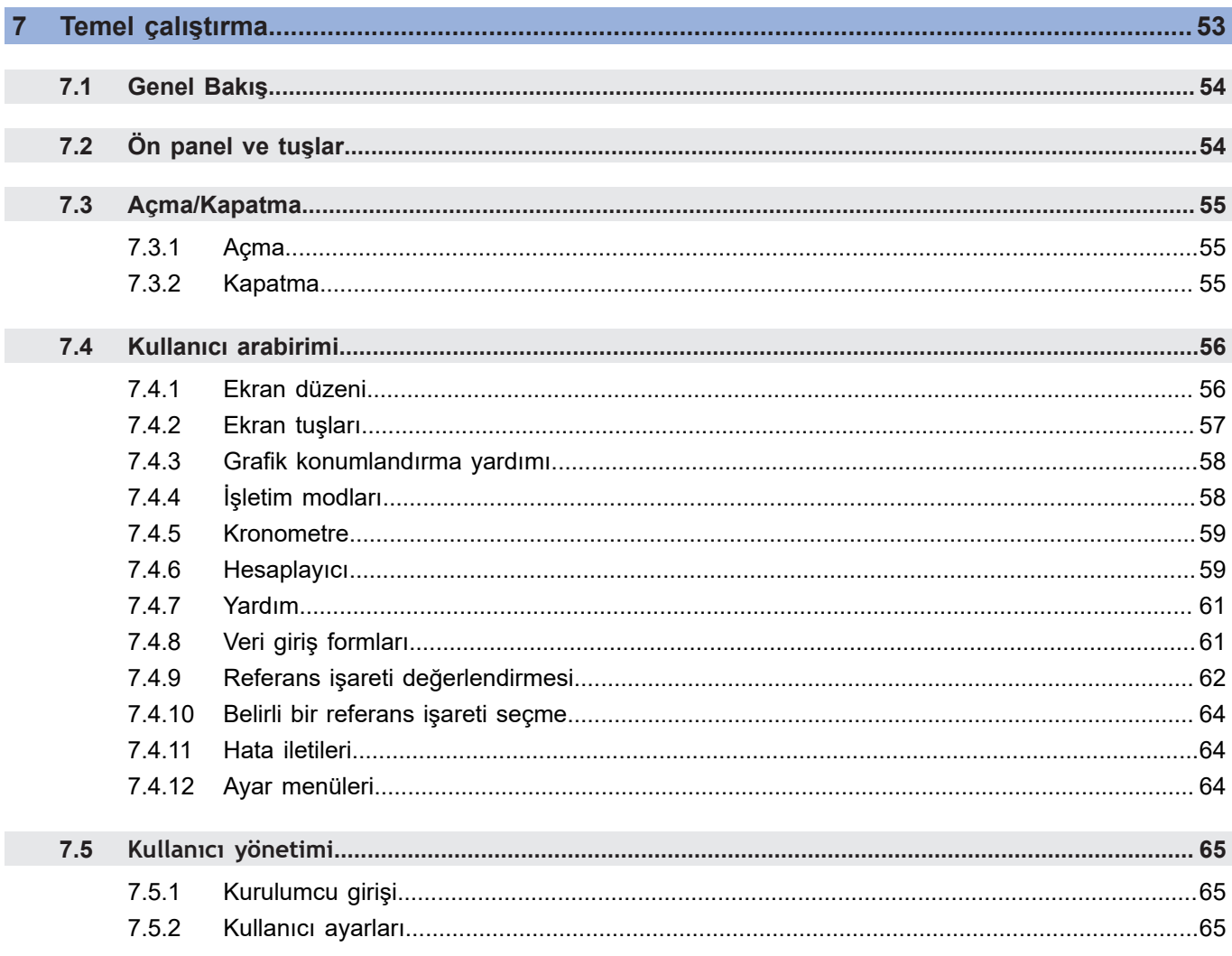

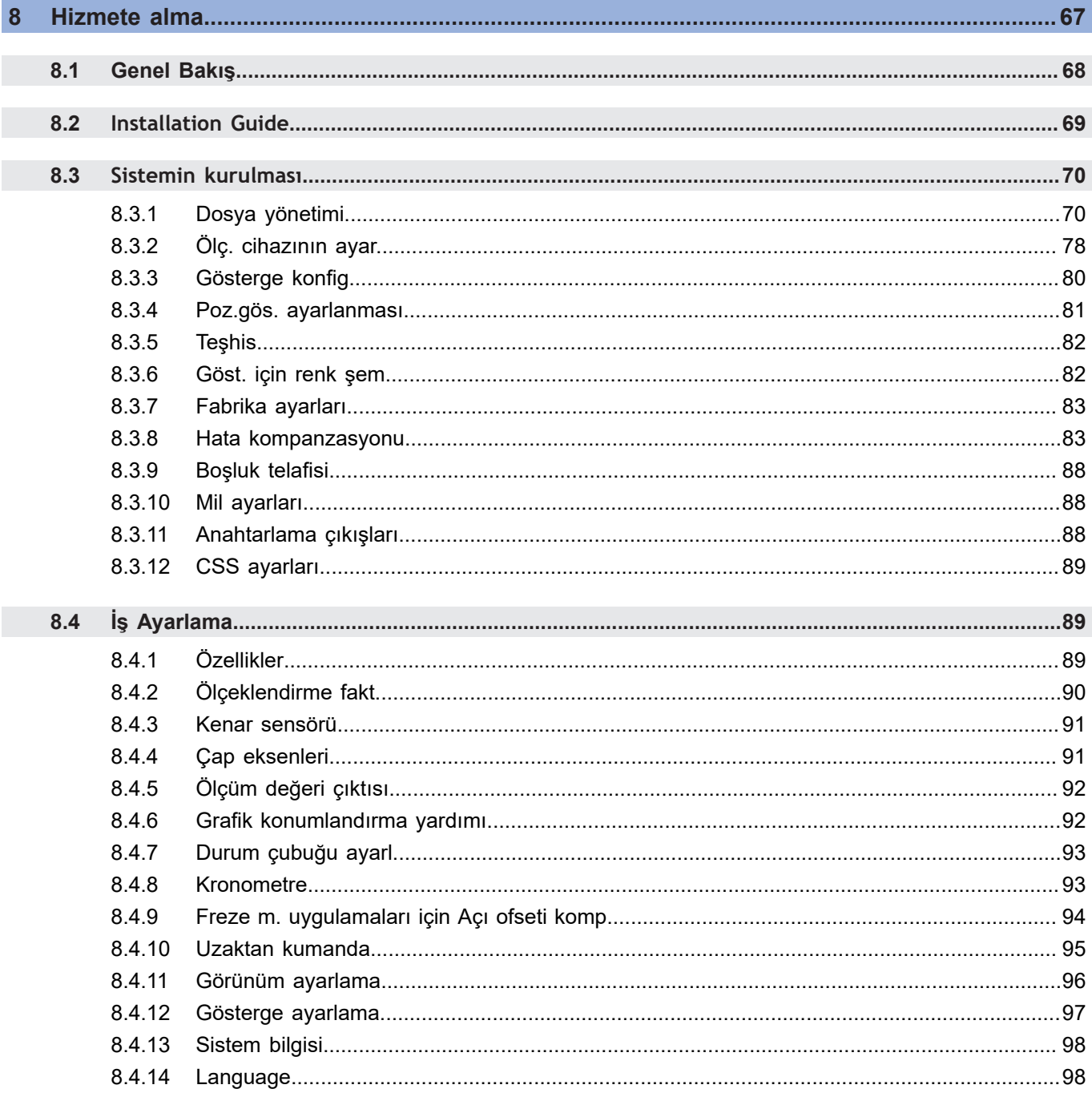

#### İçindekiler

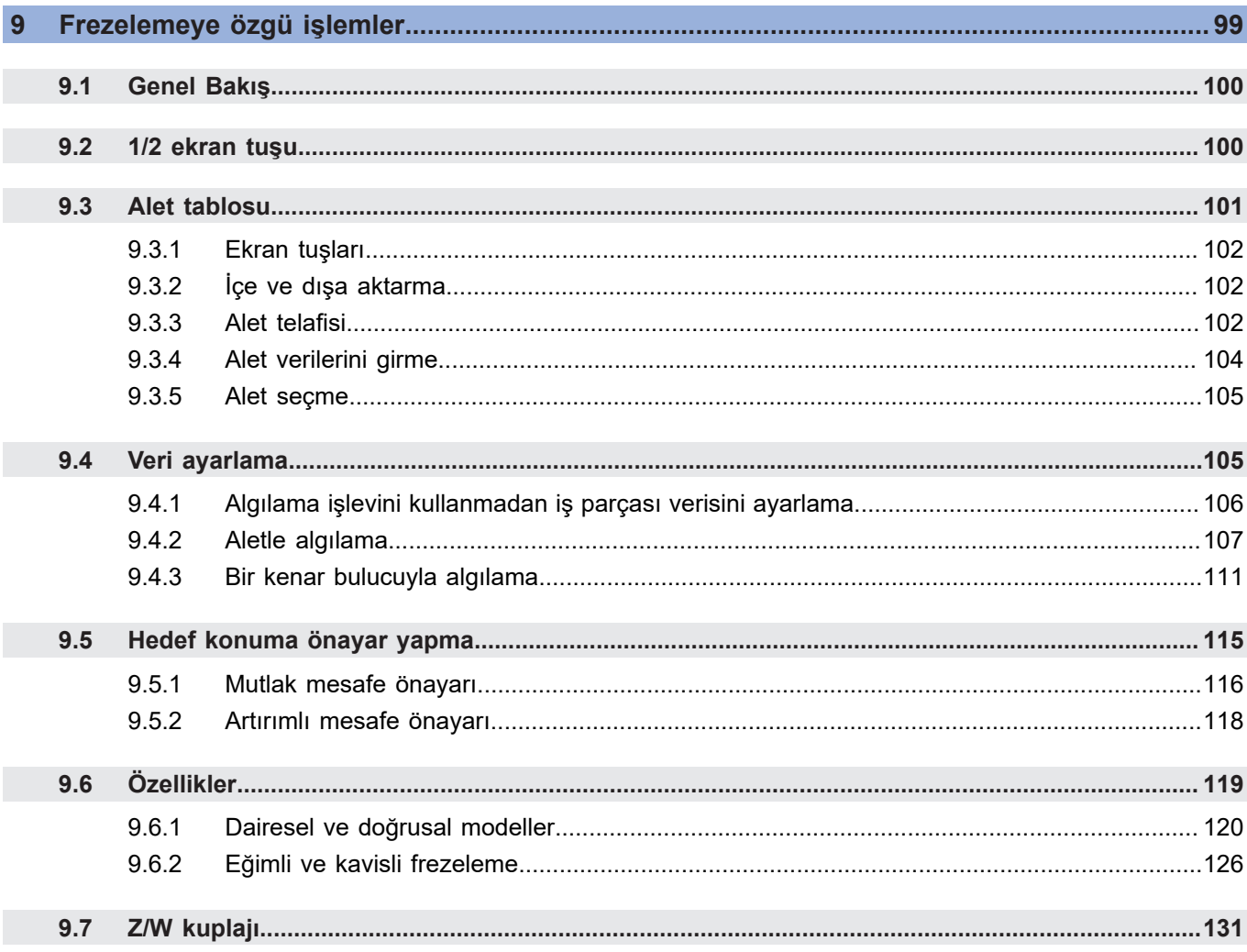

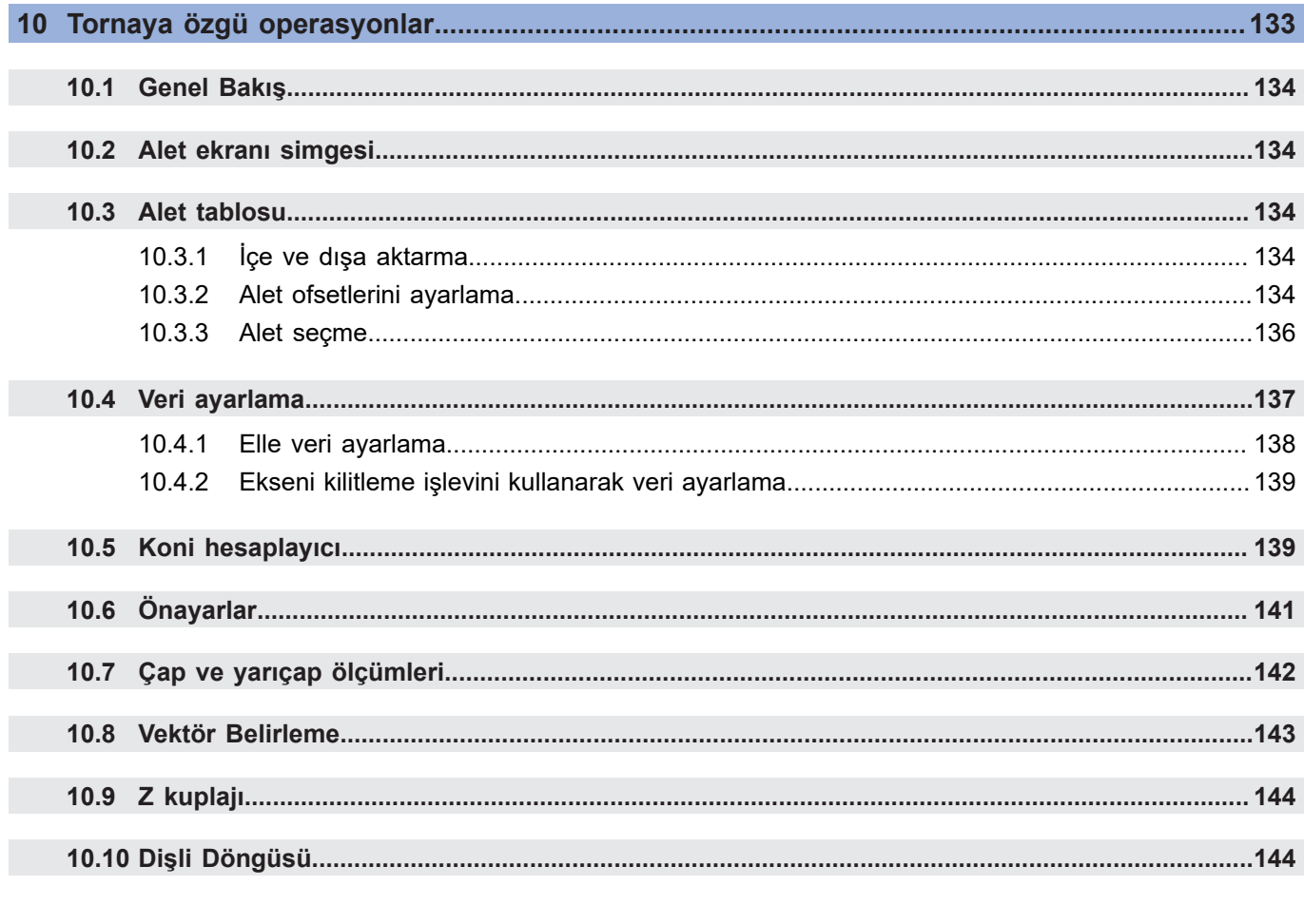

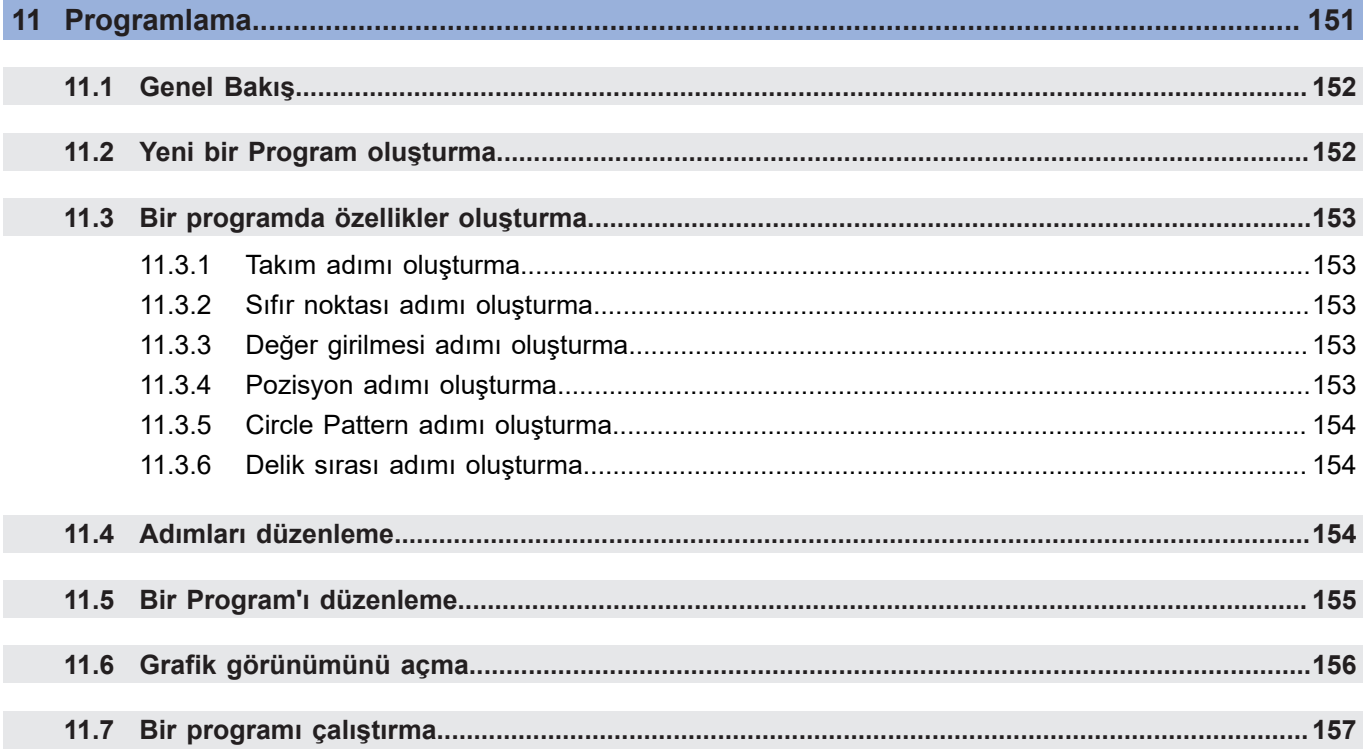

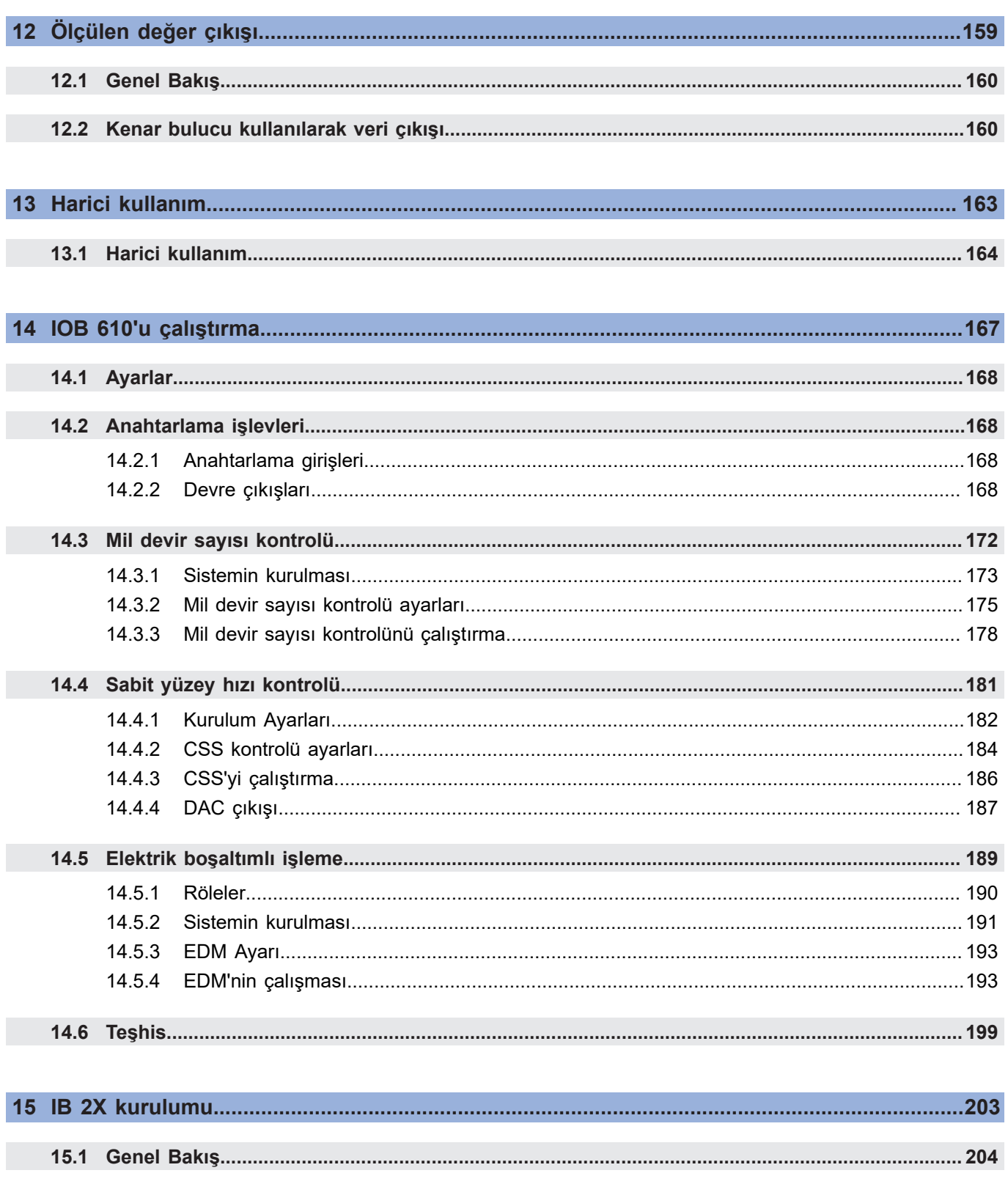

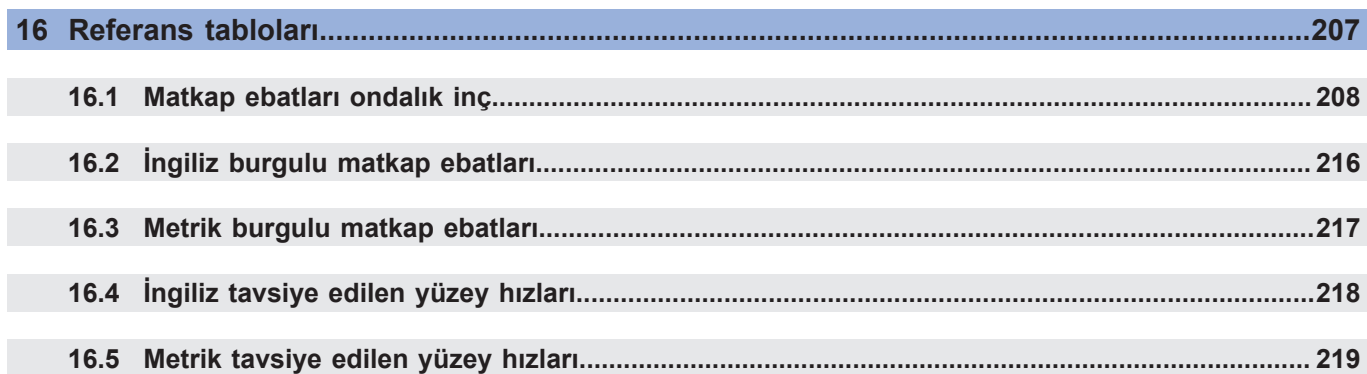

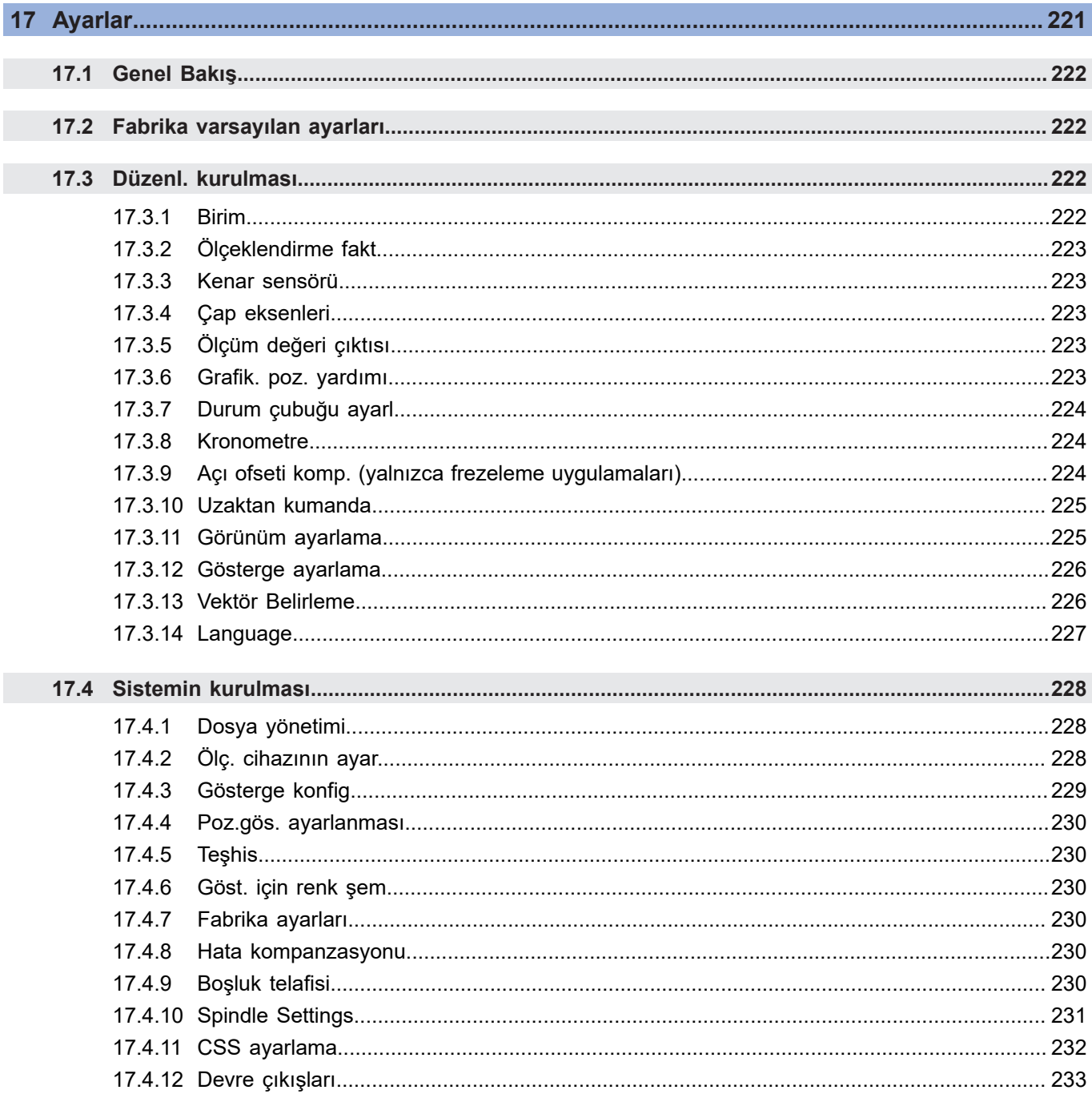

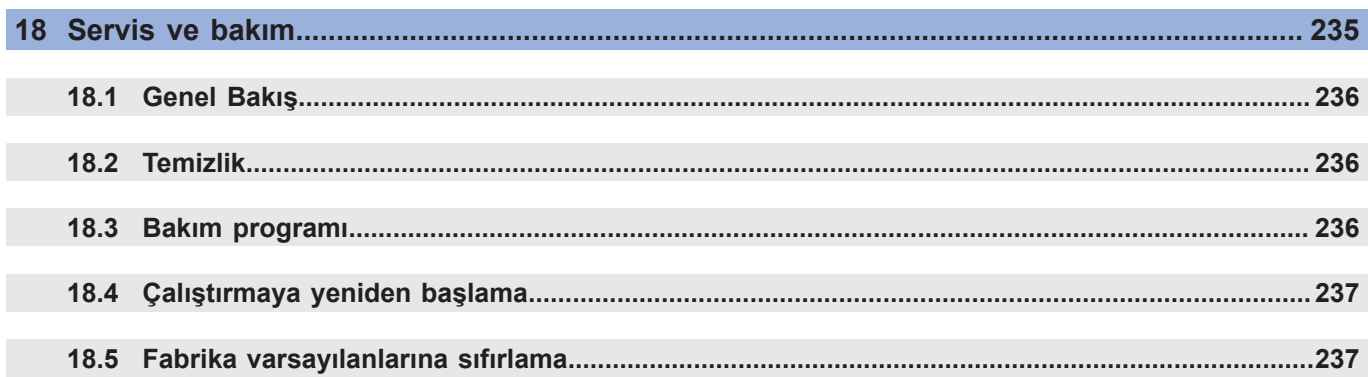

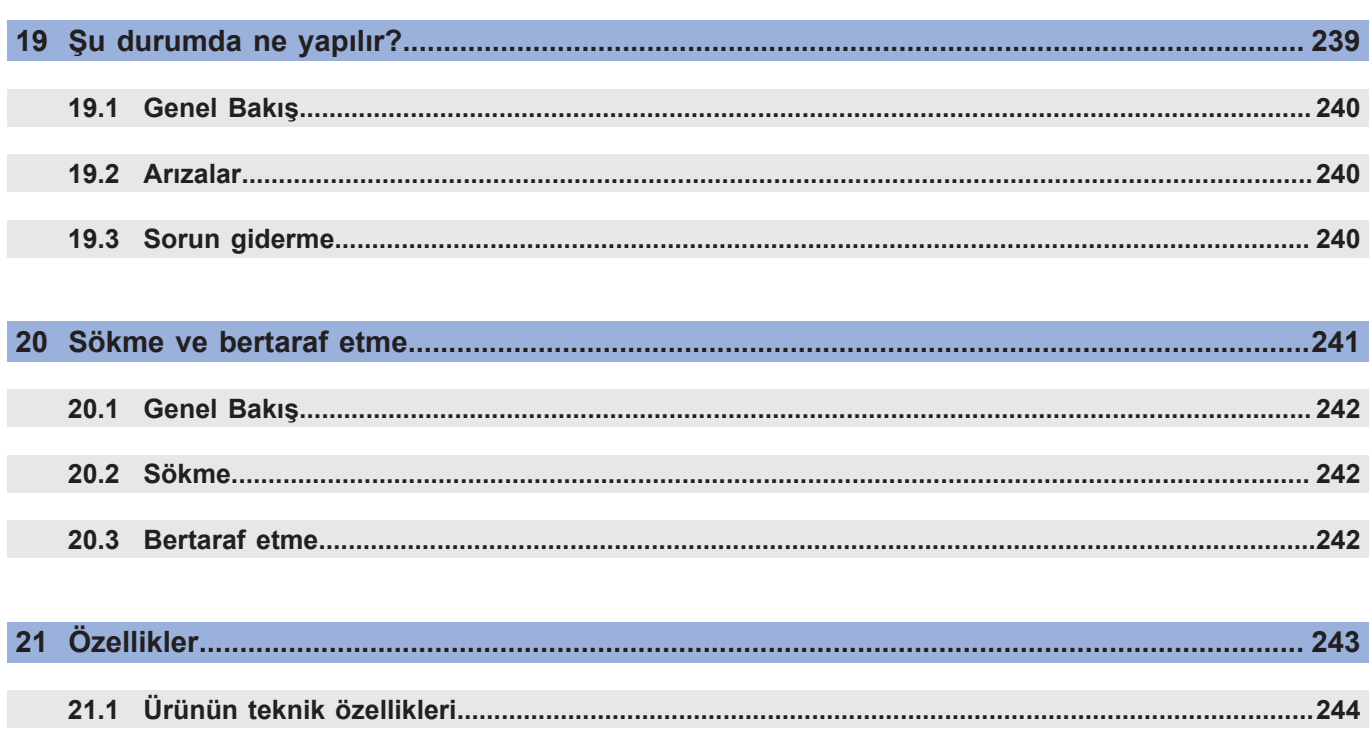

# <span id="page-12-0"></span>**Temel Bilgiler**

### <span id="page-13-0"></span>**1.1 Bu talimatlar hakkında**

Bu talimatlarda, ürünün güvenli çalışması için gerekli tüm bilgiler ve güvenlik önlemleri verilmiştir.

# <span id="page-13-1"></span>**1.2 Ürünle ilgili bilgiler**

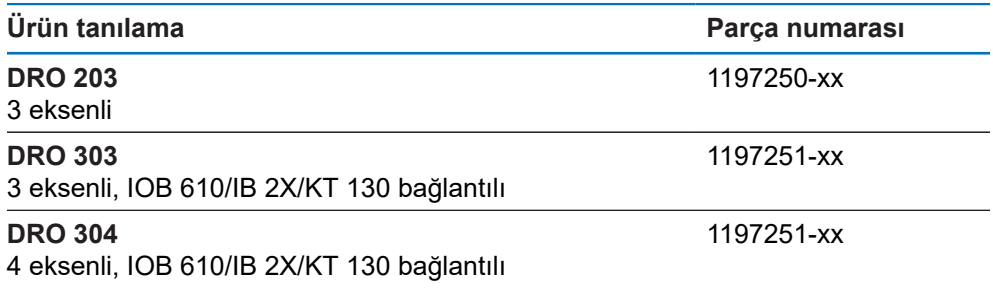

Kimlik etiketi, ürünün arka kısmında yer alır. Örnek:

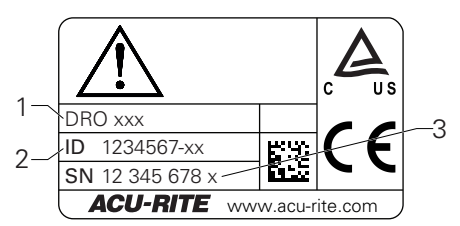

- **1** Ürün tanılama
- **2** Parça numarası
- **3** Dizin

#### **Belgenin geçerliliği**

Belgeleri ve ürünü kullanmadan önce belgelerin ürünle eşleştiğini doğrulamanız gerekir.

- Belgelerde belirtilen parça numarasını ve dizini, ürünün kimlik etiketinde  $\blacktriangleright$ belirtilen ilgili verilerle karşılaştırın
- Parça numaraları ve dizinler eşleşiyorsa belge geçerlidir

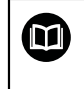

Parça numaraları ve dizinler eşleşmiyorsa ve belge geçerli değilse ürün için geçerli belgeleri **<www.acu-rite.com>** adresinde bulabilirsiniz.

# <span id="page-14-0"></span>**1.3 Belgeleri okumayla ilgili notlar**

Aşağıdaki tabloda, belgelerin bileşenleri okuma önceliği sırasına göre listelenmiştir.

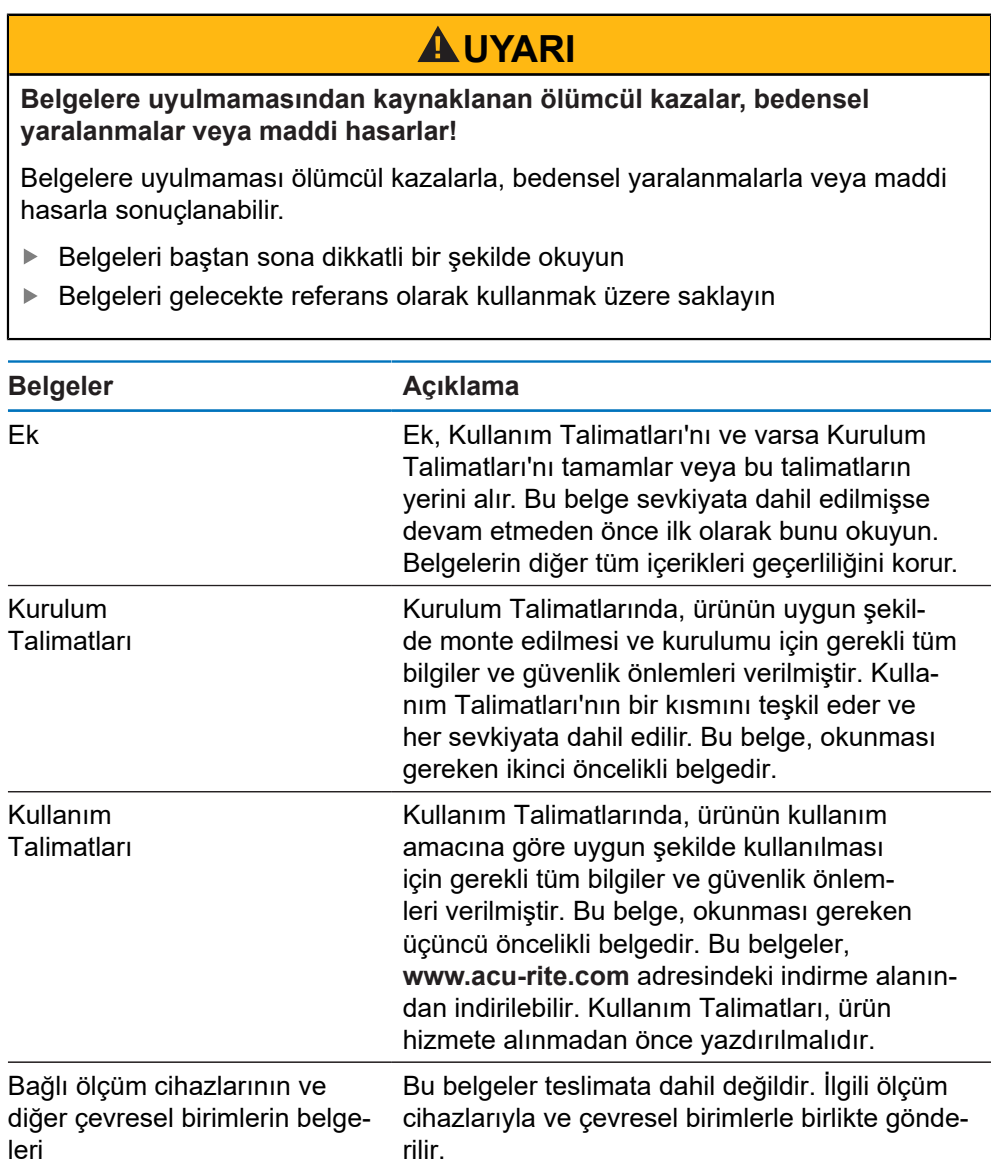

**Değişiklik mi yapmak istiyorsunuz ya da herhangi bir hata mı buldunuz?**

Belgelerimizi sizin için sürekli geliştirmeye çalışıyoruz. Lütfen aşağıdaki e-posta adresine taleplerinizi göndererek bize yardımcı olun:

**[userdoc@acu-rite.de](mailto:userdoc@acu-rite.de)**

## <span id="page-15-0"></span>**1.4 Belgelerin saklanması ve dağıtılması**

Talimatlar her zaman, çalışma yerinin hemen yakınında bulundurulmalı ve tüm personelce erişilebilir olmalıdır. İşletme şirketi, bu talimatların nerede saklandığı konusunda personele bilgi vermelidir. Talimatlar okunaksız hale geldiyse işletme şirketi üreticiden yedek belgeler talep etmelidir.

Ürün bir başka tarafa verildiğinde ya da satıldığında aşağıdaki belgeler yeni sahibine devredilmelidir:

- Varsa Ek
- Kurulum Talimatları
- Kullanım Talimatları

## <span id="page-15-1"></span>**1.5 Talimatların hedef kitlesi**

Bu talimatlar, aşağıdaki görevlerden herhangi birini yapan herkes tarafından okunmalı ve gözetilmelidir:

- Montaj
- Kurulum
- Hizmete alma
- Başlatma, programlama ve çalıştırma
- Servis, temizlik ve bakım
- Sorun giderme
- Sökme ve bertaraf etme

#### <span id="page-16-0"></span>**1.6 Bu belgelerdeki notlar**

#### **Güvenlik önlemleri**

Bu talimatlarda ve işleme aletinizin üretici belgelerinde belirtilen tüm güvenlik önlemlerine uyun!

Önlem ifadeleri ürünün kullanılmasıyla ilgili tehlikelere karşı uyarır ve bu tehlikeleri önlemeye ilişkin bilgiler sağlar. Önlem ifadeleri, tehlikenin ciddiyet derecesine göre sınıflandırılır ve aşağıdaki gruplara ayrılır:

## **ATEHLIKE**

**Tehlike**, kişilere yönelik tehlikeleri ifade eder. Kaçınma talimatlarına uymazsanız tehlike **ölümle ya da ciddi yaralanmayla sonuçlanabilir.**

# **AUYARI**

**Uyarı**, kişilere yönelik tehlikeleri ifade eder. Kaçınma talimatlarına uymazsanız tehlike **ölümle ya da ağır yaralanmayla sonuçlanır.**

# **A**ikaz

**Dikkat**, kişilere yönelik tehlikeleri ifade eder. Kaçınma talimatlarına uymazsanız tehlike **hafif ya da orta şiddette yaralanmayla sonuçlanır.**

# *BILGI*

**Not**, malzemeler veya verilerle ilgili tehlikeleri ifade eder. Kaçınma talimatlarına uymazsanız tehlike **maddi hasar gibi bedensel yaralanma dışında tehlikelerle sonuçlanabilir.**

#### **Bilgilendirici notlar**

Ürünün güvenilir ve etkili bir şekilde çalışması için bu talimatlarda verilen bilgi notlarına uyun.

Bu talimatlarda aşağıdaki bilgi notlarını bulacaksınız:

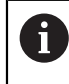

Bilgi simgesi, bir **ipucuna** işaret eder.

İpucu, önemli ek ya da tamamlayıcı bilgi içerir.

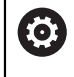

Dişli simgesi, açıklanan işlevin **makineye bağlı olduğunu gösterir,** ör.

- Makinenizde belirli bir yazılım ya da donanım seçeneği olmalıdır
- İşlevin davranışı, yapılandırılabilir makine ayarlarına bağlıdır

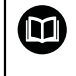

Kitap simgesi, harici belgelere **çapraz referansı** temsil eder, ör. işleme aletinizin üreticisinin ya da diğer tedarikçinin belgeleri.

# <span id="page-18-0"></span>**1.7 Metin işaretlemek için kullanılan simgeler ve yazı tipleri**

Bu talimatlarda, metin işaretlemek için aşağıdaki simgeler ve yazı tipleri kullanılmıştır:

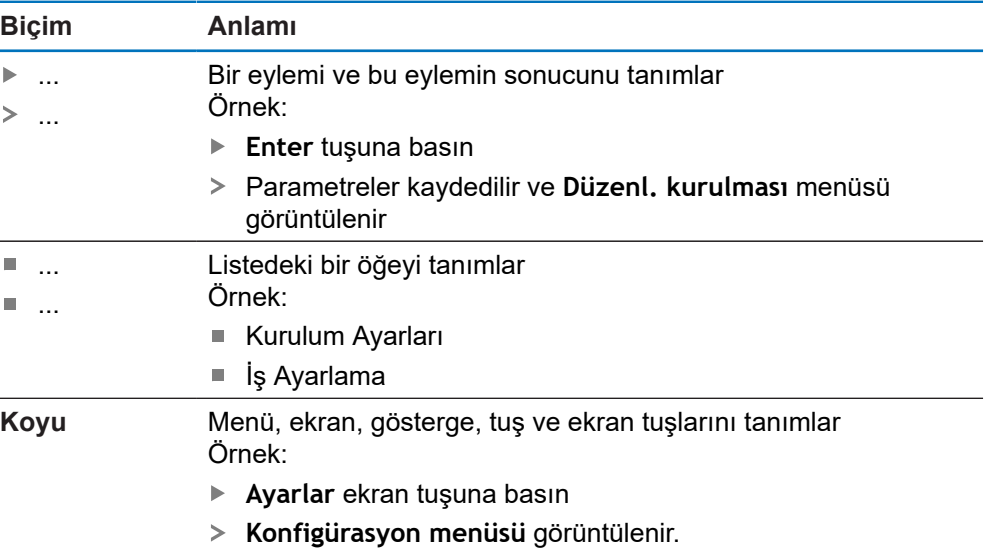

ACU-RITE | DRO 203, DRO <sup>300</sup> <sup>|</sup> Kullanım Talimatları | 12/2019 **19**

<span id="page-20-0"></span>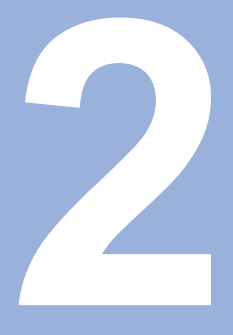

**Güvenlik**

#### <span id="page-21-0"></span>**2.1 Genel Bakış**

Bu bölümde, ürünün düzgün bir şekilde montajı, kurulumu ve çalıştırılması için gereken önemli güvenlik bilgileri verilmiştir.

#### <span id="page-21-1"></span>**2.2 Genel güvenlik önlemleri**

Sistemin kullanılması sırasında genel kabul görmüş güvenlik önlemlerine, özellikle de elektrikli ekipmanların kullanılmasına ilişkin geçerli önemlere uyulmalıdır. Bu güvenlik önlemlerine uyulmaması, bedensel yaralanmayla ya da ürün hasarıyla sonuçlanabilir.

Güvenlik kurallarının şirketten şirkete değiştiği bilinmektedir. Bu talimatların içeriği ile sistemin kullanıldığı şirketin kuralları arasında bir çelişki olması durumunda, daha sıkı kurallar öncelikli olacaktır.

#### <span id="page-21-2"></span>**2.3 Kullanım amacı**

M

DRO 203 ve DRO 300 serisi ürünler, manuel olarak kullanılan işleme aletlerinde kullanım için tasarlanmış gelişmiş pozisyon göstergeleridir. Doğrusal ve açılı kodlayıcılarla birlikte DRO 203 ve DRO 300 serisi pozisyon göstergeleri, aletin konumunu birden fazla eksende göstererek işleme aletini kullanmak için ek işlevler sağlar.

DRO 203 ve DRO 300 serisi ürünler:

- yalnızca ticari uygulamalarda ve endüstriyel ortamda kullanılmalıdır
- ürünün doğru ve amaçlandığı gibi çalışması için uygun bir standa ya da tutucuya yerleştirilmesi gerekir
- nem, kir, yağ ve yağlayıcıların neden olduğu kirliliğin teknik özellik gerekliliklerine uygun olduğu bir ortamda kapalı mekanlarda kullanıma yönelik olarak tasarlanmıştır

DRO 203 ve DRO 300 serisi ürünler farklı üreticilerin üretmiş olduğu çok çeşitli çevresel cihazların kullanımını destekler. HEIDENHAIN bu cihazların kullanım amacına ilişkin hiçbir beyanda bulunamaz. İlgili belgelerde, kullanım amacına yönelik olarak sağlanan bilgilere uyulmalıdır.

#### <span id="page-21-3"></span>**2.4 Uygun olmayan kullanım**

Ürün kullanılırken hiç kimsenin tehlike altında olmadığından emin olunmalıdır. Böyle bir tehlike mevcutsa işletme şirketi tarafından uygun önlemler alınmalıdır.

Ürün, özellikle aşağıdaki koşullarda kullanılmamalıdır:

- Teknik özellikler dışında kullanım ve saklama
- Dıs mekanda kullanım
- Patlama potansiyeli olan atmosferlerde kullanım
- Ürünün bir güvenlik işlevinin parçası olarak kullanılması

#### <span id="page-22-0"></span>**2.5 Personel vasıfları**

Montaj, kurulum, işletim, servis, bakım ve sökme personeli, bu iş için gereken vasıflara sahip olmalı ve ürünle ve bağlı çevresel birimlerle birlikte verilen belgelerden yeterince bilgi edinmiş olmalıdır.

Ürün üzerinde gerçekleştirilecek bağımsız işlemler için gerekli personel, bu talimatların ilgili bölümlerinde belirtilmiştir.

Montajdan, kurulumdan, işletimden, bakımdan ve çıkarmadan sorumlu personel grupları, aşağıda belirtildiği şekilde farklı vasıflarına ve görevlerine sahiptir.

#### **Operatör**

Operatör, kullanım amacı için belirtilen çerçevede ürünü kullanır ve çalıştırır. İşletme şirketi tarafından kendisine özel görevleri ve yanlış davranışlardan kaynaklanan potansiyel tehlikeler hakkında bilgi verilir.

#### **Vasıflı personel**

Vasıflı personel, gelişmiş işlemleri ve parametre ayarlarını yapmak üzere işletme şirketinden eğitim almış personeldir. Vasıflı personel gerekli teknik eğitime, bilgi birikimine ve deneyime sahiptir, geçerli mevzuatları bilir ve dolayısıyla söz konusu uygulamaya ilişkin kendisine verilen görevi yerine getirme ve olası riskleri proaktif bir şekilde tanımlama ve bu risklerden kaçınma becerisine sahiptir.

#### **Elektrik uzmanı**

Elektrik uzmanı gerekli teknik eğitime, bilgi birikimine ve deneyime sahiptir, geçerli standartları ve mevzuatları bilir ve dolayısıyla elektrik sistemleri üzerinde çalışma yapma ve olası riskleri proaktif bir şekilde tanımlama ve bu risklerden kaçınma becerisine sahiptir. Elektrik uzmanları, çalıştıkları ortam için özel olarak eğitim almıştır.

Elektrik uzmanları, kazaların önlenmesine ilişkin geçerli hukuki düzenlemelerinin hükümlerine uymalıdır.

# <span id="page-23-0"></span>**2.6 İşletme şirketinin yükümlülükleri**

İşletme şirketi, ürünün ve çevre birimlerin sahibi ya da kiralayanıdır. Kullanım amacına her zaman uyulmasından sorumludur. İşletme şirketi:

- Ürün üzerinde gerçekleştirilecek farklı görevleri uygun, vasıflı ve yetkili personele atamalıdır
- Personele gerçekleştirme yetkisi bulunan görevler ve bu görevlerin nasıl gerçekleştirileceği ile ilgili eğitim vermelidir
- $\mathbb{R}^2$ Personelin kendilerine atanan görevleri tamamlaması için gerekli tüm malzemeleri ve araçları sağlamalıdır
- Ürünün yalnızca mükemmel teknik koşullarda çalıştırılmasını sağlamalıdır
- Ürünün yetkisiz kullanıma karşı korunmasını sağlamalıdır

# <span id="page-23-1"></span>**2.7 Genel güvenlik önlemleri**

Bu ürünün aksesuar olarak eklendiği sistemlerin güvenliği, söz konusu sistemin montajını ya da kurulumunu gerçekleştiren kişilerin sorumluluğu altındadır.

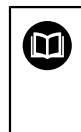

 $\mathbf{i}$ 

Ürün, farklı üreticilerin çok çeşitli çevresel cihazları kullanmalarını destekler. HEIDENHAIN bu cihazlar için alınacak belirli güvenlik önlemleri hususunda hiçbir beyanda bulunamaz. İlgili belgelerde bulunan güvenlik önlemleri uygulanmalıdır. Bu tip bilgiler sağlanmamışsa ilgili üreticiden alınmalıdır.

Ürün üzerinde gerçekleştirilecek bağımsız işlemler için gerekli özel güvenlik önlemleri bu talimatların ilgili bölümlerinde belirtilmiştir.

#### <span id="page-23-2"></span>**2.7.1 Talimatlardaki semboller**

Bu kılavuzda aşağıdaki güvenlik sembolleri kullanılmıştır:

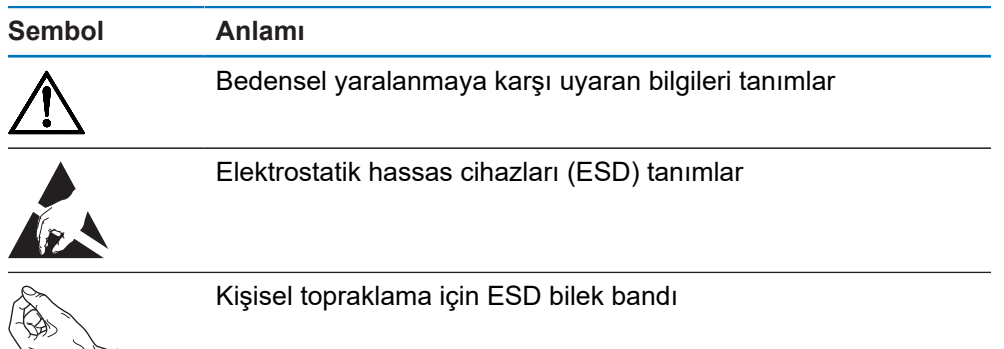

## <span id="page-24-0"></span>**2.7.2 Ürün üzerindeki semboller**

Ürünü tanımlamak için aşağıdaki semboller kullanılmıştır:

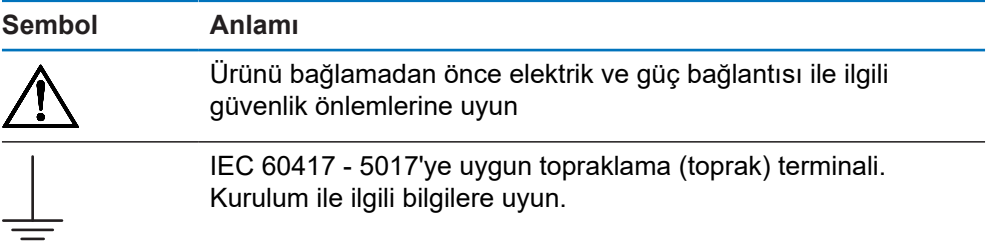

#### <span id="page-25-0"></span>**2.7.3 Elektrik güvenliği talimatları**

#### **UYARI**

**Ürünü açarken elektrikli parçalarla temas etme tehlikesi.**

Bu; elektrik çarpmasına, yanıklara ya da ölüme neden olabilir.

- Muhafazayı asla açmayın
- Ürünün içine erişme yetkisi yalnızca üreticiye aittir

## **UYARI**

**Elektrikli parçalarla doğrudan ya da dolaylı temas sonucunda insan bedeninden tehlikeli miktarda elektrik akımı geçmesi tehlikesi mevcuttur.**

Bu; elektrik çarpmasına, yanıklara ya da ölüme neden olabilir.

- Elektrik sistemleri ve elektrikli parçalar üzerinde çalışma yalnızca eğitimli uzmanlar tarafından yapılacaktır
- Güç bağlantısı ve tüm arabirim bağlantıları için yalnızca geçerli standartlara uygun kablolar ve konnektörler kullanın
- Üreticiden kusurlu elektrik bileşenlerini derhal değiştirmesini talep edin
- Tüm bağlı kabloları ve ürün üzerindeki tüm bağlantıları düzenli olarak kontrol edin. Gevşek bağlantılar veya yanmış kablolar gibi kusurlu kısımlar derhal çıkarılmalıdır

#### *BILGI*

#### **Ürünün iç kısımları hasar görebilir!**

Ürünün açılması, garantinin geçersiz hale gelmesine neden olabilir.

- Muhafazayı asla açmayın
- Ürünün içine erişme yetkisi yalnızca ürünün üreticisine aittir

<span id="page-26-0"></span>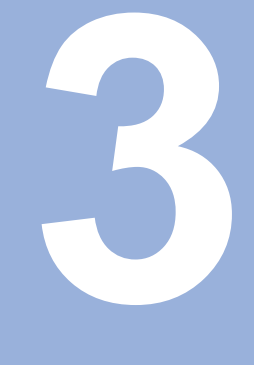

# **Taşıma ve saklama**

### <span id="page-27-0"></span>**3.1 Genel Bakış**

Bu bölümde, ürünün taşınması ve saklanması için gereken tüm bilgiler mevcuttur ve verilen öğeler ile ürün için mevcut aksesuarlar hakkında genel bilgi verilmiştir.

# <span id="page-27-1"></span>**3.2 Ambalajı açma**

- Kutunun üst kapağını açın
- Ambalaj malzemelerini çıkarın
- İçindekileri paketten çıkarın
- Eksiksiz teslim edildiğini kontrol edin
- Hasarsız teslim edildiğini kontrol edin

#### <span id="page-27-2"></span>**3.3 Verilen öğeler ve aksesuarlar**

#### **Verilen öğeler**

- Aşağıdaki öğeler, teslimata dahildir:
- Ürün
- Güç kablosu (1197250-0x, 1197251-0x içinde)
- Kurulum talimatları
- Ek (isteğe bağlı) **Diğer bilgiler:** ["Belgeleri okumayla ilgili notlar", Sayfa 15](#page-14-0)

#### **Aksesuarlar**

Aşağıdaki öğeler isteğe bağlı olarak sunulur ve HEIDENHAIN'den ek aksesuar olarak sipariş edilebilir:

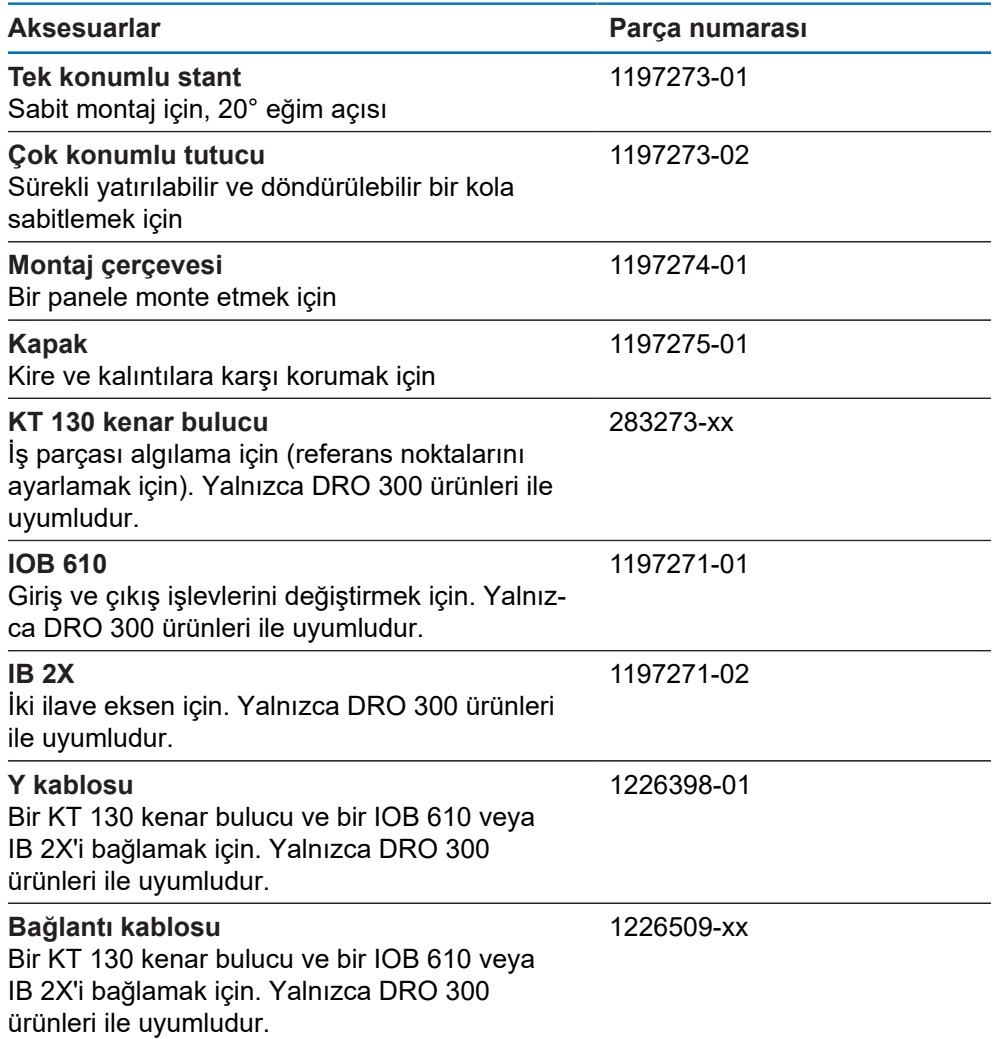

#### <span id="page-28-0"></span>**3.4 Taşıma sırasında hasar oluşması durumunda**

- ▶ Taşıma acentesine hasarı doğrulatın
- Ambalaj malzemelerini inceleme için saklayın
- Gönderene hasarı bildirin

A

- Yedek parça için distribütörle veya makine üreticisi ile iletişime geçin
	- Taşıma sırasında hasar oluşması durumunda:
		- Ambalaj malzemelerini inceleme için saklayın
		- ▶ HEIDENHAIN veya makine üreticisi ile iletişime geçin

Bu, talep edilen yedek parçalarda taşıma sırasında oluşan hasarlar için de geçerlidir.

# <span id="page-29-0"></span>**3.5 Yeniden ambalajlama ve saklama**

Ürünü aşağıda belirtilen koşullara uygun şekilde yeniden ambalajlayın ve saklayın.

#### **Yeniden ambalajlama**

Yeniden ambalajlama, orijinal ambalaja mümkün olduğunca yakın olmalıdır.

- Tüm montaj parçalarını ve toz koruma kapaklarını ürüne takın veya fabrikadan orijinal olarak gönderildiği şekilde ambalajlayın.
- Ürünü, taşıma sırasında darbelere ve titreşime karşı korunacak şekilde yeniden ambalajlayın
- Ürünü, toz veya nem girişine karşı korunacak şekilde yeniden ambalajlayın
- Orijinal ambalajda sevkiyata dahil olan tüm aksesuarları yerleştirin

**[Diğer bilgiler:](#page-27-2)** "Verilen öğeler ve aksesuarlar", Sayfa 28

Ek'i (verilen öğelere dahil edilmişse), kurulum talimatlarını ve Kullanım Talimatları'nı ekleyin

**Diğer bilgiler:** ["Belgelerin saklanması ve dağıtılması", Sayfa 16](#page-15-0)

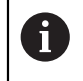

Ürünü onarım için bir servis acentesine iade ediyorsanız:

Ürünü aksesuarlar olmadan, ölçüm cihazları olmadan ve çevresel cihazlar olmadan gönderin

#### **Ürünün saklanması**

- Ürünü yukarıda açıklandığı gibi ambalajlayın
- ▶ Belirtilen ortam koşullarına uyun
- Taşıma sonrasında veya uzun süre saklandığında ürünün hasar görüp görmediğini kontrol edin

<span id="page-30-0"></span>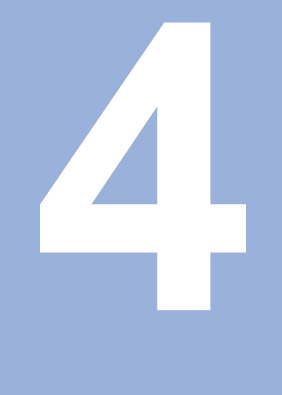

# **Montaj**

### <span id="page-31-0"></span>**4.1 Genel Bakış**

Bu bölümde, ürünün monte edilmesine ilişkin tüm bilgiler yer almaktadır.

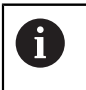

Aşağıdaki adımlar nitelikli personel tarafından gerçekleştirilmelidir. **Diğer bilgiler:** ["Personel vasıfları", Sayfa 23](#page-22-0)

## <span id="page-31-1"></span>**4.2 Montaj**

#### **Genel montaj bilgileri**

Montaj değişkenlerinin duyları arka panelde yer almaktadır. Bağlantı, VESA standardı olan 100 mm x 100 mm ölçüsüne uygundur.

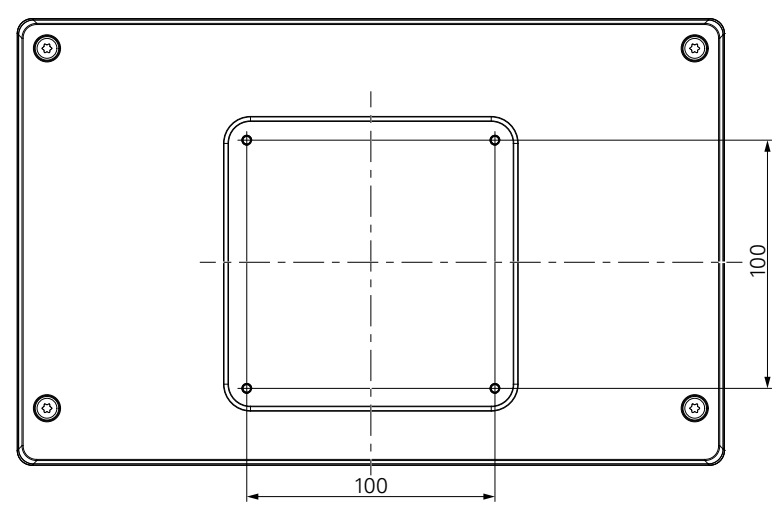

Cihazın üzerine montaj değişkenlerini takmak için gereken malzemeler ürünün aksesuarlarına dahil edilmiştir.

Ayrıca şunlar gerekir:

- Torx T20 tornavida
- 2,5 mm alyan anahtarı
- 7 mm lokma anahtarı
- Destek yüzeyine montaj için malzeme

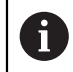

Ürün, doğru ve amaçlandığı gibi çalışması için bir standa, tutucuya ya da bağlantı şasesine yerleştirilmelidir.

#### **Kabloların yönlendirilmesi**

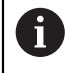

Montaj varyantlarının gösterildiği şekillerde, montaj sonrasında kabloların yönlendirilmesine ilişkin öneriler bulabilirsiniz.

Montaj varyantına monte edecekseniz:

- $\blacktriangleright$  Kabloları birleştirin
- Kabloları resimlerde gösterilen şekilde yanal olarak bağlantılara doğru yönlendirin

#### <span id="page-32-0"></span>**4.3 Tek Konumlu standa monte etme**

Tek Konumlu stand, ürünü yüzeye 20° eğim açısıyla yerleştirmenizi ve sabitlemenizi sağlar.

Standı, ürünün arka panelindeki üst VESA 100 dişli deliklere monte edin

- Teslimata dahil olan M4 x 8 ISO 14581 gömme başlı vidaları bir Torx T20 tornavida ile sıkın
- $\blacktriangleright$  *izin verilen 2,6 Nm sıkma torkuna uyun*

Ürünü, çalışma sırasında hareket etmemesi için sabitleyin

- Verilen kendinden yapışkanlı lastik tamponları ürünün altına yerleştirin
- Ürünü bir yüzeye vidalamayacaksanız standın altına kendinden yapışkanlı lastik tamponlar yerleştirin

Lastik tamponları yalnızca ürünü bir yüzeye vidalamayacaksanız standın altına yerleştirin.

180 ±1

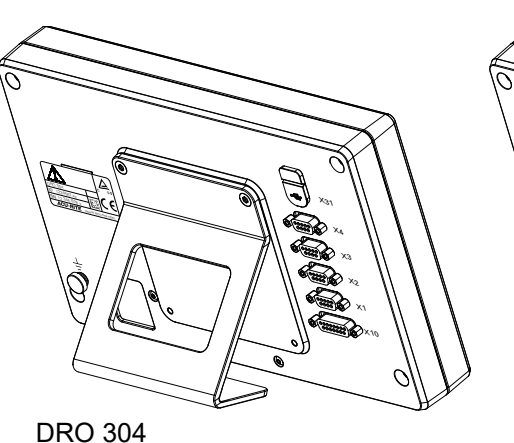

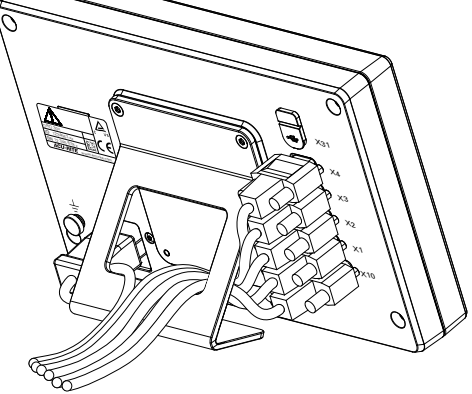

 $\mathbf{i}$ 

**Tek Konumlu standın boyutları** ISO 14510-M4x8  $Md = 2.6 Nm$  $21^\circ \pm 2^\circ$ 

 $124 + 1$ 

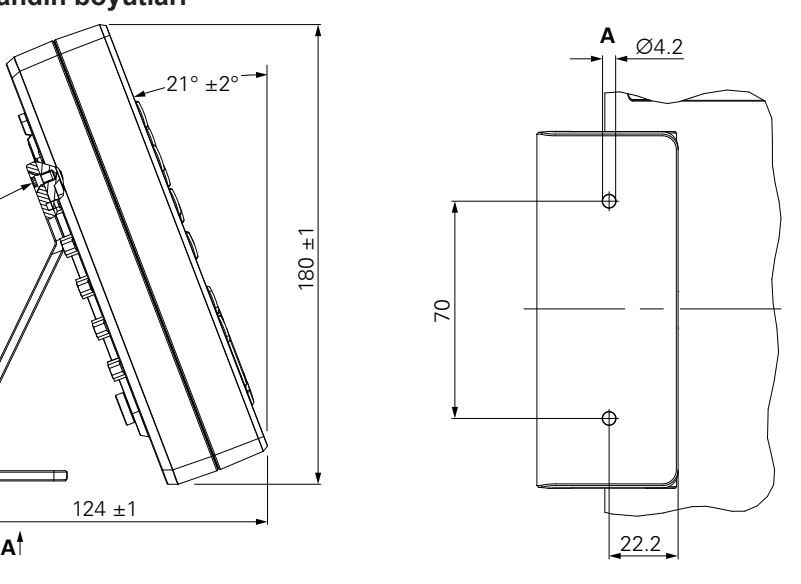

# <span id="page-33-0"></span>**4.4 Çok Konumlu tutucuya monte etme**

Tutucuyu, ürünün arka panelindeki alt VESA 100 dişli deliklere monte edin

- Teslimata dahil olan M4 x 10 ISO 14581 (siyah) gömme başlı vidaları bir Torx T20 tornavida ile sıkın
- $\blacktriangleright$  İzin verilen 2,5 Nm sıkma torkuna uyun

Tutucuyu, göstergeyi rahatça görebileceğiniz bir açıya eğebilir ve döndürebilirsiniz.

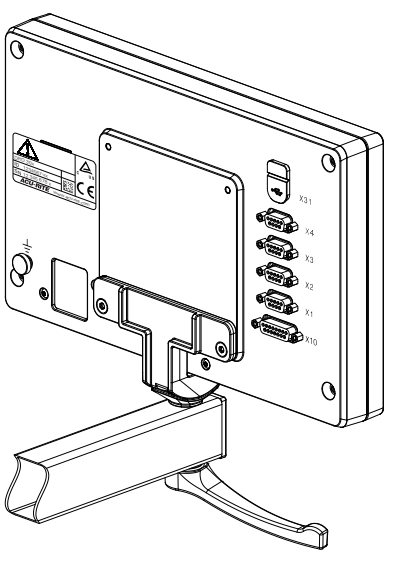

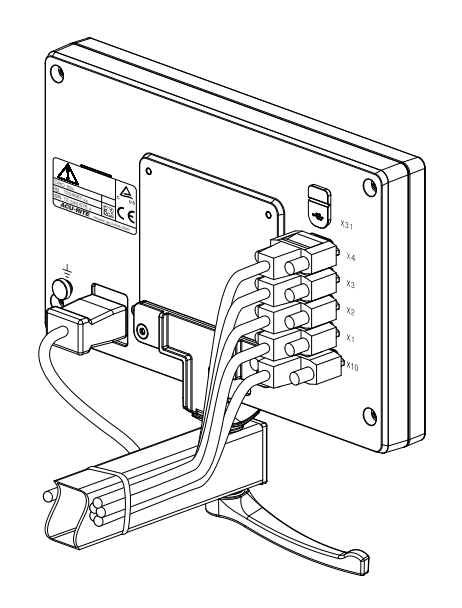

DRO 304

**Çok Konumlu tutucunun boyutları**

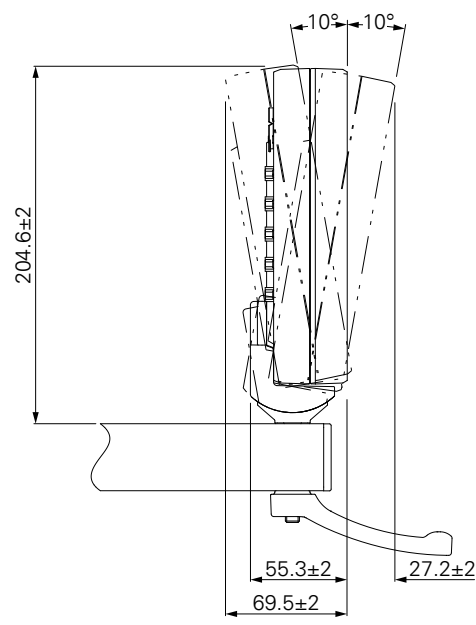

#### <span id="page-34-0"></span>**4.5 Bir montaj çerçevesine monte etme**

Montaj çerçevesi, ürünü bir panele monte etmenize olanak sağlar.

Çerçevenin arka plakasını, ürünün arka panelindeki VESA 100 dişli deliklere monte edin

- Teslimata dahil olan M4 x 6 ISO 7380 vidaları 2,5 mm alyan anahtarı ile sıkın
- $\blacktriangleright$  *izin verilen 2,6 Nm sıkma torkuna uyun*

Arka plakayı ve ürünü, çerçevenin ön plakasına monte edin

- Teslimata dahil olan M4 ISO 10511 somunları 7 mm lokma anahtarı ile sıkın
- $\blacktriangleright$  İzin verilen 3,5 Nm sıkma torkuna uyun

Çerçeveyi ve göstergeyi panele monte edin

Panel oyuğu ve montaj bilgileri için montaj çerçevesi ile birlikte verilen montaj talimatlarına bakın

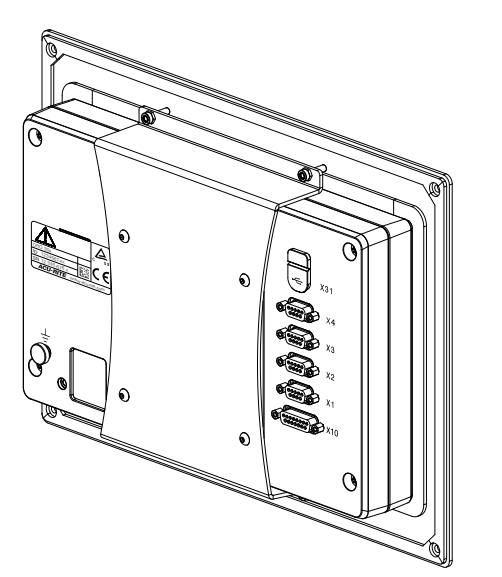

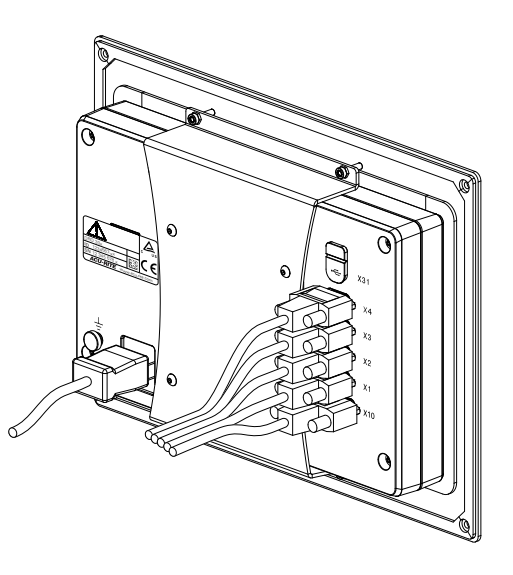

DRO 304

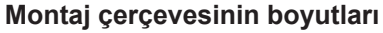

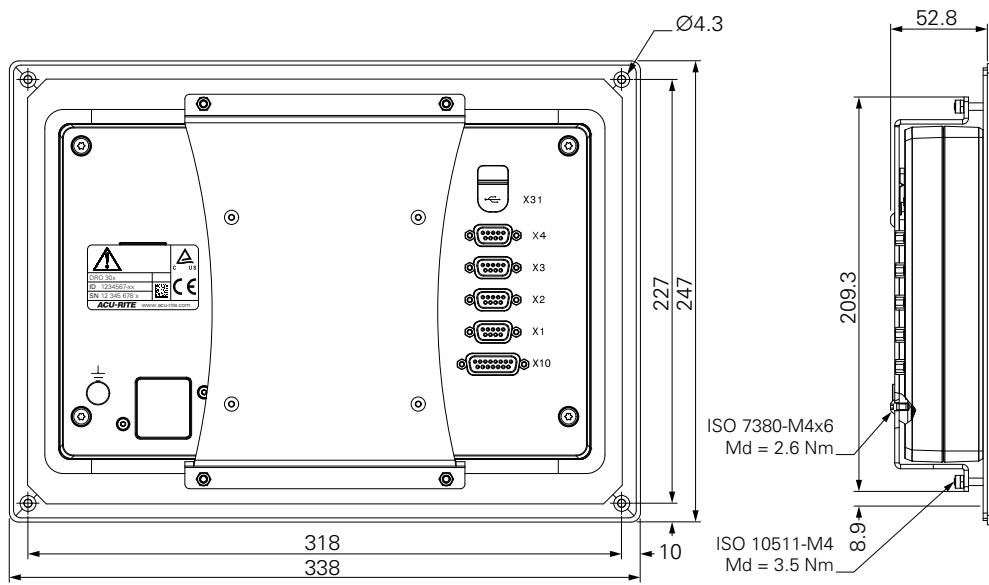

# <span id="page-35-0"></span>**4.6 Kapağı monte etme**

Kapak, ürünü toza ve kalıntılara karşı korur.

Kapağı ürüne takın

- Kapağı ürünün üzerine takın
- Ürüne önden baktığınızda kapağı ve ürünü sağ tarafta hizalayın

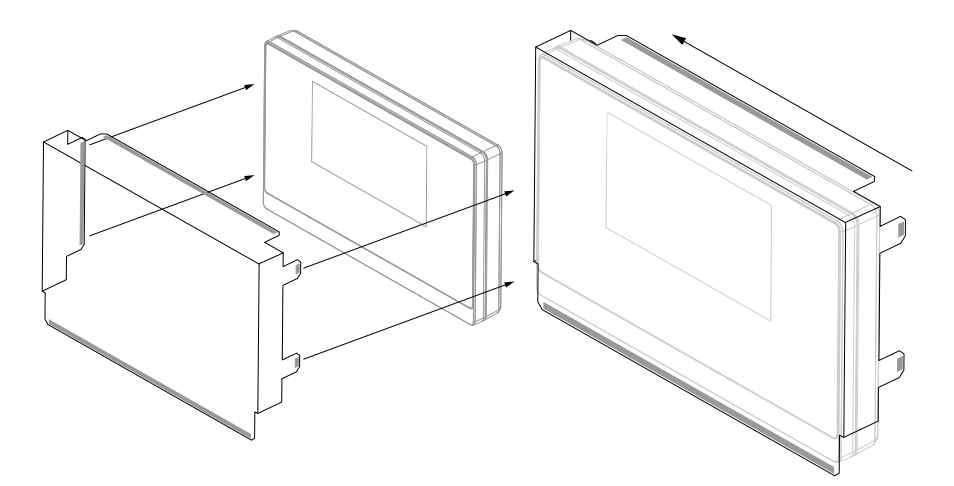

Kapağı ürüne monte edin

- Yapışkan tırnaklardaki yapışkan şerit koruyucularını çıkarın
- Yapışkan tırnakları ürüne doğru katlayın
- Yapışkan tırnakları ürüne doğru bastırarak tırnağı ürüne sabitleyin

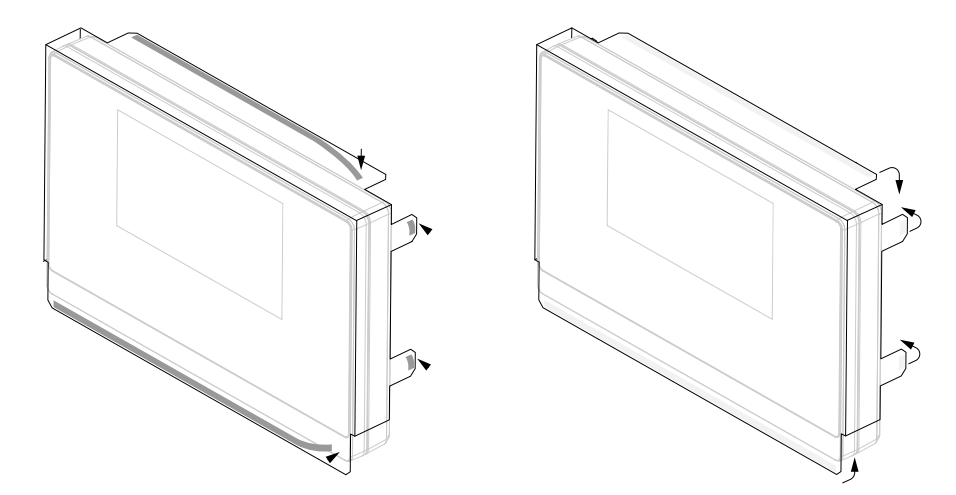
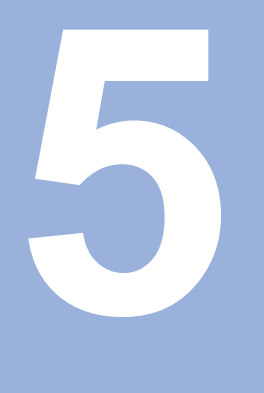

# **Kurulum**

# **5.1 Genel Bakış**

Bu bölümde, ürünün kurulumuna ilişkin tüm bilgiler yer almaktadır.

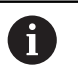

Aşağıdaki adımlar yalnızca vasıflı personel tarafından yerine getirilmelidir.

**Diğer bilgiler:** ["Personel vasıfları", Sayfa 23](#page-22-0)

# **5.2 Genel bilgiler**

*BILGI*

**Bağlantı elemanlarının takılması ve çıkarılması!**

İç bileşenlerin hasar görmesi riski vardır.

Birime güç verilmiş haldeyken hiçbir bağlantı elemanını takıp çıkarmayın

# *BILGI*

#### **Elektrostatik boşalma (ESD)!**

Bu ürün, elektrostatik boşalmadan (ESD) hasar görebilecek elektrostatiğe karşı hassas bileşenler içermektedir.

- ESD hassasiyeti olan bileşenler kullanılırken güvenlik talimatlarına uyulması çok önemlidir
- Uygun topraklamayı sağlamadan konektör pimlerine asla dokunmayın
- Ürün bağlantılarına dokunurken her zaman topraklamalı ESD bilek bandı takın

# *BILGI*

### **Yanlış pim hizalaması!**

Bu, ürün arızalarına ya da ürünün hasar görmesine neden olabilir.

Yalnızca kullanılan pimleri ya da kabloları atayın

# <span id="page-38-0"></span>**5.3 Ürüne genel bakış**

Cihazın arka panelindeki bağlantılar, toz koruma kapaklarıyla kirlenme ve hasara karşı korunur.

# *BILGI*

**Toz koruma kapakları yoksa kirlenme ya da hasar oluşabilir!**

Bu, kontakların düzgün çalışmasını etkileyebilir ya da kontaklara zarar verebilir.

- Toz koruma kapaklarını, yalnızca ölçüm cihazlarını ya da çevresel birimleri bağlarken çıkarın
- Bir ölçüm cihazını ya da çevresel birimi çıkardığınızda toz koruma kapağını bağlantıya tekrar takın
- A

Bağlantı türü ve sayısı, ürün modeline bağlı olarak farklılık gösterebilir.

#### **Toz koruma kapaksız arka panel**

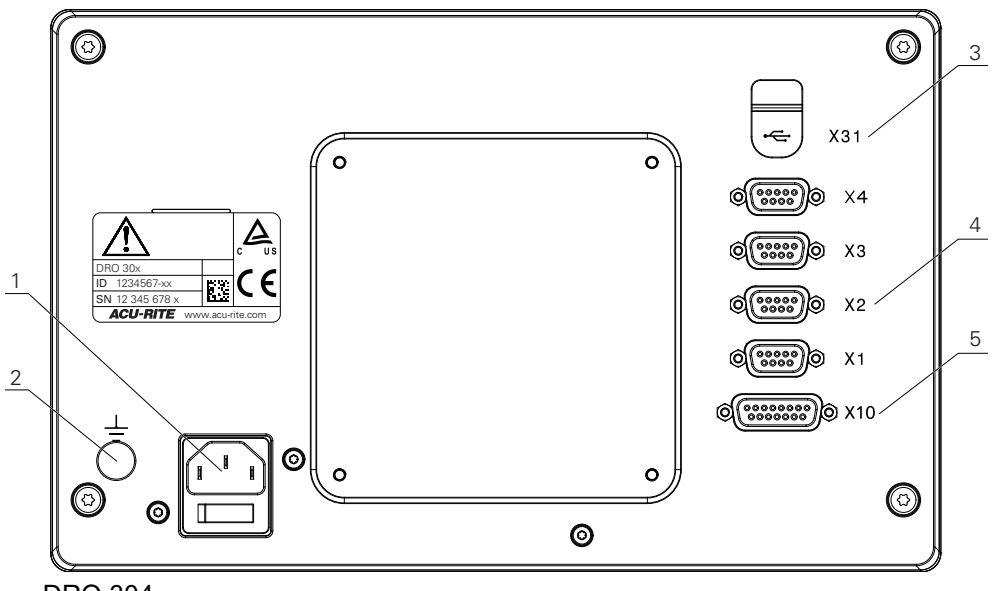

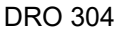

### **Arka panel**

- **1** Güç şalteri ve güç bağlantısı
- **2** IEC 60471 5017'ye uygun topraklama (toprak) terminali
- **3 X31**: USB yığın depolama cihazı (koruyucu kapağın altındadır) için USB 2.0 Hi-Speed bağlantısı (Tip C)
- **4 X1 X4**: TTL arabirimli kodlayıcılar için 9 pimli D-sub bağlantılı cihaz değişkeni
- **5 X10**: Dokunmatik proplar ve yardımcı cihazlar (ör. HEIDENHAIN dokunmatik prop, IOB 610, IB 2X) için 15 pimli D-sub bağlantısı. Yalnızca DRO 300 ürünlerinde mevcuttur.

# **5.4 Kodlayıcının bağlanması**

- Toz koruma kapaklarını çıkarın ve kaybolmayacak bir yere kaldırın
- Montaj değişkenine bağlı olarak kabloları yönlendirin
- **Diğer bilgiler:** ["Montaj", Sayfa 32](#page-31-0)
- Kodlayıcı kablosunu ilgili bağlantıya sıkıca bağlayın

**Diğer bilgiler:** ["Ürüne genel bakış", Sayfa 39](#page-38-0)

Kablo konektörleri montaj vidaları içeriyorsa bu vidaları aşırı sıkmayın

### **X1 - X4 pim düzeni**

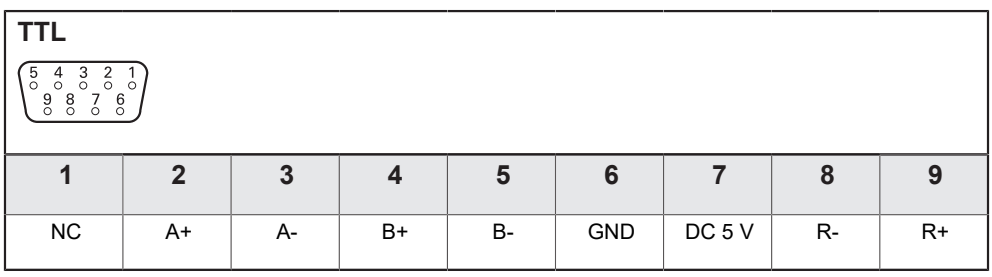

# **5.5 Aksesuar bağlanması**

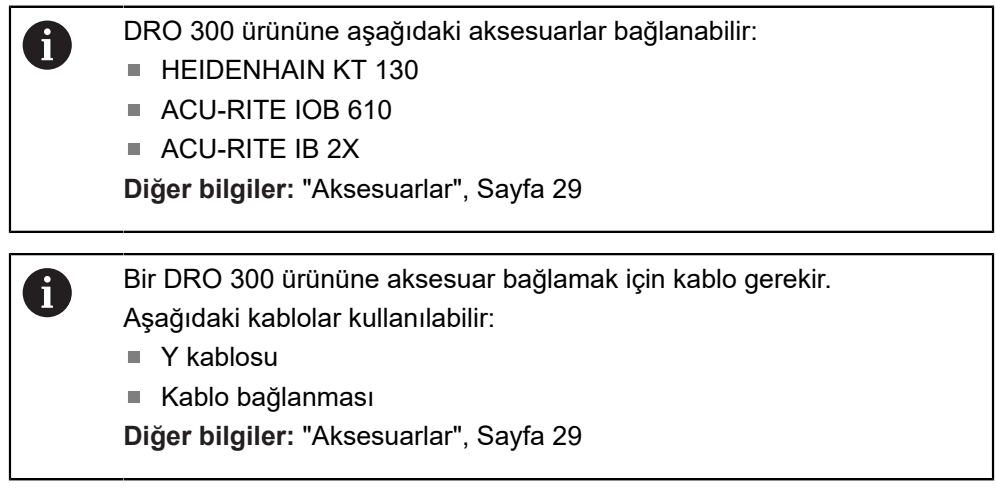

Toz koruma kapaklarını çıkarın ve kaybolmayacak bir yere kaldırın

Montaj değişkenine bağlı olarak kabloları yönlendirin

### **Diğer bilgiler:** ["Montaj", Sayfa 32](#page-31-0)

- ▶ Bağlantı kablosunun bir ucunu X10 bağlantısına, diğer ucunu ise aksesuara sıkıca bağlayın
- $\blacktriangleright$  veya

Y Kablosu, KT 130 ve IOB 610 veya IB 2X'i ürüne bağlamak için kullanılır. IOB 610 ve IB 2X, ürüne aynı anda bağlanamaz.

Y kablosunun tek konektörlü ucunu X10 bağlantısına ve çift konektörlü uçlarından birini aksesuara sıkıca bağlayın

M

**Daha fazla bilgi:** Bağlantı kablosu veya Y kablosu ile birlikte verilen veri sayfası

### **Diğer bilgiler:** ["Ürüne genel bakış", Sayfa 39](#page-38-0)

Kablo konektörü montaj vidalarını aşırı sıkmayın

### **X10 pim düzeni**

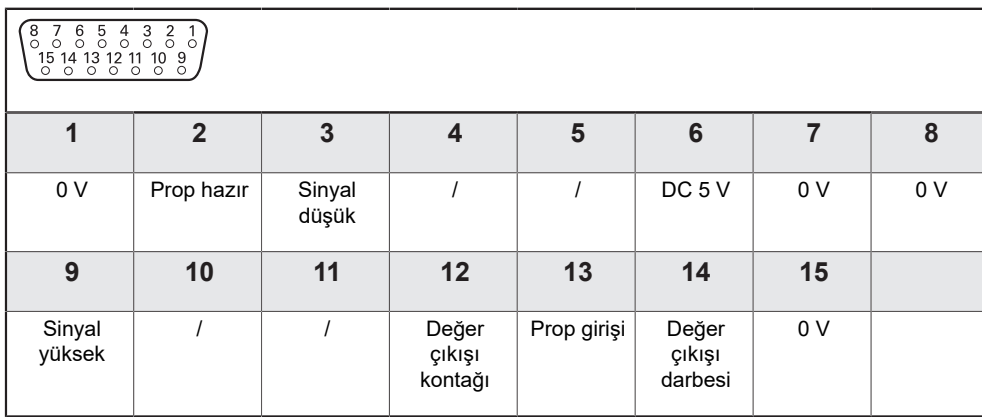

# **5.6 Bir USB cihazı bağlama**

- ▶ Toz koruma kapağını açın
- USB cihazını ilgili bağlantıya bağlayın

**Diğer bilgiler:** ["Ürüne genel bakış", Sayfa 39](#page-38-0)

# **X31 pim düzeni**

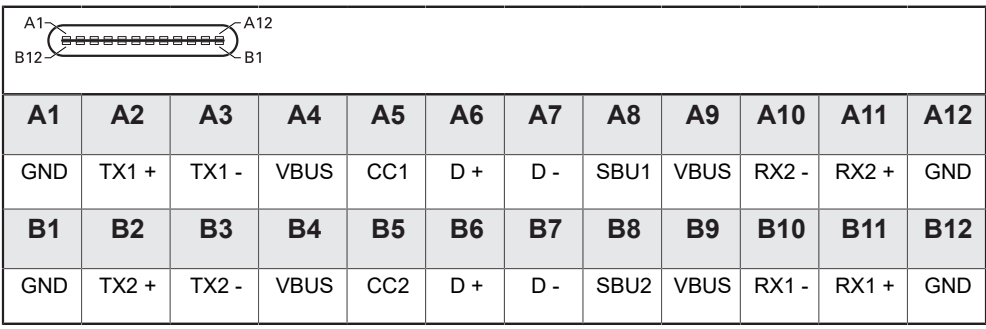

# **5.7 Hat voltajını bağlama**

# **UYARI**

### **Elektrik çarpması riski!**

Elektrikli cihazların düzgün şekilde topraklanmaması ciddi bedensel yaralanmaya ya da elektrik çarpması nedeniyle ölüme yol açabilir.

- ► Her zaman 3 telli güç kablosu kullanın
- Topraklama kablosunun binanın elektrik tesisatının topraklamasına doğru şekilde bağlandığından emin olun

# **UYARI**

**Ürünün monte edildiği ilgili ülkedeki ulusal gerekliliklere uygun olmayan güç kablolarının kullanılmasından kaynaklanan yangın tehlikesi.**

Elektrikli cihazların düzgün şekilde topraklanmaması ciddi bedensel yaralanmaya ya da elektrik çarpması nedeniyle ölüme yol açabilir.

- En azından ürünün monte edildiği ilgili ülkedeki ulusal gerekliliklere uygun bir güç kablosu kullanın
- Güç bağlantısını 3 telli topraklamalı bir güç çıkışına bağlama gerekliliklerini karşılayan bir güç kablosu kullanın

**Diğer bilgiler:** ["Ürüne genel bakış", Sayfa 39](#page-38-0)

**Güç bağlantısının pim düzeni**

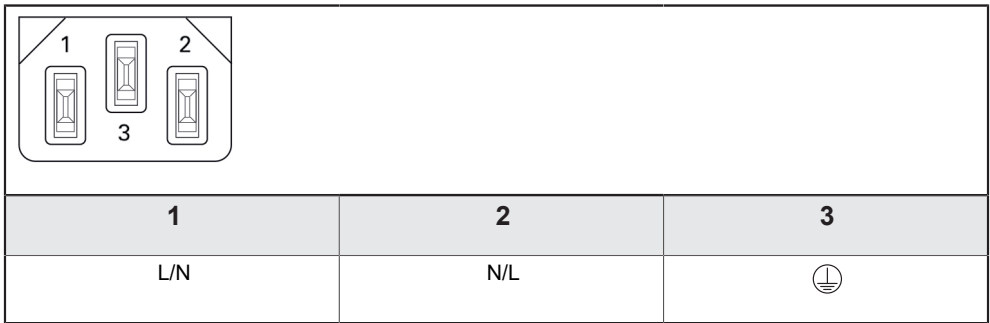

# **Konumlandırmanın temelleri**

**6**

# **6.1 Genel Bakış**

Bu bölümde, temel konumlandırma bilgileri açıklanmıştır.

# **6.2 Veriler**

İş parçası çizimi, iş parçasının belirli bir noktasını (örn: "bir köşe") mutlak veri olarak ve muhtemelen bir veya daha fazla başka noktayı göreceli veriler olarak tanımlar.

Veri ayarlama yordamı, bu noktaları mutlak veya göreceli koordinat sistemlerinin orijini olarak oluşturur. Makine eksenleri ile hizalanan iş parçası, araca göre belirli bir konuma hareket ettirilir. Gösterge sıfıra ayarlanır.

# **6.3 Fiili konum, nominal konum ve Alınacak Mesafe**

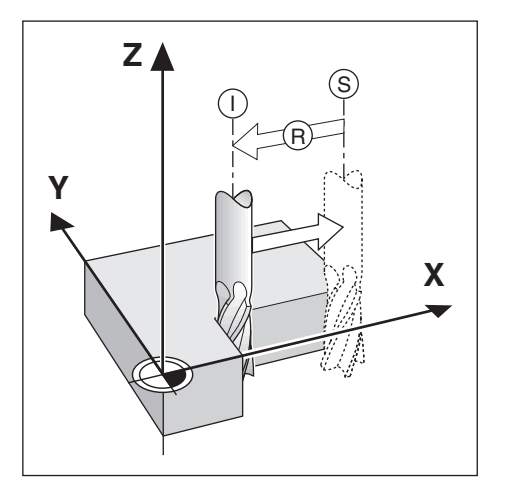

Aletin belirtilen andaki konumuna Fiili Konum **I** denir; aletin gitmesi gereken konuma ise Nominal Konum **S** adı verilir. Nominal konumdan fiili konuma kadar olan mesafeye Alınacak Mesafe **R** denir.

# **6.4 Mutlak iş parçası konumları**

İş parçasındaki her konum, mutlak koordinatlarıyla benzersiz olarak tanımlanır.

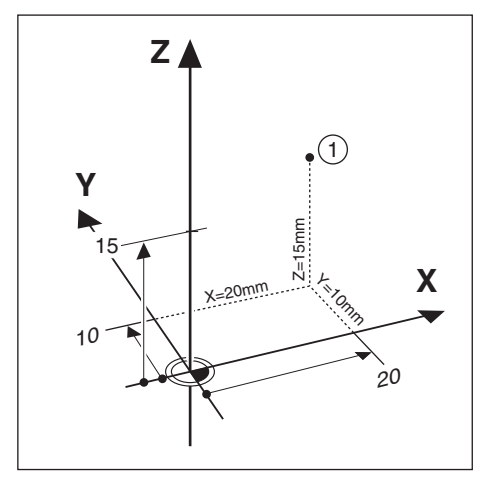

**Örnek:** Konum **1**'in mutlak koordinatları:

 $X = 20$  mm

 $Y = 10$  mm

$$
Z = 15 \, \text{mm}
$$

Bir iş parçasını, iş parçası çizimine göre mutlak koordinatlar ile deler veya freze yaparken, alet koordinat değerlerine hareket eder.

# **6.5 Artırımlı iş parçası konumları**

Konum ayrıca, önceki nominal konumla da ilgili olabilir. Bu durumda, göreceli veri her zaman en son nominal veridir. Bu gibi koordinatlar Artırımlı Koordinatlar (artırma = artış) olarak da anılır. Ayrıca, konumlar ebatlar zinciri olarak tanımlandığından, artırımlı veya zincir ebatlar da denir. Artırımlı koordinatlar **I** ön ekiyle gösterilir.

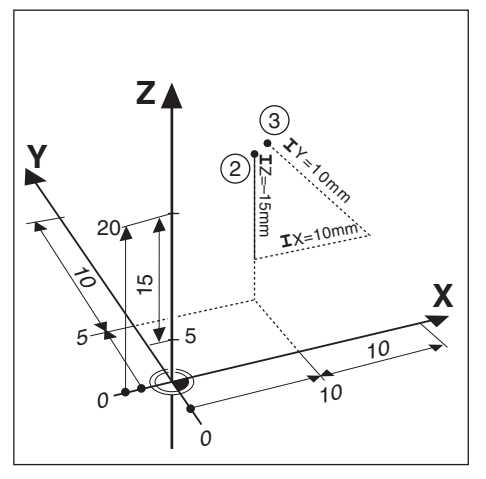

**Örnek:** Konum **3**'ün konum**2**'ye ilişkin artırımlı koordinatları.

Konum **2**'nin mutlak koordinatları:

- $X = 10$  mm
- $Y = 5$  mm

 $Z = 20$  mm

Konum **3**'ün artırımlı koordinatları:

 $IX = 10$  mm

**I**Y = 10 mm

 $IZ = 15$  mm

Bir iş parçasını, çizime göre artırımlı koordinatlarla deliyor veya freze yapıyorsanız aleti koordinat değerlerine göre hareket ettirirsiniz.

# **6.6 Sıfır açılı referans eksenleri**

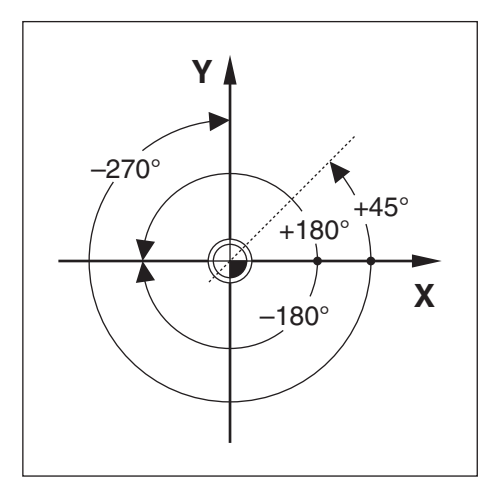

Sıfır Açılı Referans Eksenleri 0,0° konumudur. Döndürme yüzeyinde bir veya iki eksen olarak tanımlanır. Aşağıdaki tabloda, üç olası döndürme yüzeyi açı konumunun sıfır olduğu Sıfır Açısı tanımlanmaktadır.

Açılı konumlarda, aşağıdaki referans eksenleri belirlenir:

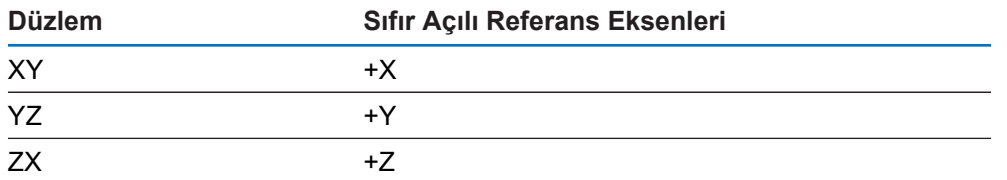

Çalışma yüzeyi negatif alet ekseni yönünde görüntüleniyorsa döndürmenin pozitif yönü saat yönünün tersi olur.

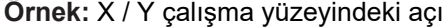

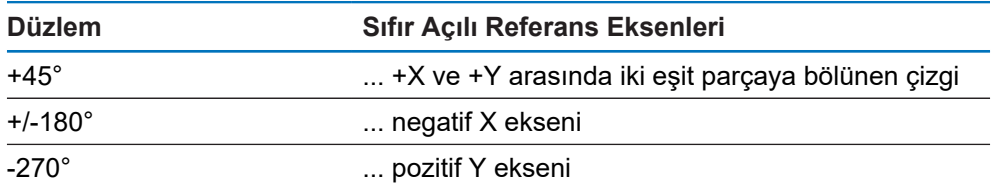

# **6.7 Okuma ana konumu**

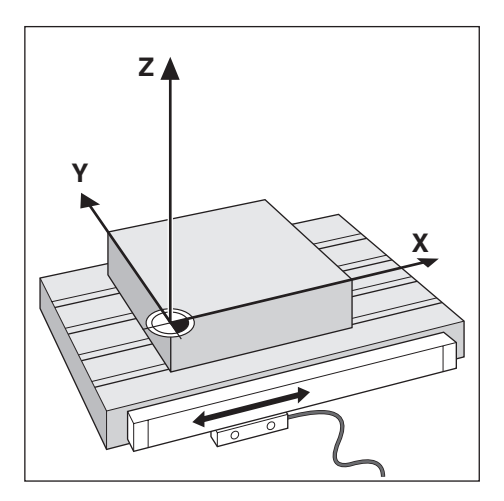

Okuma ana konumu, makine ekseninin hareketini elektrik sinyallerine dönüştüren ürüne geri bildirim sağlar. Ürün bu sinyalleri sürekli olarak değerlendirir, makine ekseni fiili konumlarını hesaplar ve ekranda bu konumları sayısal değer olarak gösterir.

Güç kesintisi olursa hesaplanan konum fiili konumla aynı olmaz. Güç kesintisi giderildiğinde, kodlayıcıdaki referans işaretlerini kullanarak bu ilişkiyi tekrar kurabilirsiniz. Bu ürün, Referans İşareti Değerlendirme Özelliğine (REF) sahiptir.

# **6.8 Kodlayıcı referans işaretleri**

Kodlayıcılar normalde, Referans İşareti Değerlendirme özelliği tarafından, güç kesintisi sonrasında veri konumlarını yeniden oluşturmak için kullanılan bir veya daha çok referans işareti içerir. Referans işaretleri için kullanılabilir iki ana seçenek vardır:

- Sabit referans işaretleri
- Mesafe kodlu referans işaretleri

### **Sabit referans işaretleri**

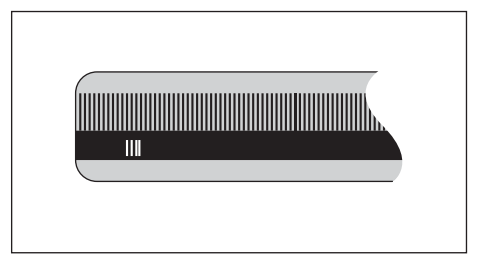

Sabit aralıklarla bir veya daha fazla işarete sahip olan kodlayıcılar, verileri doğru olarak tekrar oluşturmalıdır. Referans İşareti Değerlendirme yordamı sırasında, veri ilk oluşturulurken kullanılan referans işaretinin aynısını kullanmak gerekir.

#### **Position Trac (Mesafe kodlamalı referans işaretleri)**

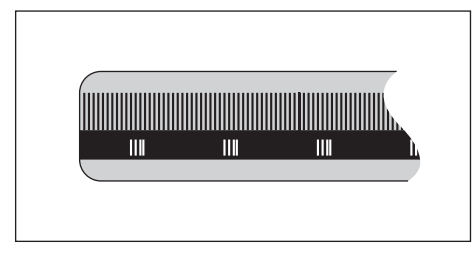

Belirli bir şifreleme modeliyle ayrılmış işaretler bulunan kodlayıcılar, ürünün önceki verileri yeniden oluşturmak üzere, kodlayıcı uzunluğu boyunca herhangi iki çift işareti kullanmasına olanak sağlar. Bu yapılandırmaya göre, ürün yeniden açıldığı zaman verileri yeniden oluşturmak için kodlayıcı boyunca herhangi bir yerde 20 mm'den kısa bir mesafeyi kat etmeniz yeterli olur.

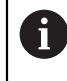

Veriler ayarlanmadan önce referans işaretlerinden geçilmezse oluşturulan veriler bir güç açıp kapatma çevriminden bir diğerine geri yüklenemez.

**Temel çalıştırma**

<span id="page-52-0"></span>**7**

# **7.1 Genel Bakış**

Bu bölümde, ürünün çalıştırma elemanları, kullanıcı arabirimi ve temel işlevleri açıklanmıştır.

# **7.2 Ön panel ve tuşlar**

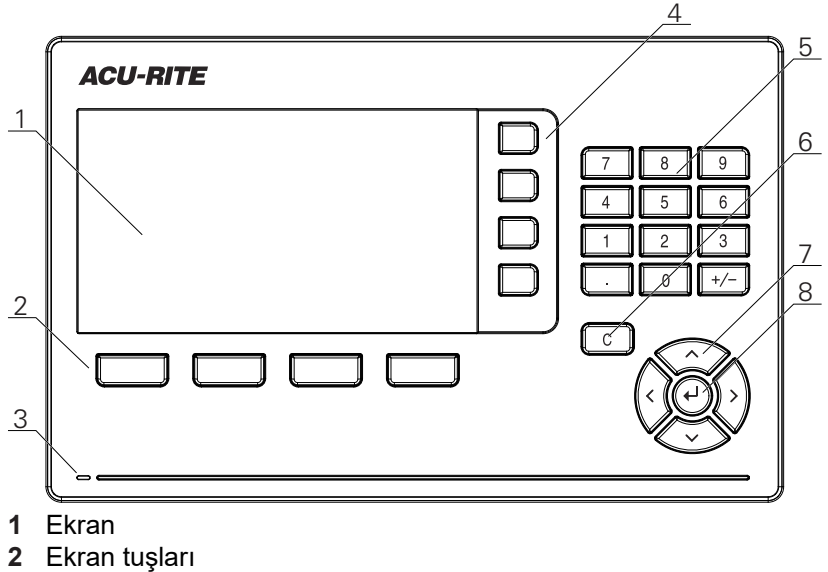

- **3** Güç göstergesi LED lambası
- **4** Eksen tuşları
- **5** Sayısal tuşlar
- **6** Silme tuşu
- **7** Ok tuşları
- **8** Enter tuşu

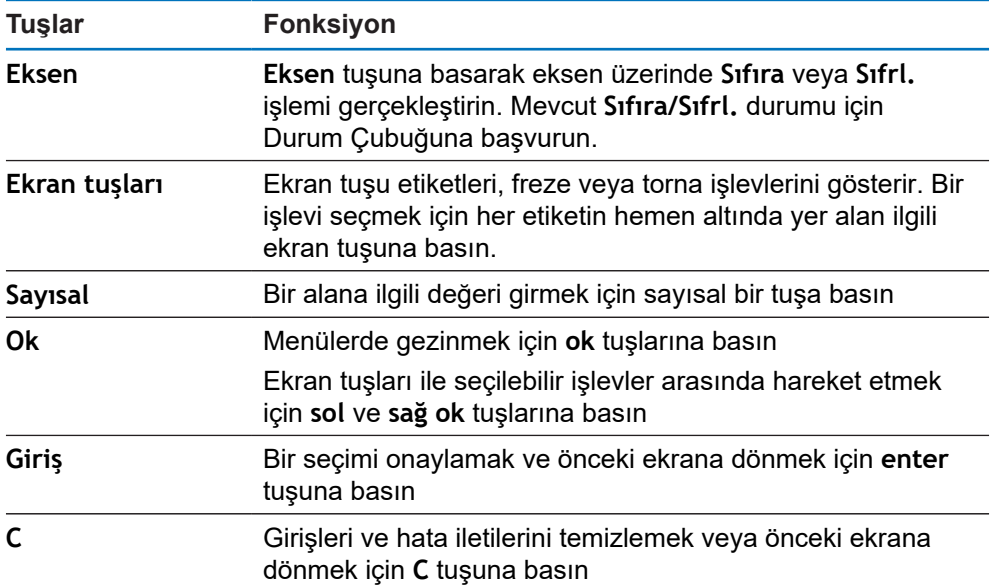

# **7.3 Açma/Kapatma**

 $\mathbf{i}$ 

# **7.3.1 Açma**

Ürünü kullanmadan önce, hizmete alma adımlarını uygulamanız gerekir. Kullanım amacına göre, ek ayarlama parametreleri yapılandırmanız gerekebilir.

**Diğer bilgiler:** ["Hizmete alma", Sayfa 67](#page-66-0)

Ürünü açmak için:

- ► Güç anahtarını açık konumuna getirin Güç anahtarı, birimin arka kısmındadır
- Birim çalışır. Bu, biraz zaman alabilir.
- Ürün ilk kez açılıyorsa veya fabrika varsayılan ayarlarına sıfırlandıktan sonra ilk yapılandırma ekranı görünür
- **Kurulum yardımı**'na gitmek için **Kurulum yardımı** ekran tuşuna basın

veya

Görüntülemeye devam etmek için herhangi bir tuşa basın

# **7.3.2 Kapatma**

Ürünü kapatmak için:

- Güç anahtarını kapalı konumuna getirin Güç anahtarı, birimin arka kısmındadır
- > Birimin gücü kesilir

# **7.4 Kullanıcı arabirimi**

# **7.4.1 Ekran düzeni**

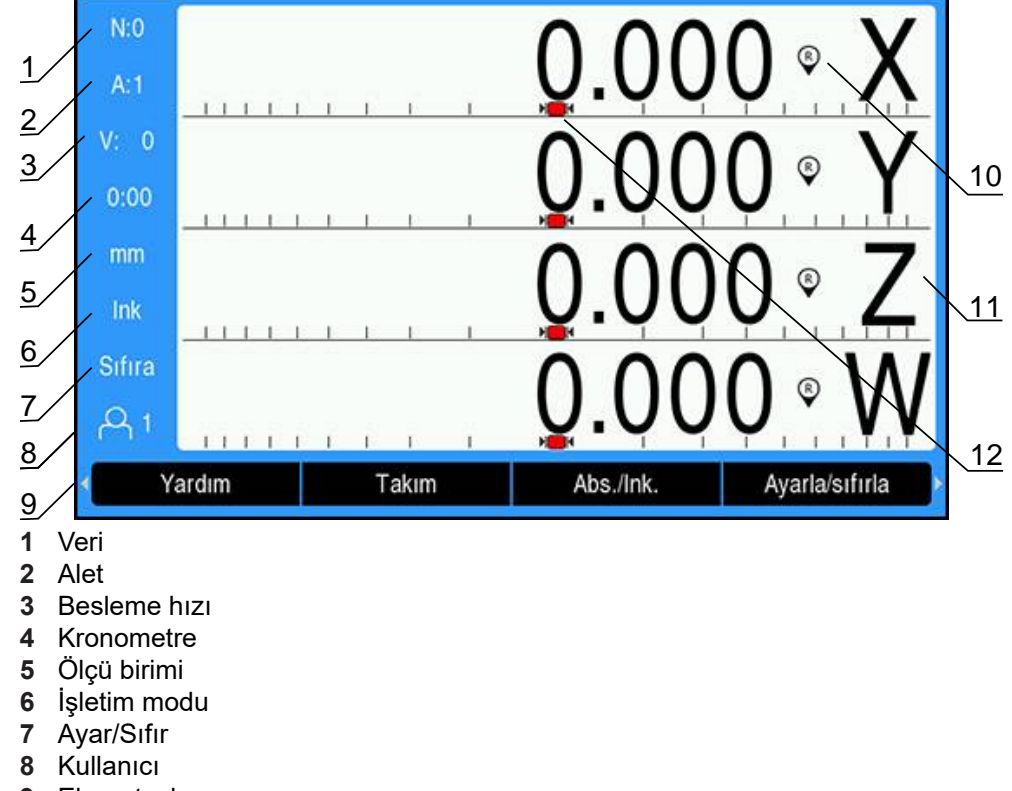

- **9** Ekran tuşları
- **10** Referans işareti göstergesi
- **11** Eksen etiketleri
- **12** Grafik konumlandırma yardımı

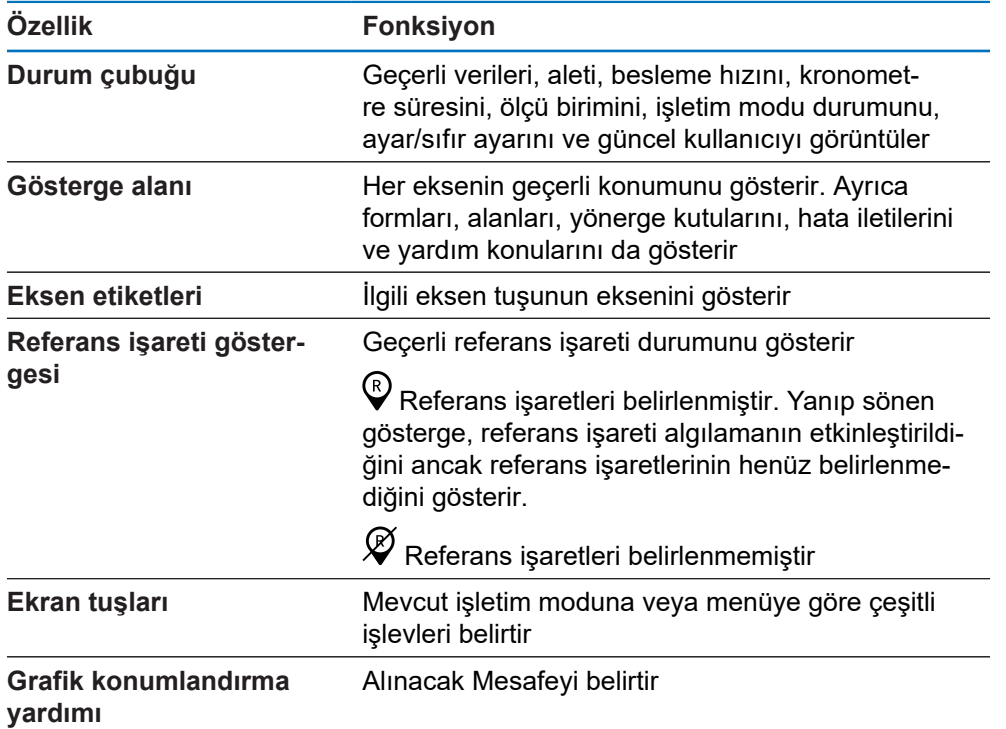

# **7.4.2 Ekran tuşları**

İşletim modlarından birindeyken seçim yapmak için birden fazla ekran tuşu işlevi sayfası vardır.

Ekran tuşu sayfalarında gezinmek için:

Sayfalar arasında hareket etmek için **sol** veya **sağ ok** tuşuna basın

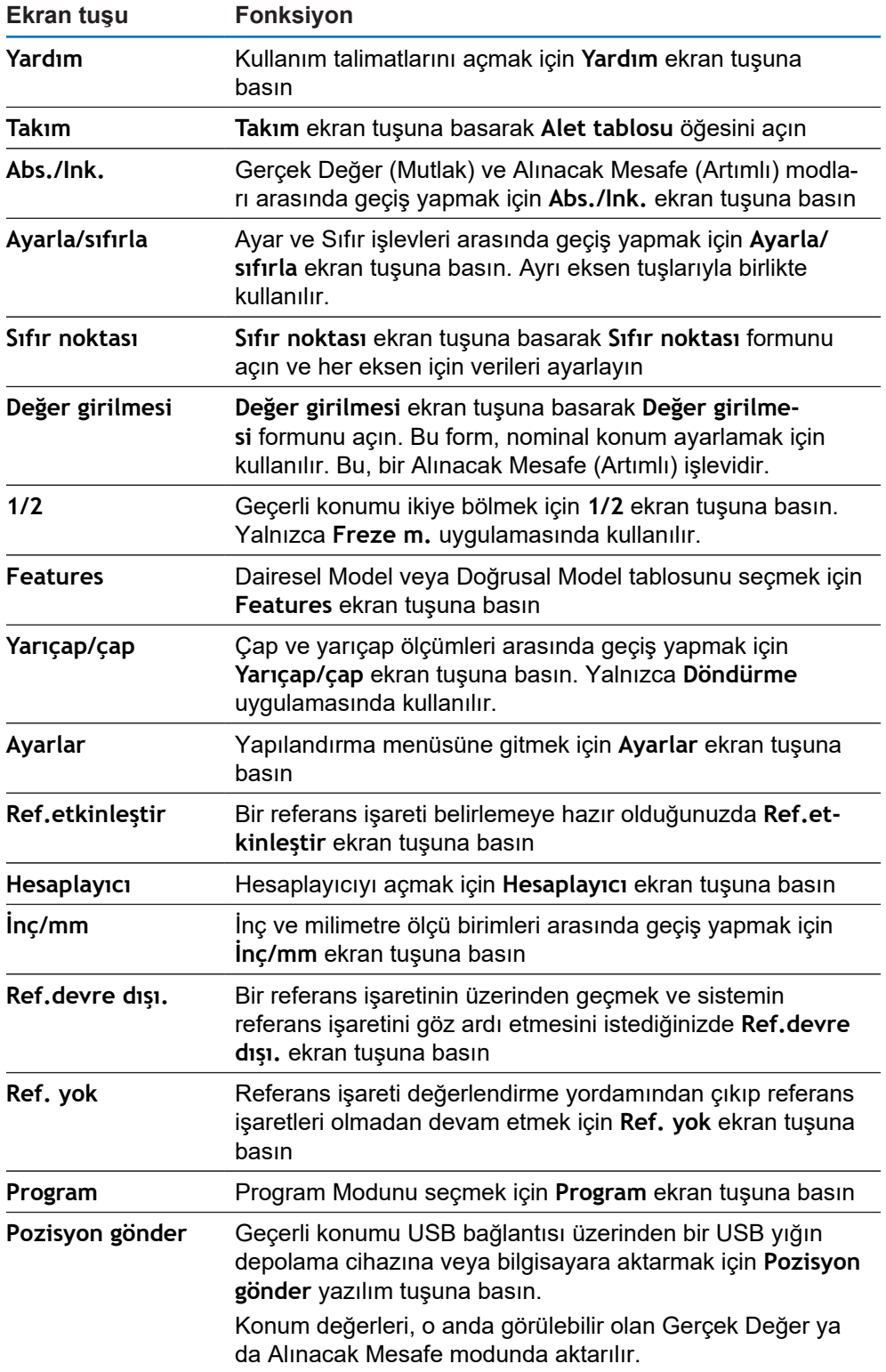

# **7.4.3 Grafik konumlandırma yardımı**

Bir sonraki nominal konuma konumlandırırken ürün, Alınacak Mesafe ile grafik konumlandırma yardımını görüntüleyerek size yardımcı olur ("sıfıra hareket ettirme"). Sıfıra hareket ettirdiğiniz her eksenin alt tarafında bir ölçek gösterilir. Grafik konumlandırma yardımı, eksen kızağını simgeleyen küçük bir karedir.

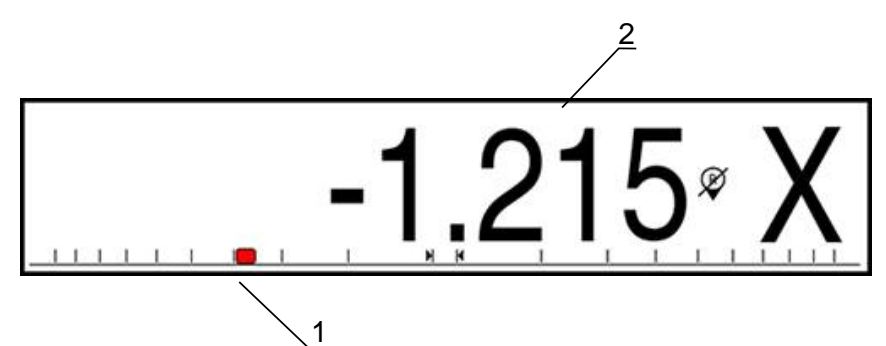

- **1** Grafik konumlama yardımı (eksen kızağı)
- **2** Alınacak Mesafe

Eksen kızağı nominal konum aralığında olduğunda konumlandırma yardımı, ölçek boyunca hareket eder. Varsayılan aralık ± 5 mm'dir ve **Grafik. poz. yardımı** menüsünden değiştirilebilir.

**Diğer bilgiler:** ["Grafik konumlandırma yardımı", Sayfa 92](#page-91-0)

## **7.4.4 İşletim modları**

Ürünün iki işletim modu vardır:

- Alınacak Mesafe (Artımlı)
- Fiili Değer (Mutlak)

## **Alınacak Mesafe modu (Artımlı)**

Alınacak Mesafe modu, eksenleri sıfırlama ve sıfırlanan konumundan mesafesine göre bir konuma geçme yoluyla nominal konumlara yaklaşmanıza olanak tanır.

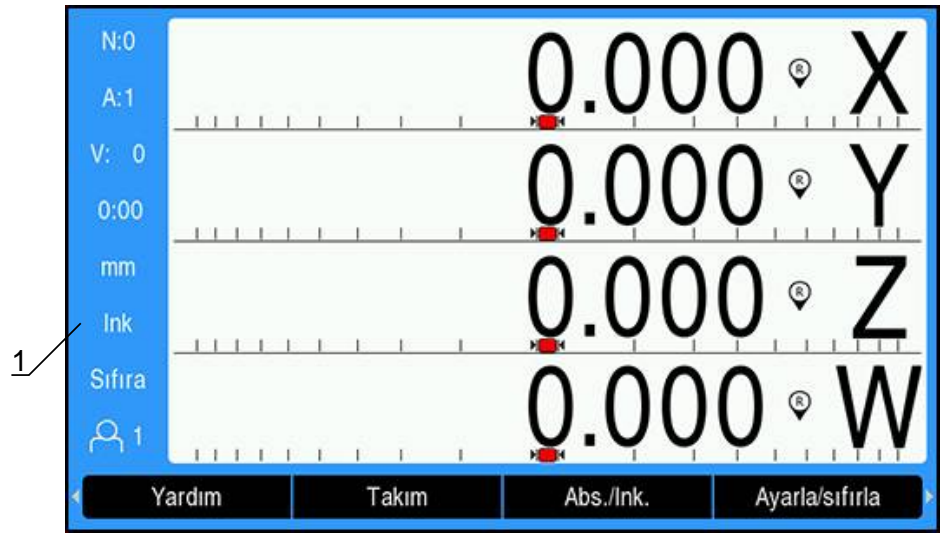

**1** Alınacak Mesafe modu (Art)

Gerçek Değer modu, her zaman aletin etkin veriye göre geçerli konumunu gösterir. Bu modda tüm hareketler, ekran gerekli nominal konumla aynı oluncaya kadar devam ettirilerek gerçekleştirilir.

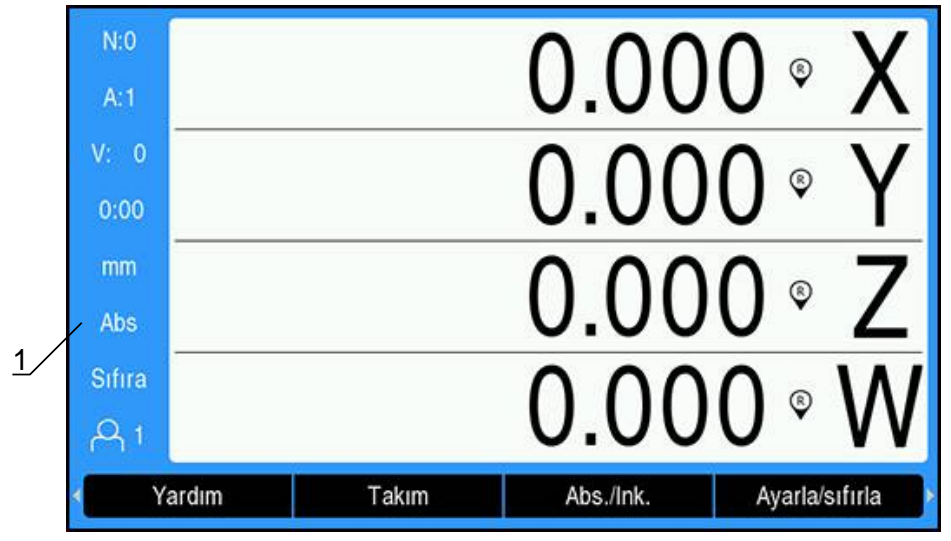

**1** Gerçek Değer modu (Mut)

### **İşletim modunu değiştirme**

İşletim modunu değiştirmek için:

İşletim modları arasında geçiş yapmak için **Abs./Ink.** ekran tuşuna basın

# **7.4.5 Kronometre**

DRO ekranında **Kronometre** 59:59'a ulaşılana kadar dakika ve saniyeyi, ardından saatleri ve dakikaları gösterir. **Kronometre** geçen süreyi gösterir. Saat, süre ölçmeye 0:00 değerinden başlar.

**Kronometre**, **Düzenl. kurulması** menüsünden de çalıştırılabilir.

**Diğer bilgiler:** ["Kronometre", Sayfa 93](#page-92-0)

#### **Kronometre ögesini başlatma ve durdurma**

**Kronometre** ögesini başlatmak veya durdurmak için:

- Sayısal tuş takımı üzerindeki **,** (ondalık) tuşuna basarak **Kronometre** ögesini başlatın veya durdurun
- Durum çubuğunda bulunan geçen süre alanı toplam biriken süreyi gösterir

#### **Kronometre ögesini sıfırlama**

**Kronometre** ögesini sıfırlamak için:

Sayısal tuş takımı üzerindeki **0** (sıfır) tuşuna basarak **Kronometre** süresini  $\mathbf{r}$ sıfırlayın

## **7.4.6 Hesaplayıcı**

**Hesaplayıcı** basit aritmetik işlemlerinden karmaşık trigonometri ve RPM hesaplamalarına kadar her şeyi yapabilir.

### **Standart/Trig Hesaplayıcı'yı kullanma**

**Hesaplayıcı**'yı açmak için:

- **Hesaplayıcı** ekran tuşuna basın
- **Standart/Trig** ekran tuşuna basın

Trigonometri işlevleri, kare ve karekökün yanı sıra tüm trigonometri işlemlerini içerir. Bir açının SIN, COS veya TAN değerini hesaplarken, önce açıyı girin ve sonra ilgili ekran tuşuna basın.

Bir sayı alanına birden fazla hesaplama girmeniz gerektiğinde, hesaplayıcı toplama ve çıkarma işlemlerinden önce çarpma ve bölme işlemlerini yapar.

**Ör.** 3 + 1 ÷ 8 işlemini girerseniz hesaplayıcı biri sekize böler ve ardından üç ekleyerek 3,125 sonucunu bulur.

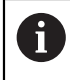

Açı değerlerinde, ondalık açılar veya radyan arasından yapılan geçerli açı biçimi seçimi kullanılır.

#### **Rpm Hesaplayıcı'yı kullanma**

**Rpm Hesaplayıcı** belirtilen bir alet (parça, torna uygulamaları için) çapına bağlı olarak **1/dak** değerini (veya yüzey kesme hızını) belirlemek için kullanılır. Gösterilen değerler yalnızca örnektir. Her aletin mil hızı aralıklarını doğrulamak için, alet üreticisinin kılavuzuna bakın.

**Rpm Hesaplayıcı**'yı kullanmak için:

- **Hesaplayıcı** ekran tuşuna basın
- **1/dak** ekran tuşuna basarak **Rpm Hesaplayıcı** formunu açın

**Rpm HesaplayıcıÇap** uygulamaları için alet **Freze m.** gerektirir. **Çap** değeri, geçerli aletin **Çap** için varsayılan olur. Güç açıp kapatma çevriminde girilen en son değer yoksa varsayılan değer 0 olur.

- **Çap** değerini girmek için sayısal tuş takımını kullanın
- **Kesme hızı** değeri gerekli olursa sayısal tuş takımını kullanarak değeri girin
- Bir **Kesme hızı** değeri girildiğinde ilgili **1/dak** değeri hesaplanır.
- **Özellikler** ekran tuşuna basarak **Özellikler** inç veya mm olarak gösterin
- **C** tuşuna basarak **Rpm Hesaplayıcı** ögesini kapatın ve mevcut verileri kaydedin

# **7.4.7 Yardım**

 $\mathbf i$ 

Entegre kullanım talimatları ürünü kullanırken bağlama bağlı **Yardım** sağlar.

Kullanım talimatlarının yüklenmesi ilk açılışta zaman alabilir:

- Yeni bir kullanım talimatları dosyası yüklendikten sonra
- Kullanıcı arabirimi dilini değiştirdikten sonra

Kullanım talimatları yüklenirken **Loading file. Please wait ...** (Dosya yükleniyor. Lütfen bekleyin ...) mesajı görüntülenir.

Kullanım talimatlarını açmak için:

- **Yardım** ekran tuşuna basın
- $>$  Kullanım talimatları, üründe kullanılan geçerli özellik veya fonksiyonu kapsayan bölüme açılacaktır.

**Yardım** bölümünde aşağıdaki önemli işlevler mevcuttur:

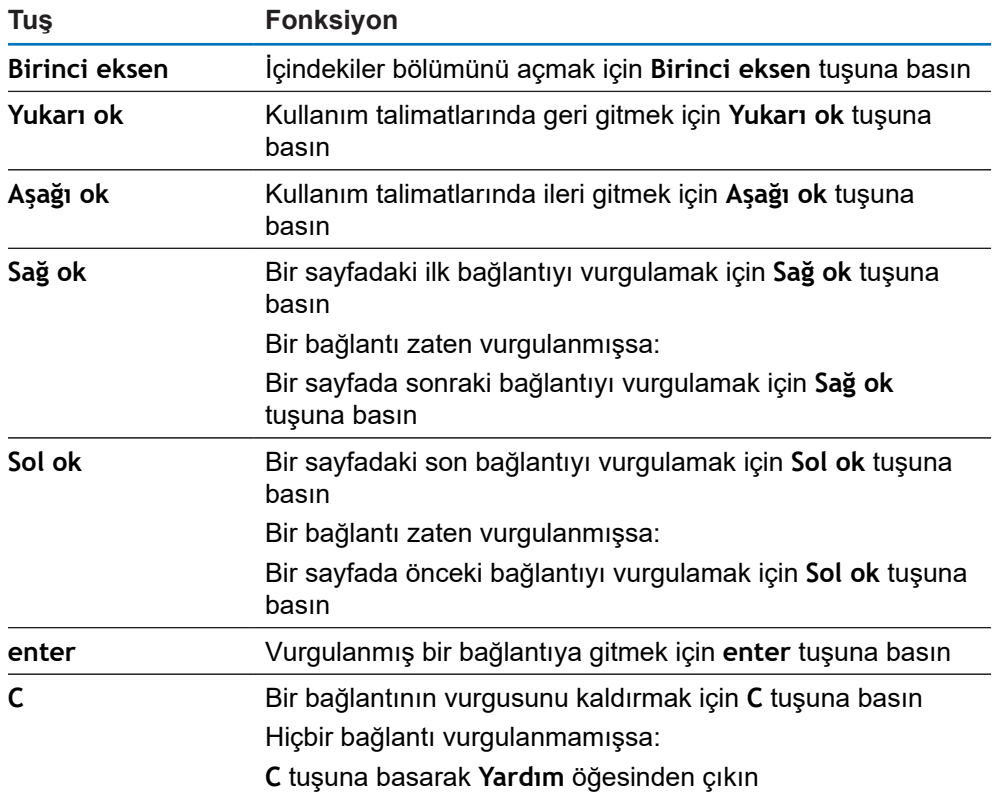

## **7.4.8 Veri giriş formları**

Çeşitli çalışma işlevleri ve ayar parametreleri için gerekli bilgiler veri giriş formlarından girilir. Bu formlar, ek bilgiler gerektiren özellikler seçildiğinde görüntülenir. Her formda, gerekli bilgileri girmek için belirli alanlar bulunur.

#### **Değişiklikleri onaylama**

Değişiklikleri onaylamak için:

Seçili parametre değişikliklerini uygulamak için **enter** tuşuna basın

#### **Değişiklikleri iptal etme**

Değişiklikleri iptal etmek için:

Değişiklikleri kaydetmeden bir önceki ekrana dönmek için **C** tuşuna basın

# **7.4.9 Referans işareti değerlendirmesi**

Referans İşareti Değerlendirme özelliği, en son tanımlanan eksen kızağı konumları ile ekran değerleri arasındaki ilişkiyi veriyi ayarlayarak otomatik olarak yeniden kurar.

Referans işareti göstergesi, referans işaretli kodlayıcısı olan her eksen için yanıp söner. Referans işaretlerinin üzerinden geçtikten sonra göstergenin yanıp sönmesi durur.

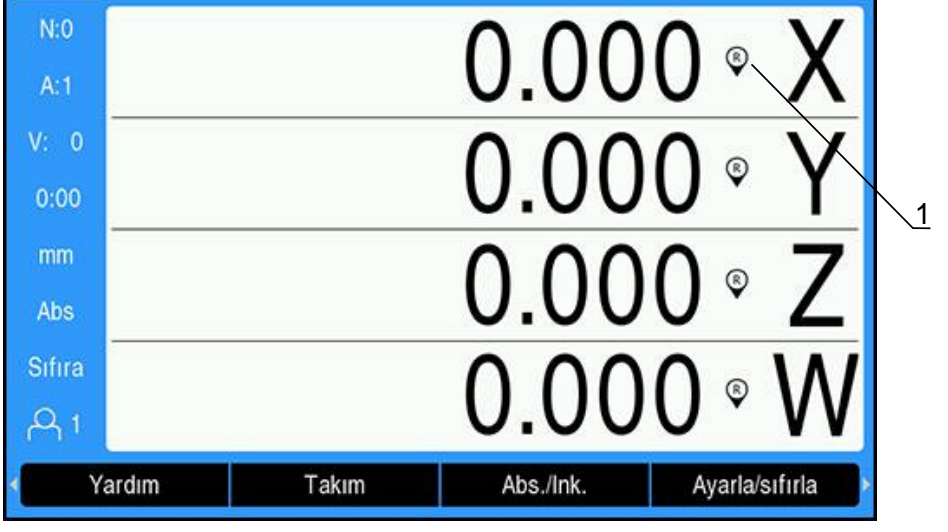

### **Referans işaretlerini etkinleştirme**

**1** Referans işaretleri etkin

Referans işaretlerini etkinleştirmek için:

- Referansı etkinleştirmek için her eksenin referans işaretlerinin üzerinden geçin
- > Başarılı bir referans işareti değerlendirmesinin ardından göstergenin yanıp sönmesi durur

# **Referans işaretleri olmadan çalışma**

Ürün, referans işaretlerinin üzerinden geçilmeden de kullanılabilir.

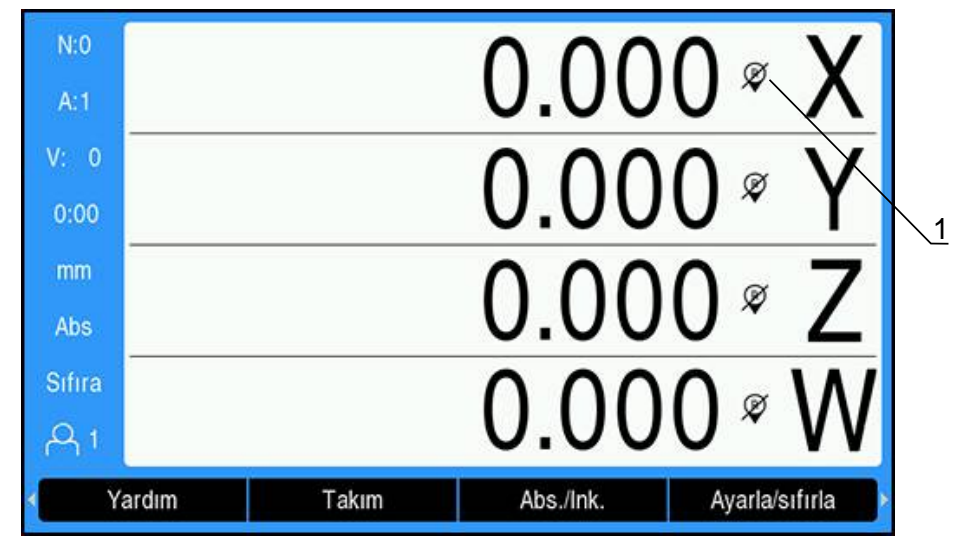

**1** Referans işaretleri devre dışı

1

Referans işaretleri olmadan çalışmak için:

- Referans işareti değerlendirme yordamından çıkıp devam etmek için **Ref. yok** ekran tuşuna basın
- Referans işaretleri devre dışı bırakıldıktan sonra, göstergenin üzerinde referans  $\geq$ işaretlerinin devre dışı bırakıldığını belirten bir eğik çizgi olur

#### **Referans işaretlerini yeniden etkinleştirme**

Referans işaretlerini devre dışı bıraktıktan sonra istediğiniz zaman etkinleştirebilirsiniz

Referans işaretlerini yeniden etkinleştirmek için:

Referans işareti değerlendirme yordamını etkinleştirmek için **Ref.etkinleştir** ekran tuşuna basın

> Bir kodlayıcı referans işaretleri olmadan ayarlandıysa referans göstergesi görüntülenmez. Güç kapatıldığında eksenden ayarlanan veriler kaybolur.

# **7.4.10 Belirli bir referans işareti seçme**

Ürün, bir kodlayıcı üzerinde belirli bir referans işareti seçilmesine olanak sağlar. Sabit referans işaretleri olan kodlayıcıları kullanırken bu önemlidir.

Belirli bir referans işareti seçmek için:

- **Ref.devre dışı.** ekran tuşuna basın
- Değerlendirme yordamı durdurulur. Kodlayıcı hareketi sırasında geçilen referans işaretleri görmezden gelinir.
- $\blacktriangleright$  İstenmeyen referans işaretlerinin üzerinden geçin
- **Ref.etkinleştir** ekran tuşuna basın
- Geçilen bir sonraki referans işareti seçilir.
- $\blacktriangleright$  İstenen referans işaretini geçin
- Bu işlemi tüm istenen referans işaretleri için tekrarlayın
- Tüm istenen eksenler belirlendikten sonra yordamı iptal etmek için **Ref. yok** ekran tuşuna basın
- Yalnızca gerekli eksenler referans işaretlerinin üzerinden geçilmesini gerektirir. Tüm referans işaretleri bulunursa ürün otomatik olarak DRO görüntüleme ekranına döner.

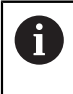

Referans işaretleri geçilmezse ürün veri noktalarını depolamaz. Eksen kızağı pozisyonları ve ekran değerleri arasındaki ilişki güç kesintisi veya kapatma işleminden sonra yeniden belirlenmez.

### **7.4.11 Hata iletileri**

Ürünle çalışırken bir hata oluşursa ekranda hatanın nedenini açıklayan bir ileti görünür.

**Diğer bilgiler:** ["Şu durumda ne yapılır?", Sayfa 239](#page-238-0)

Hata iletisini silmek için:

- **C** tuşuna basın
- > Hata iletisi silinir ve normal çalışma devam edebilir

### **7.4.12 Ayar menüleri**

Üründe çalışma parametrelerini ayarlamak üzere iki menü bulunur:

- **Sistemin kurulması**
- **Düzenl. kurulması**

**Sistemin kurulması**

**Sistemin kurulması** menüsü kodlayıcı, ekran ve iletişim parametreleri belirlemek için kullanılır.

**Diğer bilgiler:** ["Sistemin kurulması", Sayfa 70](#page-69-0)

**Sistemin kurulması** menüsüne erişmek için:

- **Ayarlar** ekran tuşuna basın
- **Sistemin kurulması** ögesini seçin
- **Sistemin kurulması** seçenekleri görüntülenir

**Düzenl. kurulması Düzenl. kurulması** menüsü, her işe yönelik belirli işleme gereksinimlerini yerine getirmek için kullanılır.

**[Diğer bilgiler:](#page-88-0)** "İş Ayarlama", Sayfa 89

**Düzenl. kurulması** menüsüne gitmek için:

- **Ayarlar** ekran tuşuna basın
- **Düzenl. kurulması** ögesini seçin
- **Düzenl. kurulması** seçenekleri görüntülenir

# **7.5 Kullanıcı yönetimi**

**Kullanıcı yönetimi** menüsü **Kurulumcu girişi** ve **Kullanıcı ayarları** yönetimi sağlar.

### <span id="page-64-0"></span>**7.5.1 Kurulumcu girişi**

**Kurulumcu girişiKullanıcı yönetimi** menüsünden kullanıcıları yönetebilmenize ve **Sistemin kurulması** menüsündeki yapılandırma parametrelerini değiştirebilmenize olanak tanır.

**Diğer bilgiler:** ["Sistemin kurulması", Sayfa 70](#page-69-0)

Denetleyici olarak oturum açmak için:

- **Ayarlar** ekran tuşuna basın
- Aşağıdakileri sırayla açın:
	- **Kullanıcı yönetimi**
	- **Kurulumcu girişi**
- **Şifre** için "8891" rakamlarını girin
- **Enter** tuşuna basın

## **7.5.2 Kullanıcı ayarları**

**Düzenl. kurulması** parametreleri yapılandırıldığında, otomatik olarak seçili kullanıcı için kaydedilir.

**[Diğer bilgiler:](#page-88-0)** "İş Ayarlama", Sayfa 89

### **Kullanıcı seçme**

**Kullanıcı** seçmek için:

- **Ayarlar** ekran tuşuna basın
- Aşağıdakileri sırayla açın:
	- **Kullanıcı yönetimi**
	- **Kullanıcı ayarları**
- **Yukarı** ve **aşağı ok** tuşlarını kullanarak istenen **Yükle** için **Kullanıcı** ögesini işaretleyin
- **Enter** tuşuna basın
- Seçilen **Kullanıcı** durum çubuğunda görüntülenir
- DRO ekranına dönmek için **C** tuşuna iki kez basın

#### **Kullanıcı ayarlarını kaydetme**

**Kullanıcı ayarları**nı kaydetmek için:

- Bir **Kullanıcı** seçin
- Kullanıcı için **Düzenl. kurulması** parametrelerini yapılandırın

**[Diğer bilgiler:](#page-88-0)** "İş Ayarlama", Sayfa 89

- **Düzenl. kurulması** parametreleri seçili kullanıcı için otomatik olarak kaydedilir.
- **▶ Baska bir Kullanıcı** seçin ve tüm gerekli kullanıcılarınız ayarlanana kadar bu adımları tekrarlayın

### **Denetleyici düzeyi Kullanıcı ayarları**

Bir denetleyici **Düzenl. kurulması** parametreleri için varsayılan bir ayar oluşturabilir ve kullanıcı yapılandırmalarını sıfırlamak için bu ayarları kullanır.

**Diğer bilgiler:** ["Kurulumcu girişi", Sayfa 65](#page-64-0)

**Düzenl. kurulması parametreleri için varsayılan bir ayar oluşturma** Varsayılan **Kullanıcı ayarları**nı oluşturmak için:

- **Kullanıcı-0**'ı seçin
- Şu kullanıcı için **Düzenl. kurulması** parametrelerini yapılandırın: **Kullanıcı-0**
- **[Diğer bilgiler:](#page-88-0)** "İş Ayarlama", Sayfa 89
- **Düzenl. kurulması** parametreleri kullanıcı için otomatik olarak kaydedilir

#### **Kullanıcı ayarlarını sıfırlama**

Tek bir **Kullanıcı** sıfırlamak için:

- Bir **Kullanıcı** seçin
- Açılır menüyü açmak için **sağ ok** tuşuna basın
- **Aşağı ok** tuşuna basarak **Sıfırla** ögesini işaretleyin
- **Enter** tuşuna basarak **Sıfırla** ögesini seçin
- **Enter** tuşuna basıp seçili kullanıcı için **Düzenl. kurulması** parametrelerini sıfırlayarak **Kullanıcı-0** ayarlarına getirin

**Tüm kullanıcılar**ı sıfırlamak için:

- **Tüm kullanıcılar**ı seçin
- **Enter** tuşuna basıp tüm kullanıcılar için **Düzenl. kurulması** parametrelerini sıfırlayarak **Kullanıcı-0** ayarlarına getirin

<span id="page-66-0"></span>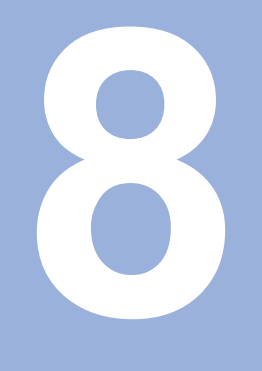

# **Hizmete alma**

# **8.1 Genel Bakış**

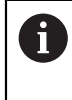

Bu bölümde açıklanan etkinlikleri gerçekleştirmeden önce "Temel Çalıştırma" bölümünü okuyup anladığınızdan emin olun. **[Diğer bilgiler:](#page-52-0)** "Temel çalıştırma", Sayfa 53

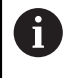

Aşağıdaki adımlar nitelikli personel tarafından gerçekleştirilmelidir. **Diğer bilgiler:** ["Personel vasıfları", Sayfa 23](#page-22-0)

Hizmete alma işleminde ürün kullanım için yapılandırılır.

Hizmete alma işleminde değiştirilen parametreler fabrika varsayılanlarına sıfırlanabilir.

**Diğer bilgiler:** ["Fabrika ayarları", Sayfa 83](#page-82-0)

### **Yapılandırmayı yedekleme**

Hizmete almadan sonra yapılandırma verileri yedeklenebilir. Yapılandırma verileri eşdeğer ürünlerde yeniden kullanılabilir.

**Diğer bilgiler:** "Yapılandırma [parametreleri",](#page-69-1) Sayfa 70

# **8.2 Installation Guide**

Ürünü ilk kez çalıştırdığınızda **Installation Guide** sağlanır. Bu kılavuz, genel hizmete alma parametrelerinde size adım adım yol gösterir.

Bu talimatların Ayarlar bölümünde, **Installation Guide**'na dahil edilen özel parametreler hakkında bilgi bulabilirsiniz.

**[Diğer bilgiler:](#page-220-0)** "Ayarlar", Sayfa 221

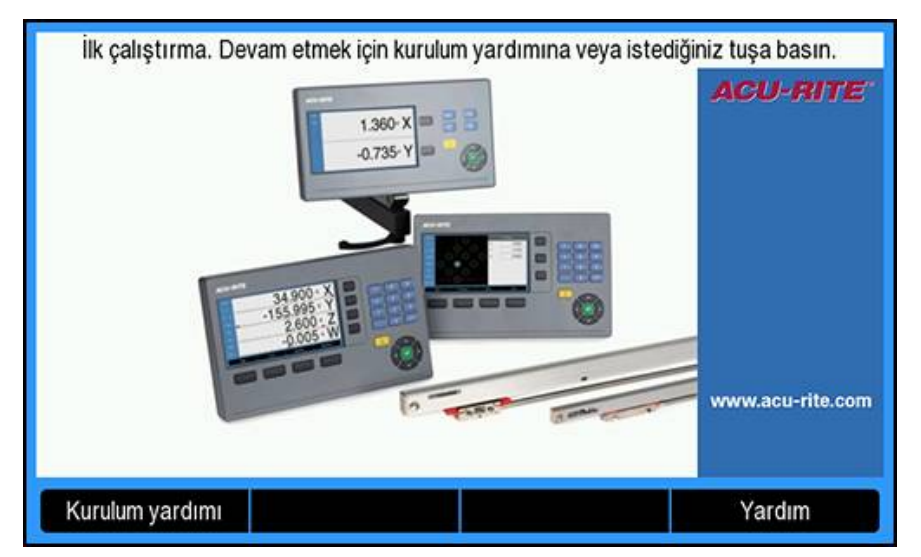

**Installation Guide**'nda aşağıdaki parametrelerin yapılandırma seçenekleri sağlanmıştır:

- **Language**
- **Poz.gös. ayarlanması**
	- **Uygulama**
	- **Eksen sayısı**
- **Ölç. cihazının ayar.**
	- **Enkoder türü**
	- **Ölçüm cihazı çözün.**
	- **Ref. işrt. dğrlndrme**
	- **Sayma yönü**
	- **Hata denetimi**

### **Installation Guide'nu açma**

İlk başlangıç ekranından **Installation Guide**'na erişmek için:

- **Installation Guide** ekran tuşuna basın
- **Installation Guide** açılır

#### **Installation Guide'nda gezinme**

- Parametre açılan menüsünü görüntülemek için **sağ oka** basın
- Bir parametre seçeneğini vurgulamak için **yukarı** veya **aşağı oka** basın
- Bir seçenek belirlemek için **giriş** tuşuna basın
- Bir sonraki parametreye geçmek için **İleri** ekran tuşuna basın veya
- Önceki parametreye dönmek için **Geri** ekran tuşuna basın
- Bu adımları, tüm parametreler ayarlanana kadar tekrarlayın
- **Gösterge konfig.**
	- **Ekran çözünürlüğü**
	- **Eksen tanımı**
- **Göst. için renk şem.**
	- **Color Mode**

# <span id="page-69-0"></span>**8.3 Sistemin kurulması**

**[Diğer bilgiler:](#page-220-0)** "Ayarlar", Sayfa 221

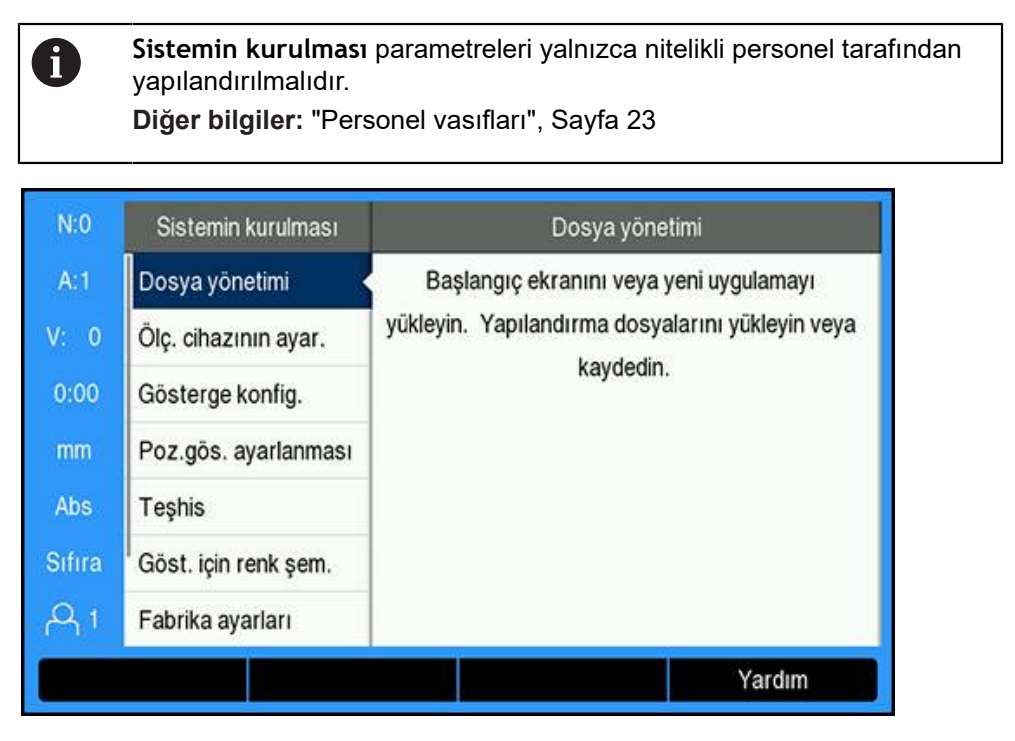

Kurulum Ayarları menüsüne erişmek için:

- **Ayarlar** ekran tuşuna basın
- **Sistemin kurulması** vurgulamak için **yukarı** veya **aşağı ok** tuşunu kullanın
- **Sağ ok** tuşuna basın
- **Sistemin kurulması** menüsü görüntülenir

# <span id="page-69-1"></span>**8.3.1 Dosya yönetimi**

# **Yapılandırma parametreleri**

Fabrika varsayılan ayarlarına sıfırlandıktan sonra veya birden fazla üründe kurulum için kullanılabilmesi amacıyla ürünün yapılandırması dosya olarak yedeklenebilir. Bunun için üründe aşağıdaki özelliklere sahip bir dosyanın saklanması gerekir:

- $\mathbf{r}$ Dosya biçimi: DAT
- Dosya adı: config.dat

#### **Yapılandırma parametrelerini içe aktarma**

Yapılandırma parametrelerini içe aktarmak için:

- .dat dosyasını içeren bir USB bellek cihazını USB bağlantısına takın
- **Ayarlar** ekran tuşuna basın
- Aşağıdakileri sırayla açın
	- **Sistemin kurulması**
	- **Dosya yönetimi**
	- **Configuration Parameters**
- **İçe aktar** ekran tuşuna basın
- Yapılandırma parametrelerini içe aktarma işlemini başlatmak için **enter** tuşuna basın
- Açılan bir uyarıda size geçerli parametre ayarlarının üzerine yazılacağı bildirilir
- Yapılandırma parametrelerini içe aktarmak için **enter** tuşuna basın ve **Dosya yönetimi** menüsüne dönün

veya

İptal etmek için **C** tuşuna basın

#### **Yapılandırma parametrelerini dışa aktarma**

Yapılandırma parametrelerini dışa aktarmak için:

- USB bellek cihazını USB bağlantısına takın
- **Ayarlar** ekran tuşuna basın
- Aşağıdakileri sırayla açın
	- **Sistemin kurulması**
	- **Dosya yönetimi**
	- **Configuration Parameters**
- **Dışa aktar** ekran tuşuna basın
- Yapılandırma parametrelerini dışa aktarma işlemini başlatmak için **enter** tuşuna basın
- Açılan bir uyarıda size geçerli parametre ayarlarının takılı USB bellek cihazına aktarılacağı bildirilir

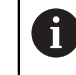

USB bellek cihazındaki config.dat dosyasının üzerine yazılır.

Yapılandırma parametrelerini dışa aktarmak için **enter** tuşuna basın ve **Dosya yönetimi** menüsüne dönün

veya

İptal etmek için **C** tuşuna basın

### **Segmented LEC Table**

- Dosya biçimi: DAT
- Dosya adı: slec\_1.dat (eksen 1), slec\_2.dat (eksen 2), slec\_3.dat (eksen 3), slec\_4.dat (eksen 4)

### **Bir Segmented LEC Table'nu içe aktarma**

Bir **Segmented LEC Table**'nu içe aktarmak için:

- .dat dosyasını içeren bir USB bellek cihazını USB bağlantısına takın
- **Ayarlar** ekran tuşuna basın
- Aşağıdakileri sırayla açın
	- **Sistemin kurulması**
	- **Dosya yönetimi**
	- **Segmented LEC Table**
- **İçe aktar** ekran tuşuna basın
- Tabloyu içe aktarma işlemini başlatmak için **enter** tuşuna basın
- Açılan bir uyarıda size geçerli tablonun üzerine yazılacağı bildirilir
- Tabloyu içe aktarmak için **enter** tuşuna basın ve **Dosya yönetimi** menüsüne dönün

veya

İptal etmek için **C** tuşuna basın

### **Bir Segmented LEC Table'nu dışa aktarma**

Bir **Segmented LEC Table**'nu dışa aktarmak için:

- USB bellek cihazını USB bağlantısına takın
- **Ayarlar** ekran tuşuna basın
- Aşağıdakileri sırayla açın
	- **Sistemin kurulması**
	- **Dosya yönetimi**
	- **Segmented LEC Table**
- **Dışa aktar** ekran tuşuna basın
- Tabloyu dışa aktarma işlemini başlatmak için **enter** tuşuna basın
- Açılan bir uyarıda size geçerli tablonun takılı USB bellek cihazına aktarılacağı bildirilir
- Tabloyu dışa aktarmak için **enter** tuşuna basın ve **Dosya yönetimi** menüsüne dönün

veya

İptal etmek için **C** tuşuna basın

### **Alet tablosu**

- Dosya biçimi: DAT
- Dosya adı: tool\_mill.dat (**Freze m.** uygulaması), tool\_turn.dat (**Döndürme** uygulaması)
### **Bir Alet tablosu'nu içe aktarma**

Bir **Alet tablosu**'nu içe aktarmak için:

- .dat dosyasını içeren bir USB bellek cihazını USB bağlantısına takın
- **Ayarlar** ekran tuşuna basın
- Aşağıdakileri sırayla açın
	- **Sistemin kurulması**
	- **Dosya yönetimi**
	- **Alet tablosu**
- **İçe aktar** ekran tuşuna basın
- Tabloyu içe aktarma işlemini başlatmak için **enter** tuşuna basın
- Açılan bir uyarıda size geçerli tablonun üzerine yazılacağı bildirilir
- Tabloyu içe aktarmak için **enter** tuşuna basın ve **Dosya yönetimi** menüsüne dönün

veya

İptal etmek için **C** tuşuna basın

#### **Bir Alet tablosu'nu dışa aktarma**

Bir **Alet tablosu**'nu dışa aktarmak için:

- USB bellek cihazını USB bağlantısına takın
- **Ayarlar** ekran tuşuna basın
- Aşağıdakileri sırayla açın
	- **Sistemin kurulması**
	- **Dosya yönetimi**
	- **Alet tablosu**
- **Dışa aktar** ekran tuşuna basın
- Tabloyu dışa aktarma işlemini başlatmak için **enter** tuşuna basın
- Açılan bir uyarıda size geçerli tablonun takılı USB bellek cihazına aktarılacağı bildirilir
- Tabloyu dışa aktarmak için **enter** tuşuna basın ve **Dosya yönetimi** menüsüne dönün

veya

# **İşletim kılavuzu**

Ürünün **İşletim kılavuzu** ürüne yüklenebilir ve **Yardım** işlevi kullanılarak görüntülenebilir.

**İşletim kılavuzu** ürüne birden fazla dilde yüklenebilir. Ürün, dosyayı bir USB bellek cihazından yüklerken **Düzenl. kurulması** menüsünde seçilen **Language** için olan kullanım talimatlarını arar.

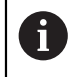

Seçilen **Language** için olan kullanım talimatları USB bellek cihazında bulunamazsa bir hata görüntülenir.

### **İşletim kılavuzu**, **<www.acu-rite.com>** adresindeki indirme alanından indirilebilir.

Ürüne aşağıdaki özelliklere sahip bir dosyanın yüklenmesi gerekir:

- Dosya biçimi: mPub
- Dosya adı: DRO200\_300\_*xx*.mpub<sup>1)</sup>

1) *xx*: ISO 639-1 iki harfli koduna karşılık gelir

**İşletim kılavuzu**'nu yüklemek için:

Şu anda seçilen dilden farklı bir dil istiyorsanız istenen **Language** ayarını yapın

**Diğer bilgiler:** ["Language", Sayfa 98](#page-97-0)

- **İşletim kılavuzu** mPub dosyasını içeren bir USB bellek cihazını USB bağlantısına takın
- **Ayarlar** ekran tuşuna basın
- Aşağıdakileri sırayla açın
	- **Sistemin kurulması**
	- **Dosya yönetimi**
	- **İşletim kılavuzu**
- **Load** ekran tuşuna basın
- **Enter** tuşuna basarak **İşletim kılavuzu**nı yükleme işlemini başlatın
- Açılan bir uyarıda size **İşletim kılavuzu**nın yükleneceği bildirilir
- **İşletim kılavuzu**'nu yüklemek için **enter** tuşuna basın

veya

İptal etmek için **C** tuşuna basın

### **Power-up Screen**

Ürün açıldığında görüntülenecek şirket adı veya logosu gibi OEM'ye özgü bir **Power-up Screen** tanımlayabilirsiniz. Bunun için üründe aşağıdaki özelliklere sahip bir resim dosyası saklamak gerekir:

- Dosya biçimi: 24 Bit Bitmap
- Resim boyutu: 800 x 480 piksel
- Dosya adı: OEM\_SplashScreen.bmp

### **Çalıştırma ekranını içe aktarma**

Çalıştırma ekranını içe aktarmak için:

- ▶ Ürünün USB bağlantı noktasına OEM SplashScreen.bmp dosyasını içeren bir USB yığın depolama cihazı bağlayın
- **Ayarlar** ekran tuşuna basın
- Aşağıdakileri sırayla açın
	- **Sistemin kurulması**
	- **Dosya yönetimi**
	- **Power-up Screen**
- **İçe aktar** ekran tuşuna basın
- Çalıştırma ekranını yükleme işlemini başlatmak için **enter** tuşuna basın
- Açılan bir uyarıda size çalıştırma ekranının içe aktarılacağı bildirilir
- Çalıştırma ekranını içe aktarmak için **enter** tuşuna basın ve **Dosya yönetimi** menüsüne dönün

veya

İptal etmek için **C** tuşuna basın

#### **Çalıştırma ekranını dışa aktarma**

Çalıştırma ekranını dışa aktarmak için:

- **Ayarlar** ekran tuşuna basın
- Aşağıdakileri sırayla açın
	- **Sistemin kurulması**
	- **Dosya yönetimi**
	- **Power-up Screen**
- **Dışa aktar** ekran tuşuna basın
- Çalıştırma ekranını dışa aktarma işlemini başlatmak için **enter** tuşuna basın
- Açılan bir uyarıda size geçerli çalıştırma ekranının takılı USB bellek cihazına aktarılacağı bildirilir

USB bellek cihazındaki OEM\_SplashScreen.bmp dosyasının üzerine yazılır.

Çalıştırma ekranını dışa aktarmak için **enter** tuşuna basın ve **Dosya yönetimi** menüsüne dönün

veya

# **Servis dosyası**

Ürün, daha sonra analiz için kullanılabilecek etkinlik verilerini kaydeder. Ürününüzün servise ihtiyaç duyması halinde, bir **Servis dosyası** dışa aktararak bu verileri sağlamanız istenebilir.

### **Bir Servis dosyası öğesini dışa aktarma**

Bir **Servis dosyası** öğesini dışa aktarmak için:

- **Ayarlar** ekran tuşuna basın
- Aşağıdakileri sırayla açın
	- **Sistemin kurulması**
	- **Dosya yönetimi**
	- **Servis dosyası**
- **Dışa aktar** ekran tuşuna basın
- Dosyayı dışa aktarma işlemini başlatmak için **enter** tuşuna basın
- Açılan bir uyarıda size dosyanın USB yığın depolama cihazına yazılacağını bildirilir
- Dosyayı dışa aktarmak için **enter** tuşuna basın ve **Dosya yönetimi** menüsüne dönün

veya

İptal etmek için **C** tuşuna basın

### **Servis dosyası verilerini silme**

HEIDENHAIN, bir **Servis dosyası** dışa aktarma işleminden sonra, kaydedilen verileri silerek dahili bellekte maksimum kullanılabilir boş alan bulundurmayı tavsiye eder.

Servis dosyası verilerini silmek için:

- **Ayarlar** ekran tuşuna basın
- Aşağıdakileri sırayla açın
	- **Sistemin kurulması**
	- **Dosya yönetimi**
	- **Servis dosyası**
- **Sil** ekran tuşuna basın
- Geçmişi silme işlemini başlatmak için **enter** tuşuna basın
- Açılan bir uyarıda size geçmişin silineceği bildirilir
- Verileri silmek için **enter** tuşuna basın ve **Dosya yönetimi** menüsüne dönün

veya

# **Ürün yazılımı**

Bir **Ürün yazılımı** güncellemesi yüklemek için:

- **Ürün yazılımı** dosyasını içeren bir USB bellek cihazını USB bağlantısına takın
- **Ayarlar** ekran tuşuna basın
- Aşağıdakileri sırayla açın
	- **Sistemin kurulması**
	- **Dosya yönetimi**
	- **Ürün yazılımı**
- **Install** ekran tuşuna basın
- Yazılım güncellemesini yükleme işlemini başlatmak için **enter** tuşuna basın
- Açılan bir uyarıda size yazılım güncellemesinin yükleneceği bildirilir
- Yazılım güncellemesini yüklemek için **enter** tuşuna basın
- Ürün yeniden başlatılır

veya

# **8.3.2 Ölç. cihazının ayar.**

**Ölç. cihazının ayar.** parametreleri her bir kodlayıcı girişini yapılandırmak için kullanılır.

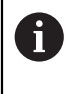

Ayarlama prosedürü her eksen için aynıdır. Aşağıdaki bölümde bir eksenin yapılandırması açıklanmıştır. Bu prosedürü her eksen için tekrarlayın.

Kodlayıcı ayarlamak için:

- **Ayarlar** ekran tuşuna basın
- Aşağıdakileri sırayla açın
	- **Sistemin kurulması**
	- **Ölç. cihazının ayar.**
- Ayarlanacak kodlayıcıyı seçin:
	- **X1**
	- **X2**
	- **X3**
	- **X4**
- Seçilen eksen için **Ölç. cihazının ayar.** parametreleri görüntülenir
- **Enkoder türü**nü seçin:
	- **Doğrusal**
	- **Açı**
	- **Acı (uzunluk)**: Aktarma vidasına bağlı dönel bir kodlayıcı
- **µm/inç** ekran tuşuna basarak istenen **Çözünürlük** ölçü birimini seçin
	- **µm**
	- inc

Ħ

İstediğiniz **Çözünürlük** seçin:

**Çözünürlük**, ekseni herhangi bir yönde hareket ettirerek de belirlenebilir.

- Seçimi onaylamak için **enter** tuşuna basın
- İstediğiniz **Ref. işrt. dğrlndrme** türünü seçin:
	- **Yok**: referans sinyali yok
	- **Bir**: tek referans işareti
	- **Position Trac**: Position-Trac özelliğine sahip kodlayıcı
	- **P-Trac (ENC250)**: Position-Trac özelliğine sahip ENC 250 kodlayıcı
	- **EverTrack**: EverTrack özelliğine sahip kodlayıcı
	- **LMF**: referans işaretleri olan LMF kodlayıcı
	- **Coded / 2000**: 2000 referans işareti boşluklu kodlu bir kodlayıcı
- Seçimi onaylamak için **enter** tuşuna basın
- İstediğiniz **Sayma yönü**'nü seçin:
	- **Negatif**
	- **Pozitif**

Kodlayıcının sayım yönü operatörün sayım yönüyle aynıysa **Pozitif** seçeneğini belirleyin. Yönler aynı değilse **Negatif** seçeneğini belirleyin.

**8**

A

- Seçimi onaylamak için **enter** tuşuna basın
- Hata sayımını izlemeyi etkinleştirmek veya devre dışı bırakmak için **Hata denetimi** parametresinde **Açık** veya **Kapalı** öğesini seçin

**Sayma yönü**, ekseni pozitif yönde hareket ettirerek de belirlenebilir.

- Seçimi onaylamak için **enter** tuşuna basın
- **Ölç. cihazının ayar.** parametresindeki değişiklikleri kaydetmek için **enter** tuşuna basın ve **Sistemin kurulması** menüsüne dönün

veya

# **8.3.3 Gösterge konfig.**

**Gösterge konfig.** parametreleri, eksen bilgilerinin ekranda gösterilme şeklini yapılandırmak için kullanılır.

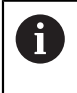

Ayarlama prosedürü her eksen görüntüsü için aynıdır. Aşağıdaki bölümde bir eksen görüntüsü yapılandırması açıklanmıştır. Bu prosedürü her eksen görüntüsü için tekrarlayın.

Eksen görüntüsü yapılandırmak için:

- **Ayarlar** ekran tuşuna basın
- Aşağıdakileri sırayla açın
	- **Sistemin kurulması**
	- **Gösterge konfig.**
- Ayarlanacak eksen görüntüsünü seçin:
	- **Gösterge 1**
	- **Gösterge 2**
	- **Gösterge 3**
	- **Gösterge 4**
- Seçilen eksen görüntüsü için **Gösterge konfig.** parametreleri görüntülenir
- İstediğiniz **Ekran çözünürlüğü** seçin

Ekran Çözünürlüğü seçenekleri, ürüne bağlanan kodlayıcılara göre değişir.

- Seçimi onaylamak için **enter** tuşuna basın
- Eksen görüntüsü için **Eksen tanımı** seçin veya **Kapalı** seçeneğini belirleyerek seçilen eksen görüntüsünü kapatın:
	- **Kapalı A**
	- **X**  $\mathcal{L}_{\mathcal{A}}$ **B**
	- $\overline{\phantom{a}}$ **Y**  $\blacksquare$  C
	- **Z S T**
	- **U**
	- **V Q**
	- **W**
- Seçimi onaylamak için **enter** tuşuna basın
- Eksen etiketinden sonra sıfır **İndeks** görüntülenmesini etkinleştirmek veya devre dışı bırakmak için **Kapalı** ya da **Açık** seçeneğini belirleyin
- Seçimi onaylamak için **enter** tuşuna basın
- **Giriş 1** parametresinde eksen görüntüsü için istediğiniz girişi seçin:
	- **X1**
	- **X2**
	- **X3**
	- **X4**
- Seçimi onaylamak için **enter** tuşuna basın
- Birinci girişle ikinci bir girişi birleştirmek için **Couple Operation** parametresinde **+** veya **-** seçeneğini belirleyin:
	- **+**
	- **-**
	- **Kapalı**
- Seçimi onaylamak için **enter** tuşuna basın
- **Giriş 1** ile birleştirmek için **Input 2** parametresinde istediğiniz girişi seçin:
	- **Not Defined**
	- **X1**
	- **X2**
	- **X3**
	- **X4**
- Seçimi onaylamak için **enter** tuşuna basın
- **Gösterge konfig.** parametresindeki değişiklikleri kaydetmek için **enter** tuşuna basın ve **Sistemin kurulması** menüsüne dönün

veya

İptal etmek için **C** tuşuna basın

### **8.3.4 Poz.gös. ayarlanması**

Gösterge Ayarları parametreleri; **Uygulama**, eksenler ve **POS TEKRAR OLUŞTURMA** gereksinimlerini belirlemek için kullanılır.

Göstergeyi yapılandırmak için:

- **Ayarlar** ekran tuşuna basın
- Aşağıdakileri sırayla açın
	- **Sistemin kurulması**
	- **Poz.gös. ayarlanması**
- **Uygulama** öğesini seçin
	- **Freze m.**
	- **Döndürme**
	- **Aşındırma**
- **Eksen sayısı** öğesini seçin:
	- **1**
	- **2**
	- **3**
	- **4**
- Seçimi onaylamak için **enter** tuşuna basın
- **Açık** veya **Kapalı** seçeneğini belirleyerek **POS TEKRAR OLUŞTURMA**'yı etkinleştirin ya da devre dışı bırakın

**POS TEKRAR OLUŞTURMA**, cihaz kapatıldığında her eksenin son konumunu kaydeder ve cihaz yeniden açıldığında bu konumu yeniden görüntüler.

Cihaz kapalıyken gerçekleşen tüm hareketler kaybolur. Cihazın her kapatılışında, referans işareti değerlendirmesi yordamı kullanılarak iş parçası verisinin yeniden oluşturulması önerilir. **Diğer bilgiler:** ["Referans işareti değerlendirmesi", Sayfa 62](#page-61-0)

- Seçimi onaylamak için **enter** tuşuna basın
- **Poz.gös. ayarlanması** parametresindeki değişiklikleri kaydetmek için **enter** tuşuna basın ve **Sistemin kurulması** menüsüne dönün

veya

# **8.3.5 Teşhis**

**Teşhis** özelliği, tuş takımını ve göstergeyi test etme yöntemi sunar.

- **Ayarlar** ekran tuşuna basın
- Aşağıdakileri sırayla açın
	- **Sistemin kurulması**
	- **Teşhis**

# **Keypad Test**

Tuş takımı görüntüsü, tuşların basıldığını ve bırakıldığını gösterir.

Tuş takımını test etmek için:

- $\blacktriangleright$  Test amacıyla her tuşa basın
- Tuş takımında uygun şekilde çalışan bir tuşa basıldığında **Teşhis** ekranında yeşil renk alır ve tuş bırakıldığında gri renge döner.
- Tuş takımı testinden çıkmak için **C** tuşuna iki kez basın  $\frac{1}{2}$

### **Display Test**

Ekranı test etmek için:

Mevcut renkler arasında geçiş yapmak için **enter** tuşuna basın

# **8.3.6 Göst. için renk şem.**

**Göst. için renk şem.** parametreleri ürünün **Color Mode**'nu ayarlamak için kullanılır. Çalışma alanınızın aydınlatma koşullarında ekranı en kolay şekilde görmeyi sağlayan **Color Mode**'nu seçin.

Renk düzeni seçmek için:

- **Ayarlar** ekran tuşuna basın
- ▶ Asağıdakileri sıravla açın
	- **Sistemin kurulması**
	- **Göst. için renk şem.**
- **Color Mode**'nu seçin:
	- **Gün**: Renk düzeni **Gün** olarak ayarlanmıştır ve kullanıcı tarafından seçilemez
	- **Night**: Renk düzeni **Night** olarak ayarlanmıştır ve kullanıcı tarafından seçilemez
	- **User Selectable**: Renk modu, **Düzenl. kurulması** menüsünden kullanıcı tarafından seçilebilir
- Seçimi onaylamak için **enter** tuşuna basın
- **Göst. için renk şem.** parametresindeki değişiklikleri kaydetmek için **enter** tuşuna basın ve **Sistemin kurulması** menüsüne dönün

veya

### **8.3.7 Fabrika ayarları**

**Düzenl. kurulması** ve **Sistemin kurulması** menülerinde yapılan parametre değişiklikleri fabrika varsayılan ayarlarına sıfırlanabilir. Tüm parametreler sıfırlanır.

**[Diğer bilgiler:](#page-220-0)** "Ayarlar", Sayfa 221

Parametreleri fabrika varsayılan ayarlarına sıfırlamak için:

- **Ayarlar** ekran tuşuna basın
- Aşağıdakileri sırayla açın
	- **Sistemin kurulması**
	- **Fabrika ayarları**
	- **Ayarı sıfırlama**
- **Evet/Hayır** ekran tuşuna basın ve **Evet** ögesini seçin
- Ürünü fabrika varsayılan ayarlarına sıfırlama işlemini başlatmak için **enter** tuşuna basın
- Sıfırlamayı onaylamak için bir uyarı penceresi görünür
- Parametreleri fabrika varsayılan ayarlarına sıfırlamak için **enter** tuşuna basın Ürün yeniden başlatılır.

veya

Sıfırlamayı iptal etmek için **C** tuşuna basın

### **8.3.8 Hata kompanzasyonu**

Bir kesme aletinin kat ettiği, kodlayıcıyla ölçülen mesafe, bazı durumlarda aletin fiili hareketinden farklılık gösterebilir. Bu hata, bilyeli vida kayma hatasından veya eksenlerin sapma ve eğiminden kaynaklanabilir. Hatalar, ölçü blokları gibi bir referans ölçüm sistemiyle belirlenebilir.

Ürün doğrusal hatalar için telafi olanağı sağlar ve her eksen uygun telafiyle ayrı şekilde programlanabilir.

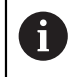

Ŧ

Hata telafisi yalnızca doğrusal kodlayıcılar ile kullanılabilir.

Ayarlama prosedürü her eksen için aynıdır. Aşağıdaki bölümde bir eksenin yapılandırması açıklanmıştır. Bu prosedürü her eksen için tekrarlayın.

# **Doğrusal Hata Telafisini Yapılandırma**

Bir referans standardıyla yapılan karşılaştırmanın sonuçları ölçüm uzunluğunun tamamı üzerinde doğrusal bir sapma gösteriyorsa Doğrusal Hata Telafisi (DHT) uygulanabilir. Bu durumda hata, tek bir düzeltme faktörünün hesaplanmasıyla telafi edilebilir.

Düzeltme faktörünü hesaplamak için bu formülü kullanın:

Düzeltme faktörü **DHT = ((S – M) / M) x 106 ppm**:

**S** = referans standardıyla ölçülen uzunluk

**M** = cihaz eksendeyken ölçülen uzunluk

# **Örnek:**

Kullandığınız standardın uzunluğu 500 mm ise ve X ekseni boyunca ölçülen uzunluk 499,95 ise X ekseni için DHT milyonda 100 parçadır (ppm).

**LEC = ((500 - 499,95) / 499,95) x 106 ppm = 100 ppm** (en yakın tam sayıya yuvarlanır).

DHT'yi yapılandırmak için:

- **Ayarlar** ekran tuşuna basın
- Aşağıdakileri sırayla açın
	- **Sistemin kurulması**
	- **Hata kompanzasyonu**
- Yapılandırılacak girişi seçin:
	- **X1**
	- **X2**
	- **X3**
	- **X4**
- Sayısal tuş takımını kullanarak telafi faktörünü girin
- Yapılandırmak istediğiniz her eksen için bu adımları tekrarlayın
- **Hata kompanzasyonu** parametresindeki değişiklikleri kaydetmek için **enter** tuşuna basın ve **Sistemin kurulması** menüsüne dönün

veya

### **DHT'yi otomatik olarak yapılandırma**

Düzeltme faktörü, standart bir ölçü bloku kullanılarak otomatik olarak hesaplanabilir.

DHT'yi otomatik olarak yapılandırmak için:

- **Ayarlar** ekran tuşuna basın
- Aşağıdakileri sırayla açın
	- **Sistemin kurulması**
	- **Hata kompanzasyonu**
- Yapılandırılacak girişi seçin:
	- **X1**
	- **X2**
	- **X3**
- Giriş için DHT yapılandırmak üzere **Doğrusal** öğesini seçin
- Seçimi onaylamak için **enter** tuşuna basın
- DHT faktörünü öğretmeye başlamak için **Otom.Hesapl.** ekran tuşuna basın
- Standardın bir kenarına aletle dokunun
- **İşaret 1. Kenar** ekran tuşuna basın
- ▶ Standardın karşı kenarına aletle dokunun
- **İşaret 2. Kenar** ekran tuşuna basın
- **Gerçek değer** alanına standardın uzunluğunu girin
- Girilen değeri onaylamak için **enter** tuşuna basın
- Doğrusal hata telafisi ile yapılandırmak istediğiniz her eksen için bu adımları tekrarlayın
- **Hata kompanzasyonu** parametresindeki değişiklikleri kaydetmek için **enter** tuşuna basın ve **Sistemin kurulması** menüsüne dönün

### veya

İptal etmek için **C** tuşuna basın

### **Kademeli DHT'yi yapılandırma**

Kademeli DHT, bir referans standardıyla yapılan karşılaştırmanın sonuçları değişken veya sallantılı sapma gösteriyorsa uygulanmalıdır. Gerekli düzeltme değerleri hesaplanır ve bir tabloya girilir. Ürün, eksen başına en fazla 200 noktayı destekler. Girilen iki bitişik düzeltme noktası arasındaki hata değeri, doğrusal ara değerle hesaplanır.

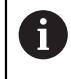

Kademeli DHT yalnızca, referans işaretleri bulunan ölçeklerde kullanılabilir. Kademeli DHT tanımlanmışsa referans işaretleri geçilinceye kadar hata telafisi uygulanmaz.

### **Kademeli DHT ayarları**

Kodlayıcı, doğal bir yöne sahiptir. Bu, kullanıcı tanımlı sayım yönünü yansıtmayabilir ve sadece Kademeli DHT'yi belirlemek için gereklidir.

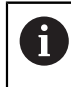

Tek referans işaretli kodlayıcılar, ürüne her güç verildiğinde aynı referans noktasından geçmelidir.

Belirli bir eksende kurulmuş herhangi bir kodlayıcı için doğal sayım yönü oluşturmak amacıyla aşağıdakileri tamamlayın:

- **Ayarlar** ekran tuşuna basın
- Aşağıdakileri sırayla açın
	- **Sistemin kurulması**
	- **Ölç. cihazının ayar.**
- Yapılandırılacak girişi seçin:
	- **X1**
	- **X2**
	- **X3**
- **Sayma yönü** öğesini seçin
- **Pozitif/Negatif** ekran tuşuna basın ve **Pozitif** öğesini seçin
- Girilen değeri onaylamak için **enter** tuşuna basın
- Parametre değişikliklerini kaydetmek için **enter** tuşuna basın
- Ana ekrana dönmek için **C** tuşuna üç kez basın
- ▶ Kodlayıcının monte edildiği ekseni hareket ettirin ve pozitif yön için gereken hareket yönünü not edin
- Kodlayıcının doğal sayım yönü oluşturulmuştur.

### **Bir Kademeli DHT Tablosunu başlatma**

Bir Kademeli DHT Tablosunu başlatmak için:

- **Ayarlar** ekran tuşuna basın
- Aşağıdakileri sırayla açın
	- **Sistemin kurulması**
	- **Hata kompanzasyonu**
- Yapılandırılacak girişi seçin:
	- **X1**
	- **X2**
	- **X3**
- Giriş için Kademeli DHT yapılandırmak üzere **Kademeli** öğesini seçin
- Seçimi onaylamak için **enter** tuşuna basın
- Tabloyu oluşturmaya başlamak için **Tab. oluşturma** ekran tuşuna basın

Tüm düzeltme noktaları (en çok 200 tane) başlangıç noktasından itibaren eşit aralıklı yerleştirilir.

- **Number of points** değerini girin
- **Aşağı ok** tuşuna basın
- **Noktaların mesafesi** değerini girin
- **Aşağı ok** tuşuna basın

Başlangıç noktası, kodlayıcının referans noktasından ölçülür.

Mesafe biliniyorsa:

**Başlangıç noktası** mesafesini girin

veya

Mesafe bilinmiyorsa:

- ▶ Başlangıç noktası konumuna taşıyın
- **İşaret** ekran tuşuna basın
- Girilen değerleri onaylamak için **enter** tuşuna basın
- Yeni bir tablo oluşturarak tüm mevcut hata noktalarının silineceğini bildiren bir uyarı açılır
- **Enter** tuşuna basarak tabloyu kaydedin ve **Hata kompanzasyonu** menüsüne dönün
- Kademeli DHT tablosu oluşturmak istediğiniz her eksen için bu adımları tekrarlayın

#### **Bir Kademeli DHT Tablosunu yapılandırma**

- Tablo girişlerini görüntülemek için **Tab. düzenleme** ekran tuşuna basın
- **Yukarı** veya **aşağı** ok tuşlarına veya **sayı** tuşlarına basarak eklenecek veya değiştirilecek düzeltme noktasına gelin
- **Sağ ok** tuşuna basın
- $\triangleright$  Bu noktada var olan bilinen sapmayı girin
- **Enter** tuşuna basın
- Düzeltme noktası gerektiren her nokta için bu adımları tekrarlayın
- **Enter** tuşuna basarak tablodan çıkın ve **Hata kompanzasyonu** menüsüne dönün

# **8.3.9 Boşluk telafisi**

Torna milli dönel kodlayıcı kullanırken tablo yönündeki bir değişiklik, torna mili mekanizmasındaki açıklıklara bağlı olarak, görüntülenen konumda hataya neden olabilir. Bu açıklığa boşluk denir. Bu hata, torna milinde bulunan boşluk miktarı Boşluk Telafisi özelliğine girilerek telafi edilebilir.

Dönel kodlayıcı tablodan ilerideyse (görüntülenen değer tablonun gerçek konumundan büyükse), buna pozitif boşluk denir ve girilen değer, hata miktarının pozitif değeri olmalıdır.

Boşluk Telafisi yoksa değer 0,000'dır.

Boşluk telafisini belirlemek için:

- **Ayarlar** ekran tuşuna basın
- Aşağıdakileri sırayla açın
	- **Sistemin kurulması**
	- **Açık kompanzasyon**
- Yapılandırılacak girişi seçin:
	- **X1**
	- **X2**
	- **X3**
	- **X4**
- **Açık/Kapalı** ekran tuşuna basın ve **Açık** ögesini seçin
- Boşluk telafi değerini girin
- ▶ Boşluk telafisi gerektiren tüm eksenler için bu adımları tekrarlayın
- **Enter** tuşuna basarak boşluk telafisi değerlerini kaydedin ve **Sistemin kurulması** menüsüne dönün

veya

İptal etmek için **C** tuşuna basın

### **8.3.10 Mil ayarları**

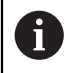

Bu özellik yalnızca DRO 300 ürünlerinde mevcuttur.

**Spindle Settings** seçenekleri bir IOB 610 bir DRO 300 ürününe bağlandığında kullanılabilir. Yapılandırma bilgileri için IOB 610 çalıştırma bölümüne başvurun. **Diğer bilgiler:** ["Mil devir sayısı kontrolü", Sayfa 172](#page-171-0)

# **8.3.11 Anahtarlama çıkışları**

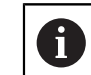

Bu özellik yalnızca DRO 300 ürünlerinde mevcuttur.

**Devre çıkışları** seçenekleri bir IOB 610 bir DRO 300 ürününe bağlandığında kullanılabilir. Yapılandırma bilgileri için IOB 610 çalıştırma bölümüne başvurun. **Diğer bilgiler:** ["Çıkış ayarları", Sayfa 169](#page-168-0)

# **8.3.12 CSS ayarları**

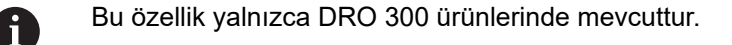

**CSS ayarlama** seçenekleri bir IOB 610 bir DRO 300 ürününe bağlandığında kullanılabilir. Yapılandırma bilgileri için IOB 610 çalıştırma bölümüne başvurun. **Diğer bilgiler:** ["CSS kontrolü ayarları", Sayfa 184](#page-183-0)

# **8.4 İş Ayarlama**

**Düzenl. kurulması** menüsü, her işe yönelik belirli işleme gereksinimlerini belirlemek için kullanılır.

### **8.4.1 Özellikler**

**Özellikler** parametreleri tercih edilen görüntüleme birimlerini ve biçimini belirtmek için kullanılır. Ayrıca, işletim modlarından birinde **İnç/mm** tuşuna basarak ölçü birimini seçebilirsiniz.

Ölçü birimini ayarlamak için:

- **Ayarlar** ekran tuşuna basın
- Aşağıdakileri sırayla açın
	- **Düzenl. kurulması**
	- **Özellikler**
- **Doğrusal** ölçü birimlerini seçin:
	- **inç**
	- **mm**
- Seçimi onaylamak için **enter** tuşuna basın
- **Açı** ölçü birimlerini seçin:
	- **Ondalık değer**
	- **Yay ölçüsü**
	- **GMS**: Dereceler, Dakikalar, Saniyeler
- Seçimi onaylamak için **enter** tuşuna basın
- **Enter** tuşuna basarak **Özellikler** parametresindeki değişiklikleri kaydedin ve **Düzenl. kurulması** menüsüne dönün

veya

# **8.4.2 Ölçeklendirme fakt.**

**Ölçeklendirme fakt.** bir parçayı yukarı veya aşağı ölçeklendirmek için kullanılır. Ölçek faktörü 1,0 olursa bir baskıda boyutlandırılan ile tam olarak aynı boyutta bir parça üretilir. >1 ölçek faktörü parçayı "büyütür", <1 ölçek faktörü parçayı "küçültür".

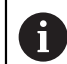

**Ölçeklendirme fakt.** ayar aralığı ±0,100 ile 100.000 arasındadır

Ayarlar güç kapatma ve açma çevrimi içinde korunur.

 $\mathbf{\hat{O}}$ lçeklendirme fakt. 1 dışında bir değer olursa ölçeklendirme simgesi  $\sqrt{\ }$ eksen ekranında gösterilir.

**Ölçeklendirme fakt.** belirlemek için:

- **Ayarlar** ekran tuşuna basın
- Aşağıdakileri sırayla açın
	- **Düzenl. kurulması**
	- **Ölçeklendirme fakt.**
- Yapılandırılacak ekseni seçin
- **Açık/Kapalı** ekran tuşuna basın ve **Açık** öğesini seçin
- **Ölçeklendirme fakt.** değerini girin
- **Ölçeklendirme fakt.** gerektiren tüm eksenler için bu adımları tekrarlayın
- **Enter** tuşuna basarak değerleri kaydedin ve **Düzenl. kurulması** menüsüne dönün

veya

İptal etmek için **C** tuşuna basın

### **Bir parçayı yansıtma**

-1,00 **Ölçeklendirme fakt.**, parçanın ayna yansıması görüntüsünü üretir. Parçaya aynı anda hem ayna yansıması uygulayabilir hem de ölçeklendirebilirsiniz.

# **8.4.3 Kenar sensörü**

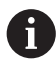

Bu özellik yalnızca DRO 300 ürünlerinde mevcuttur.

**Kenar sensörü** parametreleri KT-130 kenar bulucuyu ayarlamak için kullanılır. **Çap** ve **Length Offset** değerleri, formda seçilen **Birim** cinsindendir.

Bir **Kenar sensörü** ayarlamak için:

- **Ayarlar** ekran tuşuna basın
- Aşağıdakileri sırayla açın
	- **Düzenl. kurulması**
	- **Kenar sensörü**
- Sayısal tuş takımını kullanarak **Çap** değerini girin
- Sayısal tuş takımını kullanarak **Length Offset** değerini girin
- **Birim** öğesini seçin:
	- **inç**
	- **mm**
- Seçimi onaylamak için **enter** tuşuna basın
- **Kenar sensörü** parametresindeki değişiklikleri kaydetmek için **enter** tuşuna basın ve **Düzenl. kurulması** menüsüne dönün

veya

İptal etmek için **C** tuşuna basın

# **8.4.4 Çap eksenleri**

**Çap eksenleri** parametreleri, hangi eksenlerin yarıçap veya çap değerlerini görüntüleyebileceğini belirlemek için kullanılır.

Yarıçap veya çap değerleri görüntüsünü ayarlamak için:

- **Ayarlar** ekran tuşuna basın
- Aşağıdakileri sırayla açın
	- **Düzenl. kurulması**
	- Cap eksenleri
- Ayarlamak istediğiniz ekseni seçin
- **Açık/Kapalı** ekran tuşuna basarak seçilen eksenin yarıçap veya çap değerlerinin görüntüsünü etkinleştirmek için **Açık** ögesini seçin
- Etkinleştirilecek her eksen için bu adımları tekrarlayın
- **Enter** tuşuna basarak **Çap eksenleri** parametresindeki değişiklikleri kaydedin Þ. ve **Düzenl. kurulması** menüsüne dönün

veya

# **8.4.5 Ölçüm değeri çıktısı**

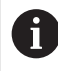

Bu özellik yalnızca DRO 300 ürünlerinde mevcuttur.

**Ölçüm değeri çıktısı**, algılama işlemleri sırasında veri çıkışını etkinleştirmek için kullanılır.

**Data Output Probing** etkinleştirildiğinde algılama işlemi tamamlandığında ölçüm verileri çıkışı gerçekleşir. Ayarlanan veri işlevi içinde algılama işlemleri yaparken prop ölçüm değerleri USB bağlantı noktası üzerinden bir USB yığın depolama cihazına gönderilebilir.

**Ölçüm değeri çıktısı**'nı etkinleştirmek için:

- **Ayarlar** ekran tuşuna basın
- Aşağıdakileri sırayla açın
	- **Düzenl. kurulması**
	- **Ölçüm değeri çıktısı**
- **Data Output Probing** öğesini etkinleştirmek için **Açık/Kapalı** ekran tuşuna basın
- **Ölçüm değeri çıktısı** parametresindeki değişiklikleri kaydetmek için **enter** tuşuna basın ve **Düzenl. kurulması** menüsüne dönün

veya

► İptal etmek için **C** tuşuna basın

### **8.4.6 Grafik konumlandırma yardımı**

Grafik konumlandırma yardımları, Alınacak Mesafe (Art.) modunda her eksenin altında görüntülenir. Her eksen, kendi ayarlanabilir aralığına sahiptir.

**Diğer bilgiler:** ["Grafik konumlandırma yardımı", Sayfa 58](#page-57-0)

Grafik konumlandırma yardımı ayarlarını yapılandırmak için:

- **Ayarlar** ekran tuşuna basın
- Aşağıdakileri sırayla açın
	- **Düzenl. kurulması**
	- **Grafik. poz. yardımı**
- Ayarlamak istediğiniz ekseni seçin

Varsayılan ayar aralığı 5000 mm'dir.

**Açık/Kapalı** ekran tuşuna basarak **Açık** öğesini seçin ve varsayılan aralık ayarını kullanın

veya

- Sayısal tuş takımını kullanarak bir aralık ayarı girin
- Ayarlamak istediğiniz her eksen için bu işlemi tekrarlayın
- **Grafik. poz. yardımı** parametresindeki değişiklikleri kaydetmek için **enter** tuşuna basın ve **Düzenl. kurulması** menüsüne dönün

veya

# **8.4.7 Durum çubuğu ayarl.**

Durum Çubuğu; ekranın geçerli **Ref. nok.**, **Alet**, **Besleme**, **Kronometre** süresi, **Birim**, işletim modu durumu, **Ayarla/sıfırla** ayarı ve **Güncel kullanıcı**'yı gösteren tarafındaki kademeli çubuktur.

Durum çubuğu ayarlarını yapılandırmak için:

- **Ayarlar** ekran tuşuna basın
- Aşağıdakileri sırayla açın
	- **Düzenl. kurulması**
	- **Durum çubuğu ayarl.**
- $\blacktriangleright$  Bir parametre secin
- Seçilen seçeneğin durum çubuğunda görüntülenmesini etkinleştirmek veya devre dışı bırakmak için **Açık/Kapalı** ekran tuşuna basın
- Etkinleştirmek veya devre dışı bırakmak istediğiniz her seçenek için bu işlemi tekrarlayın
- **Durum çubuğu ayarl.** parametresindeki değişiklikleri kaydetmek için **enter** tuşuna basın ve **Düzenl. kurulması** menüsüne dönün

veya

İptal etmek için **C** tuşuna basın

### **8.4.8 Kronometre**

**Kronometre** geçen süreyi saat, dakika ve saniye olarak gösterir. Saat, süre ölçmeye 00:00:00 değerinden başlar.

**Kronometre** sayısal tuş takımı kullanılarak DRO ekranından da çalıştırılabilir. **Diğer bilgiler:** ["Kronometre", Sayfa 59](#page-58-0)

#### **Kronometre kontrollerine erişme**

Kontrollere erişmek için:

- **Ayarlar** ekran tuşuna basın
- Aşağıdakileri sırayla açın
	- **Düzenl. kurulması**
	- **Kronometre**

**Kronometre ögesini başlatma ve durdurma**

**Kronometre** ögesini başlatmak veya durdurmak için:

- **Start/Stop** ekran tuşuna basarak **Kronometre** ögesini başlatın veya durdurun
- **Geçen süre** alanı toplam biriken süreyi gösterir

#### **Kronometreyi sıfırlama**

**Kronometre** ögesini sıfırlamak için:

Kronometre süresini sıfırlamak için **Sıfırla** ekran tuşuna basın

# **8.4.9 Freze m. uygulamaları için Açı ofseti komp.**

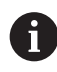

Bu özellik yalnızca DRO 300 ürünlerinde mevcuttur.

**Açı ofseti komp.**, bir iş parçası üzerinde, parçayı makine ile hizalamadan delik açabilmenizi sağlar. Bu özelliği yalnızca delik açmak için kullanın.

Eğiklik telafisi etkinleştirildiğinde, eksen ekranının sağ tarafında eğiklik simgesi **S** görüntülenir.

**Açı ofseti komp.** öğesini yapılandırmak için:

- **Ayarlar** ekran tuşuna basın
- Aşağıdakileri sırayla açın
	- **Düzenl. kurulması**
	- **Açı ofseti komp.**
- **Açı ofseti komp.** öğesini etkinleştirmek için **Açık/Kapalı** ekran tuşuna basın
- **Angle** alanını vurgulayın
- Biliniyorsa sayısal tuş takımını kullanarak eğiklik açısını girin

veya

Eğiklik açısı, tek bir taraftaki iki noktanın tanımlanması ile öğrenilir. Kenar bulucu kullanılırken kenarın konumu otomatik olarak alınır.

- Kenar bulucu ile kenarda bir noktaya dokunun veya bir aletle algılama gerçekleştiriyorsanız bir noktaya dokunun ve **İşaret** ekran tuşuna basın
- ► Kenar bulucu ile aynı kenarda ikinci bir noktaya dokunun veya bir aletle algılama gerçekleştiriyorsanız ikinci bir noktaya dokunun ve **İşaret** ekran tuşuna basın

# **8.4.10 Uzaktan kumanda**

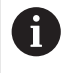

Bu özellik yalnızca DRO 300 ürünlerinde mevcuttur.

Uzak anahtar; parametreleri, dış anahtarın (askılı anahtar veya ayak anahtarı) aşağıdaki işlevlerin herhangi birini veya tümünü gerçekleştirmek üzere etkinleştirilebileceği şekilde ayarlar:

- **Data Output**: Anahtar kapatıldığında USB bağlantı noktası üzerinden bir USB yığın depolama cihazına konum bilgileri gönderir
- **Sıfrl.**: Anahtar kapatıldığında bir ekseni sıfırlar
- **Sonraki**: Anahtar kapatıldığında bir delik modelinde sonraki deliğe veya bir programda sonraki adıma gider

**Uzaktan kumanda**'yı ayarlamak için:

- **Ayarlar** ekran tuşuna basın
- Aşağıdakileri sırayla açın
	- **Düzenl. kurulması**
	- **Uzaktan kumanda**
- **Açık/Kapalı** ekran tuşuna basın ve **Açık** öğesini seçerek **Data Output** öğesini etkinleştirin
- **Zero** alanını vurgulayın
- Anahtar kapatıldığında ekseni sıfırlamayı etkinleştirmek için bir eksen tuşuna basın. Birden fazla eksen seçilebilir.
- **Sonraki** alanını vurgulayın
- **Açık/Kapalı** ekran tuşuna basın ve **Açık** öğesini seçerek, anahtar kapatıldığında bir delik modelinde sonraki deliğe veya bir programda sonraki adıma gidin
- **Uzaktan kumanda** parametresindeki değişiklikleri kaydetmek için **enter** tuşuna basın ve **Düzenl. kurulması** menüsüne dönün

veya

# **8.4.11 Görünüm ayarlama**

j.

Bu özellik yalnızca DRO 300 ürünlerinde mevcuttur.

Ürün, üç adete kadar DRO ekran yapılandırması (görünümü) tanımlayabilir. Her bir görünüm, seçildiğinde hangi eksenlerin ekranda görüntüleneceğini tanımlar.

Üç görünüm mevcut olduğundan, kullanılabilir görünümlerden biri bulunan tüm eksenler ve diğerleri ise bu eksenlerden bazıları için ayarlanabilir.

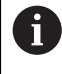

Eksen tuşları, geçerli DRO görünümünde görüntülenen eksenlere karşılık gelir. Yalnızca iki eksen görüntüleniyorsa ve daha fazla eksen tuşu varsa (3 veya 4) yalnızca üstteki iki tuş çalışır. Eşleşmemiş tuşlar göz ardı edilir.

İki veya daha fazla DRO görünümü yapılandırıldığında DRO modunda **DRO 1**, **DRO 2** ve **DRO 3** görünümleri arasında geçiş yapmak için kullanılan bir **Görünüm** ekran tuşu bulunur. Ekran tuşunda, geçerli görünüm gösterilir.

Birden fazla DRO görünümü yalnızca, tam ekran DRO görüntülendiğinde kullanılabilir. Küçük DRO'nun görüntülendiği ekranlarda, tüm eksen konumları görüntülenir ve birden fazla DRO görünümü kullanılamaz.

Bir program veya tek döngü modeli çalıştırılırken büyük DRO, seçilmiş olan geçerli DRO görünümünü kullanır. Grafikli görünüm ve küçük DRO, tüm kullanılabilir eksenleri gösterir.

**Görünüm ayarlama**'yı ayarlamak için:

- **Ayarlar** ekran tuşuna basın
- Aşağıdakileri sırayla açın
	- **Düzenl. kurulması**
	- **Görünüm ayarlama**
- Yapılandırmak istediğiniz **DRO** görünümü alanını vurgulayın
	- **DRO 1**
	- **DRO 2**
	- **DRO 3**
- Ekseni seçilen görünüme eklemek için bir eksen tuşuna basın. Zaten dahil olan bir eksen için bir eksen tuşuna basılırsa eksen kaldırılır.
- Son iki adımı, yapılandırmak istediğiniz tüm görünümler için tekrarlayın
- **Görünüm ayarlama** parametresindeki değişiklikleri kaydetmek için **enter** tuşuna basın ve **Düzenl. kurulması** menüsüne dönün

veya

# **8.4.12 Gösterge ayarlama**

**Gösterge ayarlama** parametreleri ekranın görünümünü ayarlamak için kullanılır. **Gösterge ayarlama**'yı yapılandırmak için:

- **Ayarlar** ekran tuşuna basın
- Aşağıdakileri sırayla açın
	- **Düzenl. kurulması**
	- **Gösterge ayarlama**
- **Sol** veya **sağ ok** tuşunu kullanarak ekranın **Brightness** düzeyini ayarlayın

Ekran parlaklığı ürün herhangi bir işletim modundayken **yukarı** ve **aşağı ok** tuşları kullanılarak da ayarlanabilir.

- **Ekran koruyucusu (dk.)** etkinleştirilip ekran kapatılmadan önce ekranın boşta kalacağı süreyi dakika cinsinden seçin:
	- **Kapalı**
	- **10**
	- **30**
- Seçimi onaylamak için **enter** tuşuna basın
- **Gündüz/Gece** ekran tuşuna basarak istediğiniz **Color Mode** öğesini seçin:
	- **Night**
	- **Gün**
- Hareket halindeki eksenin nasıl görüntüleneceğini seçin:
	- **Normal**: Tüm eksenler normal görüntülenir
	- **Dynamic Zoom**: Hareket eden eksen, hareket etmeyen eksenlerden daha büyük görüntülenir
	- **Highlight**: **Gün** modunda, hareket eden eksenler siyah, hareket etmeyen eksenler gri renkte görüntülenir. Hareken eden **Night** modu eksenleri beyaz, hareket etmeyen eksenler gri renkte görüntülenir.

**Dynamic Zoom** veya **Highlight** seçilirse bu özellik DRO ekranından açılıp kapatılabilir.

Özelliği açıp kapatmak için:

- **+/-** tuşuna basın
- Seçimi onaylamak için **enter** tuşuna basın
- Süreyi **Zoom zam. aşımı (sn)** alanına saniye cinsinden girin; eksen hareketi durduktan sonra **Dynamic Zoom** veya **Highlight** etkin kalır
- **Gösterge ayarlama** parametresindeki değişiklikleri kaydetmek için **enter** tuşuna basın ve **Düzenl. kurulması** menüsüne dönün

veya

# **8.4.13 Sistem bilgisi**

**Sistem bilgisi** ekranı ürün ve yazılım bilgisi sağlar.

Mevcut bilgiler:

- **Ürün adı**
- **Ürün kimliği**
- **Seri numarası**
- **Yazılım sürümü**
- **Bootloader sürümü**
- **FPGA sürümü**
- **Levha kimliği**

**Sistem bilgisi** ögesine erişmek için:

- **Ayarlar** ekran tuşuna basın
- Aşağıdakileri sırayla açın
	- **Düzenl. kurulması**
	- **Sistem bilgisi**
- **Enter** tuşuna basın
- **Sistem bilgisi** ekranı görüntülenir
- **C** tuşuna basarak **Sistem bilgisi** ögesinden çıkın

# <span id="page-97-0"></span>**8.4.14 Language**

**Language** (Dil) parametresi, kullanıcı arabiriminin dilini seçmek için kullanılır. Varsayılan dil İngilizce'dir.

Dili değiştirmek için:

- **Ayarlar** ekran tuşuna basın
- Aşağıdakileri sırayla açın
	- **Düzenl. kurulması**
	- **Language**
- $\blacktriangleright$  İstediğiniz dili seçin
- Seçimi onaylamak için **enter** tuşuna basın
- **Language** (Dil) parametresindeki değişikliği kaydetmek için **enter** tuşuna basın ve **Düzenl. kurulması** menüsüne dönün

veya

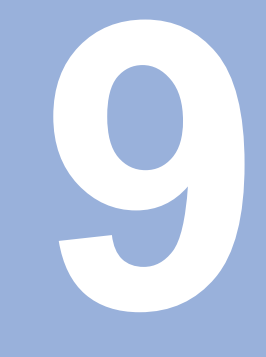

# **Frezelemeye özgü işlemler**

# **9.1 Genel Bakış**

Bu bölümde, freze uygulamalarına özgü operasyonlar ve ekran tuşu işlevleri anlatılmaktadır.

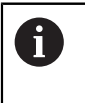

Bu bölümde açıklanan etkinlikleri gerçekleştirmeden önce "Temel Çalıştırma" bölümünü okuyup anladığınızdan emin olun. **[Diğer bilgiler:](#page-52-0)** "Temel çalıştırma", Sayfa 53

# **9.2 1/2 ekran tuşu**

**1/2** ekran tuşu, ürün frezeleme uygulamaları için ayarlandığında ve bir iş parçasının seçilen ekseni boyunca iki konum arasındaki merkez çizgiyi (veya orta nokta) bulmak için kullanılır. Bu işlem Fiili Değer veya Alınacak Mesafe modlarından herhangi birinde gerçekleştirilebilir.

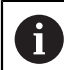

Fiili Değer modundayken bu özellik veri konumlarını değiştirir.

### **Örnek: Seçilen bir eksen boyunca orta noktayı bulma**

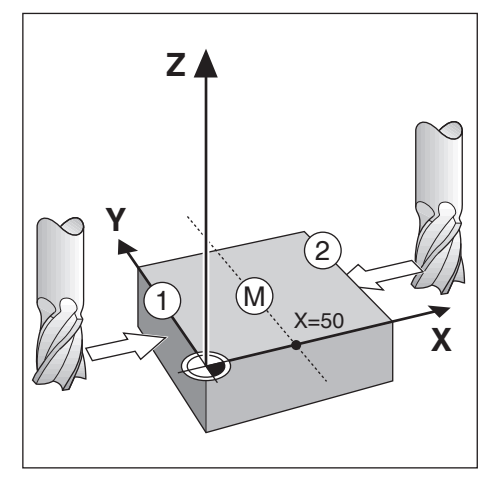

 $X$  boyutu:  $X = 100$  mm Orta nokta: 50 mm Orta noktayı bulmak için:

▶ Aleti ilk noktaya getirin

**Ayarla/sıfırla** ekran tuşu **Sıfrl.** olarak ayarlanmalıdır.

- **X ekseni** tuşuna basın
- $\blacktriangleright$  *ikinci noktaya getirin*
- **1/2** ekran tuşuna basın
- **X ekseni** tuşuna basın
- Sıfıra ulaşıncaya kadar aleti hareket ettirin
- > Burası orta nokta konumudur

# **9.3 Alet tablosu**

**Alet tablosu** aletler için çap ve uzunluk ofset bilgilerini saklamak üzere kullanılır. DRO 203 **Alet tablosu** en fazla 16 alet için bilgi saklayabilir. DRO 300 **Alet tablosu** en fazla 100 alet için bilgi saklayabilir.

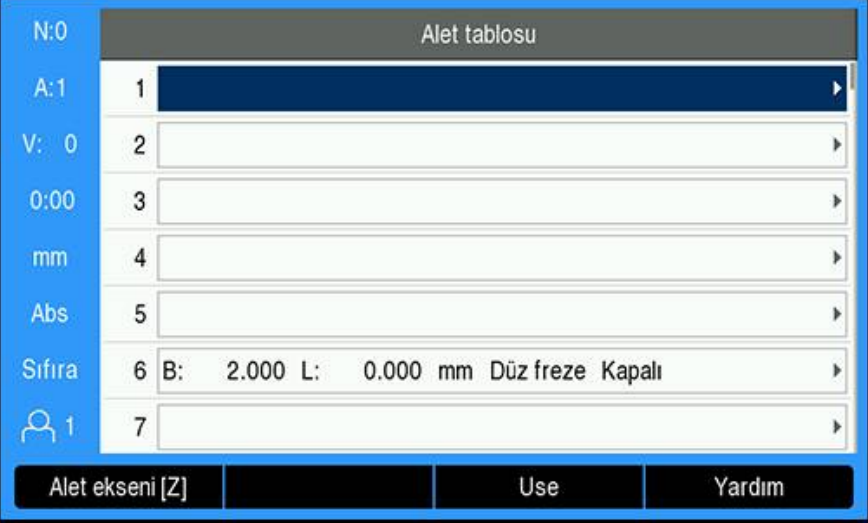

**Alet tablosu ögesini açma**

**Alet tablosu** ögesini açmak için:

**Takım** ekran tuşuna basın

### **Alet seçme**

**Alet** seçmek için:

Bir aleti vurgulamak için **yukarı** veya **aşağı ok** tuşunu kullanın

veya

- Sayısal tuş takımını kullanarak alet numarasını girin
- **Sağ ok** tuşuna basın

veya

- **Enter** tuşuna basın
- Seçilen alet için alet formu görüntülenir

# **9.3.1 Ekran tuşları**

**Alet tablosu** formu veya ayrı alet verileri formunda aşağıdaki ekran tuşları mevcuttur:

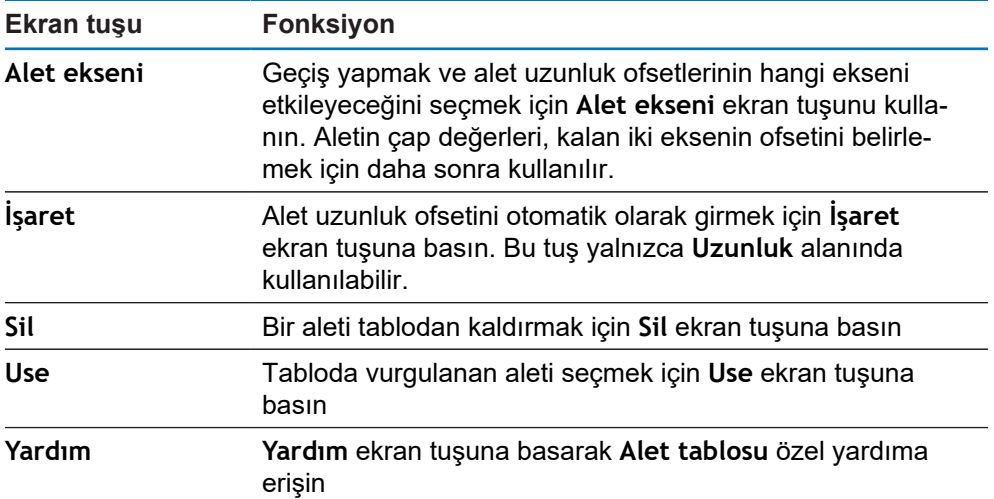

# **9.3.2 İçe ve dışa aktarma**

**Alet tablosu** mevcut bir dosyadan içe aktarılabilir veya yedekleme ya da gelecekte kullanım için dışa aktarılabilir.

**Diğer bilgiler:** ["Alet tablosu", Sayfa 72](#page-71-0)

# **9.3.3 Alet telafisi**

Alet telafisi özelliği, doğrudan çizimden iş parçası ebatlarını girmenize olanak sağlar.

### **Yarıçap telafisi**

Alet yarıçapı telafisi, **Takım** formunda yer alan **Çap** alanına girilen değere göre hesaplanır.

**R** alet yarıçapını temsil eder. Görüntülenen alınacak mesafe, alet yarıçapının değerine göre otomatik olarak uzatılır **R+** veya kısaltılır **R-**.

**Diğer bilgiler:** ["Hedef konuma önayar yapma", Sayfa 115](#page-114-0)

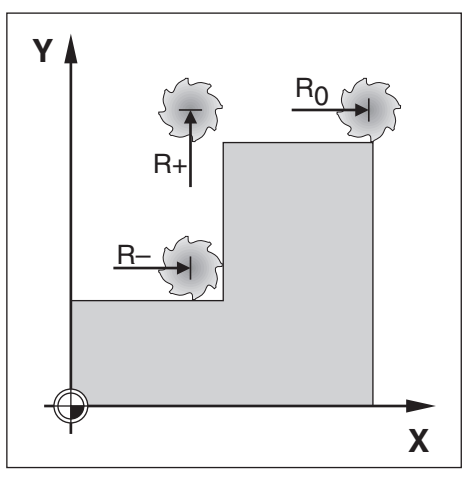

### **Uzunluk ofseti**

Alet uzunluk ofseti, **Takım** formunda yer alan **Uzunluk** alanına girilen değere göre hesaplanır. Uzunluk ofseti, bilinen bir değer olarak girilebilir veya ürün ofseti öğretebilir.

**Diğer bilgiler:** ["Alet verilerini girme", Sayfa 104](#page-103-0)

Alet uzunluğu, alet ile referans alet arasındaki ΔL uzunluk farkıdır. Uzunluk farkı "Δ" sembolü ile belirtilir. Referans aleti T1 ile gösterilir.

- Alet, referans aletten **daha uzunsa**: ΔL > 0 (+)
- Alet referans aletten daha **kısaysa**:ΔL < 0 (–)

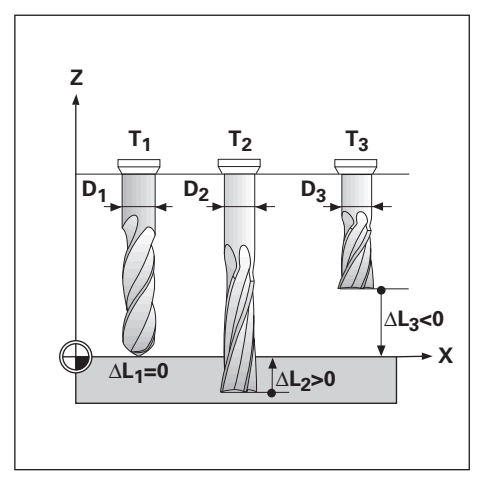

# <span id="page-103-0"></span>**9.3.4 Alet verilerini girme**

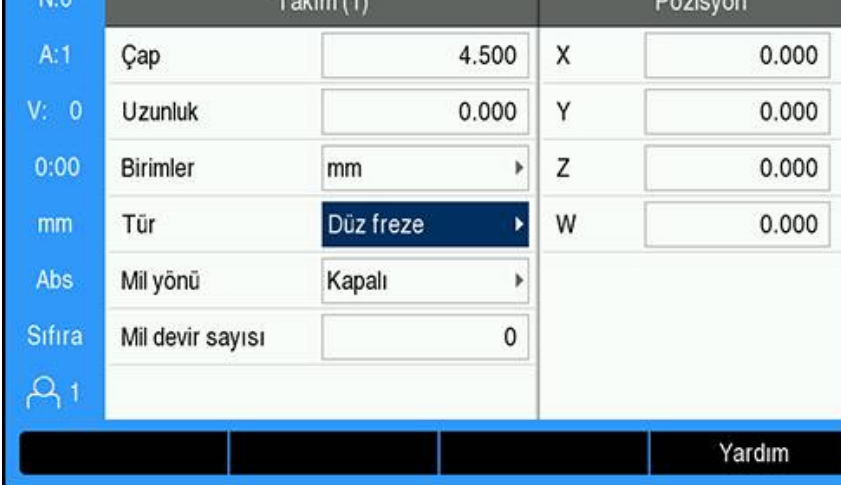

Bir **Takım** formuna veri girmek için:

- **Takım** ekran tuşuna basın
- İstenen aleti vurgulamak için **yukarı** veya **aşağı ok** tuşunu kullanın

veya

- Sayısal tuş takımını kullanarak alet numarasını girin
- **Enter** tuşuna basın
- Seçilen alet için **Takım** formu görüntülenir
- Alet **Çap** değerini girin
- Alet **Uzunluk** değerini girin

veya

- **İşaret** ekran tuşuna basın ve bu bölümde açıklanan **Uzunluk ofsetini öğretme** prosedürünü izleyin.
- Aletle ilgili **Birimler**'i seçin
	- **inç**
	- **mm**
- Aletle ilgili **Tür**'ü seçin
	- **Not Defined**
		- **Sivri havşa Delme**
	- **Bilye frezesi Delme başlığı**
		- **Oyma ucu Düz freze**

**Burgu**

- **Kesici uç**
- **Rayba**
- **Kaba freze**
- **Shell End Mill**
- **Ozel freze**
- **Dişli delicisi**

**Sert mtl frzsi Counter Bore**

**Boşaltma aleti**

**Mil devir sayısı** kontrolü kurulduğunda mil verileri gerekli olur. Yalnızca DRO 300'de mevcuttur.

**Diğer bilgiler:** ["Mil devir sayısı kontrolünü çalıştırma", Sayfa 178](#page-177-0)

**Enter** tuşuna basarak alet değişikliklerini kaydedin ve **Alet tablosu** öğesine dönün

#### **Uzunluk ofsetini öğretme**

Ürünün ofseti belirlemesini sağlamak mümkündür. Bu yöntemde, her aletin ucu ortak bir referans yüzeye dokundurulur. Böylece, ürünün her bir aletin uzunluğu arasındaki farkı belirlemesi sağlanır.

> Yalnızca, aynı referans yüzey kullanılarak ayarlanan aletler veri sıfırlaması gerekmeden değiştirilebilir.

Alet tablosunda uzunluk ayarı yapılmış aletler varsa önce bunlardan biri kullanılarak referans yüzeyin oluşturulması gerekir. Bu yapılmazsa veriyi yeniden oluşturmadan yeni aletlerle var olan aletler arasında geçiş yapamazsınız. Yeni aletler eklemeden önce, alet tablosundaki aletlerden birini seçin. Aleti bir referans yüzeye dokundurun ve veriyi 0 olarak ayarlayın

#### **Length Offset** öğretmek için:

- Ucu referans yüzeye temas edinceye kadar aleti hareket ettirin
- **İşaret** ekran tuşuna basın
- Ürün referans yüzey ile ilgili olarak bir ofset hesaplar
- Diğer tüm aletler için aynı referans yüzeyi kullanarak bu yordamı yineleyin

### **9.3.5 Alet seçme**

 $\mathbf{i}$ 

Ŧ

İşlemeye başlamadan önce, **Alet tablosu** ögesini kullanarak kullanmakta olduğunuz aleti seçin. Alet telafisiyle çalıştığınızda, ürün saklanan alet verilerini hesaba katar.

Alet seçmek için:

- **Takım** ekran tuşuna basın
- Seçmek istediğiniz aleti vurgulamak için **yukarı** veya **aşağı ok** tuşlarını kullanın
- **Use** ekran tuşuna basın
- Durum çubuğunda doğru aletin seçildiğini doğrulayın

# **9.4 Veri ayarlama**

Veri ayarları, eksen konumlarıyla ekran değerleri arasındaki ilişkileri tanımlar.

Veri noktalarını ayarlamanın en kolay yolu, iş parçasını aletin kenarıyla algılarken algılama işlevini kullanmaktır.

Veri noktaları, bir aletle iş parçasının kenarlarına sırayla dokunularak ve aletin konumlarını veri noktaları olarak elle girerek de ayarlanabilir.

Veri tablosu en fazla 10 veri noktası saklayabilir. Çoğu zaman bu sizi, birden fazla veri içeren karmaşık iş parçası çizimleriyle çalışırken eksen hareketini hesaplamaktan kurtarır.

# **9.4.1 Algılama işlevini kullanmadan iş parçası verisini ayarlama**

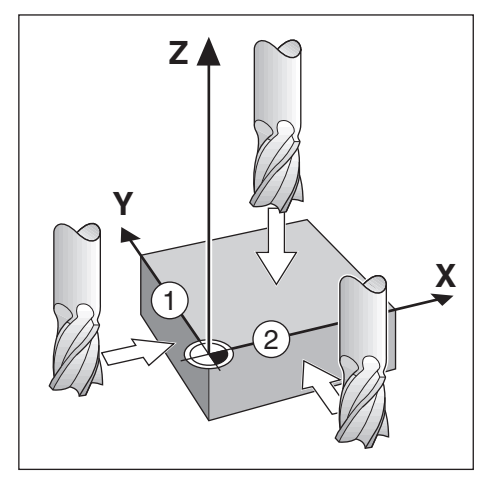

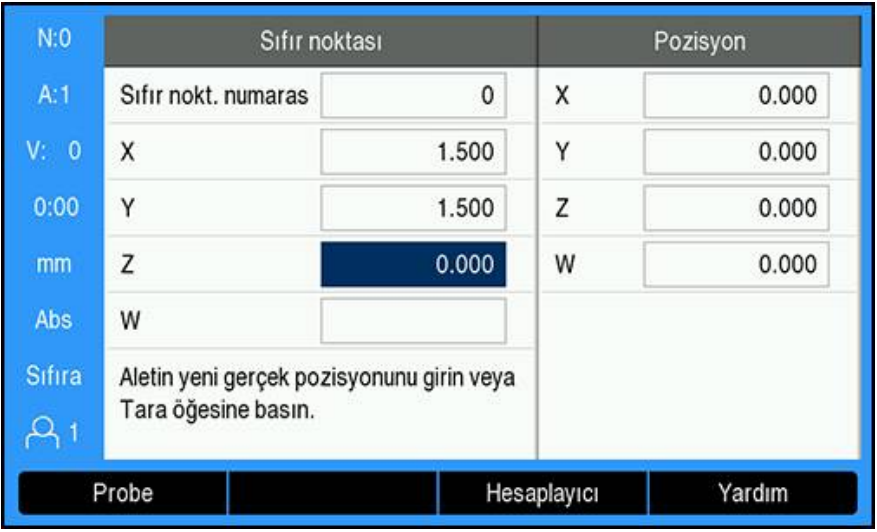

Bu örnekteki eksen sırası: X - Y - Z

Algılama işlevi olmadan veri ayarlamak için:

- **Sıfır noktası** ekran tuşuna basın
- **Sıfır nokt. numarası** değerini girin
- X ekseni alanını vurgulayın
- İş parçasına **1** kenarından dokunun
- Alet merkezinin konumunu ( $X = 1,5$  mm) girin
- Y ekseni alanını vurgulayın
- İş parçasına **2** kenarından dokunun
- Alet merkezinin konumunu (Y = 1,5 mm) girin
- ▶ Z ekseni alanını vurgulayın
- $\blacktriangleright$  İş parçası yüzeyine dokunun
- $\triangleright$  Alet ucunun veri Z koordinatı için konumunu (Z = 0 mm) girin
- **Enter** tuşuna basın

# **9.4.2 Aletle algılama**

Veri noktalarını ayarlamak için bir alet veya elektrikli olmayan bir kenar bulucu kullanılabilir.

Aşağıdaki algılama işlevleri kullanılabilir:

- Veri olarak iş parçası kenarı: **Kenar** ekran tuşu
- İki iş parçası kenarı arasındaki orta çizgi: **Orta çizgi** ekran tuşu
- Delik veya silindir merkezi: **Circle Center** ekran tuşu

Tüm algılama işlevlerinde, ürün geçerli aletin uç çapını hesaba katar.

### **Algılama işlevini iptal etme**

Etkin olduğu sırada bir algılama işlevini iptal etmek için:

**C** tuşuna basın

### **Aletle Kenar algılama**

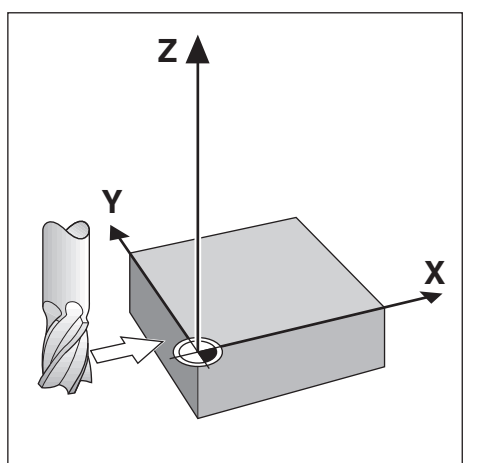

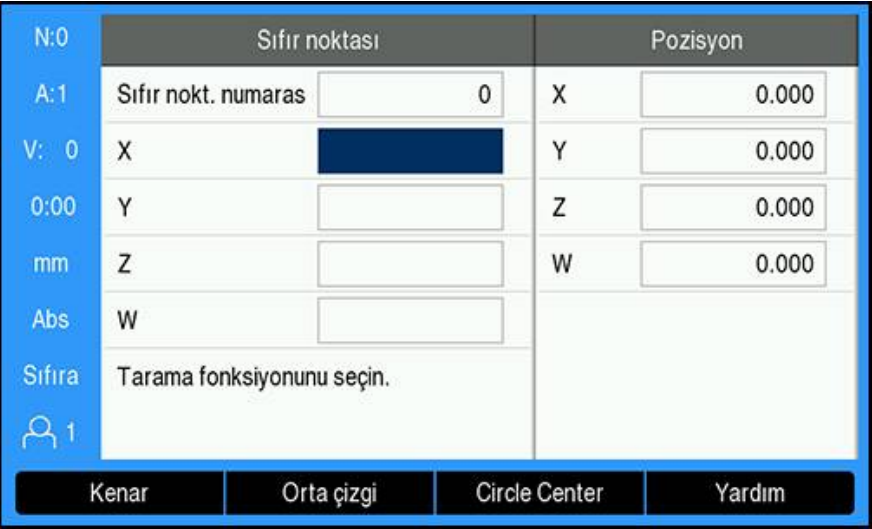

Bir kenarı aletle algılamak için:

- Aktif aleti veri ayarlamada kullanılacak alet olarak belirtin
- **Sıfır noktası** ekran tuşuna basın
- **Sıfır nokt. numarası** değerini girin
- **X** ekseni alanını vurgulayın
- **Probe** ekran tuşuna basın
- **Kenar** ekran tuşuna basın
- ▶ İş parçasının kenarına temas edin
- **İşaret** ekran tuşuna basın

**İşaret** ekran tuşu, geri beslemeli bir kenar bulucu olmadan iş parçasını dokundurarak alet verileri saptanırken yararlı olur. Alet geri çekildiğinde konum değerini kaybetmemek için alet iş parçası kenarıyla temas ederken değeri saklamak amacıyla **İşaret** ekran tuşuna basın. Dokunulan kenarın konumu, kullanılmakta olan aletin (T:1, 2...) çapını ve **İşaret** ekran tuşuna basılmadan önce aletin hareket ettiği son yönü hesaba katar.

- Aleti iş parçasından çekin
- ▶ İş parçası kenarının konumunu girin
- **Enter** tuşuna basın
**Aletle Orta çizgi algılama**

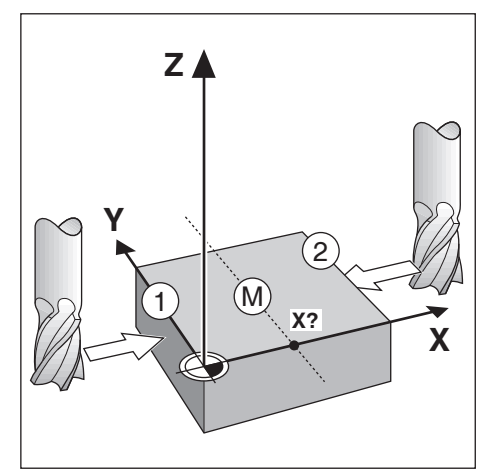

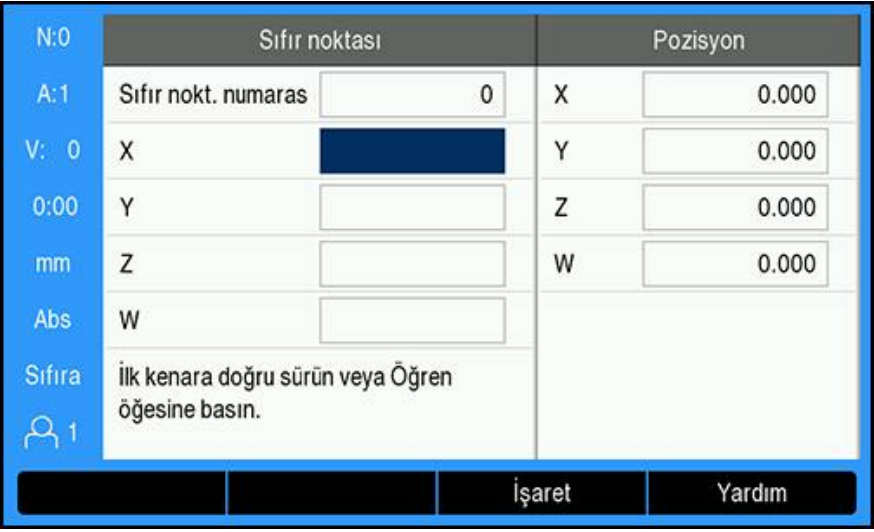

Bir orta çizgiyi aletle algılamak için:

- Aktif aleti veri ayarlamada kullanılacak alet olarak belirtin
- **Sıfır noktası** ekran tuşuna basın
- **Sıfır nokt. numarası** değerini girin
- **X** ekseni alanını vurgulayın
- **Probe** ekran tuşuna basın
- **Orta çizgi** ekran tuşuna basın
- Birinci iş parçası kenarı **1**'e dokundurun
- **İşaret** ekran tuşuna basın
- İkinci iş parçası kenarı **2**'ye dokundurun
- **İşaret** ekran tuşuna basın
- Veri 0,000 olarak ayarlanır ve kenarlar arasındaki mesafe görüntülenir
- Aleti iş parçasından çekin
- $\blacktriangleright$  İş parçası merkez çizgisinin konumunu girin
- **Enter** tuşuna basın

#### **Aletle Circle Center algılama**

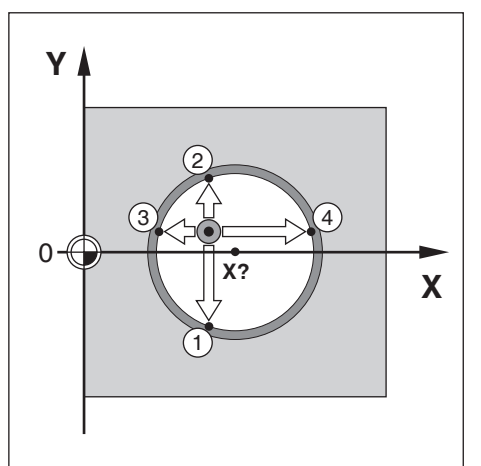

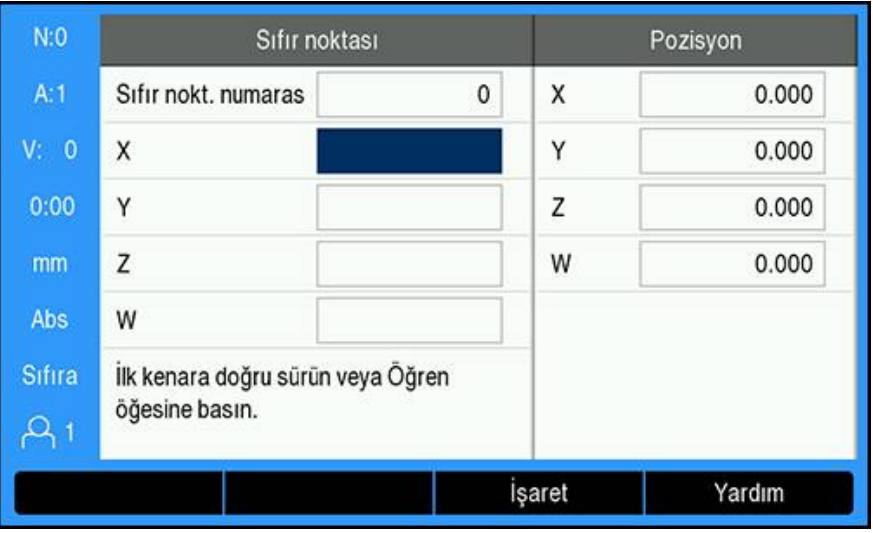

Aletle **Circle Center** algılamak için:

- Aktif aleti veri ayarlamada kullanılacak alet olarak belirtin
- **Sıfır noktası** ekran tuşuna basın
- **Sıfır nokt. numarası** değerini girin
- **X** ekseni alanını vurgulayın
- **Probe** ekran tuşuna basın
- **Circle Center** ekran tuşuna basın
- Birinci iş parçası kenarı **1**'e dokundurun
- **İşaret** ekran tuşuna basın
- İkinci iş parçası kenarı **2**'ye dokundurun
- **İşaret** ekran tuşuna basın
- Üçüncü iş parçası kenarı **3**'e dokundurun
- **İşaret** ekran tuşuna basın
- Dördüncü iş parçasının kenarına dokunun **4**
- **İşaret** ekran tuşuna basın
- **X** ve **Y** verileri 0,000 olarak ayarlanır ve dairenin çapı görüntülenir.
- Aleti iş parçasından çekin
- Daire merkezinin **X** ve **Y** eksen konumunu girin
- **Enter** tuşuna basın

## **9.4.3 Bir kenar bulucuyla algılama**

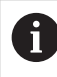

A

Bu özellik yalnızca DRO 300 ürünlerinde mevcuttur.

Veri noktalarını ayarlamak için bir elektrikli kenar bulucu kullanılabilir. Aşağıdaki algılama işlevleri kullanılabilir:

- Veri olarak iş parçası kenarı: **Kenar** ekran tuşu
- İki iş parçası kenarı arasındaki orta çizgi: **Orta çizgi** ekran tuşu
- Delik veya silindir merkezi: **Circle Center** ekran tuşu

Tüm algılama işlevlerinde ürün, kenar bulucunun uç çapını hesaba katar.

Algılamayı gerçekleştirmek için öncelikle kenar bulucunun boyut özellikleri ayarlanmalıdır. **Diğer bilgiler:** ["Kenar sensörü", Sayfa 91](#page-90-0)

#### **Bir kenar bulucuyla Kenar algılama**

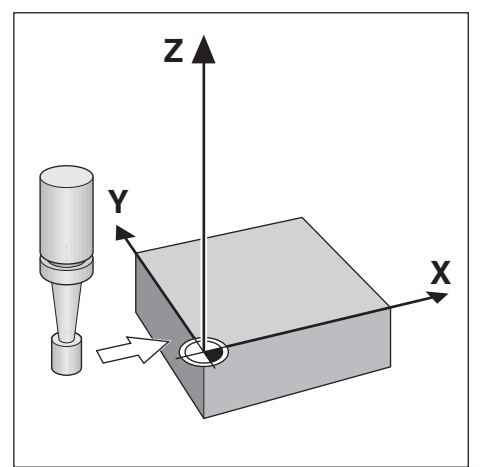

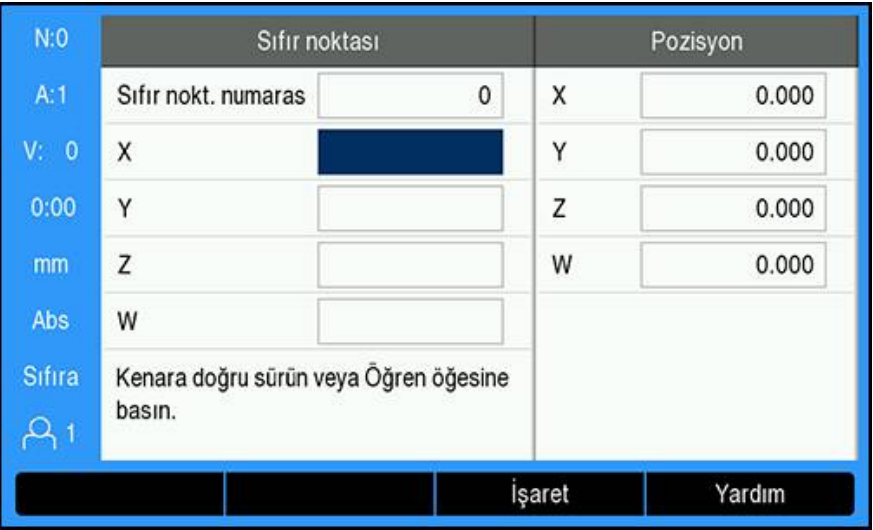

Bir kenar bulucuyla **Kenar** algılamak için:

- **Sıfır noktası** ekran tuşuna basın
- **Sıfır nokt. numarası** değerini girin
- **X** ekseni alanını vurgulayın
- **Probe** ekran tuşuna basın
- **Kenar** ekran tuşuna basın
- $\blacktriangleright$  İş parçasının kenarına temas edin
- $\blacktriangleright$  Kenar bulucuyu iş parçasından çekin
- İş parçası kenarının konumunu girin
- **Enter** tuşuna basın

#### **Bir kenar bulucuyla Orta çizgi algılama**

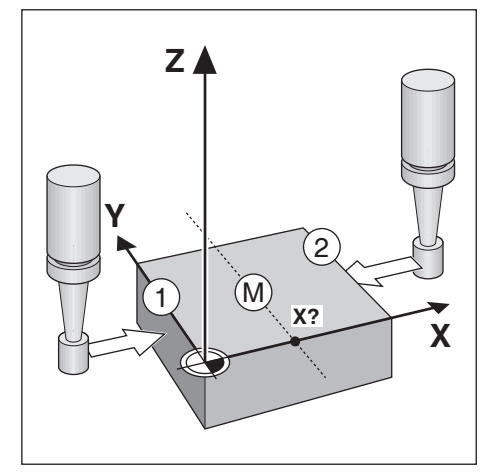

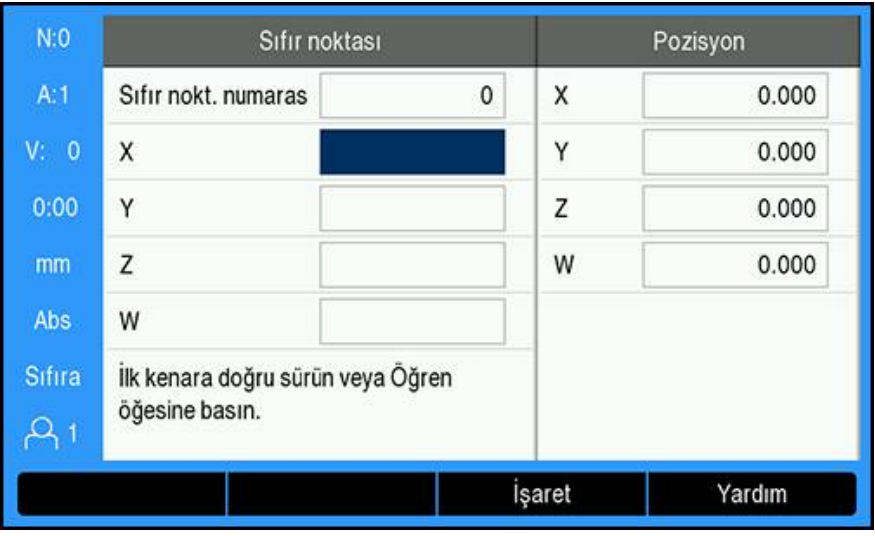

Bir kenar bulucuyla **Orta çizgi** algılamak için:

- **Sıfır noktası** ekran tuşuna basın
- **Sıfır nokt. numarası** değerini girin
- **X** ekseni alanını vurgulayın
- **Probe** ekran tuşuna basın
- **Orta çizgi** ekran tuşuna basın
- Birinci iş parçasının kenarına dokunun **1**
- İkinci iş parçasının kenarına dokunun **2**
- Veri 0,000 olarak ayarlanır ve kenarlar arasındaki mesafe görüntülenir
- ▶ Kenar bulucuyu iş parçasından çekin
- ▶ İş parçası merkez çizgisinin konumunu girin
- **Enter** tuşuna basın

#### **Bir kenar bulucuyla Circle Center algılama**

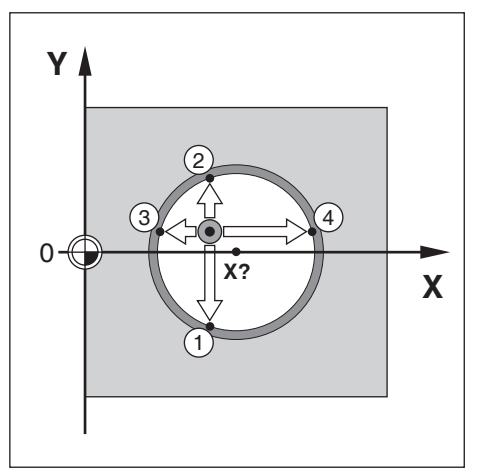

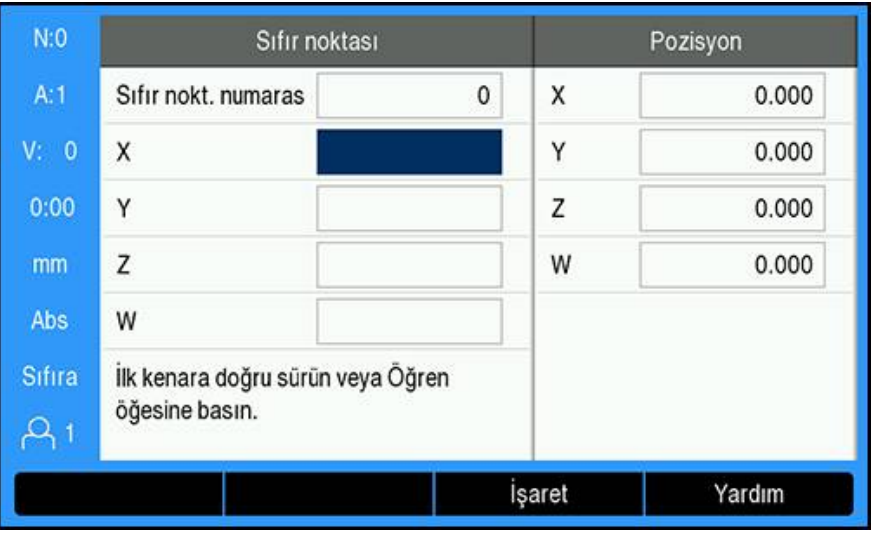

Aletle **Circle Center** algılamak için:

- **Sıfır noktası** ekran tuşuna basın
- **Sıfır nokt. numarası** değerini girin
- **X** ekseni alanını vurgulayın
- **Probe** ekran tuşuna basın
- **Circle Center** ekran tuşuna basın
- Birinci iş parçasının kenarına dokunun **1**
- İkinci iş parçasının kenarına dokunun **2**
- Üçüncü iş parçasının kenarına dokunun **3**
- Dördüncü iş parçasının kenarına dokunun **4**
- **X** ve **Y** verileri 0,000 olarak ayarlanır ve dairenin çapı görüntülenir.
- ▶ Kenar bulucuyu iş parçasından çekin
- Daire merkezinin **X** ve **Y** eksen konumunu girin
- **Enter** tuşuna basın

# <span id="page-114-0"></span>**9.5 Hedef konuma önayar yapma**

**Değer girilmesi** işlevi, bir sonraki hareket için nominal (hedef) konumu belirtmenize olanak sağlar. Yeni nominal konum bilgisi girildiğinde, ekran Alınacak Mesafe moduna geçer ve geçerli konum ile nominal konum arasındaki mesafeyi gösterir. Artık gereken nominal konuma ulaşmak için ekranda sıfır görününceye kadar tabloyu hareket ettirmeniz yeterlidir. Nominal konumun yeriyle ilgili bilgiler geçerli veri sıfır noktasından mutlak hareket olarak veya geçerli nominal konumdan artımlı bir hareket olarak girilebilir.

Ön ayar yapma ayrıca, nominal konumda işlemeyi aletin hangi tarafının yapacağını belirtmenize olanak sağlar. **Değer girilmesi** formundaki **R +/-** ekran tuşu, hareket sırasında etkin olacak ofseti tanımlar. **R+** geçerli aletin merkez çizgisinin aletin kenarından daha pozitif bir yönde olduğunu gösterir. **R-** merkez çizgisinin geçerli aletin kenarından daha negatif bir yönde olduğunu gösterir. **R +/-** ofsetlerinin kullanılması, alınacak mesafe değerini aletin çapı hesaba katılacak şekilde otomatik olarak ayarlar.

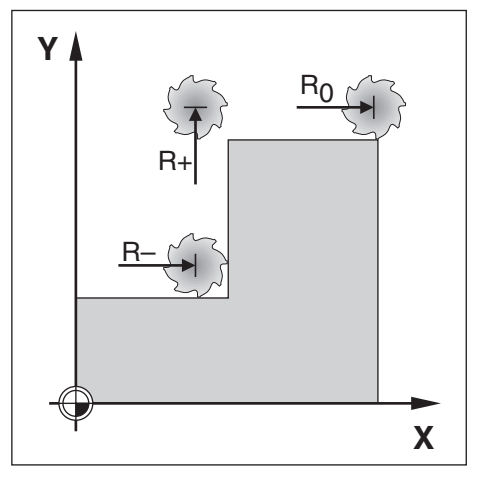

## **9.5.1 Mutlak mesafe önayarı**

#### **Örnek**

Mutlak konum kullanarak sıfır değeri gösterecek şekilde iki yöne hareket ettirerek dirsek frezeleme.

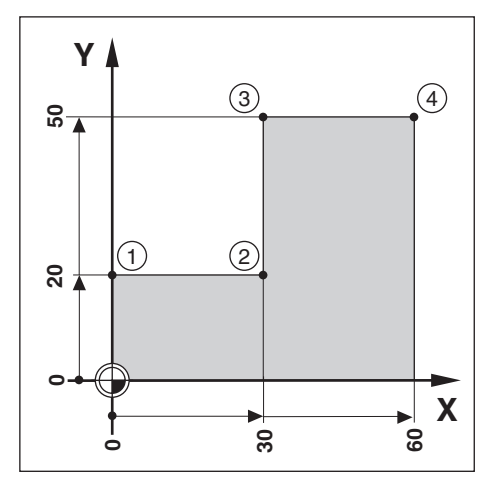

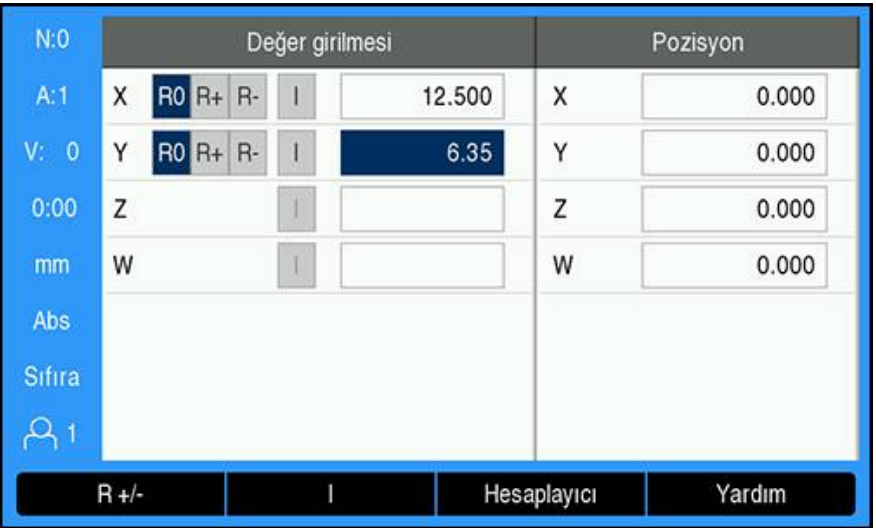

Koordinatlar mutlak boyutlar olarak girilir; veri, iş parçası sıfır değeridir. Bu şekildeki örneği kullanarak:

- $\blacksquare$  Köşe **1**:  $X = 0 / Y = 20$
- $\blacksquare$  Köşe 2: X = 30 / Y = 20
- Köşe **3**: X = 30 / Y = 50  $\Box$
- Köşe **4**: X = 60 / Y = 50  $\overline{\phantom{a}}$

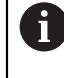

Bu eksenle ilgili son girilen ön ayar değerini geri çağırmak için **Değer girilmesi** ekran tuşuna ve ardından eksen tuşuna basın.

### **Hazırlık**

- $\blacktriangleright$  ligili alet verilerine sahip aleti seçin
- ▶ Uygun bir yerde (örneğin,  $X = Y = -10$ ) alet için ön konumlama yapın
- Aleti frezeleme derinliğine getirin
- **Değer girilmesi** ekran tuşuna basın
- **Y ekseni** tuşuna basın

#### **Birinci alternatif yöntem**

- **Ayarla/sıfırla** ekran tuşuna basarak **Sıfıra** moduna geçin
- **Y ekseni** tuşuna basın
- Köşe noktası **1** için nominal konum değerini girin: Y = 20
- **R +/-** ekran tuşuyla **R +** öğesini seçin
- **Enter** tuşuna basın
- Görüntülenen değer sıfır oluncaya kadar **Y** eksenini iki yöne hareket ettirin
- Grafik konumlandırma yardımındaki kare, iki daire işareti arasında ortalanır.
- **Değer girilmesi** ekran tuşuna basın
- **X ekseni** tuşuna basın

#### **İkinci alternatif yöntem**

- **Ayarla/sıfırla** ekran tuşuna basarak **Sıfıra** moduna geçin
- **X ekseni** tuşuna basın
- Köşe noktası **2** için nominal konum değerini girin: X = 30
- **R +/-** ekran tuşuyla **R -** öğesini seçin
- **Enter** tuşuna basın
- Görüntülenen değer sıfır oluncaya kadar **X** eksenini iki yöne hareket ettirin
- Sıfıra yakın uyarısındaki kare, iki daire işareti arasında ortalanır

Köşe **3** ve **4** için önayarlar da aynı şekilde girilebilir.

### **9.5.2 Artırımlı mesafe önayarı**

#### **Örnek**

Artırımlı konumlama ile sıfır değer görüntüleyecek şekilde iki yönde hareket ettirerek delme.

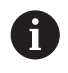

Koordinatları artırımlı ebat olarak girin. Bunlar aşağıda (ve ekranda), başında I (Artırımlı) ile gösterilir. Veri, iş parçası sıfır değeridir.

- Delik **1** konumu: X = 20 / Y = 20
- Delik 1'den delik 2'ye olan mesafe: XI = 30 / YI = 30
- $\blacksquare$  Delik derinliği: Z = -20
- İşletim modu: Alınacak Mesafe (Art)

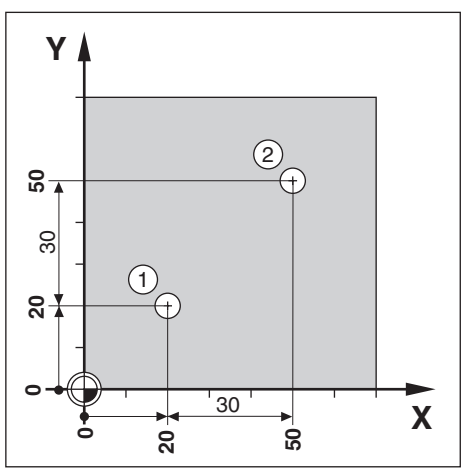

Delik **1**'in yerinin önayarını belirlemek için:

- **Değer girilmesi** ekran tuşuna basın
- **X ekseni** tuşuna basın
- ► Delik 1 için nominal konum değerini girin: X = 20 ve hiçbir alet yarıçapının etkin olmamasına dikkat edin

Bu önayarların Mutlak Önayarlar olduğunu unutmayın.

- **Aşağı ok** tuşuna basın
- Delik **1** için nominal konum değerini girin: Y = 20
- Hiçbir alet yarıçap telafisi görünmediğinden emin olun
- **Aşağı ok** tuşuna basın
- $\triangleright$  Delik derinliği için nominal konum değerini girin: Z = -20
- **Enter** tuşuna basın
- Delik **1**'i delin: Görüntülenen değer sıfır oluncaya kadar **X**, **Y** ve **Z** eksenlerini her iki yönde hareket ettirin
- Grafik konumlandırma yardımındaki kare, iki daire işareti arasında ortalanır
- $\blacktriangleright$  Matkabı geri çekin

Delik **2**'in yerinin önayarını belirlemek için:

- **Değer girilmesi** ekran tuşuna basın
- **X ekseni** tuşuna basın
- ► Delik 2 için nominal konum değerini girin: X = 30
- **▶ I ekran tuşuna basarak girdinizi artırımlı ebat olarak işaretleyin**
- **Y ekseni** tuşuna basın
- Delik **2** için nominal konum değerini girin: Y = 30
- **▶ I ekran tuşuna basarak girdinizi artırımlı ebat olarak işaretleyin**
- **Enter** tuşuna basın
- Görüntülenen değer sıfır oluncaya kadar **X** ve **Y** eksenlerini her iki yönde hareket ettirin
- Grafik konumlandırma yardımındaki kare, iki daire işareti arasında ortalanır
- **Z** ekseninin önayarını belirlemek için:
- **Değer girilmesi** ekran tuşuna basın
- **Z ekseni** tuşuna basın
- Son girilen önayarı kullanmak için **enter** tuşuna basın
- Delik **2**'i delin: Görüntülenen değer sıfır oluncaya kadar Z eksenini iki yöne hareket ettirin
- Sıfıra yakın uyarısındaki kare, iki daire işareti arasında ortalanır
- $\blacktriangleright$  Matkabı geri çekin

# **9.6 Özellikler**

**Features** ekran tuşuna basıldığında **Delik çemberi**, **Delik sırası**, **Eğik kenar frezeleme** ve **Yay frezeleme** frezeleme özelliklerine erişilir.

**Delik çemberi** ve **Delik sırası** özellikleri, çeşitli delik modellerini hesaplamak ve bunları işlemek için yollar sunar. **Eğik kenar frezeleme** ve **Yay frezeleme** özellikleri, elle kullanılan bir makine yardımıyla düz çapraz bir yüzeyi (**Eğik kenar frezeleme**) veya yuvarlak bir yüzeyi (**Yay frezeleme**) işleme yöntemleri sağlar.

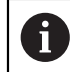

Tanımlanmış modeller güç kapatılıp açıldığında hatırlanır.

Aşağıdaki frezeleme **Features** ekran tuşları mevcuttur:

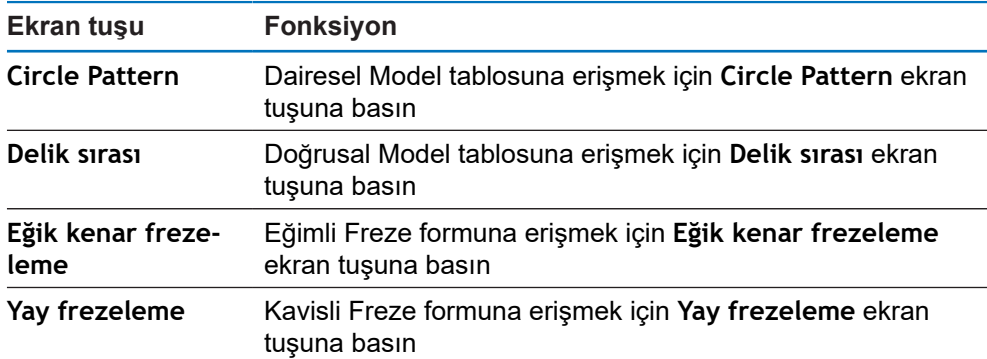

## **9.6.1 Dairesel ve doğrusal modeller**

Bu bölüm dairesel ve doğrusal model tablolarını ve bunların olanaklarını açıklar. Ürün, dairesel ve doğrusal için her birine on adet kullanıcı tanımlı model depolama olanağı sunar. Tanımlandıktan sonra modeller, güç kapatılıp açıldığında hatırlanırlar. DRO'dan veya bir programdan tekrar çağrılıp uygulanabilirler.

**Delik çemberi** tablosuna veya **Delik sırası** tablosuna erişmek için:

- **Features** ekran tuşuna basın
- **Delik çemberi** ve **Delik sırası** ekran tuşları gösterilir
- **Delik çemberi** ekran tuşuna basarak **Delik çemberi** tablosuna erişin

veya

- **Delik sırası** ekran tuşuna basarak **Delik sırası** tablosuna erişin
- > İlgili delik modeli tablosu açılır

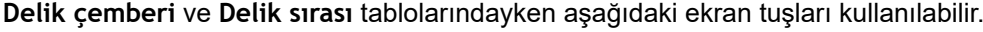

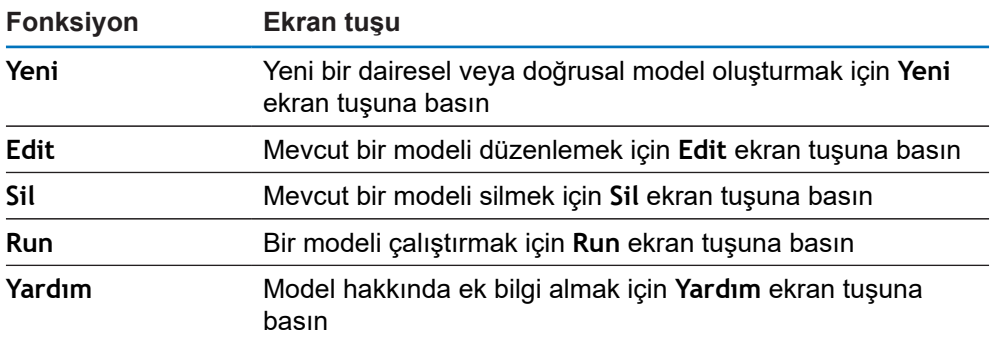

## **Dairesel ve doğrusal delik modelleri**

#### **Gerekli Delik çemberi bilgisi**

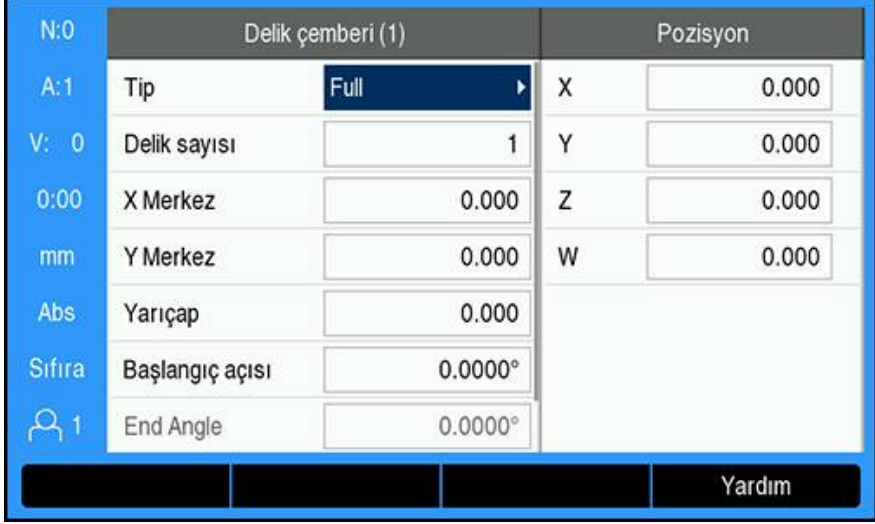

- **Tip**: Model türü, **Full** veya **Segment**
- **Delik sayısı**: Modeldeki deliklerin sayısı
- **X Merkez**: Delik modeli merkezinin X ekseni konumu
- **Y Merkez**: Delik modeli merkezinin Y ekseni konumu
- **Yarıçap**: modelin yarıçapı
- **Başlangıç açısı**: X ekseni ile ilk delik arasındaki açı
- **End Angle**: X ekseni ile son delik arasındaki açı
- **Z Depth**: alet ekseninde delme için hedef derinlik

### **Gerekli Delik sırası bilgisi**

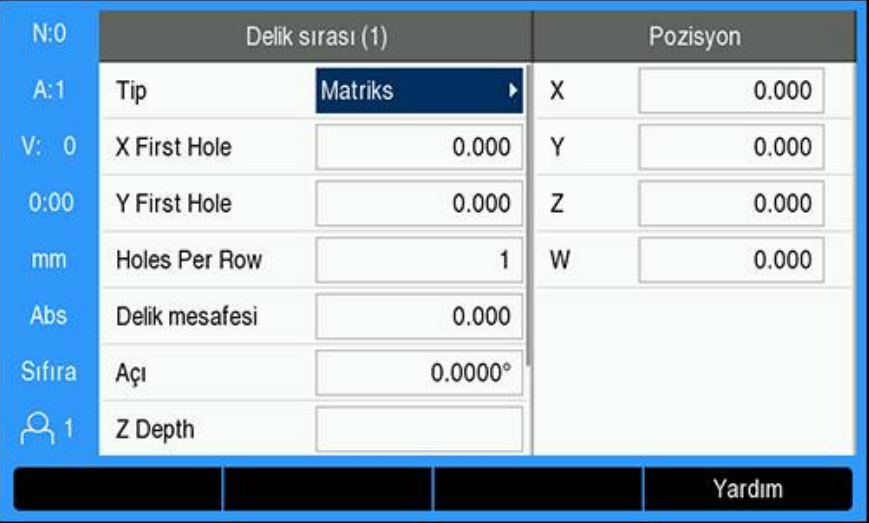

- **Tip**: Model türü, **Matriks** veya **Frame**
- **X First Hole**: Modeldeki birinci deliğin X ekseni konumu
- **Y First Hole**: Modeldeki birinci deliğin Y ekseni konumu
- **Holes Per Row**: Bir modelin her sırasındaki delik sayısı
- **Delik mesafesi**: Bir sırada yer alan her delik arasındaki boşluk
- **Açı**: Modelin açısı veya döndürmesi
- **Z Depth**: alet ekseninde delme için hedef derinlik
- **Sıra sayısı**: Modeldeki sıraların sayısı
- **Row Spacing**: Modelin her sırası arasındaki boşluk

**Delik çemberi** veya **Delik sırası** tablosu, en fazla on farklı dairesel delik modeli (Tam veya Dilim) ve on farklı doğrusal delik modeli (Dizi veya Çerçeve) tanımlamak için kullanılır.

#### **Model oluşturma ve düzenleme**

Tabloda bir model oluşturmak veya düzenlemek için:

- **Features** ekran tuşuna basın
- **Circle Pattern** veya **Delik sırası** ekran tuşuna basın
- Model tablosunda, önceden tanımlanmış olan modeller gösterilir
- Bir tablo girişini vurgulamak için **yukarı** veya **aşağı ok** tuşlarına basın
- **Yeni** ekran tuşuna basarak yeni bir giriş oluşturun veya **Edit** ekran tuşuna basarak mevcut bir girişi düzenleyin

veya

- **Enter** tuşuna basın
- Model formu açılır
- Modeli tanımlamak için bilgileri girin
- **Enter** tuşuna basın
- Model uygun tabloya girilecektir. Artık değiştirilebilir, uygulanabilir veya bir programdan çağrılabilir.

#### **Bir modeli silme**

Tablodan bir modeli silmek için:

- **Features** ekran tuşuna basın
- **Circle Pattern** veya **Delik sırası** ekran tuşuna basın
- Silmek istediğiniz modeli vurgulamak için **yukarı** veya **aşağı ok** tuşlarına basın
- **Sil** ekran tuşuna basın
- Tablodan modeli silmeyi onaylamak için **enter** tuşuna basın

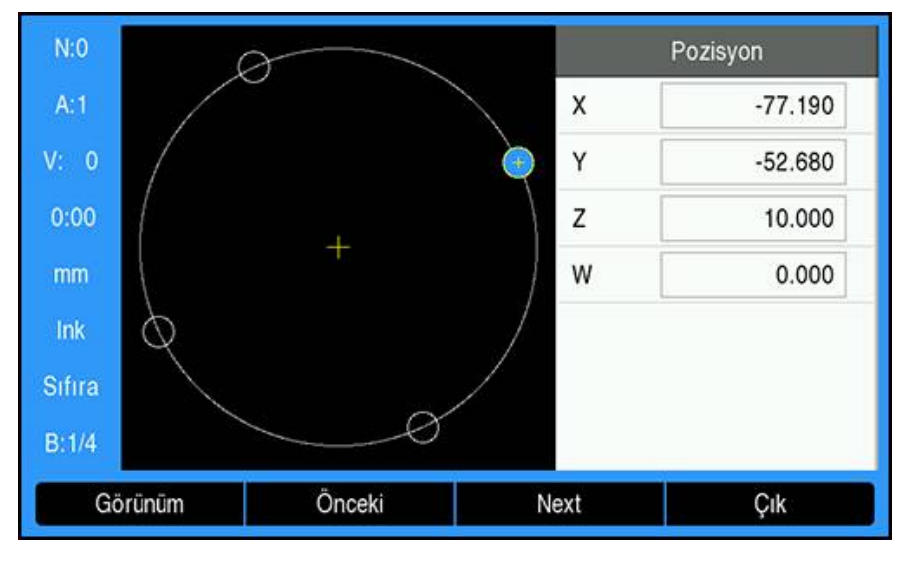

#### **Bir modeli çalıştırma**

Bir modeli çalıştırmak için:

- **Features** ekran tuşuna basın
- **Circle Pattern** veya **Delik sırası** ekran tuşuna basın
- Çalıştırmak istediğiniz modeli vurgulamak için **yukarı** veya **aşağı ok** tuşlarına  $\mathbf{p}^{\prime}$ basın
- **Run** ekran tuşuna basın
- Ürün, deliklerin konumunu hesaplar ve ayrıca delik modelinin grafik görünümünü sunabilir

Aşağıdaki ekran tuşları, bir modeli çalıştırırken kullanılabilir:

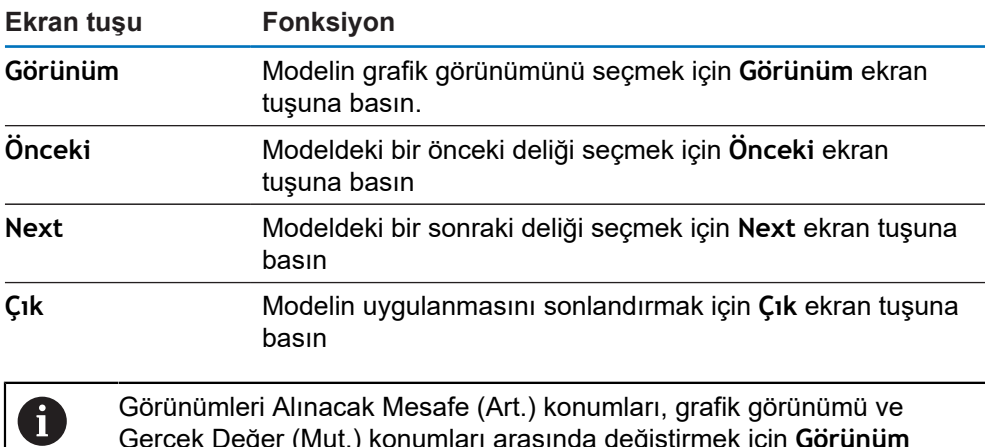

Gerçek Değer (Mut.) konumları arasında değiştirmek için **Görünüm** ekran tuşuna basın.

Grafik görünümündeyken etkin aletin çapı görüntülenir.

0

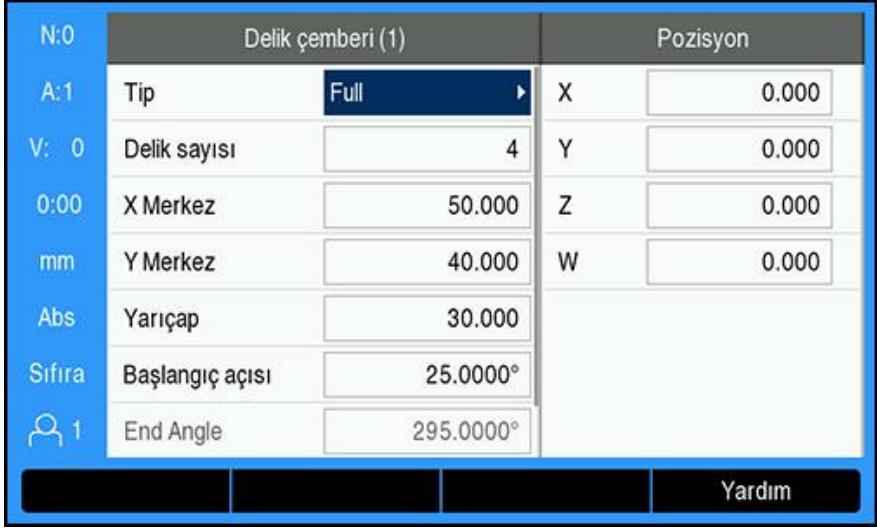

#### **Örnek: Veri girme ve dairesel model çalıştırma**

Veri girme:

- **Features** ekran tuşuna basın
- **Circle Pattern** ekran tuşuna basın
- **Yukarı** veya **aşağı ok** tuşlarına basarak model **1**'i seçin
- **Enter** tuşuna basın
- **Tip** alanından **Full** ögesini seçin
- Bir sonraki alana geçmek için **aşağı ok** tuşuna basın
- **Delik sayısı** için 4 değerini girin
- **X Merkez** konumu için 50 mm değerini girin
- **Y Merkez** konumu için 40 mm değerini girin
- Dairesel modelin **Yarıçap** değeri için 125 mm değerini girin
- **Başlangıç açısı** değeri için 25° değerini girin
- **End Angle** 295°'dir ve **TipFull** olduğu için değiştirilemez
- -10 mm değerinde **Z Depth** girin

Delik derinliği isteğe bağlıdır ve boş bırakılabilir

- **Enter** tuşuna basın
- **Circle Pattern Table** artık az önce model **1** olarak tanımlanan modeli gösterir

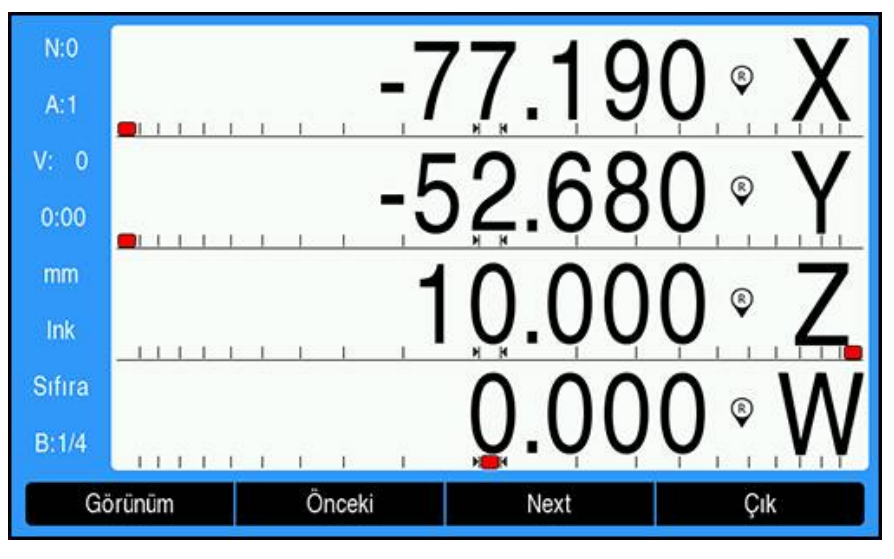

Modeli çalıştırma:

- **Run** ekran tuşuna basın
- Alınacak Mesafe görünümü görüntülenir
- Deliğe gidin, ekran değerleri 0,0'ı gösterene kadar **X** ve **Y** eksenini hareket ettirin
- ▶ Delme (Z derinliği): Model için derinlik girildiyse ekran değeri 0,0'ı gösterene kadar **Z** eksenini hareket ettirin veya istenen derinliğe kadar delin
- **Next** ekran tuşuna basın
- ▶ Kalan delikleri de aynı şekilde delmeye devam edin
- Model tamamlandığında **Çık** ekran tuşuna basın

### **9.6.2 Eğimli ve kavisli frezeleme**

Eğimli ve kavisli frezeleme özellikleri, elle kullanılan bir makine yardımıyla düz çapraz bir yüzeyi (eğimli frezeleme) veya yuvarlak bir yüzeyi (kavisli frezeleme) işleme yöntemleri sağlar. Ürün, kullanıcı tarafından tanımlanabilen on Eğimli Freze ve on Kavisli Freze özelliği depolama imkanı sağlar. Tanımlandıktan sonra özellikler, güç kapatılıp açıldığında hatırlanır. DRO'dan veya bir programdan tekrar çağrılıp uygulanabilir.

**Eğik kenar frezeleme** veya **Yay frezeleme** tablosuna erişmek için:

- **Features** ekran tuşuna basın
- **Eğik kenar frezeleme** ve **Yay frezeleme** ekran tuşları gösterilir
- **Eğik kenar frezeleme** ekran tuşuna basarak **Eğik kenar frezeleme** tablosuna erisin

veya

- **Yay frezeleme** ekran tuşuna basarak **Yay frezeleme** tablosuna erişin
- > İlgili freze modeli tablosu açılır

**Eğik kenar frezeleme** ve **Yay frezeleme** tablolarındayken aşağıdaki ekran tuşları kullanılabilir.

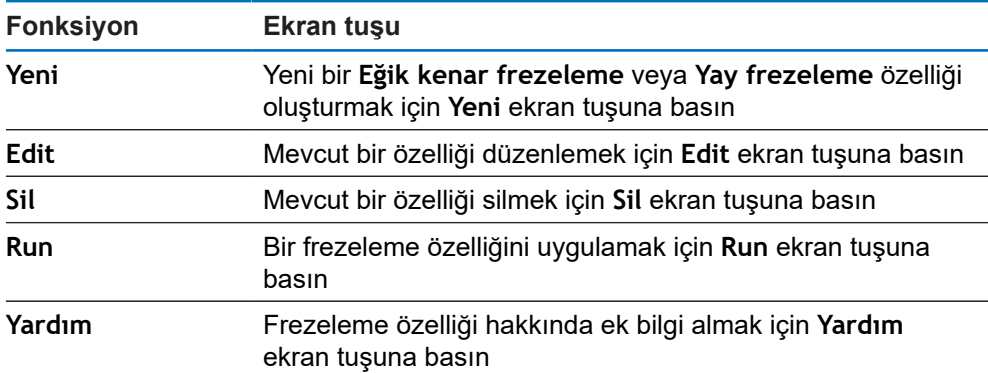

## **Eğimli ve kavisli frezeleme özellikleri**

#### **Gerekli Eğik kenar frezeleme bilgisi**

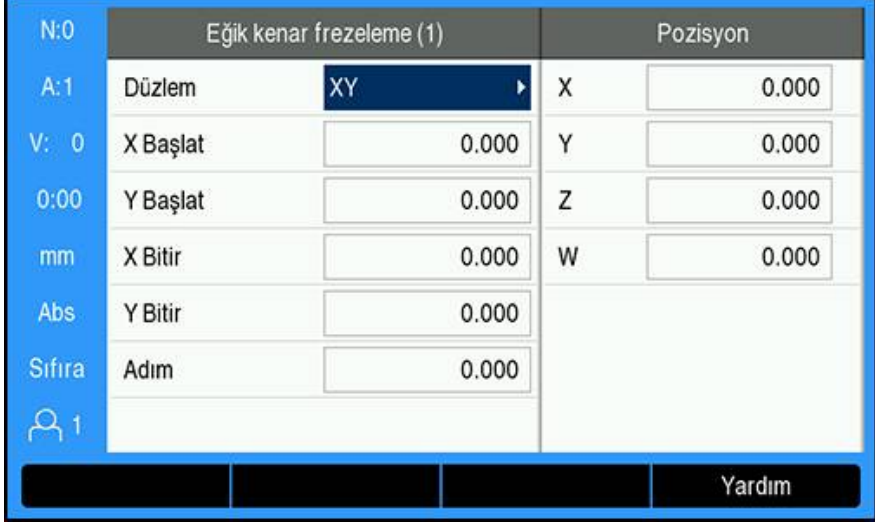

- **Düzlem**: frezelenecek düzlem
- **X Başlat**: X ekseni başlangıç noktası
- **Y Başlat**: Y ekseni başlangıç noktası
- **X Bitir**: X ekseni bitiş noktası
- **Y Bitir**: Y ekseni bitiş noktası
- **Adım**: Çizgi üzerinde bulunan her geçiş veya her **Adım** arasındaki mesafe

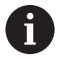

**Adım** boyutu isteğe bağlıdır. Değer sıfırsa her bir **Adım** arasında hareket edilecek mesafenin ne olacağına çalışma sırasında operatör karar verir.

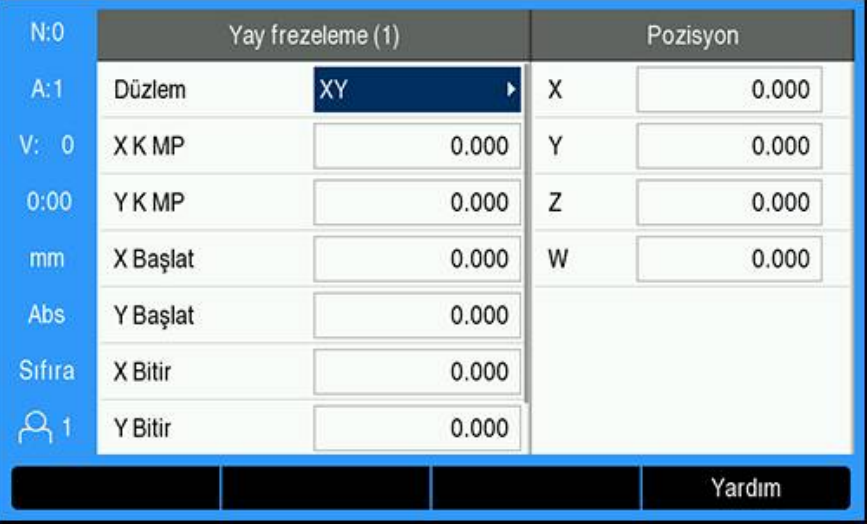

#### **Gerekli Yay frezeleme bilgisi**

- **Düzlem**: frezelenecek düzlem
- **X K MP**: X ekseni merkez noktası
- **Y K MP**: Y ekseni merkez noktası
- **X Başlat**: X ekseni başlangıç noktası
- **Y Başlat**: Y ekseni başlangıç noktası
- **X Bitir**: X ekseni bitiş noktası
- **Y Bitir**: Y ekseni bitiş noktası
- **Adım**: Kavisin konturu boyunca her bir geçiş veya **Adım** arasındaki kavisin çevresi etrafında olan mesafe

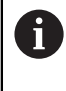

**Adım** boyutu isteğe bağlıdır. Değer sıfırsa her bir **Adım** arasında hareket edilecek mesafenin ne olacağına çalışma sırasında operatör karar verir.

**Eğik kenar frezeleme** veya **Yay frezeleme** tablosu on farklı freze modeli belirlemek için kullanılır.

#### **Freze özelliği oluşturma ve düzenleme**

Tabloda bir özellik oluşturmak veya düzenlemek için:

- **Features** ekran tuşuna basın
- **Eğik kenar frezeleme** veya **Yay frezeleme** ekran tuşuna basın
- Özellik tablosunda önceden tanımlanmış olan tüm özellikler gösterilir
- Bir tablo girişini vurgulamak için **yukarı** veya **aşağı ok** tuşuna basın
- **Yeni** ekran tuşuna basarak yeni bir giriş oluşturun veya **Edit** ekran tuşuna basarak mevcut bir girişi düzenleyin

veya

- **Enter** tuşuna basın
- Özellik formu açılır
- Özelliği tanımlamak için bilgileri girin
- **Enter** tuşuna basın
- Özellik uygun tabloya girilecektir. Artık değiştirilebilir, uygulanabilir veya bir programdan çağrılabilir.

#### **Özellik silme**

Tablodan bir özellik silmek için:

- **Features** ekran tuşuna basın
- **Eğik kenar frezeleme** veya **Yay frezeleme** ekran tuşuna basın
- Silmek istediğiniz özelliği vurgulamak için **yukarı** veya **aşağı ok** tuşlarına basın
- **Sil** ekran tuşuna basın
- Özelliği tablodan silmeyi onaylamak için **enter** tuşuna basın

### **Özellik çalıştırma**

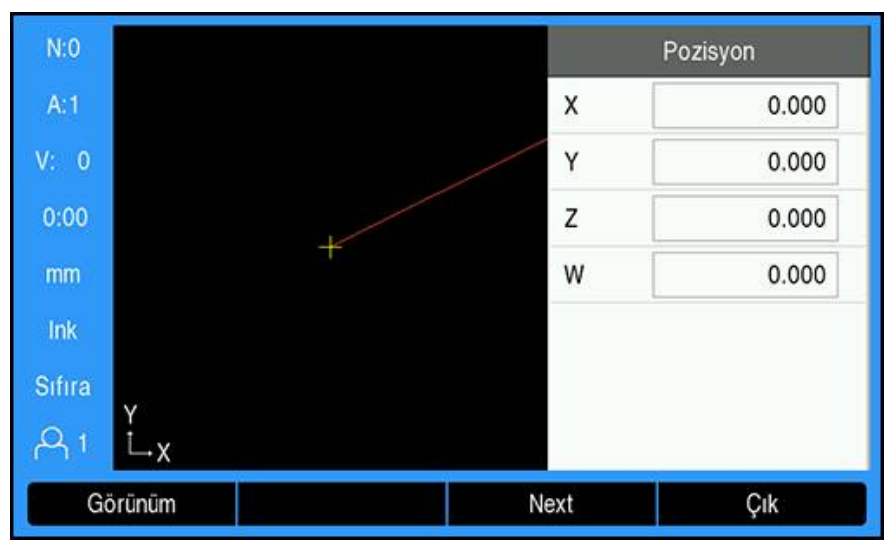

Bir özellik çalıştırmak için:

- **Features** ekran tuşuna basın
- **Eğik kenar frezeleme** veya **Yay frezeleme** ekran tuşuna basın
- Çalıştırmak istediğiniz özelliği vurgulamak için **yukarı** veya **aşağı ok** tuşuna basın
- **Run** ekran tuşuna basın
- Ekran, artırımlı DRO görünümüne geçer ve başlangıç noktasından itibaren artırımlı mesafeyi gösterir

Aşağıdaki ekran tuşları, bir modeli çalıştırırken kullanılabilir:

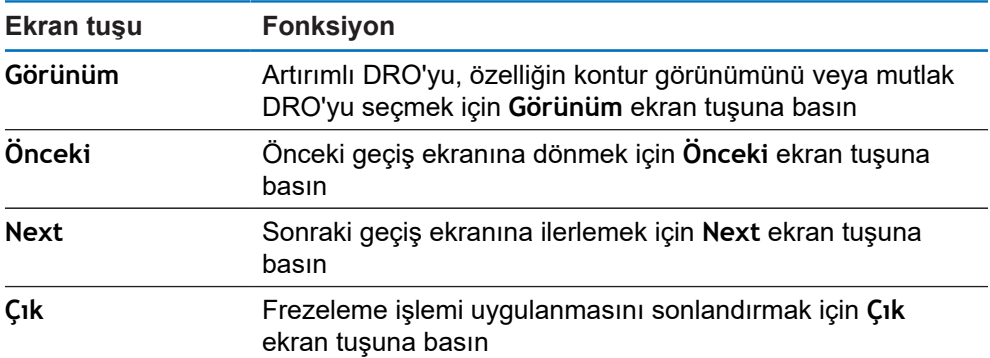

Alet yarıçapı telafi özelliği, geçerli aletin yarıçapı temel alınarak uygulanır. Düzlem seçimi alet eksenini de kapsarsa alet ucunun bilye uçlu olduğu varsayılır.

- ▶ Başlangıç noktasına gidin ve bir derin kesik atın ya da yüzeyde ilk geçişi yapın
- ► Kontur boyunca bir sonraki adıma geçmek için **Next** ekran tuşuna basın
- Artırımlı ekran, çizgi veya kavisin konturu boyunca bir sonraki geçişe kadar olan mesafeyi gösterir
- ► Konturu izlemek için iki ekseni de X ve Y konumlarını sıfır (0,0) değerine mümkün olduğunca yakın tutarak, küçük adımlarla hareket ettirin
- Adım boyutu belirtilmediyse artırımlı ekran her zaman kavis üzerindeki en yakın noktaya olan mesafeyi gösterir
- Mevcut üç görünüm (artırımlı DRO, kontur ve mutlak DRO) arasında geçiş yapmak için **Görünüm** ekran tuşuna basın

Kontur görünümü, aletin frezeleme yüzeyine göre konumunu gösterir. Aleti temsil eden artı işareti, yüzeyi temsil eden çizginin üzerindeyse alet doğru konumda demektir. Aletin artı işareti, grafiğin merkezinde sabit durur. Tablo hareket ettikçe yüzey çizgisi de hareket eder.

Frezeleme işleminden çıkmak için **Çık** ekran tuşuna basın

Aletin ofset yönü (**R+** veya **R-**), aletin konumu temel alınarak uygulanır. Alet telafisinin doğru olması için operatörün kontur yüzeyine doğru açıdan yaklaşması gerekir.

# **9.7 Z/W kuplajı**

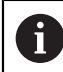

Bu özellik yalnızca DRO 300 ürünlerinde mevcuttur.

**Freze m.** uygulaması, 4 eksenli bir sistemde Z ve W eksenleri konumunun kuplajı için hızlı bir yöntem sağlar. Ekran, Z veya W ekranlarında kuplajlanabilir.

#### **Z ekseninde kuplajlanmış konumu görüntüleyin**

Z ve W eksenlerini kuplajlamak ve sonucun Z ekranında görüntülenmesini sağlamak için:

- **Z** eksen tuşunu yaklaşık 2 saniye boyunca basılı tutun
- Z ekranında Z/W konumlarının toplamı görüntülenir, W ekranı ise boştur

#### **W ekseninde kuplajlanmış konumu görüntüleyin**

Z ve W eksenlerini kuplajlamak ve sonucun W ekranında görüntülenmesini sağlamak için:

- **W** eksen tuşunu yaklaşık 2 saniye boyunca basılı tutun
- W ekranında Z/W konumlarının toplamı görüntülenir, Z ekranı ise boştur

#### **Z/W Kuplajının Devre Dışı Bırakılması**

Z/W Kuplajını devre dışı bırakmak için

- ▶ Boş olan ekranın eksen tuşuna basın
- Z ve W ekran konumları ayrı ayrı geri yüklenir

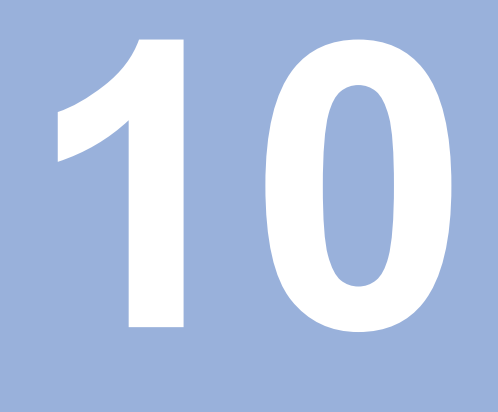

**Tornaya özgü operasyonlar**

## **10.1 Genel Bakış**

Bu bölümde, torna uygulamalarına özgü operasyonlar ve ekran tuşu işlevleri anlatılmaktadır.

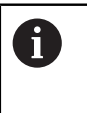

Bu bölümde açıklanan etkinlikleri gerçekleştirmeden önce "Temel Çalıştırma" bölümünü okuyup anladığınızdan emin olun. **[Diğer bilgiler:](#page-52-0)** "Temel çalıştırma", Sayfa 53

# **10.2 Alet ekranı simgesi**

**Ø** simgesi, görüntülenen değerin çap değeri olduğunu belirtmek için kullanılır. Görünen simge yoksa, ekrandaki değer yarıçap değeridir.

## **10.3 Alet tablosu**

DRO 203, 16 adede kadar aletin boyut ofsetini saklayabilir. DRO 300, 100 adede kadar aletin boyut ofsetini saklayabilir.

Bir iş parçasını değiştirir ve yeni bir veri oluşturursanız, tüm aletler için otomatik olarak yeni veri referans alınır.

## **10.3.1 İçe ve dışa aktarma**

**Alet tablosu** mevcut bir dosyadan içe aktarılabilir veya yedekleme ya da gelecekte kullanım için dışa aktarılabilir.

**Diğer bilgiler:** ["Alet tablosu", Sayfa 72](#page-71-0)

## **10.3.2 Alet ofsetlerini ayarlama**

Bir aleti kullanabilmeniz için, önce ofsetini (kesme kenarı konumunu) girmeniz gerekir. Alet ofsetleri **Alet/ayarlama** veya **Ekseni kilitleme** özelliği kullanılarak ayarlanabilir.

## **Alet/ayarlama**

**Alet/ayarlama** özelliği, iş parçasının çapı biliniyorsa bir alet kullanarak aletin ofsetini ayarlamak için kullanılabilir.

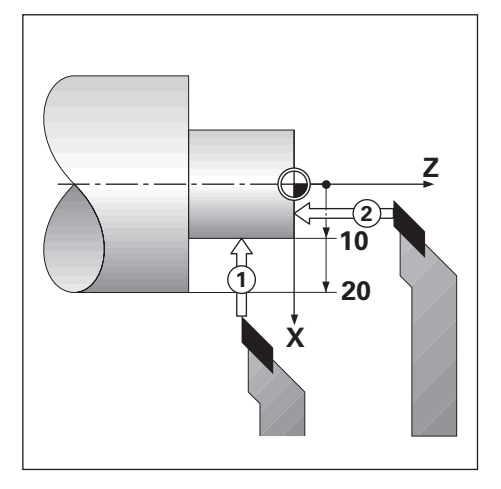

**Alet/ayarlama** özelliğini kullanarak alet ofsetini ayarlamak için:

- X ekseni **1**'de bilinen çapa dokunun
- **Takım** ekran tuşuna basın
- $\blacktriangleright$  İstediğiniz aleti vurgulayın
- **Enter** tuşuna basın
- **X** ekseni alanını vurgulayın
- Alet ucunun konumunu girin, örneğin X=10

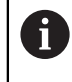

Girdi, çap değeri ise ürünün Ø çap görüntüleme modunda olmasına dikkat edin.

- İş parçasının yüzeyine alet **2** ile dokunun
- **Z** ekseni alanını vurgulayın
- ▶ Alet ucu için konum görüntüleme ayarını sıfıra getirin, Z=0
- **Enter** tuşuna basın

## **Ekseni kilitleme**

**Ekseni kilitleme** özelliği, bir alet yük altındaysa ve iş parçasının çapı bilinmiyorsa aletin ofsetini ayarlamak için kullanılabilir.

**Ekseni kilitleme** özelliği, iş parçasına dokunarak alet verileri saptanırken yararlı olur. İş parçasını ölçmek üzere alet geri çekildiğinde konum değerinin kaybolmaması için **Ekseni kilitleme** ekran tuşuna basılarak bu değer saklanabilir.

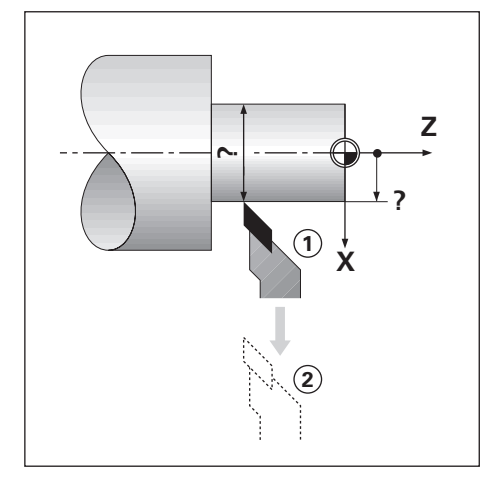

**Ekseni kilitleme** özelliğini kullanarak alet ofsetini ayarlamak için:

- **Takım** ekran tuşuna basın
- $\blacktriangleright$  İstediğiniz aleti vurgulayın
- **Enter** tuşuna basın
- **X ekseni** tuşuna basın
- ▶ Çapı X ekseninde döndürün
- Alet kesmeye devam ederken **Ekseni kilitleme** ekran tuşuna basın
- Geçerli konumdan geri çekin
- Mili boşa çevirin ve iş parçasının çapını ölçün
- Ölçülen çapı veya yarıçapı girin

Çap değeri girecekseniz ürünün Ø çap görüntüleme modunda olmasına dikkat edin.

**Enter** tuşuna basın

### **10.3.3 Alet seçme**

İşlemeye başlamadan önce, **Alet tablosu** ögesini kullanarak kullanmakta olduğunuz aleti seçin. Alet telafisiyle çalıştığınızda, ürün saklanan alet verilerini hesaba katar.

Alet seçmek için:

- **Takım** ekran tuşuna basın
- Seçmek istediğiniz aleti vurgulamak için **yukarı** veya **aşağı ok** tuşlarını kullanın
- **Use** ekran tuşuna basın
- Durum çubuğunda doğru aletin seçildiğini doğrulayın

## **10.4 Veri ayarlama**

Veri ayarları, eksen konumlarıyla ekran değerleri arasındaki ilişkileri tanımlar. Çoğu torna operasyonu için, aynanın merkezi olmak üzere yalnızca bir X ekseni verisi vardır, Z ekseni için ek veri tanımlamak yararlı olur.

Veri tablosu en fazla 10 veri noktası saklayabilir.

Veri noktaları ayarlamanın önerilen yolu, bilinen bir çap veya konumdaki bir iş parçasına dokundurmak ve bu boyutu ekranda görüntülenmesi gereken değer olarak girmektir.

## **10.4.1 Elle veri ayarlama**

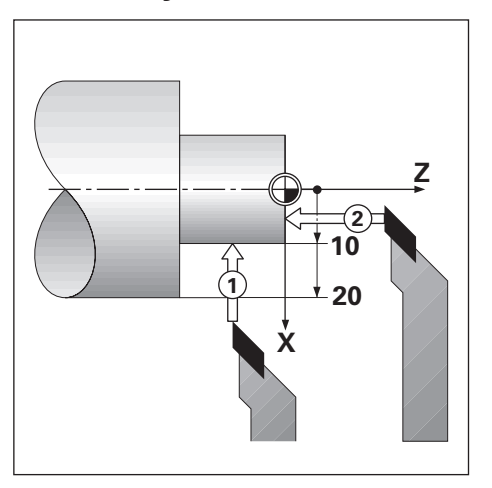

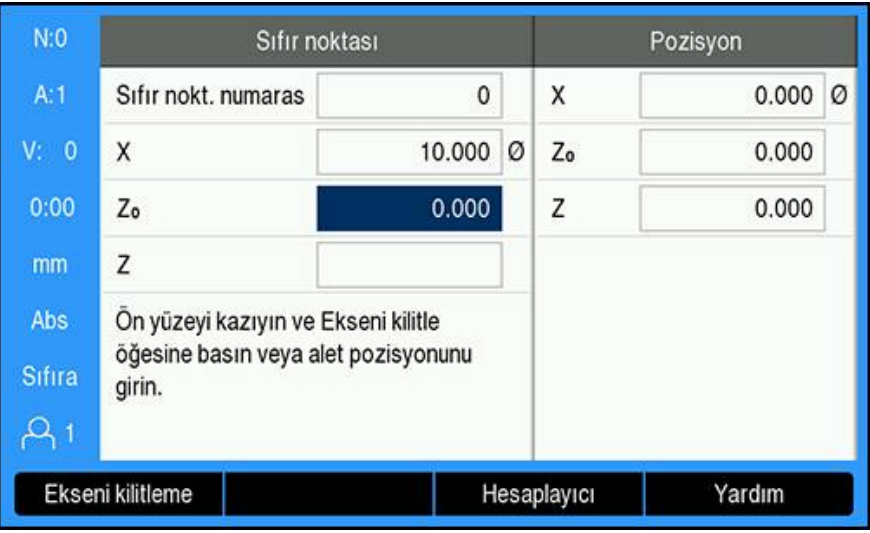

Elle veri ayarlamak için:

- **Sıfır noktası** ekran tuşuna basın
- **Sıfır nokt. numarası** değerini girin
- **X** ekseni alanını vurgulayın
- İş parçasına **1** noktasından dokunun
- **Ekseni kilitleme** ekran tuşuna basın

veya

Bu noktada, iş parçasının yarıçapını veya çapını girin

Çap değeri girecekseniz ürünün Ø çap görüntüleme modunda olmasına İ dikkat edin.

- **Z** ekseni alanını vurgulayın
- İş parçasının yüzeyine **2** noktasından dokunun
- **Ekseni kilitleme** ekran tuşuna basın

veya

- ▶ Alet ucunun (Z=0) veri Z koordinatı için konumunu girin
- **Enter** tuşuna basın

## **10.4.2 Ekseni kilitleme işlevini kullanarak veri ayarlama**

**Ekseni kilitleme** işlevi, bir alet yük altındaysa ve iş parçasının çapı bilinmiyorsa veri ayarlamada yararlı olur.

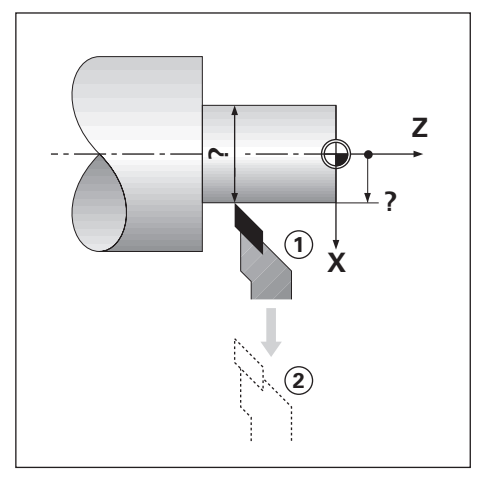

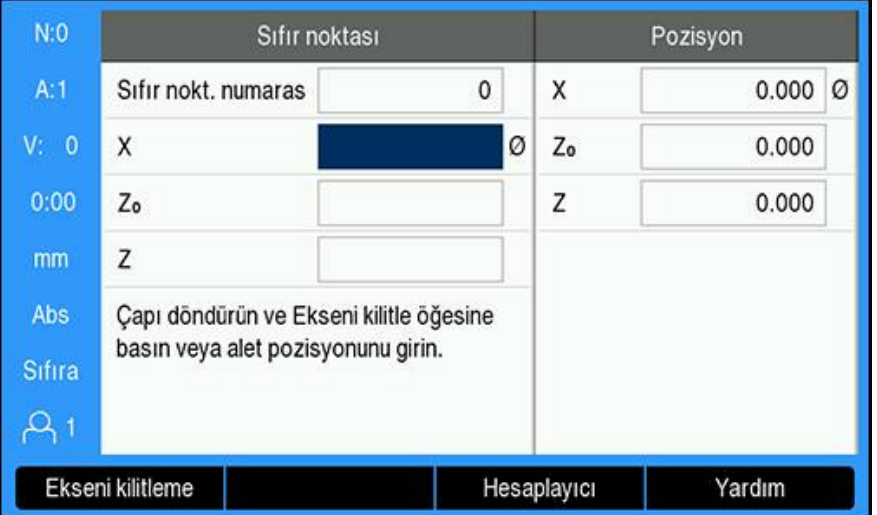

**Ekseni kilitleme** işlevini kullanarak veri ayarlamak için

- **Sıfır noktası** ekran tuşuna basın
- **Sıfır nokt. numarası** değerini girin
- **X** ekseni alanını vurgulayın
- ▶ Çapı X ekseninde döndürün
- Alet kesmeye devam ederken **Ekseni kilitleme** ekran tuşuna basın
- Geçerli konumdan geri çekin
- Mili boşa çevirin ve iş parçasının çapını ölçün
- Ölçülen çapı girin, örneğin 40 mm
- **Enter** tuşuna basın

## **10.5 Koni hesaplayıcı**

Koniklik açısını hesaplamak için **Koni hesaplayıcı** öğesini kullanın.

Koniklikleri, baskıdan ebatları girerek ya da konik iş parçasına bir alet veya kenar bulucu ile dokunarak hesaplayın.

## **Bilinen ebatlar ve uzunluk ile koniklik hesaplama**

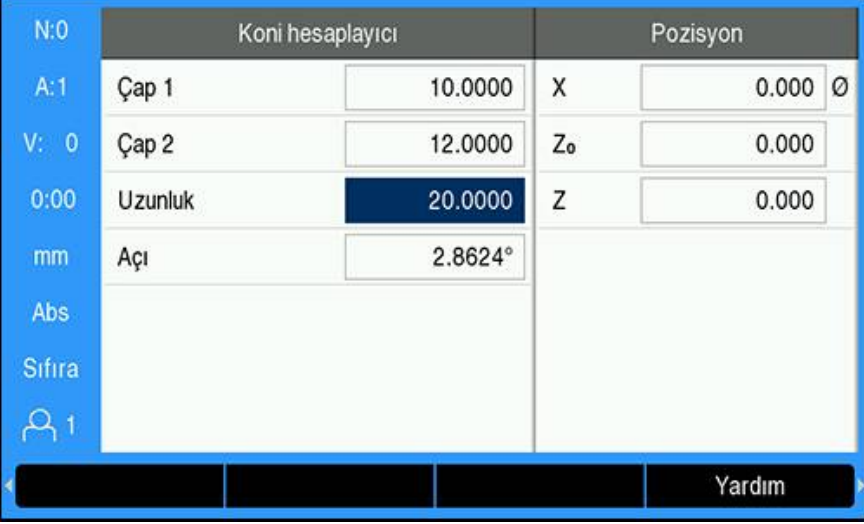

Çapları kullanarak koniklik hesaplamak için gereklilikler (**Çap 1**, **Çap 2**) ve **Uzunluk**:

- Başlangıç çapı
- Bitiş çapı
- Koniklik uzunluğu

Bilinen çaplar ve uzunluk ile koniklik hesaplamak için:

- **Hesaplayıcı** ekran tuşuna basın
- Ekran tuşu seçimleri, koniklik hesaplayıcı işlevlerini içerecek şekilde değişir
- **Koni: D1/D2/L** ekran tuşuna basın
- **Çap 1** alanına birinci çapı girin ve **enter** tuşuna basın

veya

- Aleti bir noktaya değdirin ve **İşaret** ekran tuşuna basın
- **Çap 2** alanına ikinci çapı girin ve **enter** tuşuna basın

veya

- Aleti ikinci noktaya değdirin ve **İşaret** ekran tuşuna basın
- **İşaret** ekran tuşunu kullanırken koniklik açısı otomatik olarak hesaplanır
- Sayısal tuş takımı ile verileri girerken **Uzunluk** değerini girin
- **Enter** tuşuna basın
- Koniklik açısı **Açı** alanında görünür

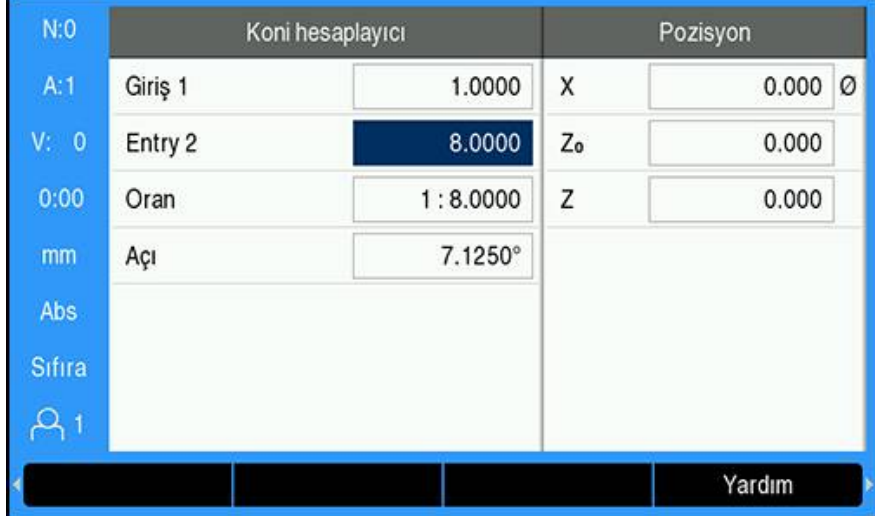

#### **Yarıçap ve uzunlukta bilinen değişiklik ile koniklik hesaplama**

Koniklik oranı hesaplama gereklilikleri:

- Koniklik yarıçapını değiştirin
- Koniklik uzunluğu

Koninin yarıçap ve uzunluğundaki değişikliği kullanarak konikliği hesaplama:

- **Hesaplayıcı** ekran tuşuna basın
- Ekran tuşu seçimleri, koniklik hesaplayıcı işlevlerini içerecek şekilde değişir
- **Koni: Oran** ekran tuşuna basın
- Koni boyunca yarıçap değişikliğini **Giriş 1** alanına girin
- **Entry 2** alanını vurgulayın
- Koni boyunca uzunluğu **Entry 2** alanına girin
- **Enter** tuşuna basın
- Hesaplanan **Oran** ve **Açı** ilgili alanlarda görüntülenir.

# **10.6 Önayarlar**

Önayar işlevi bu kılavuzun önceki sayfalarında açıklanmaktadır.

**Diğer bilgiler:** ["Hedef konuma önayar yapma", Sayfa 115](#page-114-0)

Bu sayfalardaki açıklama ve örnekler freze uygulamasıyla ilgilidir. Bu açıklamaların temeli, iki istisna dışında torna için de aynıdır; Alet Çapı Ofsetleri (R+/-) ve Yarıçap vb. Çap girişleri.

Alet çapı ofsetlerinin torna aletlerinde uygulaması yoktur; bu nedenle, torna önayarları yapılırken bu işlevler kullanılamaz.

Giriş değerleri çap veya yarıçap değerleri olabilir. Önayar için gireceğiniz birimlerin, ekranda kullanılmakta olan durum için uygun olduğundan emin olmak önemlidir. Çap değerleri Ø simgesiyle gösterilir. Ekranın durumu **Yarıçap/çap** ekran tuşu (her iki işletim modunda da kullanılabilir) kullanılarak değiştirilebilir.

# **10.7 Çap ve yarıçap ölçümleri**

Torna parçalarının çizimlerinde genellikle çap değerleri verilir. Ürün, çapı veya yarıçapı görüntüleyebilir. Çap görüntüleniyorsa konum değerinin yanında çap simgesi (Ø) görünür.

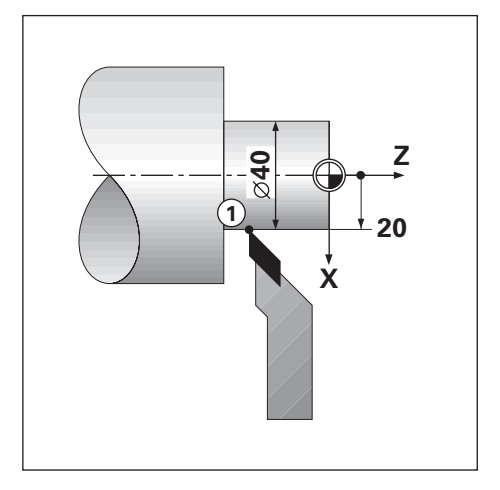

### **Örnek:**

- Yarıçap görüntüleme, konum 1,  $X = 20$
- Çap görüntüleme, konum 1,  $X = ∅ 40$

**Bir eksen için çap ve yarıçap ölçümlerini etkinleştirme Diğer bilgiler:** ["Çap eksenleri", Sayfa 91](#page-90-1)

**Yarıçap ve çap ölçümleri arasında geçiş yapma**

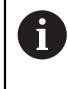

**Yarıçap/çap** ekran tuşu yalnızca **Uygulama Döndürme** olarak ayarlandığında kullanılabilir. **Diğer bilgiler:** ["Poz.gös. ayarlanması", Sayfa 81](#page-80-0)

Yarıçap ve çap ölçümleri arasında geçiş yapmak için:

**Yarıçap/çap** ekran tuşuna basın

## **10.8 Vektör Belirleme**

Vektör belirleme, bütün eksenin hareketini çapraz beslemeli veya boylamsal eksenlere böler. Örneğin, diş açıyorsanız vektör belirleme, kesme aletini bütün ekseni el çarkıyla çeviriyor olsanız bile dişin çapını X ekseni görünümünde görmenize olanak sağlar. Vektör belirleme etkin olduğunda, X ekseninde istediğiniz yarıçapa veya çapa önayarlama yaparak "sıfıra işleyebilirsiniz".

Vektör belirleme kullanılırken, üst kızak (bütün) ekseni kodlayıcının A alt ekran eksenine atanması gerekir. Bu atamanın ardından, eksen hareketinin çapraz besleme bileşeni üst ekran ekseninde gösterilir. Eksen hareketinin boylamsal bileşeni, orta ekran ekseninde gösterilir.

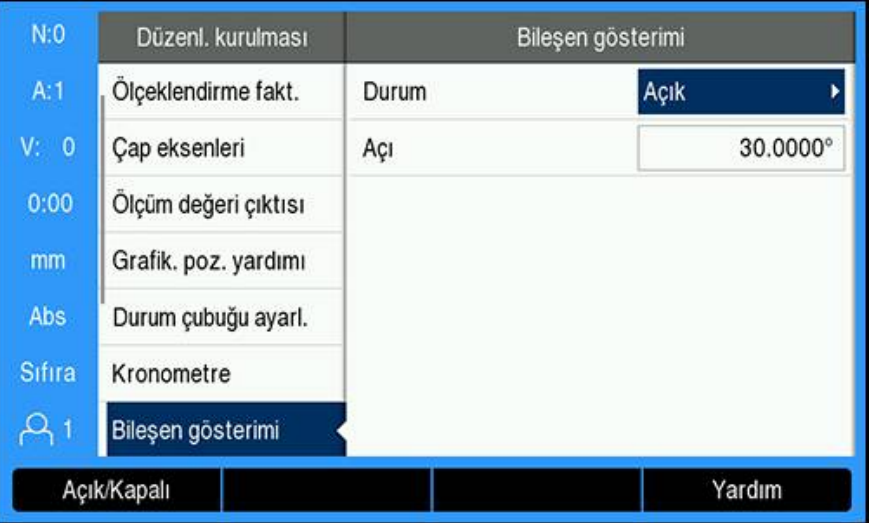

Vektör belirlemeyi etkinleştirmek için:

- **Ayarlar** ekran tuşuna basın
- Aşağıdakileri sırayla açın
	- **Düzenl. kurulması**
	- **Bileşen gösterimi**
- **Açık/Kapalı** ekran tuşuna basın ve **Açık** ögesini seçerek **Bileşen gösterimi** özelliğini etkinleştirin
- **Açı** alanını vurgulayın
- $\triangleright$  Boylamsal kızak ve üst kızak arasındaki açıyı 0° olarak girin; bu, üst kızağın boylamsal kızağa paralel şekilde hareket ettiğini gösterir
- **Bileşen gösterimi** parametresindeki değişiklikleri kaydetmek için **enter** tuşuna basın ve **Düzenl. kurulması** menüsüne dönün

## **10.9 Z kuplajı**

Döndürme uygulaması 3 veya 4 eksenli bir sistemde Z<sub>0</sub> ve Z ekseni konumlarını kuplajlama için hızlı bir yöntem sağlar. Ekran, Z<sub>0</sub> veya Z ekranlarında kuplajlanabilir.

 $Z_0$  ya da Z ölçek girişleri hareket ettirildiğinde kuplajlı Z konumu güncellenir.

Kuplaj, güç çevrimleri arasında korunur.

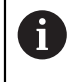

Bir konum kuplajlandığında, önceki verileri çağırmak için her iki kodlayıcının referans işaretleri bulunmalıdır.

#### **Z0 ekseninde kuplajlanmış konumu görüntüleyin**

 $Z_0$  ve Z eksenlerini kuplajlamak ve sonucun  $Z_0$  ekranında görüntülenmesini sağlamak için:

- $\blacktriangleright$  Z<sub>0</sub> tuşunu yaklaşık 2 saniye boyunca basılı tutun
- $> Z_0$  ekranında Z konumlarının toplamı görüntülenir ve Z ekranı boş olur

#### **Z ekseninde kuplajlanmış konumu görüntüleyin**

 $Z_0$  ve Z eksenlerini kuplajlamak ve sonucun Z ekranında görüntülenmesini sağlamak için:

- Z tuşunu yaklaşık 2 saniye boyunca basılı tutun
- $>$  Z ekranında Z konumlarının toplamı görüntülenir ve  $Z_0$  ekranı boş olur

Z0 ve Z eksenleri pozisyonlarının kuplajlanması **Gösterge konfig.** menüsünden de yapılabilir.

**Diğer bilgiler:** ["Gösterge konfig.", Sayfa 80](#page-79-0)

#### **Z kuplajını devre dışı bırakma**

Z kuplajını devre dışı bırakmak için:

- ▶ Boş olan ekranın eksen tuşuna basın
- $> Z_0$  ve Z ekranları geri yüklenir

# **10.10 Dişli Döngüsü**

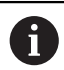

Bu özellik yalnızca DRO 300 ürünlerinde mevcuttur.

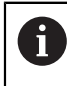

**Dişli döngüsü** özelliği, diş kesme torna miline döner kodlayıcı kurulmuş olmasını gerektirir.

**Dişli döngüsü** özelliği, bir torna üzerindeki diş kesme işlemini basitleştirir ve iyileştirir. Ürün, kullanıcı tarafından tanımlanabilen ve çalışma sırasında herhangi bir zamanda DRO'dan tekrar çağrılıp uygulanabilen ve kapatılıp açıldığında hatırlanan bir adet **Dişli döngüsü** sağlar.

**Dişli döngüsü** özelliği kullanılmadan önce **Dişli döngüsü** ayarları tanımlanmalıdır.
#### **Ölç. cihazının ayar.**

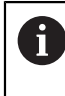

**Dişli döngüsü** özelliğini 3 eksenli sistem üzerinde kullanmak için en son eksene döner bir kodlayıcı takılmalıdır. Kodlayıcı, 4 eksenli sistemde ise üçüncü veya dördüncü eksene takılmalıdır.

Döner kodlayıcıyı kurmak için:

- **Ayarlar** ekran tuşuna basın
- Aşağıdakileri sırayla açın
	- **Sistemin kurulması**
	- **Ölç. cihazının ayar.**

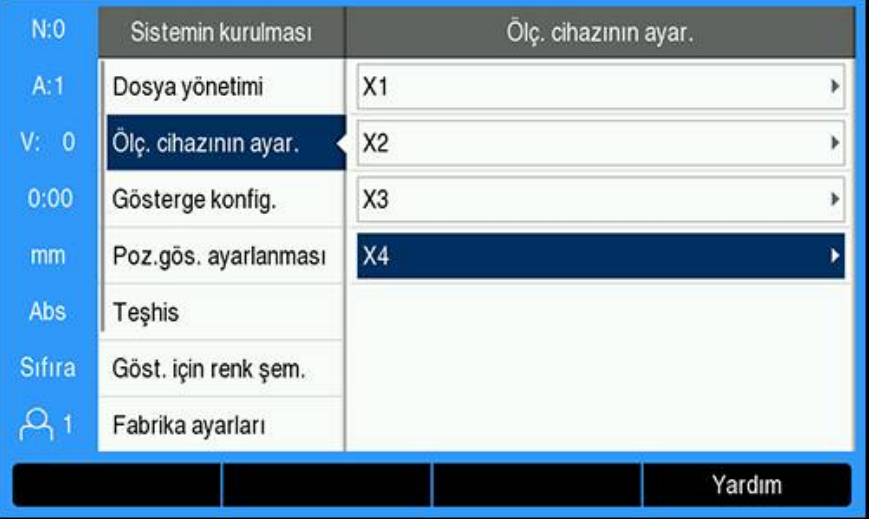

- Döner kodlayıcının bağlı olduğu ekseni seçin
- Eksen verisi giriş formunu görüntülemek için **enter** tuşuna basın  $\frac{1}{2}$

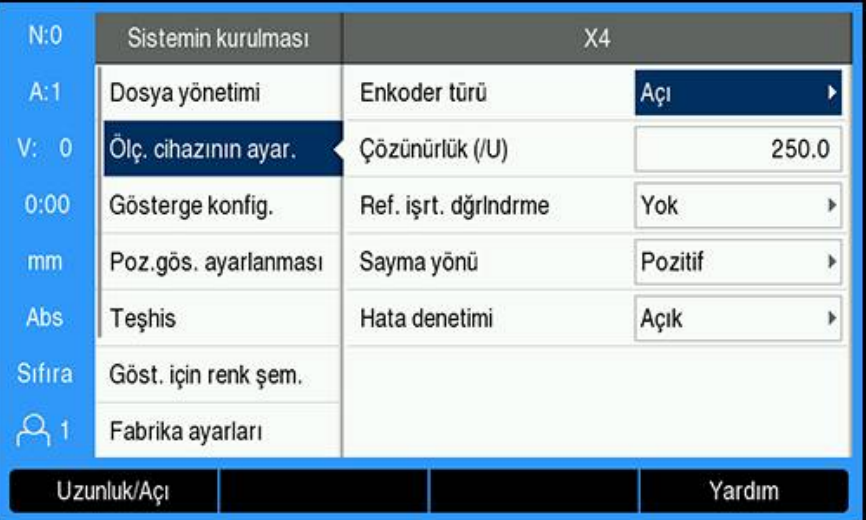

- **Uzunluk/Açı** ekran tuşuna basarak **Enkoder türü** alanındaki **Açı** öğesini seçin
- Kalan **Ölç. cihazının ayar.** parametreleri tanımlayın

**[Diğer bilgiler:](#page-77-0)** "Ölç. cihazının ayar.", Sayfa 78

- Ayarı kaydetmek için **enter** tuşuna basın
- **Sistemin kurulması** menüsüne dönmek için **C** tuşuna basın

### **Dişli devr. ayarlyın**

**Dişli devr. ayarlyın** öğesini tanımlamak için:

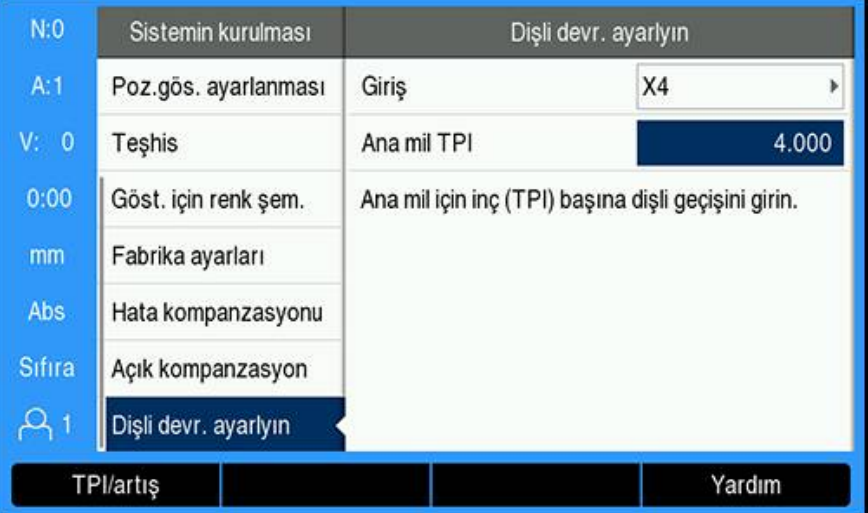

- **Sistemin kurulması** menüsünde **Dişli devr. ayarlyın** öğesini seçin
- **Dişli devr. ayarlyın** menüsünü görüntülemek için **enter** tuşuna basın
- Döner kodlayıcının atandığı **Giriş** eksenini seçin
- Ayarı kaydetmek için **enter** tuşuna basın
- Mil dişlerini **Ana mil TPI** alanına inç cinsinden girin

### veya

- **Ana mil Artış** alanını görüntülemek için **TPI/artış** ekran tuşuna basın ve mm cinsinden mil atımını girin
- Ayarları kaydetmek için **enter** tuşuna basın
- DRO ekranına dönmek için iki kez **C** tuşuna basın

#### **Dişli döngüsü parametreleri**

Döner kodlayıcı ekseni tanımlandıktan ve **Dişli devr. ayarlyın** tamamlandıktan sonra **Dişli döngüsü** parametreleri tanımlanabilir.

**Dişli döngüsü** parametrelerini tanımlamak için:

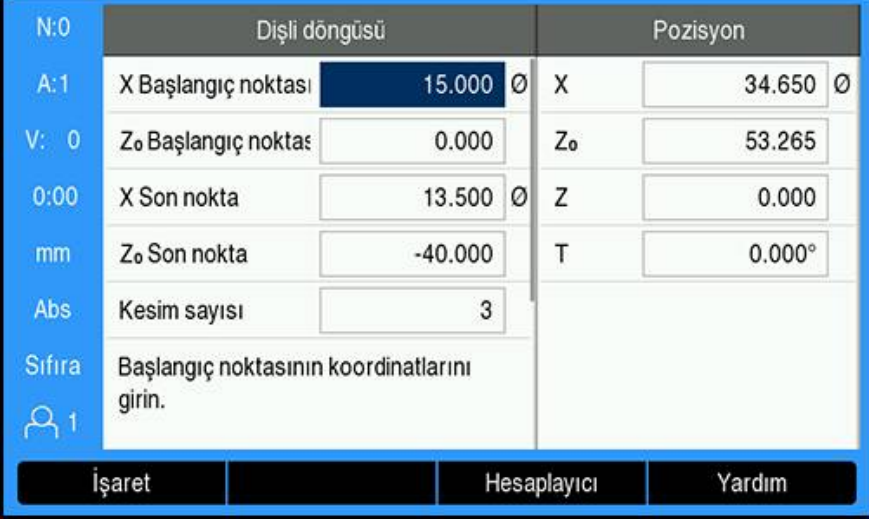

- **Dişli döngüsü** formunu açmak için DRO ekranından **Dişli döngüsü** ekran tuşuna basın
- Eksenler, ilgili eksenin ayarlandığı ile aynı modda olur: **Yarıçap** veya **Çap**
- **X Başlangıç noktası** koordinatını girin
- **Z**<sup>0</sup> **Başlangıç noktası** koordinatını girin

Genellikle, 0,0 normal başlangıç konumudur

**X Son nokta** alanına son kesme diş çapını girin

Bu, dış dişler için küçük OD, iç dişler için ise büyük ID'dir

- Z <sup>0</sup> **Son nokta** alanına dişin (diş uzunluğunun) bitiş noktasını girin
- **Kesim sayısı** alanına normal geçişlerin sayısını girin

veya

- **Sayı/derinlik** ekran tuşuna basın ve **Kesim derinliği** alanına normal geçişin derinliğini girin
- **Aşağı ok** tuşuna basın
- Ek seçenekler görüntülenir
- **Perdahlama kesimi** derinliğini girin veya son geçiş işlemi istenmiyorsa boş bırakın

**Perdahlama kesimi**, girilen normal geçiş sayısının ilavesidir ve toplam kesim derinliğine dahildir

Diş sayısını inç cinsinden **Diş TPI** alanına girin

veya

- **TPI/artış** ekran tuşuna basın
- **Diş Artış** değerini mm cinsinden girin

**Diş kenarı** alanı, dişin **İç** veya **Dış** olup olmadığını gösterir.

- Ayarları kaydetmek ve **Dişli döngüsü** formundan çıkmak için **enter** tuşuna basın
- **Dişli döngüsü** programı görüntülenir
- DRO ekranına dönmek için **C** tuşuna basın

**Fonksiyon Ekran Tuşu İşaret** Başlangıç ve bitiş noktalarını ayarlamak için **İşaret** ekran tuşuna basın **Hesaplayıcı** Hesaplayıcı fonksiyonlarını görüntülemek için **Hesaplayıcı** ekran tuşuna basın **Yardım Dişli döngüsü** özelliği hakkında detaylı bilgi için **Yardım** ekran tuşuna basın

**Dişli döngüsü** formunda kullanılabilir ek ekran tuşları:

#### $N:0$  $A:1$  $V: 0$ 1 2  $0:00$  $mm$ Ink 3 Sifira (X,Zo): Eksenleri 0'a hareket ettirin Kesim 1/4  $\overline{Q}_1$ 4 Görünüm Cık **ilk kesim**

**Dişli döngüsü programı**

- **1** Talimat mesajı
- **2** Geçiş numarası
- **3** Dişli Çubuğu görüntüleme alanı
- **4** Görsel Dişli Çubuğu konumlandırma yardımı

Bir **Dişli döngüsü** çalıştırılırken Dişli Çubuğu ekran alanında bir talimat mesajı ve **Kesim** sayısı görünür. Görsel Dişli Çubuğu konumlandırma yardımı, milin belirli bir işarete göre dönüşünü gösterir. Bu işaret, **İlk kesim** ilk kez çalıştırıldığında belirlenir. Daha sonraki geçişlerin tümü, merkez işaret üzerinde yer aldığında görsel Dişli Çubuğu konumlandırma yardımı kullanılarak devreye alınabilir.

**Dişli döngüsü** programı çalıştırılırken aşağıdaki ekran tuşları kullanılabilir:

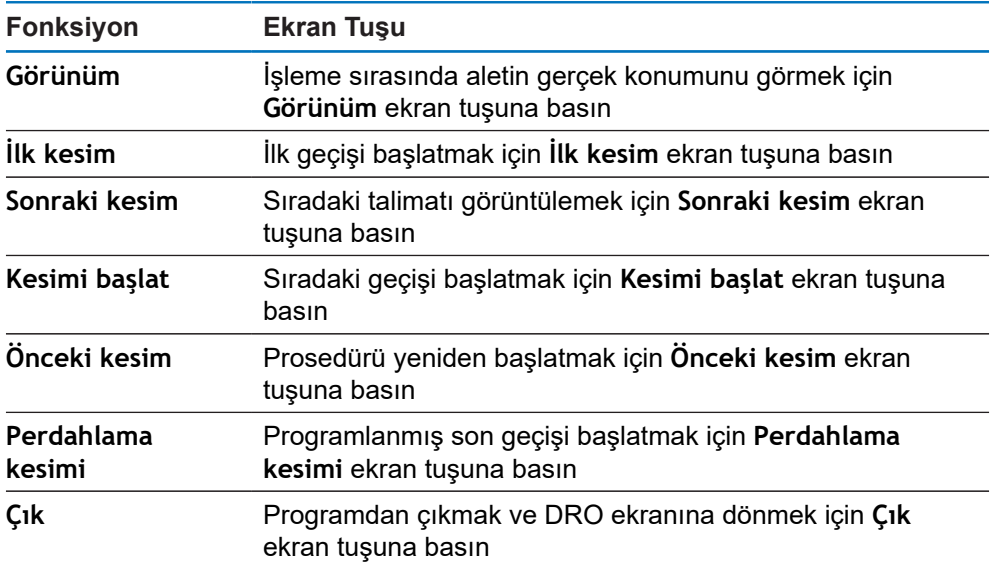

**Dişli döngüsü** programını çalıştırmak için:

- **► Mili çalıştırın**
- Formu açmak için **Dişli döngüsü** ekran tuşuna basın
- Tüm veriler tanımlandıktan sonra programı başlatmak için **enter** tuşuna basın
- **Eksenleri 0'a hareket ettirin.** mesajı görüntülenir
- ▶ Dikey ekseni sıfıra getirin
- Çapraz beslemeli ekseni sıfıra getirin
- **İlk kesim öğesine basın.** mesajı görüntülenir

**İlk kesim** öğesini çalıştırma

- **İlk kesim** ekran tuşuna basın
- **Kolun sabitlenmesi için hazır** mesajı görüntülenir

**İlk kesim** ekran tuşuna bastıktan sonra taşıyıcıyı elle hareket ettirmeyin. Dişin devreye girme konumunun doğru şekilde belirlenebilmesi için milin taşıyıcıyı hareket ettirmesine izin verin.

- ► Makine kadranını izleyin ve uygun sayıda ilk geçiş için kolu devreye alın
- ▶ Tasıyıcı hareket ederken elinizi kolun üzerinde tutun
- Dikey eksen sıfıra doğru hareket eder

Kalan geçişleri çalıştırma

- ▶ DRO değeri 0,0 olduğunda eş zamanlı olarak çapraz beslemeyi geri çekerken kolu devreden çıkarın
- Kol devrede değilken **Sonraki kesim**ekran tuşuna basın
- Eksenleri başlangıç konumuna geri getirin. Z'yi 0,0'a, ardından X'i 0,0'a getirin
- **Kesimi başlat öğesine basın.** mesajı görüntülenir
- Hazır olduğunuzda **Kesimi başlat** ekran tuşuna basın
- **Dişli kolunu sabitleyin** mesajı görüntülenir
- Dişli Çubuğu Göstergesini izleyin ve gösterge yeşil renge döndüğünde kolu devreye alın
- Tüm normal geçişler tamamlanana kadar bu prosedürü tekrarlayın
- Bir bitirme geçişi adımı oluşturulduysa **Perdahlama kesimi** ekran tuşu görünür

**Perdahlama kesimi** öğesini çalıştırma

- **Perdahlama kesimi** ekran tuşuna basın ve önceki geçişlerde uyguladıklarınızı uygulayın
- Programdan çıkmak ve DRO ekranına dönmek için **Çık** ekran tuşuna basın

Herhangi bir zamanda hatalı bir başlangıç yapılırsa eş zamanlı olarak kolu devreden çıkarın ve çapraz beslemeyi geri çekin. Prosedürü yeniden başlatmak için **Önceki kesim** ekran tuşuna basın.

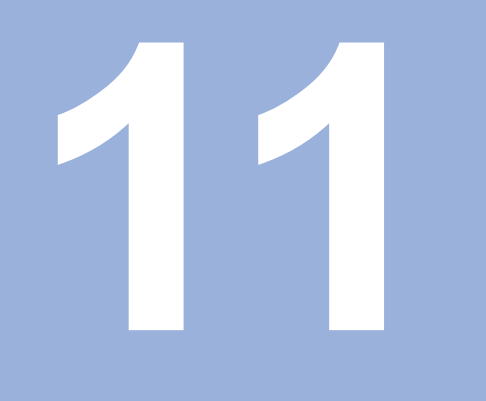

**Programlama**

# **11.1 Genel Bakış**

 $\mathbf{i}$ 

Bu özellik yalnızca DRO 300 ürünlerinde mevcuttur.

DRO modunda kullanılabilen temel işlemler (yani alet seçimi, ön ayar, delik modelleri), program oluşturmak için de kullanılabilir. Program, bir veya daha fazla işlemden oluşan bir sekanstır. Programlar birden fazla kez yürütülebilir ve daha sonra kullanılmak amacıyla kaydedilebilir.

Her bir işlem, program içinde ayrı bir adımdır. Bir programda 250 adede kadar adım bulunabilir. Program listesi, adım numaralarını ve ilişkili işlemleri gösterir.

Programlar, güç kesildiğinde kaybolmayan dahili belleğe kaydedilir. Gösterge, dahili bellekte 10 adede kadar program saklayabilir. Ayrıca programlar, **Dışa aktar** ve **İçe aktar** işlevleri kullanılarak bir bilgisayardaki harici belleğe de kaydedilebilir.

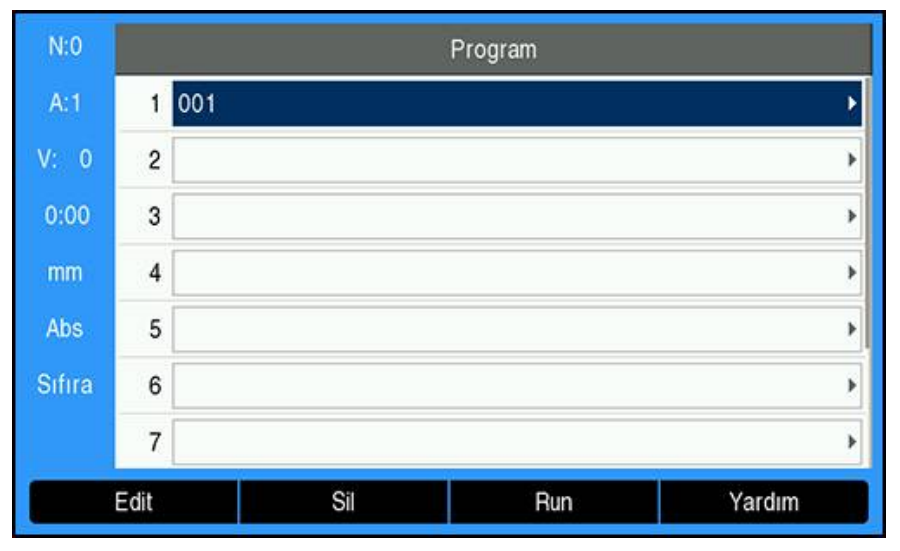

#### **Program modunu açma**

**Program** modunu açmak için:

- **Program** ekran tuşuna basın
- **Program** listesi (veya boş bir liste) görüntülenir

# **11.2 Yeni bir Program oluşturma**

Yeni bir **Program** oluşturmak için:

- Yeni bir program yapmak istediğiniz yerde program numarasını vurgulayın
- Program numarası kullanılabilir durumdaysa **Yeni** ekran tuşu görüntülenir
- **Yeni** ekran tuşuna basın
- Bir **Program adı** girin
- **Kaydet** ekran tuşuna basın
- Yeni **Program** oluşturulur ve programdaki ilk adım vurgulanmış olarak gösterilir

**Features** bir **Program**'a eklenir ve **Program**'da adımlar oluşturmak için kullanılır. Kullanılabilir **Features**'a erişmek için:

- **Features** ekran tuşuna basın
- Aşağıdaki **Features** kullanılabilir:
	- **Takım**
- **Pozisyon**
- **Sıfır noktası**
- **Circle Pattern**
- **Değer girilmesi**
- **Delik sırası**
- Ekran tuşları arasında geçiş yapmak için **sol** veya **sağ ok** tuşuna basın

### **11.3.1 Takım adımı oluşturma**

**Takım** adımı, **Alet tablosu**'ndan programın ilerleyen adımlarında kullanılacak aleti seçmek için kullanılır.

**Takım** seçmek için:

- **Takım** ekran tuşuna basın
- **Alet tablosu**'nda istediğiniz **Takım**'ı vurgulayın
- **Use** ekran tuşuna basın
- Programda vurgulanmış olan adım bir **Takım** adımına dönüşür

### **11.3.2 Sıfır noktası adımı oluşturma**

**Sıfır noktası** adımı, programın ilerleyen adımlarında kullanılacak veriyi seçmek için kullanılır.

**Sıfır noktası** seçmek için:

- **Sıfır noktası** ekran tuşuna basın
- İstediğiniz **Sıfır noktası** numarasını girin
- **Enter** tuşuna basın
- Programda vurgulanmış olan adım bir **Sıfır noktası** adımına dönüşür

### **11.3.3 Değer girilmesi adımı oluşturma**

**Değer girilmesi** adımı, bir program içinden gidilecek nominal (hedef) konumu girmek için kullanılır.

Bir **Değer girilmesi** girmek için:

- **Değer girilmesi** ekran tuşuna basın
- $\blacktriangleright$  İstediğiniz bilgiyi seçin
- **Enter** tuşuna basın
- Programda vurgulanmış olan adım bir **Değer girilmesi** adımına dönüşür

### **11.3.4 Pozisyon adımı oluşturma**

Bu özellik yalnızca **Freze m.** uygulamalarında kullanılır.

**Pozisyon** adımı, "makine ve alet eksenleri için" (X, Y ve Z) bir program içinden gidilecek nominal (hedef) konumu girmek için kullanılır.

**Pozisyon** adımı oluşturmak için:

- **Pozisyon** ekran tuşuna basın
- Makine eksenlerinin nominal konumlarını girin
- Alet ekseninin derinliğini girin (isteğe bağlı)
- **Enter** tuşuna basın
- Programda vurgulanmış olan adım bir **Pozisyon** adımına dönüşür

# **11.3.5 Circle Pattern adımı oluşturma**

Bu özellik yalnızca **Freze m.** uygulamalarında kullanılır.

**Circle Pattern** adımı, bir program içinden bir dairesel modelin parametrelerini belirlemek için kullanılır.

**Circle Pattern** adımı oluşturmak için:

- **Circle Pattern** ekran tuşuna basın
- İstenen modeli vurgulamak için **yukarı** veya **aşağı ok** tuşunu kullanın
- **Use** ekran tuşuna basın
- Programda vurgulanmış olan adım bir **Circle Pattern** adımına dönüşür

#### **Bir modeli değiştirme**

Seçilen modeli değiştirmek için:

**Enter** tuşuna basın

veya

- **Edit** ekran tuşuna basın
- **Circle Pattern** formuna yeni model parametrelerini girin
- **Enter** tuşuna basın

### **11.3.6 Delik sırası adımı oluşturma**

Bu özellik yalnızca **Freze m.** uygulamalarında kullanılır.

**Delik sırası** adımı, bir program içinden dairesel modelin parametrelerini belirlemek için kullanılır.

**Delik sırası** adımı oluşturmak için:

- **Delik sırası** ekran tuşuna basın
- İstenen modeli vurgulamak için **yukarı** veya **aşağı ok** tuşunu kullanın
- **Use** ekran tuşuna basın
- Programda vurgulanmış olan adım **Delik sırası** adımına dönüşecektir

#### **Bir modeli değiştirme**

Seçilen modeli değiştirmek için:

**Enter** tuşuna basın

veya

- **Edit** ekran tuşuna basın
- **Delik sırası** formuna yeni model parametrelerini girin
- **Enter** tuşuna basın

# <span id="page-153-0"></span>**11.4 Adımları düzenleme**

#### **Bir adımı seçme**

Programda belirli bir adımı seçmek için:

- Sayısal tuş takımını kullanın ve istediğiniz adım numarasını girin (ör. 5)
- **Enter** tuşuna basın
- Vurgulanmış olan adım programda istediğiniz konuma taşınır

#### **Bir adım ekleme**

Bir adım eklemek için:

- Aşağıda, yeni adımı eklemek istediğiniz adımı vurgulayın
- **Features** ekran tuşuna basın
- $\blacktriangleright$  İstediğiniz özelliği seçin
- Vurgulanan adım ve sonraki tüm adımlar, program listesinde bir basamak aşağıya kaydırılır ve yeni adım, vurgulanan adımın üzerine eklenir

#### **Bir adımı düzenleme**

Bir adımı düzenlemek için:

- Düzenlemek istediğiniz adımı vurgulayın
- **Enter** tuşuna basın
- Vurgulanan adıma yönelik seçenekler görüntülenir ve düzenlenebilir

#### **Bir adımı silme**

Bir adımı programdan silmek için:

- Silmek istediğiniz adımı vurgulayın
- **Sil** ekran tuşuna basın
- Açılan bir uyarıda size geçerli adımın programdan silineceği bildirilir

Adım bir program listesinden silindiğinde sonraki tüm adımlar listede birer basamak yukarıya kaydırılır

- Adımı programdan silmek için **enter** tuşuna basın
- $\blacktriangleright$  veva
- $\blacktriangleright$  iptal etmek için C tuşuna basın

#### **Bir adımı dağıtma**

Bir **Delik çemberi** veya **Delik sırası** adımı ayrı **Pozisyon** adımlarına genişletilebilir. Bir adıma **Explode** işlemi uygulamak için:

- Bir **Delik çemberi** veya **Delik sırası** adımını vurgulayın
- **Explode** ekran tuşuna basın
- Model, **Program**'da ayrı **Pozisyon** adımlarına genişletilir. Sonraki tüm adımlar, program listesinde birer basamak aşağı kaydırılır.

# **11.5 Bir Program'ı düzenleme**

Bir **Program**'ı düzenlemek için:

- Düzenlemek istediğiniz **Program**'ı vurgulayın
- **Edit** ekran tuşuna basın
- **Program**'da değiştirmek istediğiniz adımları düzenleyin

**Diğer bilgiler:** ["Adımları düzenleme", Sayfa 154](#page-153-0)

Değişiklikler **Program**'a otomatik olarak kaydedilir

# **11.6 Grafik görünümünü açma**

**Görünüm** ekran tuşu, DRO (Mutlak) konumlarıyla birlikte geçerli program listesi ve parça programının bir grafik görünümü arasında geçiş yapmak için kullanılır. **Program** modu seçildiğinde görünüm, varsayılan olarak program listesi görünümüne geçer.

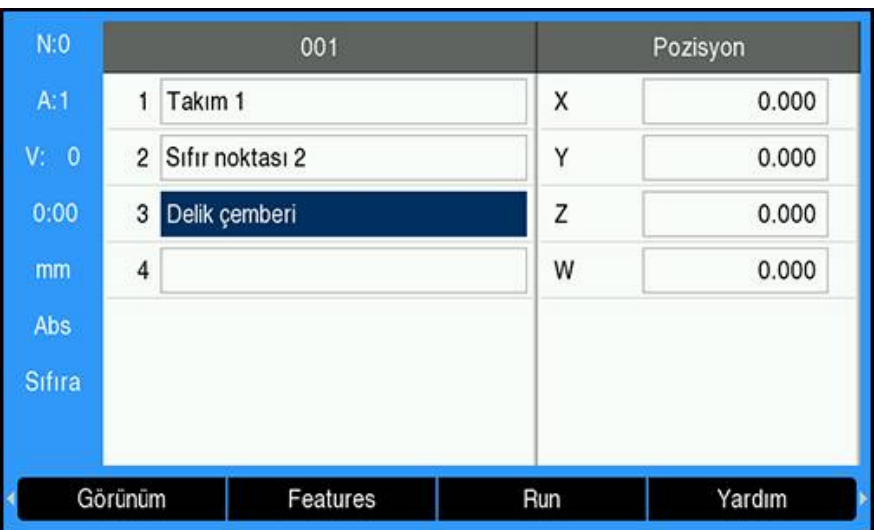

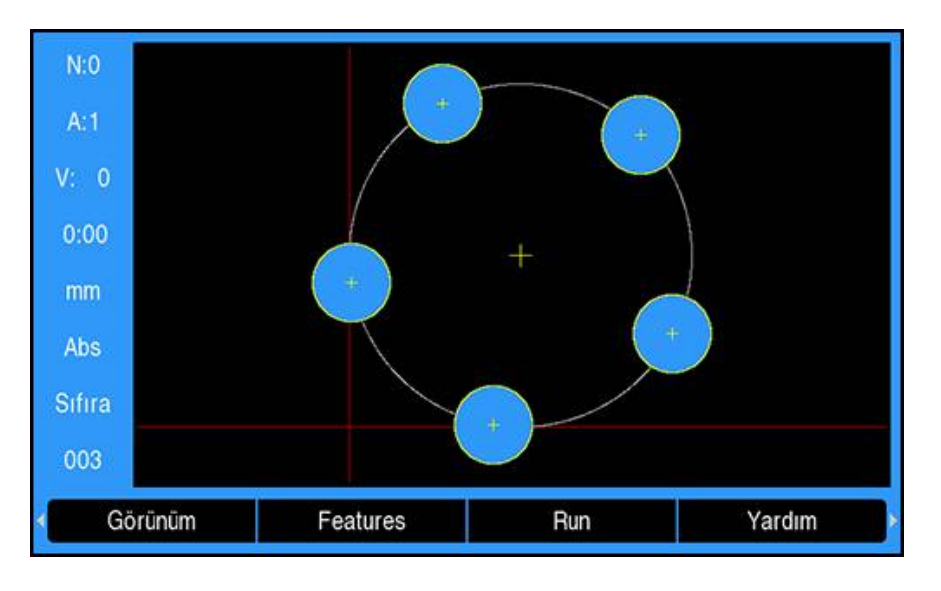

Grafik görünümü özellikleri:

- **Sıfır noktası**, **Pozisyon**, **Circle Pattern** ve **Delik sırası** adımlarında bir grafik görünümü bulunur
- Parçanın özellikleri pencere boyutuna göre ölçeklendirilir
- Veri, (0,0) konumunu temsil eden bir dikey ve yatay çizgi olarak çizilir
- Bir delik modelinin konumu ve delikleri çember olarak çizilir
- Delikleri çizmek için programlanan aletin çapı kullanılır

### **Grafik görünümünü açma**

Grafik görünümünü açmak için:

**Görünüm** ekran tuşuna basın

# **11.7 Bir programı çalıştırma**

Bir programı çalıştırmak için:

- Çalıştırmayı başlatmaya yönelik program adımını vurgulamak için **yukarı** veya **aşağı ok** tuşlarını kullanın
- $\blacktriangleright$  veva
- Çalıştırmayı başlatmaya yönelik program adımını seçmek için sayısal tuş takımını kullanın
- **Run** ekran tuşuna basın
- Alınacak Mesafe görünümü görüntülenir ve **Run** ekran tuşları gösterilir. Yürütülmekte olan adımın numarası, durum çubuğunda da görüntülenir.

Bir program çalışırken aşağıdaki ekran tuşları kullanılabilir:

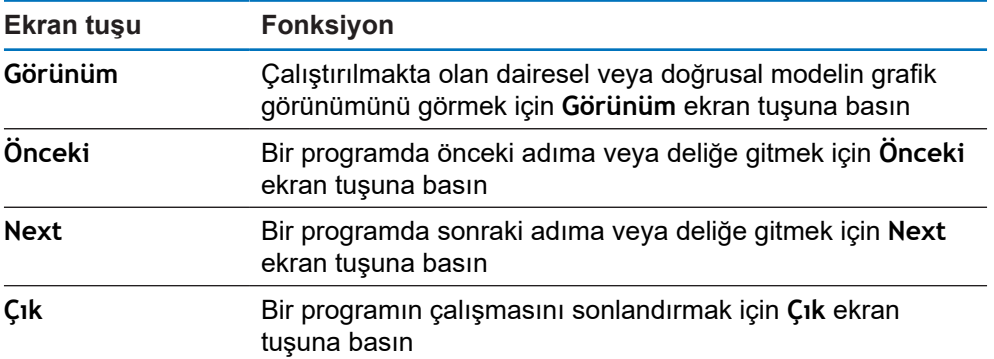

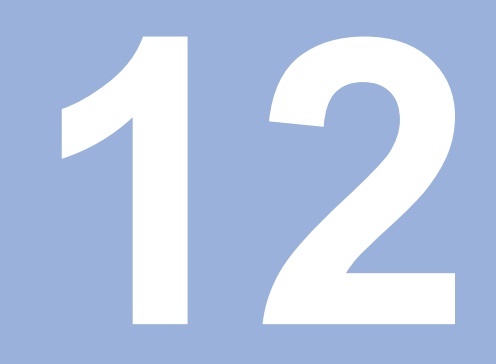

**Ölçülen değer çıkışı**

# **12.1 Genel Bakış**

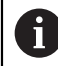

Bu özellik yalnızca DRO 300 ürünlerinde mevcuttur.

Uzak anahtar (askılı anahtar veya ayak anahtarı), görüntülenmekte olan değerleri, Gerçek Değer veya Alınacak Mesafe modlarından hangisi görünüyorsa o modda iletir.

# **12.2 Kenar bulucu kullanılarak veri çıkışı**

Aşağıdaki üç örnekte, ölçülen değer çıkışı, kenar bulucudan gelen bir anahtarlama sinyali ile başlatılır. Bir USB yığın depolama cihazına veri çıkışı, **Ölçüm değeri çıktısı** ayarlarından açılabilir veya kapatılabilir.

**Diğer bilgiler:** ["Ölçüm değeri çıktısı", Sayfa 92](#page-91-0)

### **Örnek 4**

Algılama işlevi Kenar Y = –3674,4498 mm

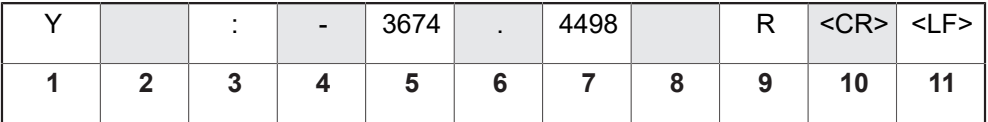

- **1** Koordinat ekseni
- **2** (2) Boşluk
- **3** İki nokta
- **4** +/– işareti veya Boşluk
- **5** Ondalık basamak öncesinde 2 7 hane
- **6** Ondalık basamak
- **7** Ondalık basamak sonrasında 1 6 hane
- **8** Birim: mm için boşluk, inç için "
- **9** Yarıçap için **R**, çap görüntüleme için **D**
- **10** Satır başı
- **11** Boş satır (Satır Besleme)

### **Örnek 5**

Algılama işlevi Merkez Çizgi

X ekseninde merkez çizgi koordinatı CLX = + 3476,9963 mm (**M**erkez**Ç**izgi**X** ekseni)

Algılanan kenarlar arasındaki mesafe DST = 2853,0012 mm (**M**e**sa**fe)

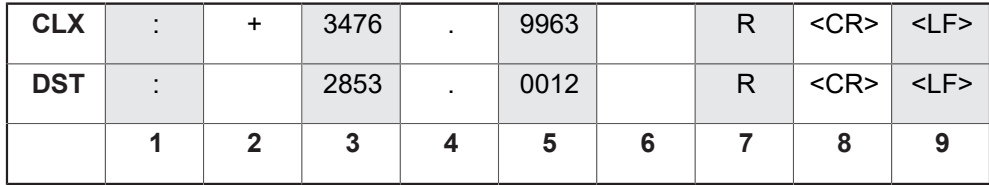

- **1** İki nokta
- **2** +/– işareti veya Boşluk
- **3** Ondalık basamak öncesinde 2 7 hane
- **4** Ondalık basamak
- **5** Ondalık basamak sonrasında 1 6 hane
- **6** Birim: mm için boşluk, inç için "
- **7** Yarıçap için **R**, Çap görüntüleme için **D**
- **8** Satır başı
- **9** Boş satır (Satır Besleme)

#### **Örnek 6**

Algılama işlevi Daire Merkezi

İlk merkez nokta koordinatı, örneğin, CCX = –1616,3429 mm. İkinci merkez nokta koordinatı, örneğin, CCY = +4362,9876 mm, (**D**aire **M**erkezi **X** ekseni, **D**aire **M**erkezi **Y** ekseni; koordinatlar çalışma yüzeyine bağlıdır).

Daire çapı DIA = 1250,0500 mm

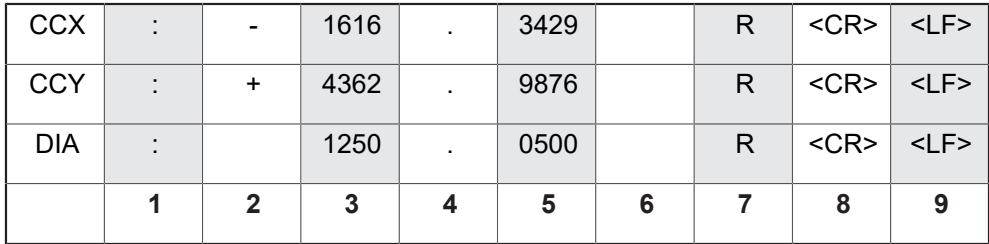

- **1** İki nokta
- **2** +/– işareti veya Boşluk
- **3** Ondalık basamak öncesinde 2 7 hane
- **4** Ondalık basamak
- **5** Ondalık basamak sonrasında 1 6 hane
- **6** Birim: mm için boşluk, inç için "
- **7** Yarıçap için **R**, Çap görüntüleme için **D**
- **8** Satır başı
- **9** Boş satır (Satır Besleme)

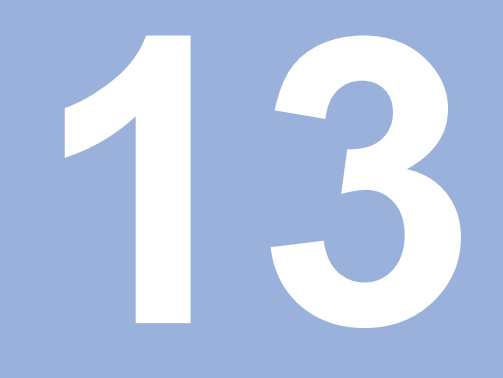

# **Harici kullanım**

# **13.1 Harici kullanım**

Ürün, bir ana bilgisayar uygulamasından USB veri arayüzü üzerinden çalıştırılabilir. Özel komutlar kullanılabilir: <Ctrl>B 'Send Current Position', <Ctrl>P 'Send Screen Capture'.

Aşağıdaki tuş komutları kullanılabilir:

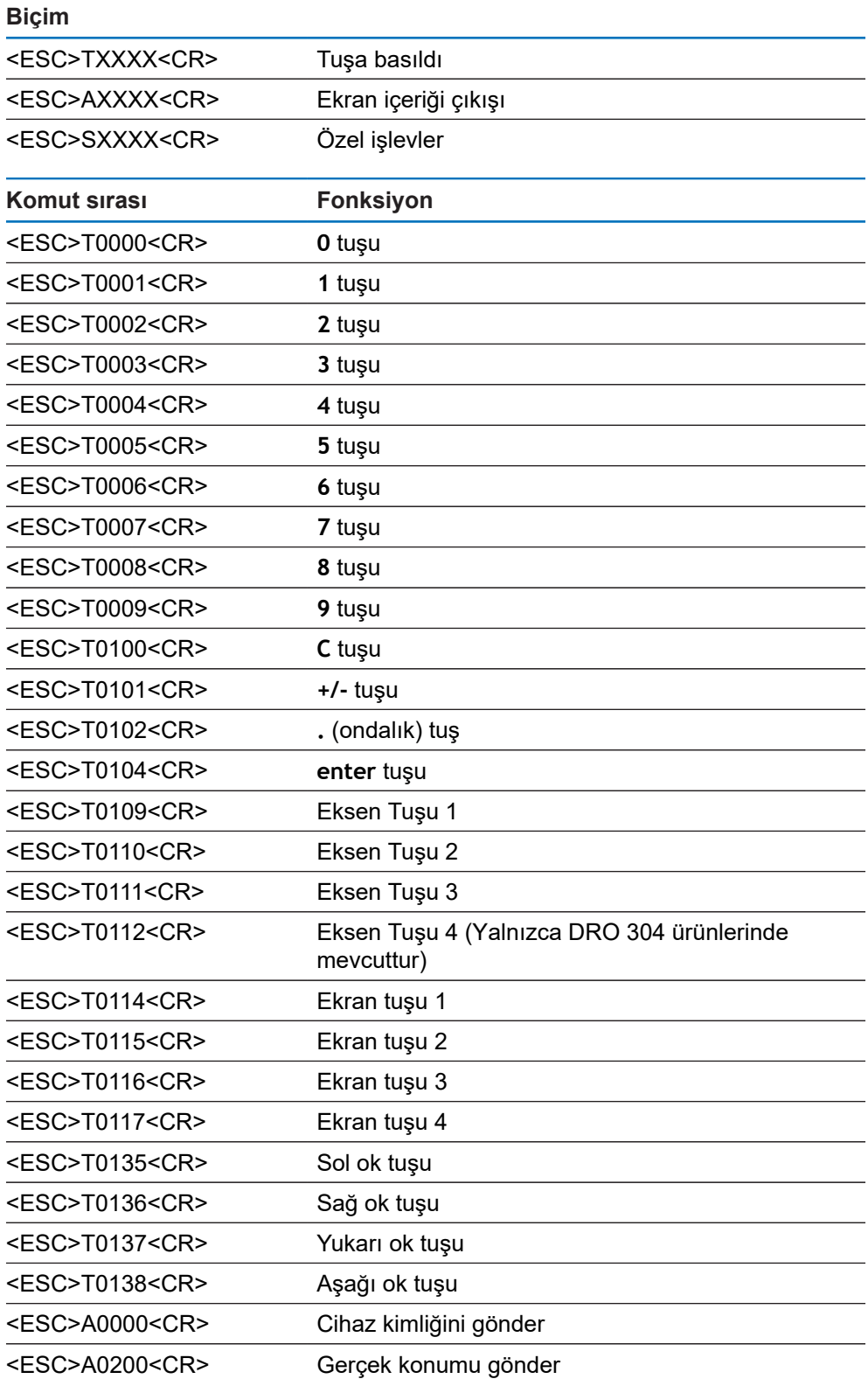

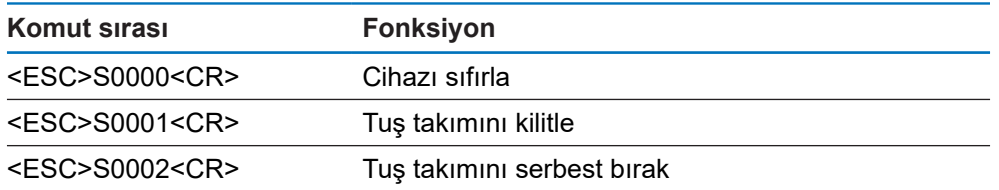

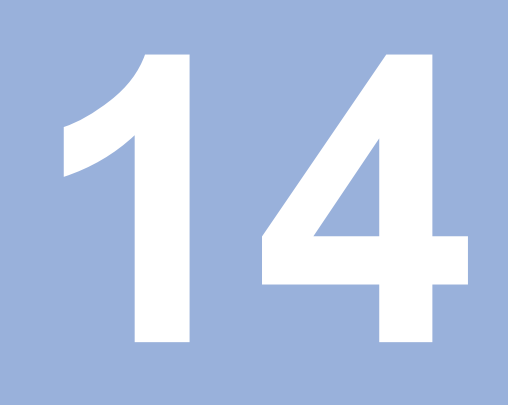

**IOB 610'u çalıştırma**

# <span id="page-167-1"></span>**14.1 Ayarlar**

Bir IOB 610 bir DRO 300 ürününe bağlandığında **Freze m.** uygulamalarına yönelik Mil işlevleri, **Döndürme** uygulamalarına yönelik Sabit Yüzey Hızı **CSS** işlevleri ve **Aşındırma** işlevleri kullanılabilir.

#### <span id="page-167-0"></span>**DRO'yu yapılandırma**

- IOB 610'u bir DRO 300 ürününe bağlayın
- DRO, IOB'nin bağlandığını otomatik olarak algılar

**Diğer bilgiler:** ["Aksesuar bağlanması", Sayfa 41](#page-40-0)

**Freze m.** uygulamalarına yönelik ürünü **Spindle Settings** ve **Devre çıkışları** seçeneklerini kullanacak şekilde yapılandırın

**Diğer bilgiler:** ["Poz.gös. ayarlanması", Sayfa 81](#page-80-0)

**Spindle Settings** ve **Devre çıkışları** menüleri, **Sistemin kurulması** bölümünde görüntülenir

veya

**Döndürme** uygulamalarına yönelik ürünü **CSS ayarlama** ve **Devre çıkışları** seçeneklerini kullanacak şekilde yapılandırın

**Diğer bilgiler:** ["Poz.gös. ayarlanması", Sayfa 81](#page-80-0)

**CSS ayarlama** ve **Devre çıkışları** menüleri, **Sistemin kurulması** bölümünde görüntülenir

veya

**Aşındırma** uygulamaları için ürünü yapılandırma

**Diğer bilgiler:** ["Poz.gös. ayarlanması", Sayfa 81](#page-80-0)

Ekran tuşu alanında **edm setup**, **edm on/off** ve **dro/edm** ekran tuşları görüntülenir.

# **14.2 Anahtarlama işlevleri**

 $\mathbf i$ 

**Devre çıkışları**, kuplajlanmış eksenler veya boşluk telafisi olan eksenler için kullanılamaz.

### **14.2.1 Anahtarlama girişleri**

IOB 610, atanmış eksenin gerçek değerini sıfırlamak için kullanılan dört giriş sağlar. Girişteki düşükten yükseğe geçiş, eksen değerinin sıfıra ayarlanmasına neden olur.

### **14.2.2 Devre çıkışları**

**Devre çıkışları**, genel kullanıma yönelik entegre rölelerden oluşur. Kullanılabilir çıkışların sayısı, seçilen yapılandırma seçeneğine bağlıdır:

**Freze m. Uygulaması**

- **Mil devir sayısı** kontrolü (**1/dk.**) **Disabled** olduğunda 10 **Devre çıkışları** kullanılabilir
- **1/dk.Etkin** olduğunda 5 **Devre çıkışları** kullanılabilir

**Diğer bilgiler:** ["Mil devir sayısı kontrolü ayarları", Sayfa 175](#page-174-0)

### **Döndürme Uygulaması**

- Sabit yüzey hızı (**CSS**) **Disabled** olduğunda 10 **Devre çıkışları** kullanılabilir
- **CSSEtkin** olduğunda 5 **Devre çıkışları** kullanılabilir

**Diğer bilgiler:** ["CSS kontrolü ayarları", Sayfa 184](#page-183-0)

# **Çıkış ayarları**

**Devre çıkışları**, bir pozisyon göstergesi belirli bir değere veya belirli bir sıfır aralığına ulaştığında etkinleşecek şekilde yapılandırılabilir.

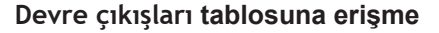

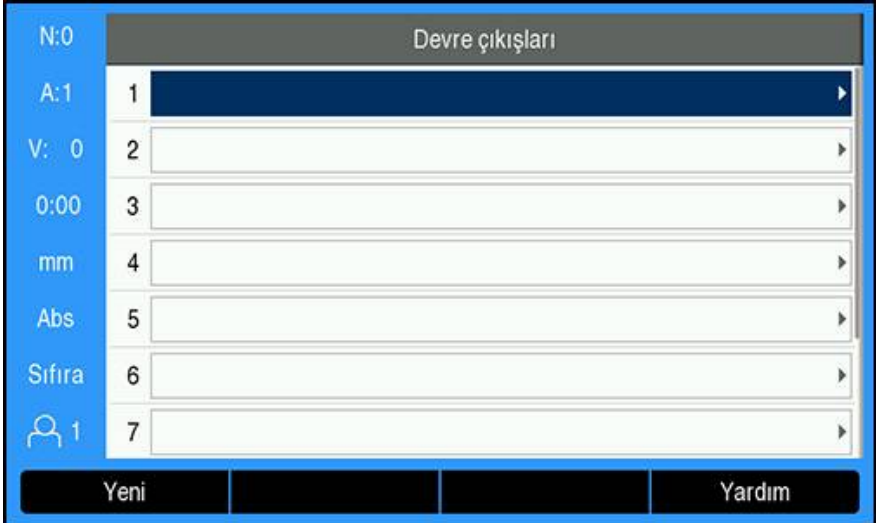

**Devre çıkışları** ayarlarına erişmek için:

- **Ayarlar** ekran tuşuna basın
- Aşağıdakileri sırayla açın:
	- **Sistemin kurulması**
	- **Devre çıkışları**
- Çıkış yapılandırmalarını saklayan **Devre çıkışları** tablosu görüntülenir

# **Bir çıkışı yapılandırma**

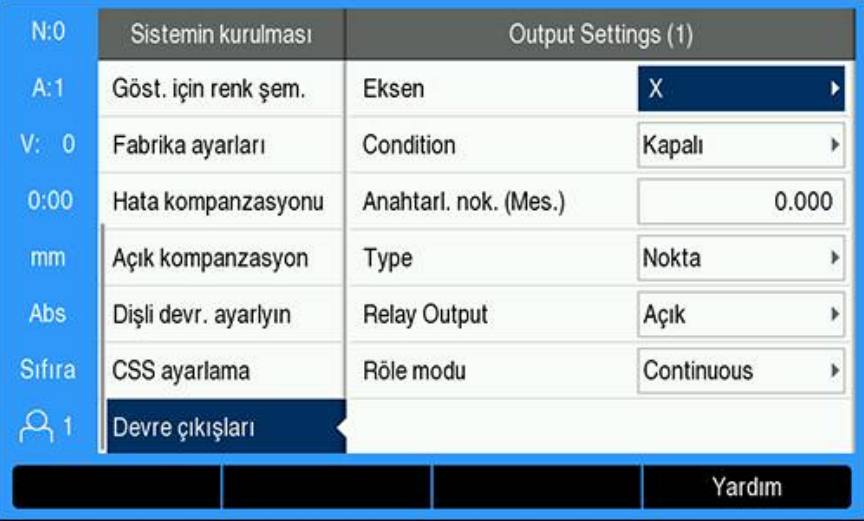

Bir çıkışın yapılandırmasını ayarlamak veya değiştirmek için:

- **Ok** tuşlarını veya **sayısal** tuş takımını kullanarak çıkışı seçin
- **Enter** tuşuna basın
- **Output Settings** seçenekleri görüntülenir:
- Çıkışa bir **Eksen** atayın
- Rölenin etkinleştirilmesi için gereken **Condition**'ı seçin:
	- **Kapalı**
	- m. **<**
	- Ē. **<=**
	- **>=** m.
	- **>**
- **Abs./Ink.** ekran tuşuna basarak eksen belirlemek için **Anahtarl. nok.** seçin ve **sayısal** tuş takımını kullanarak pozisyon göstergesi değerini ayarlayın
	- **Mes.** (Gerçek Değer)
	- Inc (Alınacak Mesafe)
- **Type** ayarlarını seçin:
	- Eksen üzerindeki **Nokta**
	- Sıfır civarındaki **Alan**
- Anahtarlama koşulu karşılandığında **Relay Output**'u seçerek röleyi **Açık** veya **Kapalı** konuma getirin
- Bir döngüyü etkinleştirmek için **Röle modu**'nu seçin:
	- **Continuous**
	- **Darbe**

**Darbe** modunda röle, belirli bir süreliğine etkinleştirilir (**Açık** veya **Kapalı**). Süre dolduğunda röle devre dışı bırakılır. Darbe zamanı 0,1 ila 999,9 saniye arasında ayarlanabilir.

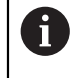

Süre, anahtarlama koşulu "yanlış" durumdan "doğru" duruma geçtiğinde başlar. Süre sona ermeden önce, anahtarlama koşulu "doğru" duruma geçerse zamanlayıcı yeniden başlatılır.

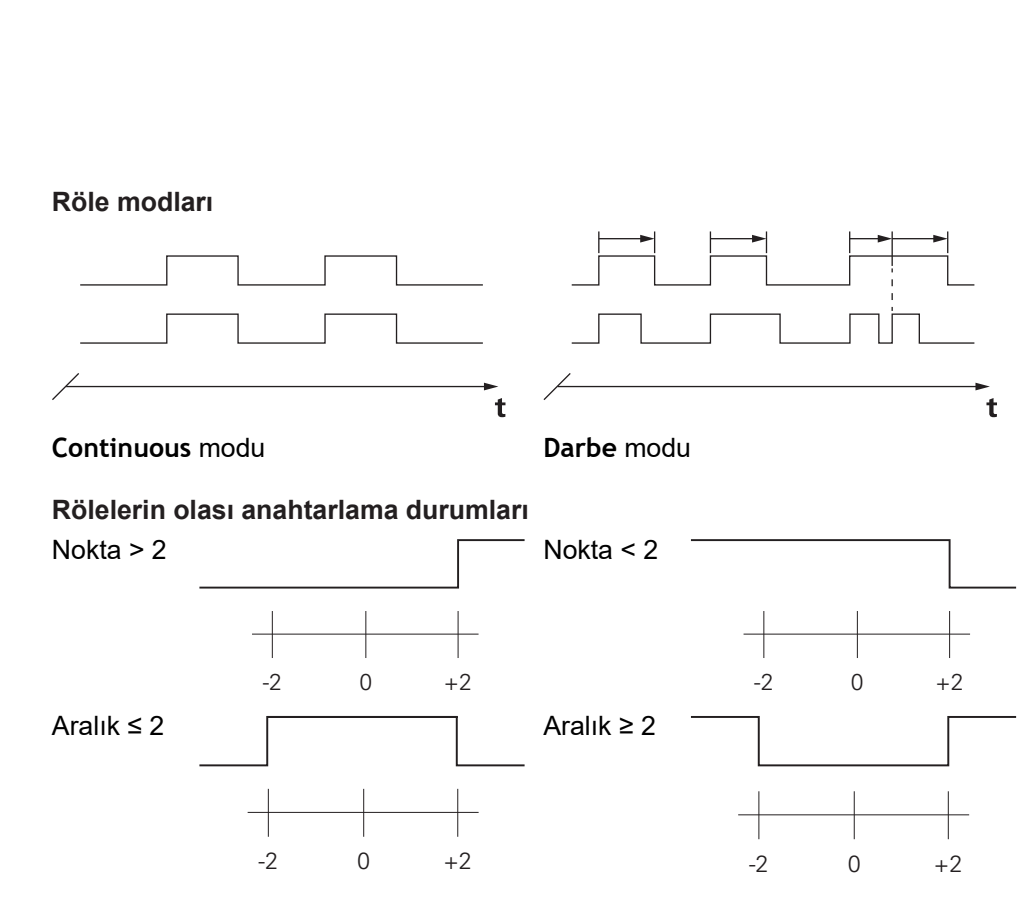

### **Bir çıkışı silme**

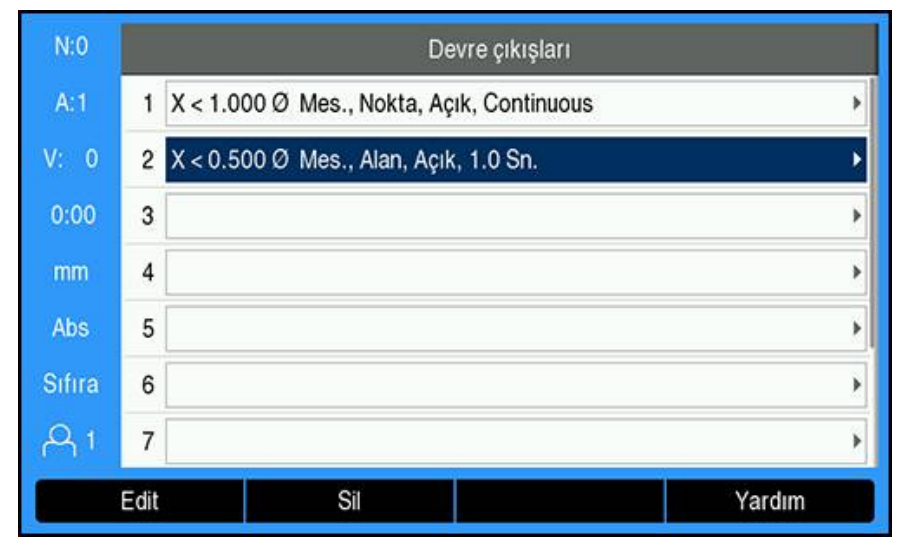

Bir çıkışı silmek için:

- **Ok** tuşlarını veya **sayısal** tuş takımı kullanılarak silinecek anahtarlama çıkışı rölesini vurgulayın
- **Sil** ekran tuşuna basın
- Onaylamak için **enter** tuşuna basın
- Çıkış rölesi ayarları silinir

# **14.3 Mil devir sayısı kontrolü**

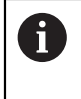

**Mil devir sayısı** kontrolü yalnızca frezeleme sistemlerinde kullanılabilir. DRO 300 bir torna sistemi için yapılandırılırsa **Spindle Settings** görüntülenmez.

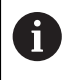

**Sistemin kurulması** menüsündeki **Spindle Settings** seçeneği yalnızca IOB 610 algılandığında görünür.

**Mil devir sayısı** kontrolü, freze üzerindeki mil hızını otomatik olarak ayarlamak için kullanılır.

### **14.3.1 Sistemin kurulması**

 $\mathbf{i}$ 

**Mil devir sayısı** kontrolünü kullanmak için DRO'nun **Freze m.** olarak ayarlanması, son eksenin bir **Açı** kodlayıcısı olarak yapılandırılması, son göstergenin **Speed (rpm)** olarak ayarlanması ve **Durum** ayarının **Etkin** olarak ayarlanması gerekir.

DRO'yu **Freze m. Uygulama** olarak ayarlamak için kılavuzdaki ["DRO'yu](#page-167-0) [yapılandırma"](#page-167-0) bölümüne bakın.

**[Diğer bilgiler:](#page-167-1)** "Ayarlar", Sayfa 168

**Enkoder türü**'nü **Açı** olarak ayarlamak için:

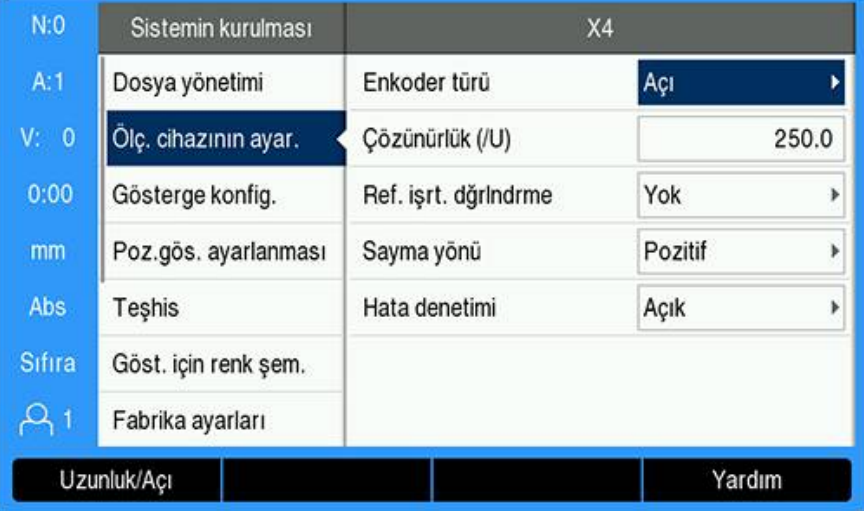

- **Ayarlar** ekran tuşuna basın
- Aşağıdakileri sırayla açın:
	- **Sistemin kurulması**
	- **Ölç. cihazının ayar.**
	- Son kodlayıcı
	- **Enkoder türü**
- **Açı** öğesini seçin
- Ayarı kaydetmek için **enter** tuşuna basın

**Gösterge konfig.**'nü **Speed (rpm)** olarak ayarlamak için:

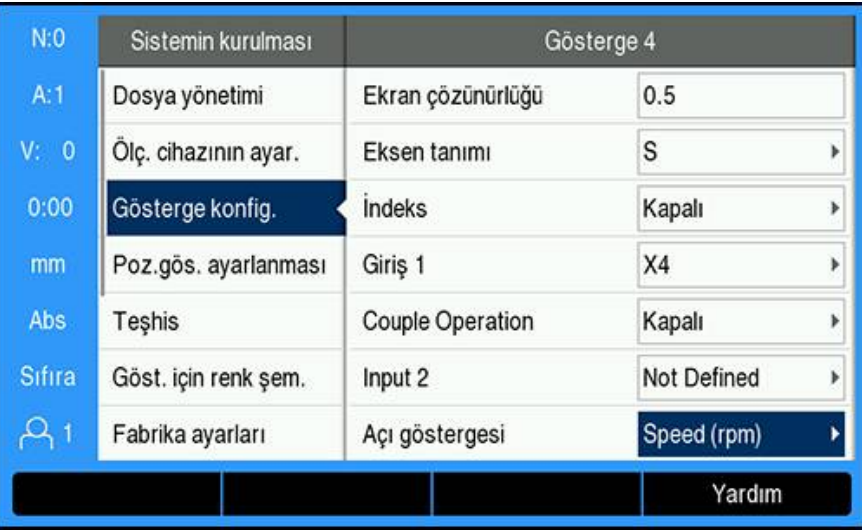

- **Sistemin kurulması** ekranına geri dönün
- Aşağıdakileri sırayla açın:
	- **Gösterge konfig.**
	- Son gösterge
	- **Açı göstergesi**
- **Speed (rpm)** öğesini seçin
- Seçimi kaydetmek için **enter** tuşuna basın

**Mil devir sayısı** kontrolünü **Etkin** olarak ayarlamak için:

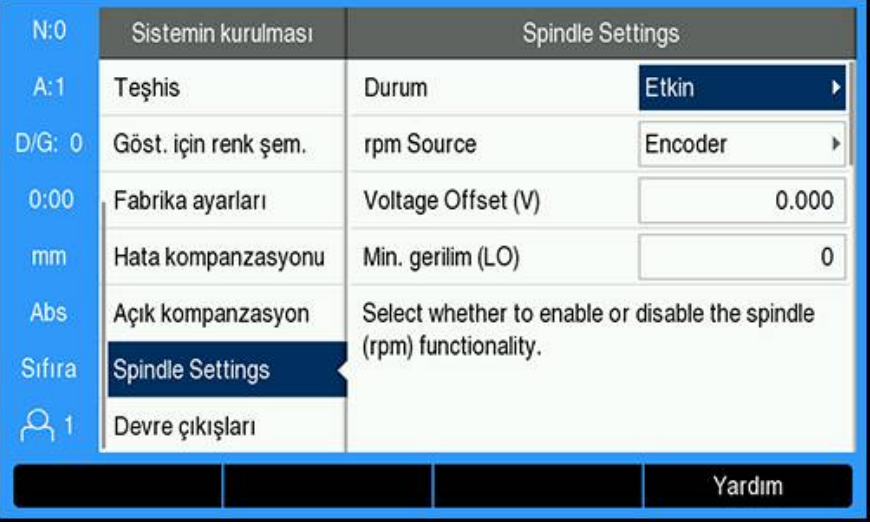

- **Sistemin kurulması** ekranına geri dönün
- Aşağıdakileri sırayla açın:
	- **Spindle Settings**
	- **Durum**
- **Etkin** öğesini seçin
- Seçimi kaydetmek için **enter** tuşuna basın

veya

Değişiklikleri kaydetmeden iptal edip bir önceki ekrana dönmek için **C** tuşuna basın

# <span id="page-174-0"></span>**14.3.2 Mil devir sayısı kontrolü ayarları**

- **Mil devir sayısı** kontrol ayarlarını yapılandırmak için:
- **Ayarlar** ekran tuşuna basın
- Aşağıdakileri sırayla açın:
	- **Sistemin kurulması**
	- **Spindle Settings**
- Bir ayar seçmek için **yukarı** veya **aşağı ok** tuşlarına basın

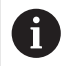

**Spindle Settings** formunda başta görünmeyen ek ayarlara **aşağı ok** tuşu kullanılarak erişilmelidir.

- Milin **Durum** (rpm) işlevini seçin:
	- **Etkin**
	- **Disabled**
- **rpm Source** öğesini seçin:
	- **Encoder**
	- **Hesaplandı**: Yazılım, hızı bir döner kodlayıcı sistemi yerine hesaplar

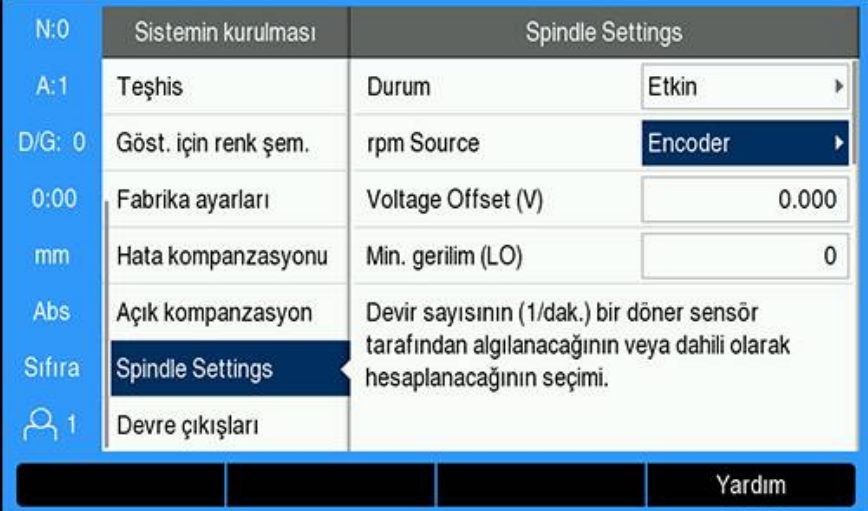

DAC çıkışında herhangi bir temel ofseti ayarlamak için hesaplanan DAC çıkışına eklenen **Voltage Offset** değerini girin.

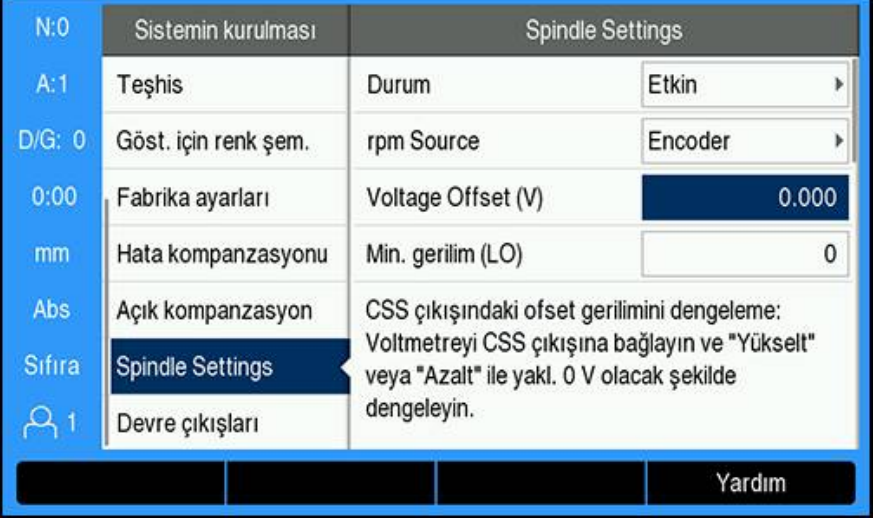

**Voltage Offset**'i belirlemek için:

- Bir voltmetre kullanarak DAC çıkışındaki gerçek voltajı ölçün
- ► Herhangi bir ofseti ayarlamak ve DAC çıkışını tekrar 0 V'a döndürmek için **Voltage Offset** ayarında gerçek voltajın karşıtını girin

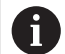

**Voltage Offset** ayar aralığı -0,2 V ila +0,2 V arası ile sınırlıdır

Her vites için (**Düşük** ve **Yüksek**) DAC çıkış sinyali (+0 V ila +10 V) ile mil hızı arasındaki ilişkiyi belirlemek amacıyla **Min. ve Maks. Voltajı** girin

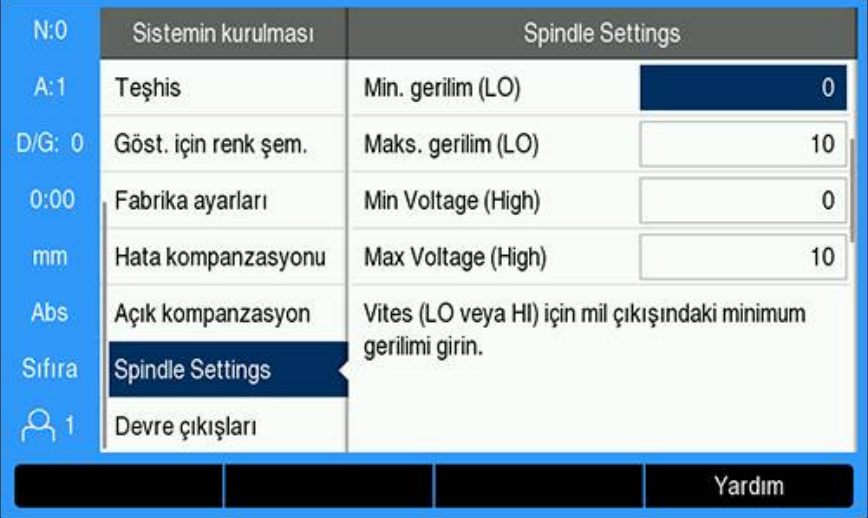

- Her vites (Düşük ve Yüksek) için **V - 1/dk.** girin
- > Daha sonra DAC çıkışı S<sub>Çıkışı</sub> doğrusal ilişkisi kullanılarak mil hızı hesaplanır ve aşağıdaki formül kullanılarak karşılık gelen çıkış voltajı V $_{\text{Cikısı}}$  belirlenir: V $_{\text{Cikısı}}$  = 10  $\bullet$  (S<sub>cikisi</sub> - S<sub>0</sub>) / (S<sub>10</sub> – S<sub>0</sub>) + V<sub>Ofseti</sub>

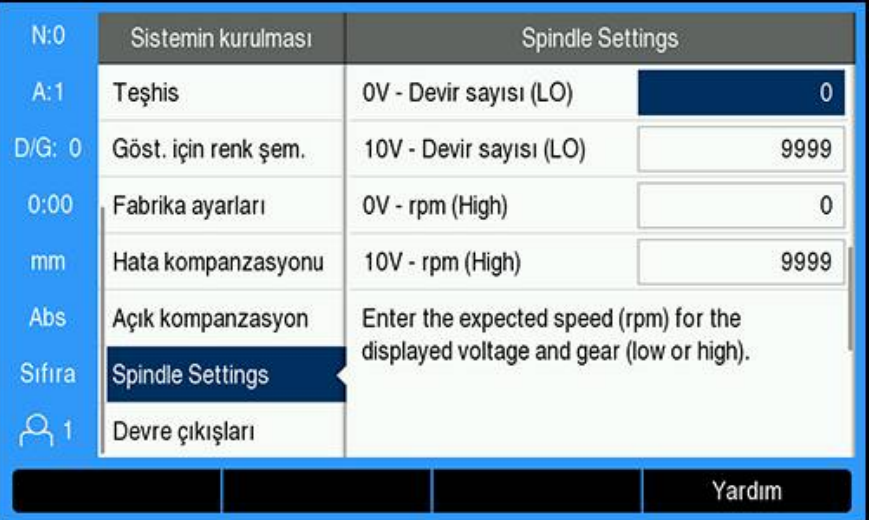

- **V - 1/dk.** değerini belirlemek için:
- Gösterilen voltaj ve vites (Düşük ve Yüksek) için beklenen hızı (rpm) girerek makinenin fiziksel sınırlarını ayarlayın
- Durum çubuğundaki **S:** alanı geçerli mil hızını rpm cinsinden gösterir
- Her vites (Düşük ve Yüksek) için izin verilen **Min.** ve **Maks. Çalıştırma rpm** değerini girin

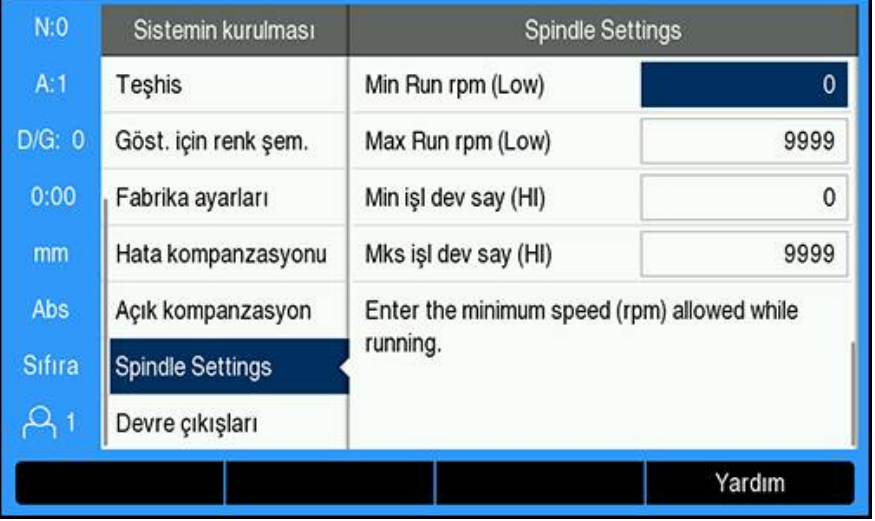

Ayarları kaydetmek ve formdan çıkmak için **enter** tuşuna basın

veya

Değişiklikleri kaydetmeden çıkmak için **C** tuşuna basın

# **14.3.3 Mil devir sayısı kontrolünü çalıştırma**

**Mil devir sayısı** kontrolünü çalıştırmak için **Alet tablosu** menüsündeki mil parametreleri programlanmalıdır.

### **Alet tablosu'na erişme**

**Alet tablosu**'na erişmek ve **Alet** teknik özelliklerini girmek için:

- **Takım** ekran tuşuna basın
- İstenen aleti vurgulamak için **yukarı** veya **aşağı ok** tuşunu kullanın

veya

Alet numarasını girmek için **sayısal** tuş takımını kullanın

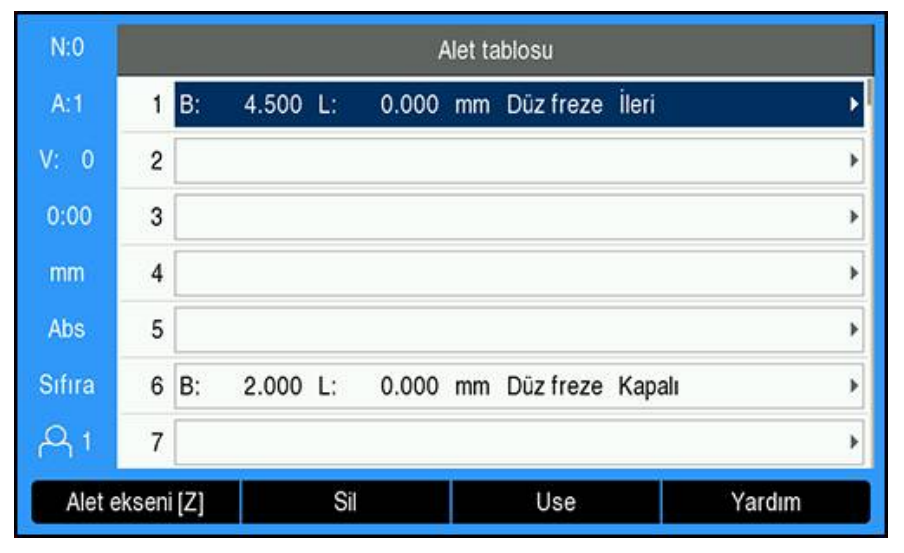

Seçilen aletin **Takım** formunu görüntülemek için **enter** tuşuna basın  $\blacktriangleright$ 

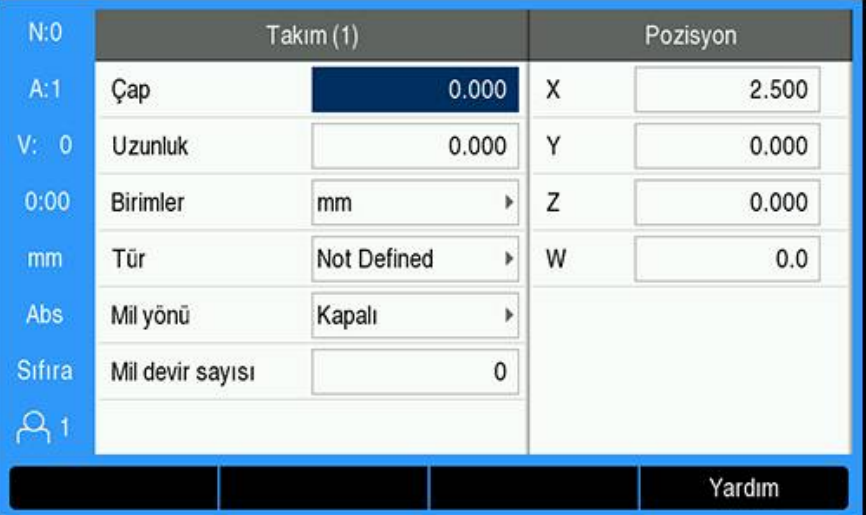

- Aletin **Çap** değerini girin
- Bir **Mil yönü** yönü seçin  $\frac{1}{2}$ 
	- **İleri**
	- **Geri**
- **Mil devir sayısı** değerini girin

veya

**1/dak** hesaplayıcıyı kullanarak hesaplayın

### **Mil devir sayısı'nı hesaplama**

**Mil devir sayısı**'nı otomatik olarak hesaplamak için:

- **Mil devir sayısı**'nı vurgulamak için **aşağı ok** tuşunu kullanın
- **1/dak** ekran tuşuna basın
- **1/dak** hesaplayıcı menüsü görüntülenir

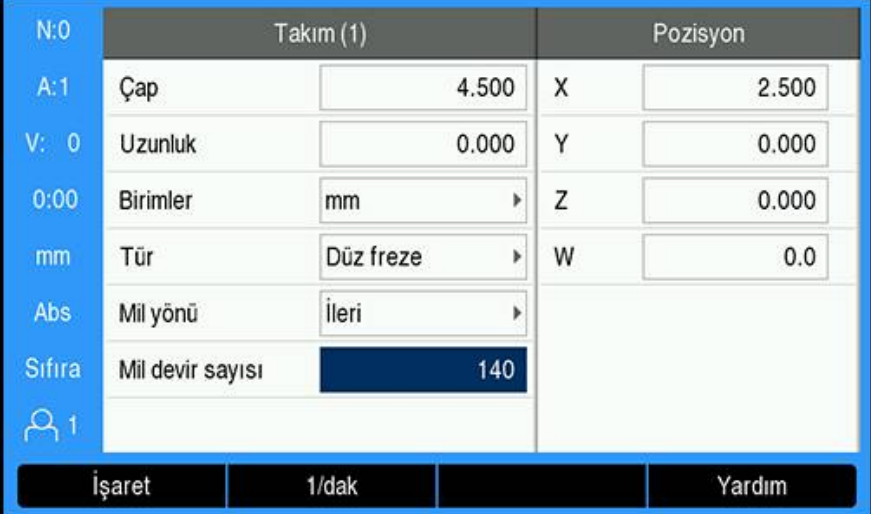

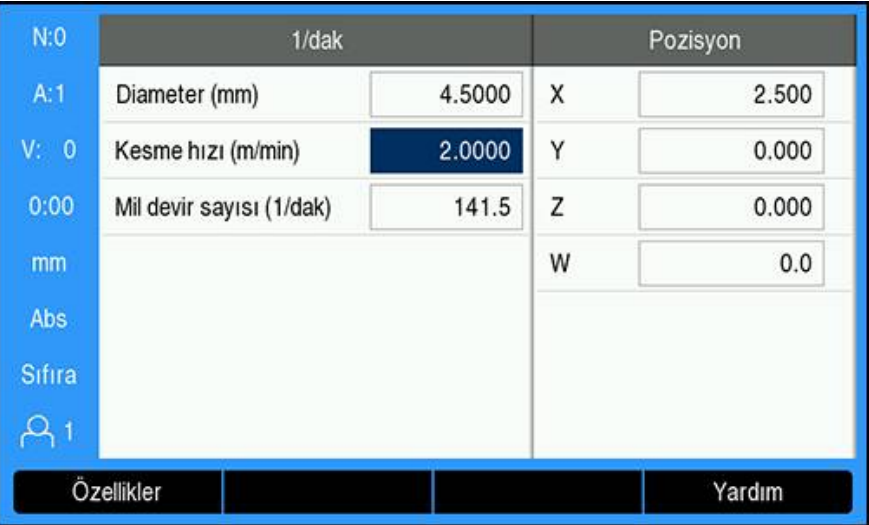

**Takım** menüsünde daha önce bir **Çap** girilmişse bu değer görüntülenir. **Çap** 0 değerini görüntülüyorsa:

- Alet **Çap** değerini girin
- Ayarı kaydetmek için **enter** tuşuna basın
- **Kesme hızı** değerini girin
- Ayarı kaydetmek için **enter** tuşuna basın
- **Mil devir sayısı** hesaplanır ve **1/dak** hesaplayıcıdan çıkarken otomatik olarak alet tablosuna yüklenir
- **1/dak** hesaplayıcıdan **C** tuşuna basarak çıkın
- Seçilen alet için **Takım** formu görüntülenir
- **Alet tablosu** menüsüne dönmek için **enter** tuşuna basın

# **Mil devir sayısı kontrolünü kullanma**

**Mil devir sayısı** kontrolünü kullanmak için:

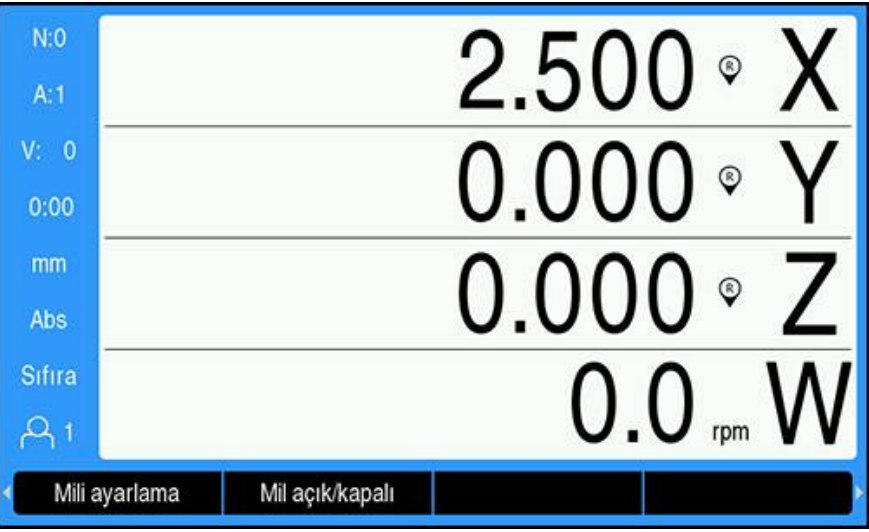

- **Alet tablosu** menüsünde tüm alet ve mil parametrelerini tanımlayın
- **Alet tablosu**'nda kullanılacak **Alet**'i vurgulayın
- **Use** ekran tuşuna basın
- Ekran tuşu menüsünün dördüncü sayfasında gösterilen **Mil açık/kapalı** ekran tuşunu **Açık** konuma getirin
- **Mil devir sayısı** ayarını **Devir sayısı +** ve **Devir sayısı -** ekran tuşlarını kullanarak yapın

**Mil devir sayısı kontrolünü bir program içinde kullanma**

**Mil devir sayısı** kontrolü, bir freze mili aleti tanımlanmış herhangi bir program adımı için bir program içinde kullanılabilir.

Bir program çalıştırırken **Mil devir sayısı** kontrolünü kullanmak için:

Aletle ilgili **Mil yönü** ve **Mil devir sayısı** alanlarını tanımlayın

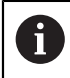

**Mil yönü** ve **Mil devir sayısı** alanları tanımlanmamışsa mil kontrolü ekran tuşları kullanılamaz

- Program içinde çalıştırıldığında mil kontrolü ekran tuşlarını (**Mili ayarlama** ve **Mil açık/kapalı**) görüntülemek için **sol** veya **sağ ok** tuşlarını kullanın
- **Mil devir sayısı** ayarını **Devir sayısı +** ve **Devir sayısı -** ekran tuşlarını kullanarak yapın
- Mil kontrolünden program ekran tuşlarına dönmek için **sol** veya **sağ ok** tuşlarına basın
# **14.4 Sabit yüzey hızı kontrolü**

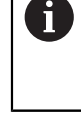

fi

Sabit yüzey hızı (**CSS**) kontrolü yalnızca tornalama sistemleri için kullanılabilir. DRO 300 bir freze sistemi için yapılandırılırsa **CSS ayarlama** görüntülenmez.

**Sistemin kurulması** menüsündeki **CSS ayarlama** seçeneği yalnızca IOB 610 algılandığında görünür.

Sabit yüzey hızı (**CSS**) modu bir torna üzerinde sabit bir yüzey kesme hızını korur. Aşağıdaki işlevler kullanılabilir:

- **CSS** modu: DAC çıkış sinyali, mil hızını iş parçası değişikliklerinin çapına (yarıçap) göre ayarlayarak sabit yüzey hızı sağlar
- Mil hızının doğrudan girişi: DAC çıkış sinyali, mil hızını sayısal tuş takımıyla girilen değere göre ayarlar
- Hız limitleri: Kullanıcı, mil hızı olarak güvenli bir çalışma aralığı (minimum ve maksimum hızlar) ayarlayabilir
- Vites seçimi: Gerçek hız ile DAC çıkış sinyali arasındaki ilişkiyi değiştirmek için dört farklı vites belirlenebilir

# **14.4.1 Kurulum Ayarları**

A

**CSS** işlevini kullanmak için DRO'nun **Döndürme** olarak ayarlanması, son eksenin bir **Açı** kodlayıcısı olarak yapılandırılması ve **Durum** ayarının **Etkin** olarak yapılması gerekir.

DRO'yu **Döndürme Uygulama** olarak ayarlamak için kılavuzdaki ["DRO'yu](#page-167-0) [yapılandırma"](#page-167-0) bölümüne bakın.

**[Diğer bilgiler:](#page-167-1)** "Ayarlar", Sayfa 168

**Enkoder türü**'nü **Açı** olarak ayarlamak için:

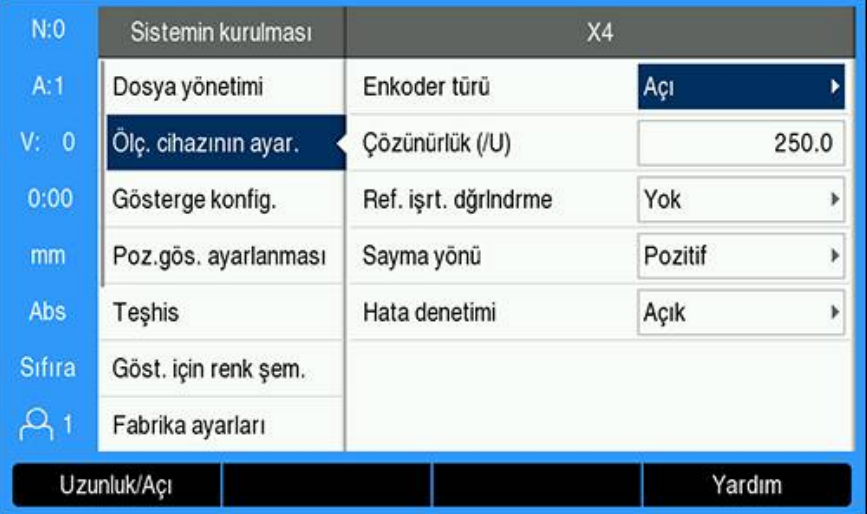

- **Ayarlar** ekran tuşuna basın
- Aşağıdakileri sırayla açın:
	- **Sistemin kurulması**
	- **Ölç. cihazının ayar.**
	- Son kodlayıcı ekseni
	- **Enkoder türü**
- **Açı** öğesini seçin
- Ayarı kaydetmek için **enter** tuşuna basın

**CSS** kontrolünü **Etkin** olarak ayarlamak için:

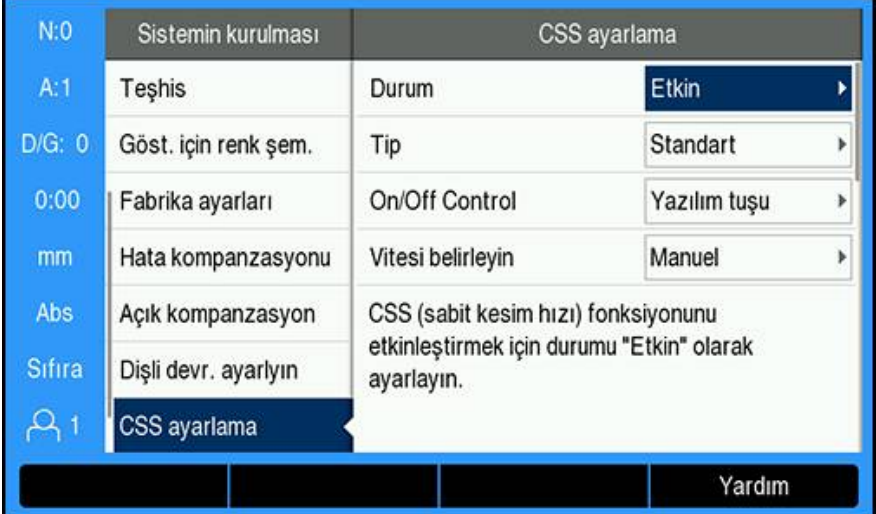

- **Sistemin kurulması** ekranına geri dönün
- Aşağıdakileri sırayla açın:
	- **CSS ayarlama**
	- **Durum**
- **Etkin** öğesini seçin
- Seçimi kaydetmek için **enter** tuşuna basın

veya

Değişiklikleri kaydetmeden iptal edip bir önceki ekrana dönmek için **C** tuşuna basın

# **14.4.2 CSS kontrolü ayarları**

**CSS ayarlama** seçeneğini yapılandırmak için:

- **Ayarlar** ekran tuşuna basın
- Aşağıdakileri sırayla açın:
	- **Sistemin kurulması**
	- **CSS ayarlama**
- Bir ayar seçmek için **yukarı** veya **aşağı ok** tuşlarına basın

1

**CSS ayarlama** formunda başta görünmeyen ek ayarlara **aşağı ok** tuşu kullanılarak erişilmelidir.

- **CSS** işlevi için **Durum** seçin:
	- **Etkin**
	- **Disabled**
- ► Hız limiti ayarı için Tip seçin:
	- **Standart**: Manuel hız limiti ayarlarına izin verir
	- **Limited**: Manuel hız limiti ayarlarını kısıtlar
- **CSS**'nin nasıl kontrol edileceğini belirtmek için **On/Off Control** ayarını seçin:
	- **Yazılım tuşu**: **CSS**'yi gösterge ekran tuşlarından kontrol eder
	- **External Signal**: **CSS**'yi bir harici donanım sinyaliyle kontrol eder
- Vites seçiminin nasıl kontrol edileceğini belirtmek içi **Vitesi belirleyin** ayarını seçin:
	- **Manuel**: **CSS/Doğrudan 1/dk.** formundan vites seçimini kontrol eder
	- **External Switch**: Harici anahtarlardan geçerli vitesi seçer
- ► Her vites için DAC çıkış sinyali ile mil hızı arasındaki ilişkiyi belirleyen Vites: **rpm**'yi girin

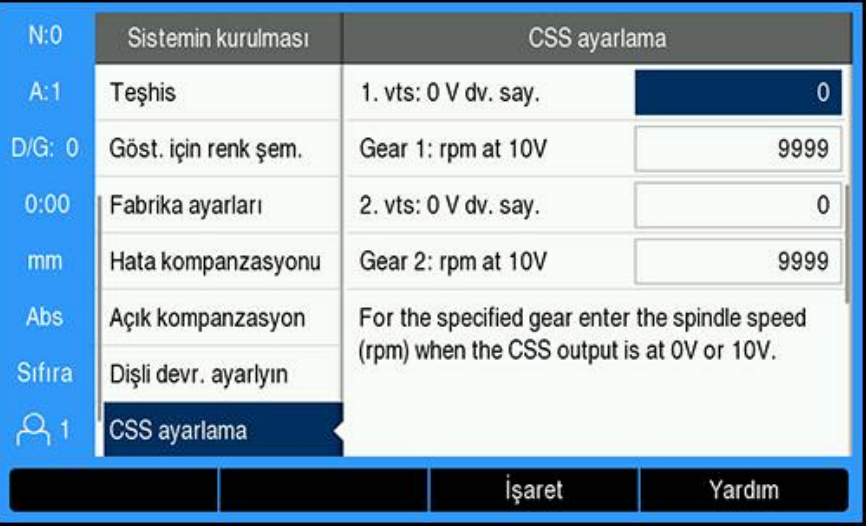

**Vites: rpm**'yi belirlemek için:

- **CSS** çıkışı 0 V ve 10 V olduğunda her vites için mil hızını (rpm) girin
- Son eksenin ekran yapılandırması **Speed (rpm)** olarak ayarlanmışsa **CSS ayarlama** formundaki **1/dk.** alanları, **İşaret** ekran tuşuna basarak geçerli mil hızına ayarlanabilir
- $\blacktriangleright$  DAC çıkışı S<sub>Cıkısı</sub> belirli bir mil hızı ayarlamak için bu doğrusal ilişkiyi kullanarak karşılık gelen çıkış voltajını belirler:  $V_{\text{Cik!si}} = 10 \cdot (S_{\text{Cik!si}} - S_0) / (S_{10} - S_0) + V_{\text{Ofseti}}$
- DAC sinyalindeki temel ofsetleri ayarlamak için **Voltage Offset**'i girin

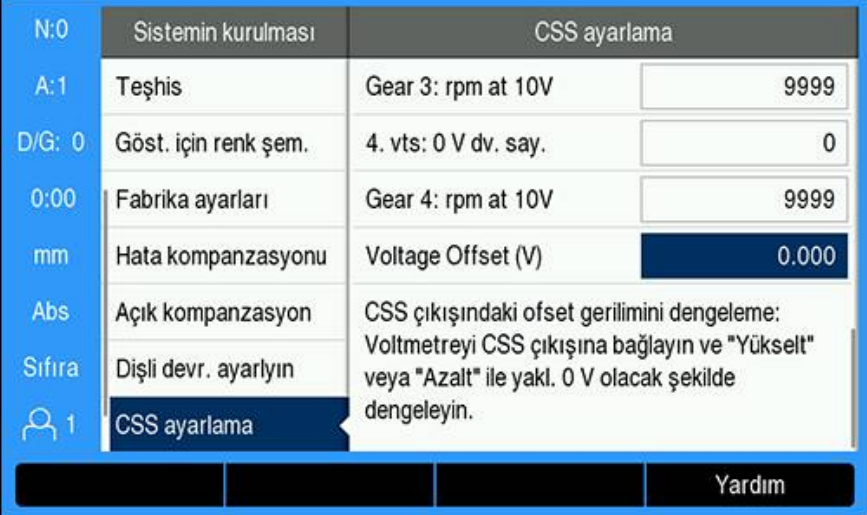

**Voltage Offset**'i belirlemek için:

- ▶ Bir voltmetre kullanarak DAC çıkışındaki gerçek voltajı ölçün
- Ofsetleri ayarlamak ve DAC çıkışını tekrar 0 V'a döndürmek için **Voltage Offset** ayarında gerçek voltajın karşıtını girin. Ofset aralığı -0,2 V ile +0,2 V arasında sınırlıdır.
- Ayarları kaydetmek ve formdan çıkmak için **enter** tuşuna basın

veya

Değişiklikleri kaydetmeden çıkmak için **C** tuşuna basın

# **14.4.3 CSS'yi çalıştırma**

 $\mathbf i$ 

A

Gösterge güç çevrimi gerçekleştiğinde **CSS/Doğrudan 1/dk.** ayarı varsayılan olarak **Kapalı** konumuna ayarlanır ve etkinleştirmek için yeniden seçilmesi gerekir. Güç çevrimi gerçekleştiğinde hiçbir ayar kaybolmaz.

**CSS ayarlama** menüsündeki **Vitesi belirleyin** parametresi **External Switch** olarak ayarlanırsa **CSS/Doğrudan 1/dk.** menüsündeki **Dişli kademe seçimi** alanı, harici çıkışlara dayanarak seçilen geçerli vitesi gösterir ve seçilemez.

**CSS** işletim modunun işletim parametreleri **CSS/Doğrudan 1/dk.** formunda ayarlanır. **CSS/Doğrudan 1/dk.** kontrol ayarlarını yapılandırmak için:

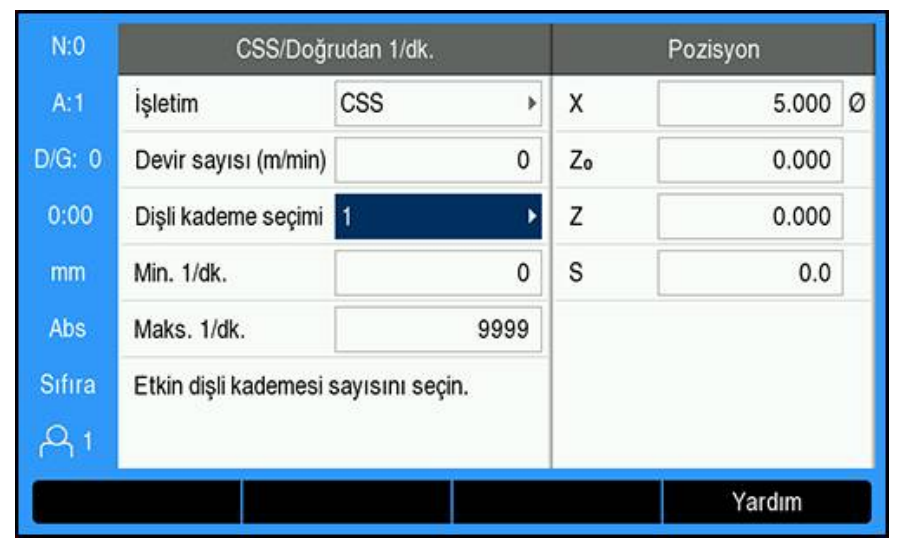

**CSS/Doğrudan 1/dk.** formunu açmak için **CSS'yi ayarlama** ekran tuşuna basın

- **İşletim**'i seçin: ь
	- **Kapalı**: Mil kontrolü gerekli olmadığında
	- **CSS** (sabit yüzey hızı): **Devir sayısı** alanına girilmiş bir sabit yüzey hızını korur. Parça çapı değiştikçe mil hızı buna göre ayarlanır.
	- **1/dk.** (Doğrudan rpm): Hızı **Devir sayısı** alanına girerek belirli bir mil ayarı yapar
- **CSS İşletim** seçildiğinde **sayısal** tuş takımını kullanarak **Devir sayısı (m/dk.)** girin

veya

- **1/dk. İşletim** seçildiğinde **sayısal** tuş takımını kullanarak **Speed (rpm)** girin
- Kullanılacak vitesi manuel olarak seçmek için açılır menüden **Dişli kademe seçimi** yapın
- **Sayısal** tuş takımını kullanarak **Min. 1/dk.** ve **Maks. 1/dk.** girin
- Bu, kontrol edilen mil hızının minimum ve maksimum rpm değerini belirler ve DAC çıkışı, bu limitlerin üzerinde veya altında bir hıza ayarlanmaz
- Ayarları kaydetmek ve formdan çıkmak için **enter** tuşuna basın

veya

Değişiklikleri kaydetmeden çıkmak için **C** tuşuna basın

## **14.4.4 DAC çıkışı**

i

A

**CSS/Doğrudan 1/dk.** menüsündeki **İşletimKapalı** olarak ayarlanmamışsa **CSS** veya **1/dk.** kontrolünü etkinleştiren **CSS açık/ kapalı** veya **1/dk. açık/kapalı** ekran tuşu görünmez.

**CSS ayarlama** menüsündeki **On/Off ControlExternal Switch** olarak ayarlanırsa **CSS** veya **1/dk.** işlemi, ekran tuşuyla kontrol edilemez. Ekran tuşu geçerli durumu gösterir ancak basıldığında bir etkisi olmaz.

Mil invertörü sürücüsüne giden DAC çıkışı bir açık döngü sinyalidir. Sistem gerçek mil hızını izlemez. Çıkış sinyali yalnızca giriş voltajı profiline göre invertör hızı çıkışını baz alır.

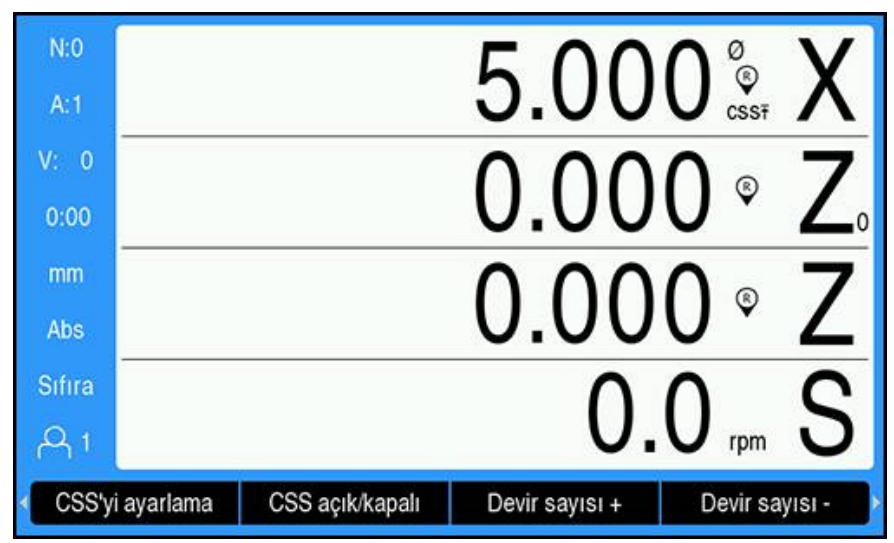

#### **DAC çıkışını etkinleştirme**

**İşletim** öğesini seçip parametrelerini **CSS/Doğrudan 1/dk.** menüsüne girdikten sonra mili kontrol etmeye başlamak için DAC çıkışı etkinleştirilmelidir.

DAC çıkışını etkinleştirmek için:

- Seçilen işletim moduna bağlı olarak DAC çıkışını etkinleştirmek için **1/dk. açık/ kapalı** veya **CSS açık/kapalı** ekran tuşuna basarak **Açık** konuma getirin
- **CSS** etkinse X ekseni göstergesinin yanında **CSS** simgesi çıkar

Hız geçerli vites aralığı dışında veya **CSS/Doğrudan 1/dk.**  $\mathbf{i}$ formundaki limitlerin dışında olduğundan, girilen yüzey hızı veya rpm korunamıyorsa CSS simgesinden (CSST veya CSS!) simgesinden sonra bir ok işareti çıkar. Okun yönü, hızın üst limitte mi, alt limitte mi olduğunu gösterir.

- $\blacktriangleright$ Geçerli yüzey hızını veya mil hızını artırmak ya da azaltmak için **Devir sayısı +** veya **Devir sayısı -** öğesine basın
- Ekran tuşuna her basıldığında değer %5 oranında artar veya azalır

# **Döndürme Uygulaması 1 - Otomatik CSS/POT Kontrolü**

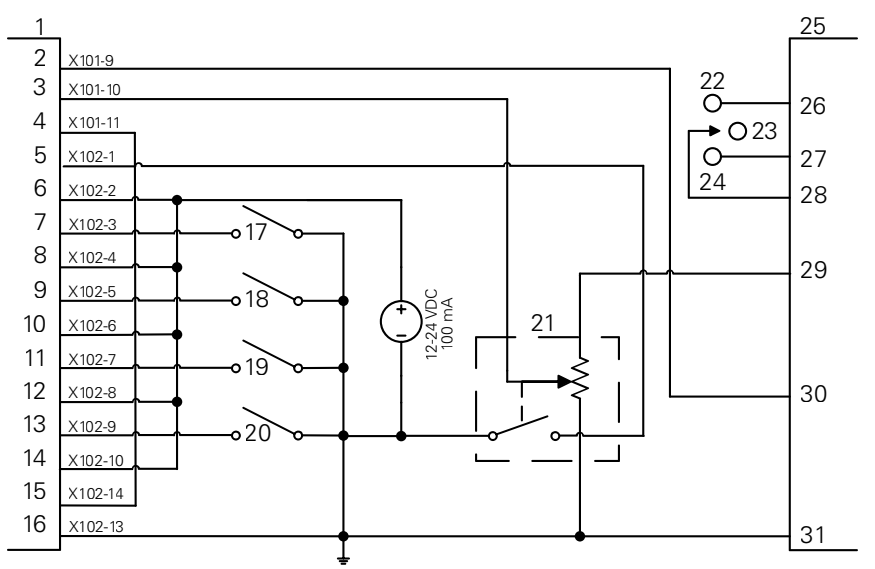

Vites algılama ve manuel mil hızı kontrolüne geçiş örneği

- CSS I/O **12** Giriş 4+ **23** KAPALI
- Çıkış 789 **13** Giriş 5- **24** REV
- 
- 
- 
- 
- 
- 
- 
- 
- Giriş 4- **22** İLR
- Çıkış 7 **14** Giriş 5+ **25** İnverter Çıkış 8 **15** DAC Çıkışı **26** İleri Giriş 1- **16** GND **27** Geri
	-
	-
	-
	-
- Giriş 3+ **21** Manuel Devir
	-
- 
- 
- 
- 
- 
- Giriş 1+ **17** 1. Vites **28** Giriş + Ortak
- Giriş 2- **18** 2. Vites **29** Analog Besleme
- Giriş 2+ **19** 3. Vites **30** Analog Giriş
- Giriş 3- **20** 4. Vites **31** Analog Ortak

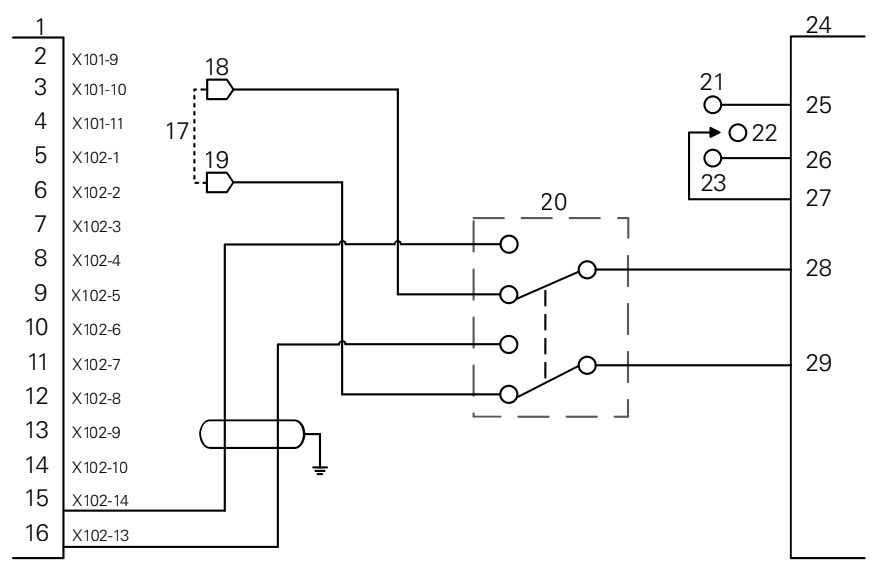

# **Döndürme Uygulaması 2 - Manuel CSS/POT Kontrolü**

Manuel mil hızı kontrolüne geçiş örneği

- CSS I/O **12** Giriş 4+ **23** REV
- 
- Çıkış 8 **15** DAC Çıkışı **26** Geri
- 
- 
- 
- Giriş 2+ **19** V ref-
- 
- 
- 
- Giriş 1- **16** GND **27** Giriş + Ortak
	-
	-
- Giriş 3- **20** CSS/POT Seçici
	-
	-
- 
- 
- 
- 
- Giriş 3+ **21** İLR
- Giriş 4- **22** KAPALI
- 
- Çıkış 789 **13** Giriş 5- **24** İnverter
- Çıkış 7 **14** Giriş 5+ **25** İleri
	-
	-
- Giriş 1+ **17** Makine POT'u **28** Analog Giriş
- Giriş 2- **18** V ref+ **29** Analog Ortak

# **14.5 Elektrik boşaltımlı işleme**

DRO 300, üç IOB 610 röle sinyali kullanımı aracılığıyla EDM (elektrik boşaltımlı işleme) ekipmanlarının kolay kontrolünü sağlar. EDM ayarlarına ve Z ekseni hareketine bağlı olarak rölelere elektrik verilir veya rölelerin elektriği kesilir.

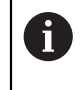

**Uygulama**, **Aşındırma** olarak ayarlandığında Mil Hızı Kontrolü ve Sabit Yüzey Hızı desteklenmez.

EDM seçiliyken Anahtarlama Çıkışları yedi çıkış ile sınırlandırılır çünkü üç çıkış EDM röleleri için kullanılır.

# **14.5.1 Röleler**

EDM kontrolü için üç röle kullanılır:

- Geri çekme
- **Durma**
- Konumda Tutma

Sisteme güç verildiğinde:

- Geri çekme çıkışına elektrik verilir (geri çekilmez)
- Durma rölesi çıkışının elektriği kesilir (durulmaz)
- Konumda Tutma rölesinin elektriği kesilir (konum, programlanan hedef derinlikte veya altında değildir)

Göstergede bir güç arızası olduğunda, tüm çıkışlar serbest bırakılmış duruma geçer.

# **Geri çekme rölesi**

Geri çekme rölesi, kontrole kolun hedef derinliğe ulaştığını bildirir. Kolun hedef derinlikten ne kadar uzağa geri çekileceğini tanımlayabilirsiniz. Kol, önceden belirlenmiş **Üst Z konumu** öğesine veya hedef derinlikten önceden ayarlanmış bir **Dönüş mesafesi** öğesine yükseltilebilir.

Geri çekme rölesi:

■ Yanmayı durdurur ve kolun hedef derinlikten belirli bir mesafe yukarıya geri çekilmesini kontrol eder

veya

- Yanmayı durdurur ve belirli Z ekseni konumuna geri çekmeyi kontrol eder
- Bir ters çevirme arızası algılanırsa kesme döngüsünden çıkılması için geri çekme rölesi 0,1 saniye boyunca etkinleştirilir

# **Durma rölesi**

Durma rölesi, daha iyi bir bitiş elde etmek veya bir mekiğin çalışmasına olanak sağlamak için kontrole **Hedef derinlik**te durmasını söyler. Durmayı belirli bir **Bekleme süresi** olarak veya isteğe bağlı bir kıvılcım dedektörü ile ayarlayabilir ya da bir **Zaman aşımı süresi** için ayarlayabilirsiniz.

Durma rölesi:

Geri çekilmeyi bir süreliğine geciktirir

veya

- Daha iyi bir bitiş elde etmek için geri çekilmeyi kıvılcım kaybolana kadar geciktirir
- Mekik gibi yardımcı cihazların çalıştırılması için kullanılır

# **Konumda Tutma rölesi**

Konumda Tutma rölesi yalnızca Durma rölesine elektrik verildiğinde (durma durumunda) etkindir. **Hedef derinlik** karşısında kolun göreli konumunu korur. Kol konumu **Hedef derinlik**ten yukarıdaysa konum rölesinin elektriği kesilir (konum normal). Kol konumu **Hedef derinlik** altına hareket ederse konum rölesine elektrik verilir.

Konumda Tutma rölesi:

Kolun Durma döngüsü sırasında **Hedef derinlik** altına inmesini engeller

# **14.5.2 Sistemin kurulması**

**Aşındırma** işlevini kullanmak için:

- **Uygulama**, **Aşındırma** olarak ayarlanmalıdır
- **Aşındırma** ekseni (Z), **Doğrusal** olarak ayarlanmalıdır
- **Aşındırmayı ayarla** yapılandırılmalıdır

#### **Aşındırma modunu seçme**

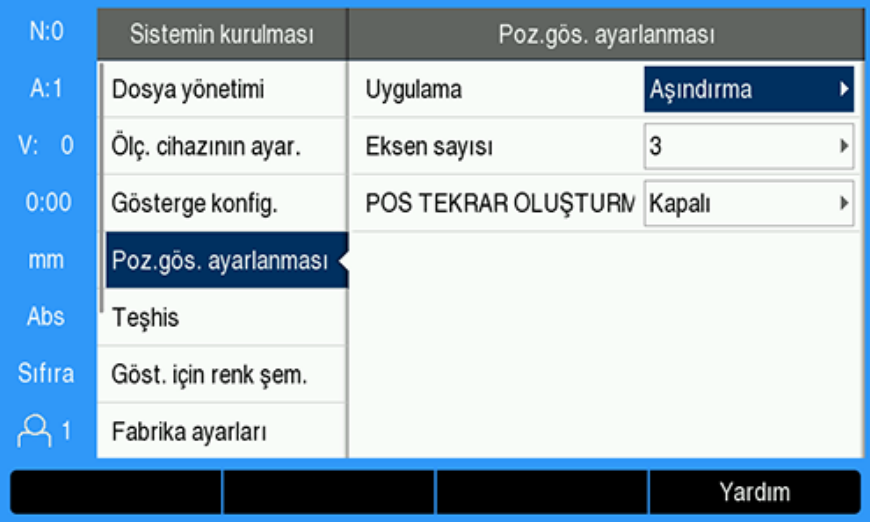

DRO'yu **Aşındırma** moduna ayarlamak için:

- **Ayarlar** ekran tuşuna basın
- Aşağıdakileri sırayla açın
	- **Sistemin kurulması**
	- **Poz.gös. ayarlanması**
	- **Uygulama**
- **Aşındırma** öğesini seçin
- Seçimi onaylamak için **enter** tuşuna basın
- Uygun ek **Poz.gös. ayarlanması** parametrelerini seçin

**Diğer bilgiler:** ["Poz.gös. ayarlanması", Sayfa 81](#page-80-0)

**Poz.gös. ayarlanması** parametresindeki değişiklikleri kaydetmek için **enter** tuşuna basın ve **Sistemin kurulması** menüsüne dönün

veya

İptal etmek için **C** tuşuna basın

# **Enkoder türünü ayarlama**

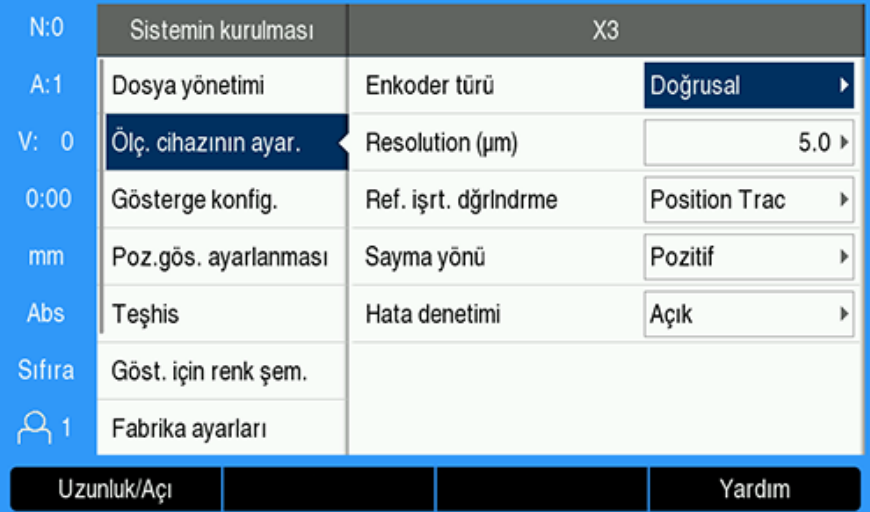

**Aşındırma** Ekseni **Enkoder türü**nü **Uzunluk** olarak ayarlamak için:

- **Ayarlar** ekran tuşuna basın
- Aşağıdakileri sırayla açın:
	- **Sistemin kurulması**
	- **Ölç. cihazının ayar.**
	- **X3**
	- **Enkoder türü**
- **Uzunluk** öğesini seçin
- Seçimi onaylamak için **enter** tuşuna basın
- Uygun ek **Ölç. cihazının ayar.** parametrelerini seçin

**[Diğer bilgiler:](#page-77-0)** "Ölç. cihazının ayar.", Sayfa 78

**Ölç. cihazının ayar.** parametresindeki değişiklikleri kaydetmek için **enter** tuşuna basın ve **Sistemin kurulması** menüsüne dönün

veya

İptal etmek için **C** tuşuna basın

## **14.5.3 EDM Ayarı**

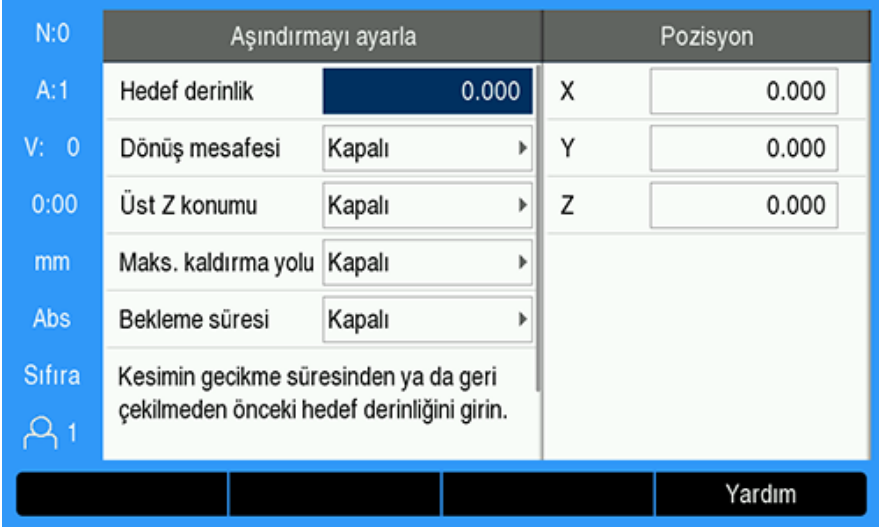

**Aşındırma** ayarlarını yapılandırmak için:

- **Aşındırmayı ayarla** ekran tuşuna basın
- Bir ayar seçmek için **yukarı** veya **aşağı ok** tuşlarına basın

**Aşındırmayı ayarla** formunda başta görünmeyen ek ayarlara **aşağı ok** tuşu kullanılarak erişilebilir.

- Durma veya geri çekmeden önce kesme için **Hedef derinlik** girin
- Yanma döngüsü tamamlandıktan sonra geri çekmek için **Dönüş mesafesi** değerine **Hedef derinlik** üzerinde bir değer girin
- Yanma döngüsü tamamlandıktan sonra geri çekilecek **Üst Z konumu** öğesini girin veya **İşaret** ekran tuşuna basın
- Kolun maksimum yanma derinliği üzerinde hareket edebileceği mesafe olan **Maks. kaldırma yolu** mesafesini girin
- Geri çekmeden önce **Hedef derinlik**te durulacak süre olan **Bekleme süresi** öğesini girin
- Kıvılcım durduktan sonra ve geri çekmeden önce **Hedef derinlik** öğesinde durulacak süre olan **Zaman aşımı süresi** öğesini girin
- Seçimi onaylamak için **enter** tuşuna basın
- **Aşındırmayı ayarla** parametre değişikliklerini kaydetmek ve formdan çıkmak için **enter** tuşuna basın

veya

A

İptal etmek için **C** tuşuna basın

## **14.5.4 EDM'nin çalışması**

**Aşındırma** rölesi kontrolü, **Aşındırma** etkinleştirildiğinde ve sistem **DRO** veya **Aşındırma** ekran modunda olduğunda etkindir.

# **Z ekseni verisini ayarlama**

**Aşındırma** rölesi operasyonları, **Aşındırma** etkinleştirilmişken veri ayarı veya ön ayarı operasyonları sırasında devre dışıdır. **DRO** veya **Aşındırma** ekran moduna döndüğünüzde röle operasyonları yeniden etkinleştirilir, Z maksimum derinliği Z mevcut konumuna sıfırlanır ve sistem bir sonraki yanma döngüsü için hazırlanır.

Z ekseni verisi **DRO** veya **Aşındırma** ekran modundan ayarlanabilir.

Z verisini ayarlamak için:

- **Ayarla/sıfırla** ekran tuşuna basarak **Sıfıra** öğesini seçin
- **Abs./Ink.** ekran tuşuna basarak **Abs** ekran modunu seçin
- ▶ Z ekseni tuşuna basın
- **Sıfır noktası** formu, imleç Z ekseni alanında olacak şekilde açılır.
- ▶ Kolun mevcut konumunu girin

#### veya

İsteğe bağlı Kıvılcım Dedektörü kullanılıyorsa parçanın üst kısmında konumu sıfırlamak için ilk kıvılcım kullanılarak da Z ekseni verisi ayarlanabilir.

- **Probe** ekran tuşuna basın
- **Kenar** ekran tuşuna basın
- ▶ Kolu parçaya doğru hareket ettirin
- Kıvılcım algılandığında parçanın üst kısmında veri sıfırlanır.

## **EDM ekran modu**

**Aşındırma** ekran modu, üç ekranda Z Ekseni bilgilerini gösterir:

- Z mevcut mutlak konum
- Z ulaşılan maksimum derinlik
- Z hedef (geri çekme) derinlik

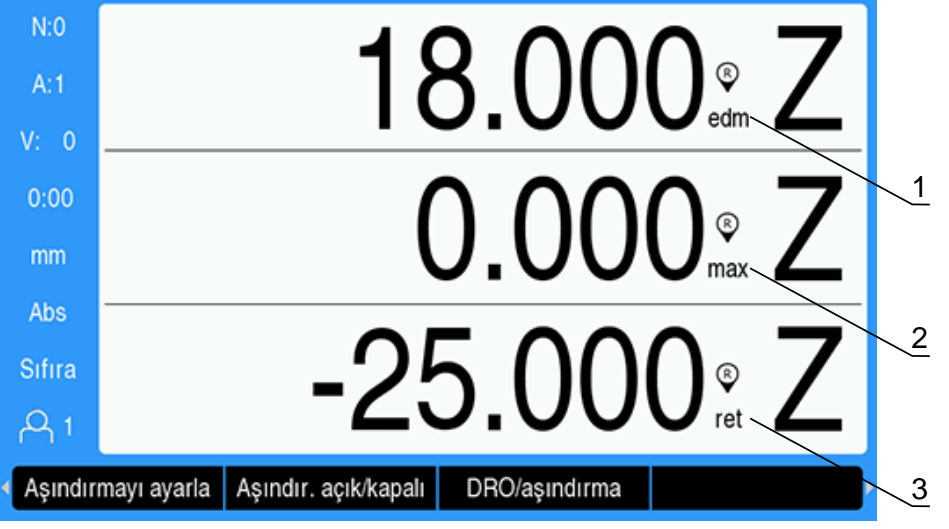

- **1** Z mevcut mutlak konum
- **2** Z ulaşılan maksimum derinlik
- **3** Z hedef (geri çekme) derinlik

**Aşındırma** ekran modunu seçmek için:

- **DRO** ekran modundayken **Aşındırma** ekran modunu seçmek için **DRO/ aşındırma** ekran tuşuna basın
- **DRO** ekran moduna geri dönmek için **DRO/aşındırma** ekran tuşuna tekrar basın

Şu durumlarda Z Maks. konumu mevcut Z mutlak konumuna sıfırlanır:

- **Aşındırma** etkinleştirilir
- Bir Yanma döngüsünün başlangıcı
- Z verisinin **Sıfıra** ayarlanması veya **Değer girilmesi**
- Bir Z sayım hatası silindikten sonra

## **EDM'yi etkinleştirme veya devre dışı bırakma**

#### **Devre dışı**

j

**Aşındırma** devre dışı bırakıldığında:

- Tüm röleler devre dışıdır
- $\mathbf{r}$ **Aşındırma** ekran modunda Z mevcut konumunun yanındaki **Aşındırma** simgesi yanıp söner

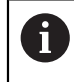

**Aşındırma** devre dışı olduğunda, **DRO** ekran modunda Z ekseninin yanında hiçbir simge gösterilmez.

### **Etkin**

**Aşındırma** etkinleştirildiğinde:

- Geri Çekme, Durma ve Konumda Tutma röleleri etkindir
- $\overline{\phantom{a}}$ **DRO** veya **Aşındırma** ekran modunda Z mevcut konumunun yanında **Aşındırma** simgesi görüntülenir

Önce **Aşındırma** etkinleştirildiğinde, eksen yukarı hareket ediyorsa yanma döngüsünün başlamadığını belirtmek için **Aşındırma** simgesi kırmızı olarak gösterilir.

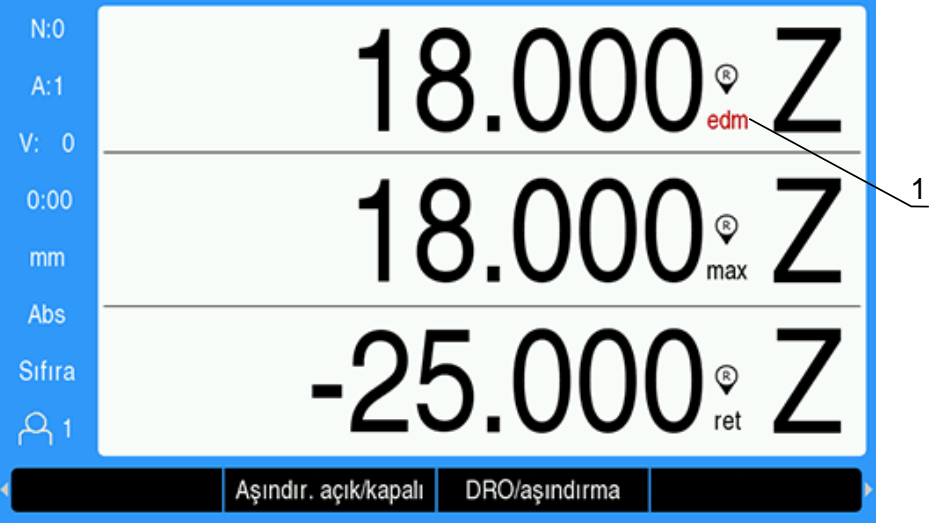

**1** Eksen yukarı hareket ediyor, yanma döngüsü başlamadı

**Aşındırma** öğesini etkinleştirmek veya devre dışı bırakmak için:

**DRO** veya **Aşındırma** ekran modundan **Aşındır. açık/kapalı** ekran tuşuna basın

# **EDM çalışma durumları**

EDM işleme döngüsü, bir dizi durumdan geçilmesini içerir:

- **Hazır**
- Yanma
- m. Durma (isteğe bağlı)
- Ē. Geri çekme

#### **Hazır**

Hazır durumu, sistemin bir Yanma durumuna başlamaya hazır olduğunu gösterir. **Aşındırma** etkinleştirildiğinde veya bir Geri çekme durumunun sonunda sistem Hazır duruma gelir.

Hazır durumdayken:

- Geri çekme rölesine elektrik verilir (geri çekilmez)
- Durma rölesinin elektriği kesilir (durma durumunda değildir)
- Konum rölesinin elektriği kesilir (hedefin altında değildir)
- Maksimum derinlik kolun aşağı hareketini takip eder
- **Maks. kaldırma yolu** algılaması izlenmez

#### **Yanma**

Kol **Hedef derinlik** değerinden yukarıda olduğunda ve 20 enkoder titreşiminden uzun süre aşağıya doğru hareket ettiğinde sistem Hazır durumdan Yanma durumuna geçer. Yanma durumunun başında maksimum Z derinliği mevcut mutlak konuma yeniden ayarlanır.

Yanma durumundayken:

- Geri çekme rölesine elektrik verilir (geri çekilmez)
- Durma rölesinin elektriği kesilir (durma durumunda değildir)
- Konum rölesinin elektriği kesilir (hedefin altında değildir)
- Maksimum derinlik kolun aşağı hareketini takip eder
- Etkinleştirilmiş ise **Maks. kaldırma yolu** algılaması izlenir

**Hedef derinlik** seviyesine ulaşıldığında sistem anında geri çekilir veya derinlikte durur. **Bekleme süresi** veya **Zaman aşımı süresi** etkinleştirilmiş ise sistem Durma durumuna geçiş yapar. Her iki durma parametresi de devre dışı ise sistem Geri çekme durumuna geçiş yapar.

#### **Durma (isteğe bağlı)**

Durma durumu, Geri çekme durumunu geciktirmek için kullanılır. Gecikme belirli bir süre boyunca ya da kıvılcım geçene kadar olabilir.

Durma sırasında Konum rölesi kolu konumda tutmak için kullanılır. Z **Hedef derinlik** seviyesinde veya altında olduğunda konuma elektrik verilir. Z hedeften yukarıda olduğunda elektrik kesilir. Konum her 20 ms'de bir kontrol edilir.

Durma durumundayken:

- Geri çekme rölesine elektrik verilir (geri çekilmez)
- Durma rölesine elektrik verilir (durma durumundadır)
- Kol **Hedef derinlik** seviyesinin yukarısına veya aşağısına doğru hareket ettikçe Konum rölesi salınır (hedef derinlikte veya altında değilken elektrik kesilir, hedef derinlikte veya altındayken elektrik verilir)
- Maksimum derinlik kolun aşağı hareketini takip eder
- Etkinleştirilmişse **Maks. kaldırma yolu** algılaması izlenir

Durma zaman aşımı veya Kıvılcım zaman aşımı olduğunda:

- Durma rölesinin elektriği kesilir (durma durumunda değildir)
- Konum rölesinin elektriği kesilir (hedefin altında değildir)
- 100 ms gecikmeden sonra sistem Geri çekme durumuna geçer

# **Geri çekme**

Geri çekme rölesi, Yanma durumunu durdurmak (elektroda giden gücü kapatmak) ve kolu parçanın dışına çekmek için kullanılır.

Geri çekme durumundayken:

- Geri çekme rölesinin elektriği en az 100 ms boyunca kesilir (yanma ve geri çekme durur)
- Durma rölesine elektrik verilir (Durma durumunda değildir)
- Konum rölesinin elektriği kesilir (hedefin altında değildir)
- **Maks. kaldırma yolu** algılaması izlenmez
- Geri çekme arızası algılaması izlenir
- Maksimum derinlik kolun asağı hareketini takip eder

Kol, programlanan mesafeye geri çekildiğinde veya **Üst Z konumu** öğesine ulaştığında ya da hiçbir geri çekme parametresi etkinleştirilmediğinde:

■ Sistem, bir sonraki Yanma durumuna hazırlık için Hazır duruma geçer

Bir Geri çekme arızası algılanırsa:

- Geri çekme durumundan çıkılır
- Sistem Hazır duruma getirilir

## **Arıza algılama**

#### **Ters çevirme arızası algılama**

**Aşındırmayı ayarla** modunda etkinleştirildiğinde Yanma ve Durma durumlarında **Maks. kaldırma yolu** algılaması izlenir. Yanma sırasında elektrodun küvetten yukarı ve dışarı çıkmasını önlemek için bir güvenlik önlemi sağlar.

Kol, **Maks. kaldırma yolu** alanında belirtilen mesafeden daha fazla maksimum derinliğin yukarısına çıkarsa bir **Maks. kaldırma yolu** algılanır. Yanma durumundan çıkmak için Geri çekme rölesinin elektriği kesilir ve sistem Hazır duruma getirilir.

#### **Geri çekme arızası algılama**

Geri Çekme Arızası algılama, Geri çekme durumunda izlenir. Konuma ulaşılmadan veya Geri çekme durumu tamamlanmadan kol yaklaşık bir saniye hareket etmezse arıza oluşturulur.

Bu arızanın algılanması halinde Geri çekme durumundan çıkılır ve sistem Hazır duruma getirilir.

# **14.6 Teşhis**

IOB 610, DRO 300'e bağlandığında, **Sistemin kurulması** bölümündeki **Teşhis** menüsü daha fazla arıza teşhis olasılığı sunar. Kullanılabilir veriler; sistemin yapılandırmasına, anahtarlama G/Ç özelliğine ve mil ya da **CSS** işlevlerine göre farklılık gösterir.

**Teşhis** menüsüne erişmek için:

- **Ayarlar** ekran tuşuna basın
- **Sistemin kurulması** ögesini seçin
- **Teşhis** öğesini seçin
- **Teşhis** menüsünü görüntülemek için **enter** tuşuna basın
- **Mil devir sayısı** kontrolü etkinleştirildiğinde mil kontrolü **Teşhis** menüsü görüntülenir

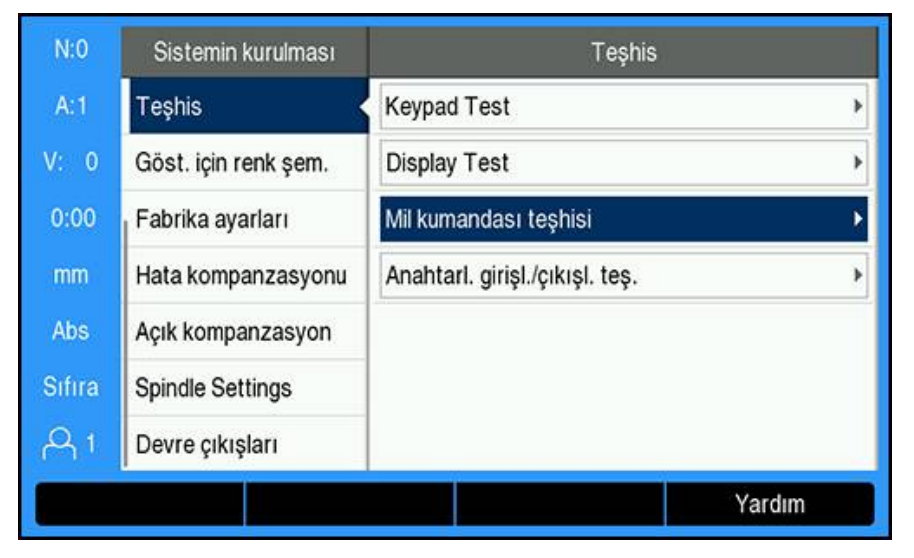

veya

**CSS** etkinleştirildiğinde **CSS** için **Teşhis** menüsü görüntülenir

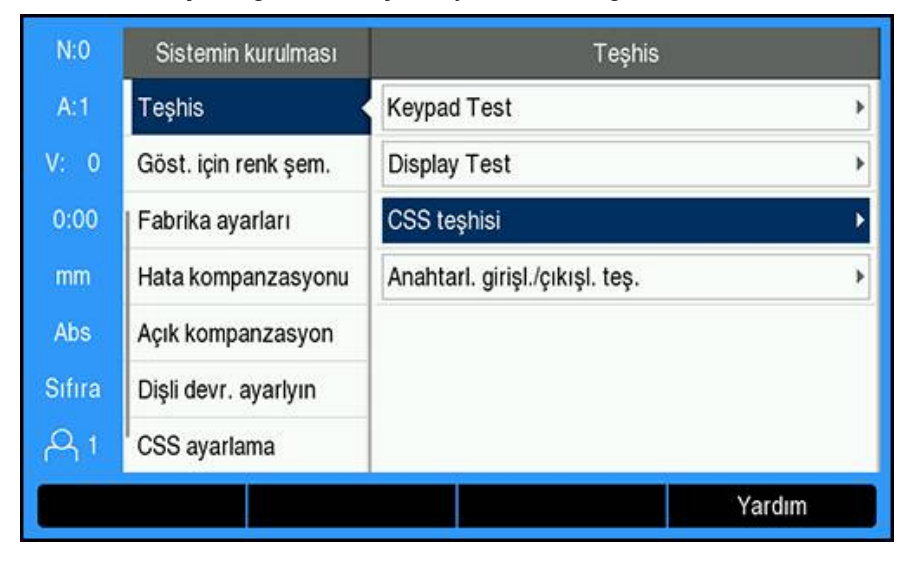

## **Mil kumandası teşhisi öğesine erişme**

- **Teşhis** menüsünde **Mil kumandası teşhisi** öğesini seçin
- **Mil kumandası teşhisi** öğesini görüntülemek için **enter** tuşuna basın:

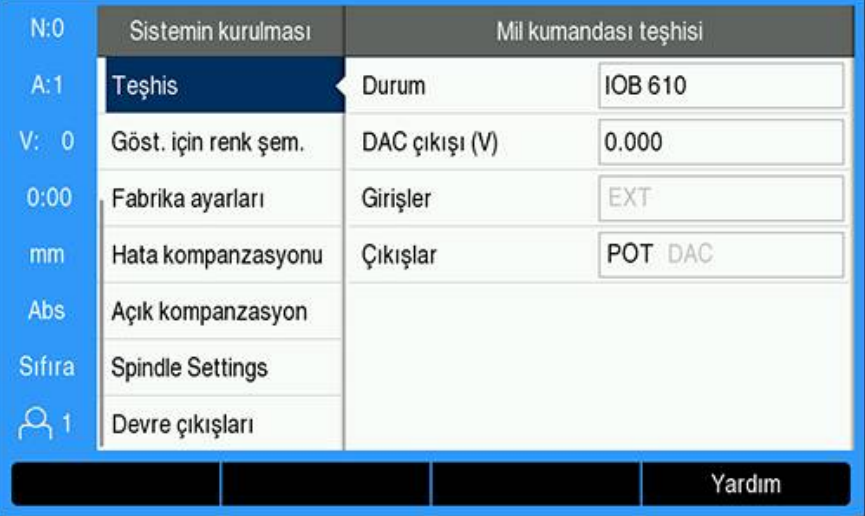

- **Durum**: DRO ile IOB arasındaki veriyolu iletişiminin durumunu gösterir. Alanda **Mevcut değil** mesajı gösteriliyorsa IOB ile iletişim yoktur.
- **DAC çıkışı (V)**: İletilen voltajın geçerli değerini gösterir. Bu değer, X 101 konektörü, pim 11'de -10 V ile +10 V arasındadır.
- **Girişler**: Girişlerin geçerli durumunu gösterir
- **Çıkışlar**: Röle çıkışlarının geçerli durumunu gösterir

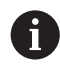

Halihazırda etkin olan giriş ve çıkış röleleri siyah renkte, halihazırda devre dışı olanlar gri renkte gösterilir.

#### **CSS teşhisi'ne erişme**

- **Teşhis** menüsünde **CSS teşhisi**'ni seçin
- **CSS teşhisi**'ni görüntülemek için **enter** tuşuna basın:

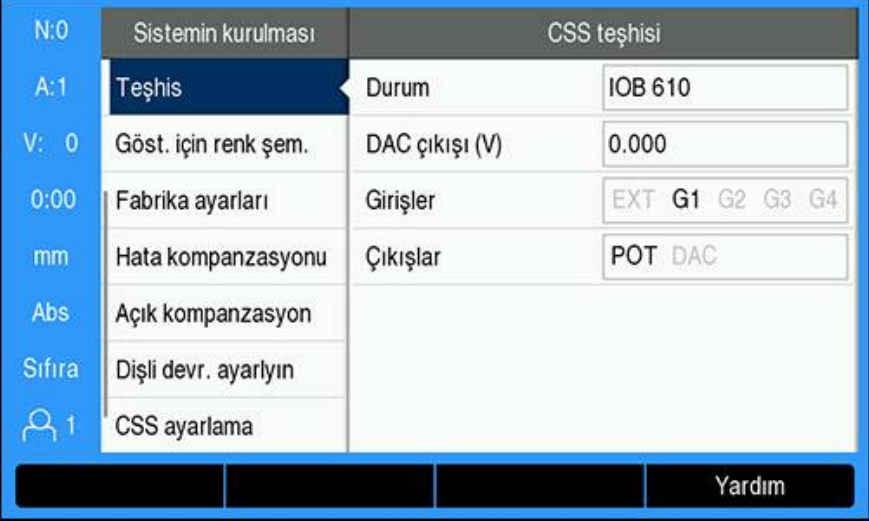

- **Durum**: DRO ile IOB arasındaki veriyolu iletişiminin durumunu gösterir. Alanda **Mevcut değil** mesajı gösteriliyorsa IOB ile iletişim yoktur.
- **DAC çıkışı (V)**: İletilen voltajın geçerli değerini gösterir. Bu değer, X 101 konektörü, pim 11'de -10 V ile +10 V arasındadır.
- **Girişler**: Girişlerin geçerli durumunu gösterir
- **Çıkışlar**: Röle çıkışlarının geçerli durumunu gösterir

# **Anahtarl. girişl./çıkışl. teş.'ne erişme**

- **Teşhis** menüsünde **Anahtarl. girişl./çıkışl. teş.**'ni seçin
- **Anahtarl. girişl./çıkışl. teş.**'ni görüntülemek için **enter** tuşuna basın:

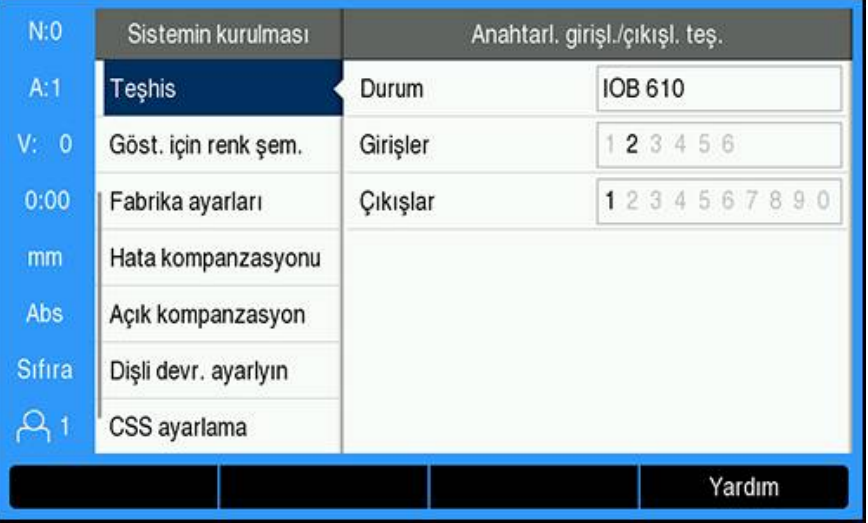

- $\blacksquare$ **Durum**: Pozisyon göstergesi ile IOB 610 arasındaki veriyolu iletişiminin durumunu gösterir. Alanda **Mevcut değil** mesajı gösteriliyorsa IOB ile iletişim yoktur.
- **Girişler**: Girişlerin geçerli durumunu gösterir
- **Çıkışlar**: Röle çıkışlarının geçerli durumunu gösterir

Girişlerin ve çıkış rölelerinin durumu aşağıdaki anlamlara sahiptir:

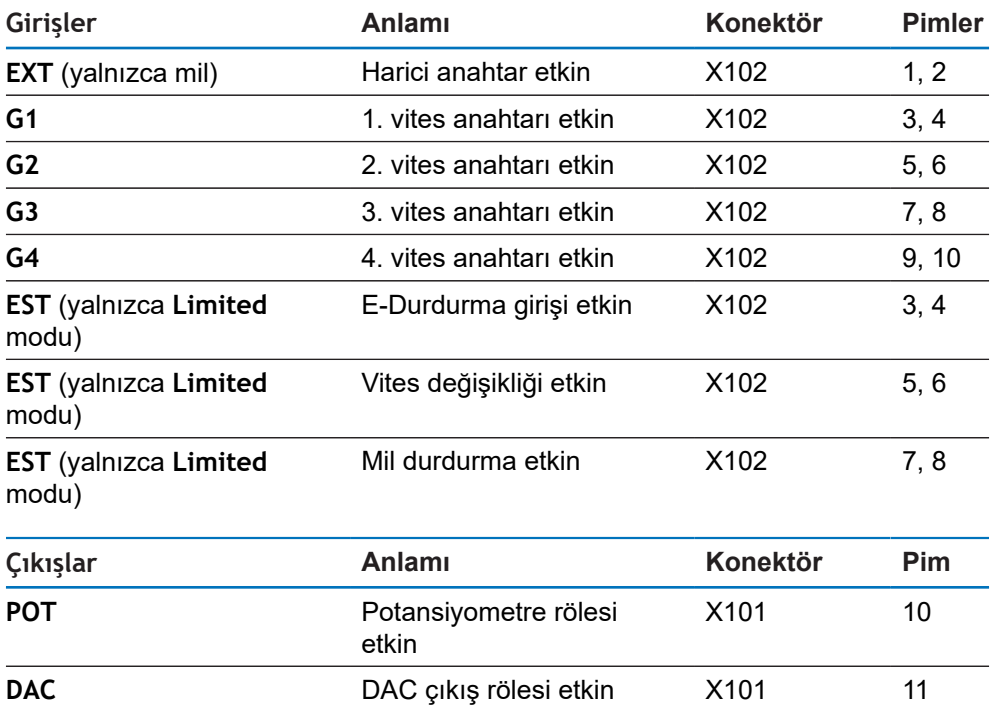

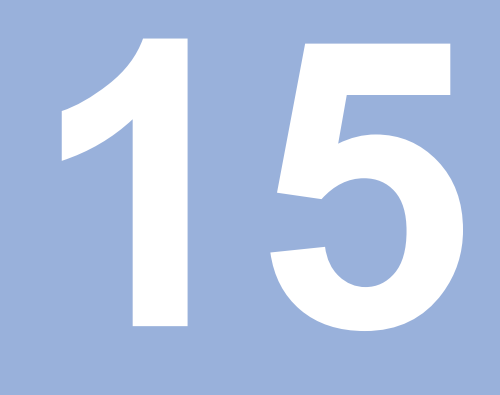

# **IB 2X kurulumu**

# **15.1 Genel Bakış**

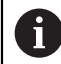

Bu özellik yalnızca DRO 300 ürünlerinde mevcuttur.

IB 2X harici ünite, uygun bir pozisyon göstergesine bağlandığında iki ilave kodlayıcı bağlantı sağlar.

# **15.2 Ayarlar**

### **DRO'ya bağlanma**

- ► IB 2X'i bir DRO 300 ürününe bağlayın
- DRO, IB 2X'in bağlandığını otomatik olarak algılar
- **Diğer bilgiler:** ["Aksesuar bağlanması", Sayfa 41](#page-40-0)

# **DRO'yu yapılandırma**

IB 2X tarafından sağlanan ilave bağlantılara bağlanan kodlayıcılar, aşağıdaki menülerde kurulmalıdır:

- **Ölç. cihazının ayar.**
- **Gösterge konfig.**
- **Görünüm ayarlama**

### **Kodlayıcı Ayarları**

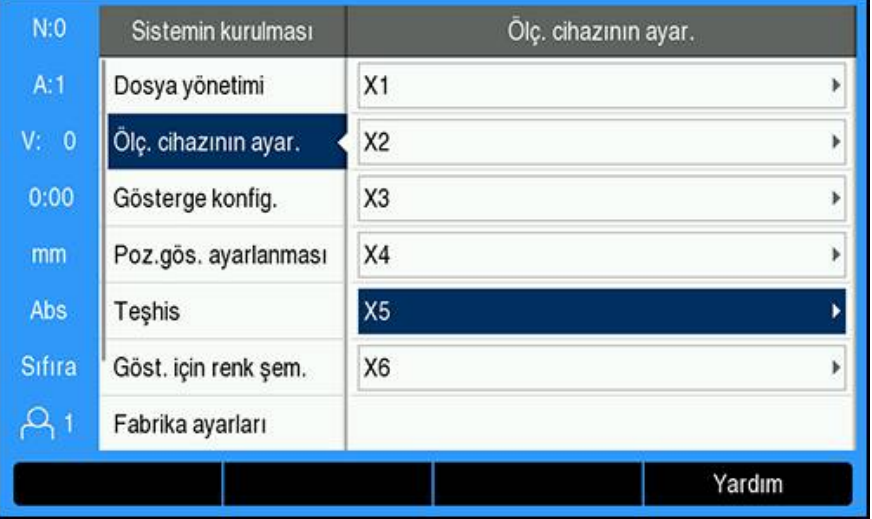

0

IB 2X tarafından sağlanan iki ilave kodlayıcı bağlantısı, DRO'da kaç kodlayıcı bağlantısı bulunduğundan bağımsız olarak **Ölç. cihazının ayar.** menüsünde **X5** ve **X6** olarak görüntülenir.

İki ek kodlayıcı bağlantısı **Ölç. cihazının ayar.** menüsünde görüntülenir. **[Diğer bilgiler:](#page-77-0)** "Ölç. cihazının ayar.", Sayfa 78

## **Ekran Yapılandırması**

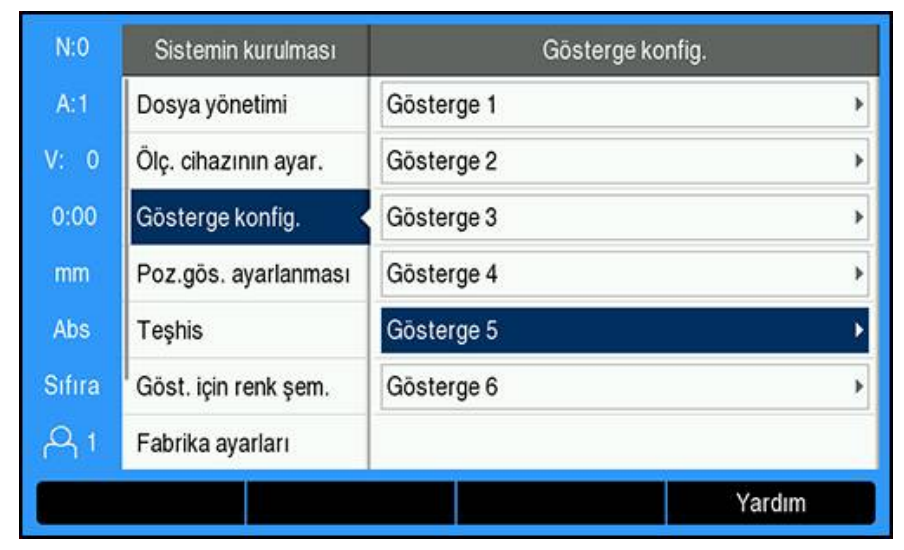

İki ilave ekrana **Gösterge konfig.** menüsünden ulaşılabilir. **Diğer bilgiler:** ["Gösterge konfig.", Sayfa 80](#page-79-0)

# **DRO Görünüm Ayarları**

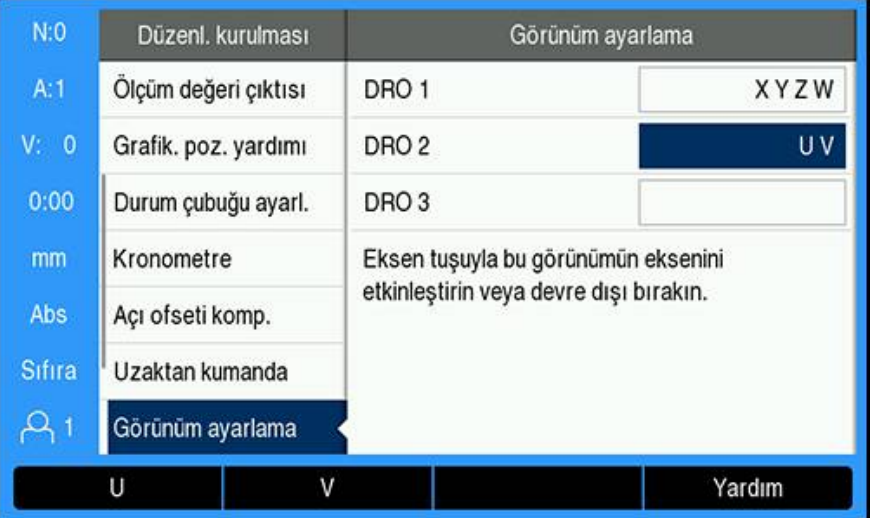

A

Tek bir DRO Görünümünde gösterilecek maksimum eksen sayısı **Poz.gös. ayarlanması** menüsünde seçilen **Eksen sayısı** ile sınırlıdır. **Diğer bilgiler:** ["Poz.gös. ayarlanması", Sayfa 81](#page-80-0)

DRO Görünümüne bir IB 2X bağlı kodlayıcı eklemek için:

- **Ayarlar** ekran tuşuna basın
- Aşağıdakileri sırayla açın
	- **Düzenl. kurulması**
		- **Görünüm ayarlama**
- Yapılandırmak istediğiniz **DRO** görünümü alanını vurgulayın
	- **DRO 1**
	- **DRO 2**
	- **DRO 3**
- Seçilen görünüme eklemek istediğiniz eksen için **Eksen tanımı** ile ilişkilendirilmiş ekran tuşuna basın. Zaten dahil edilen eksen için bir ekran tuşuna basılırsa eksen kaldırılır.
- Son iki adımı, yapılandırmak istediğiniz tüm görünümler için tekrarlayın
- **Görünüm ayarlama** parametresindeki değişiklikleri kaydetmek için **enter** tuşuna basın ve **Düzenl. kurulması** menüsüne dönün

veya

İptal etmek için **C** tuşuna basın

**Diğer bilgiler:** ["Görünüm ayarlama", Sayfa 96](#page-95-0)

**16**

# **Referans tabloları**

# **16.1 Matkap ebatları ondalık inç**

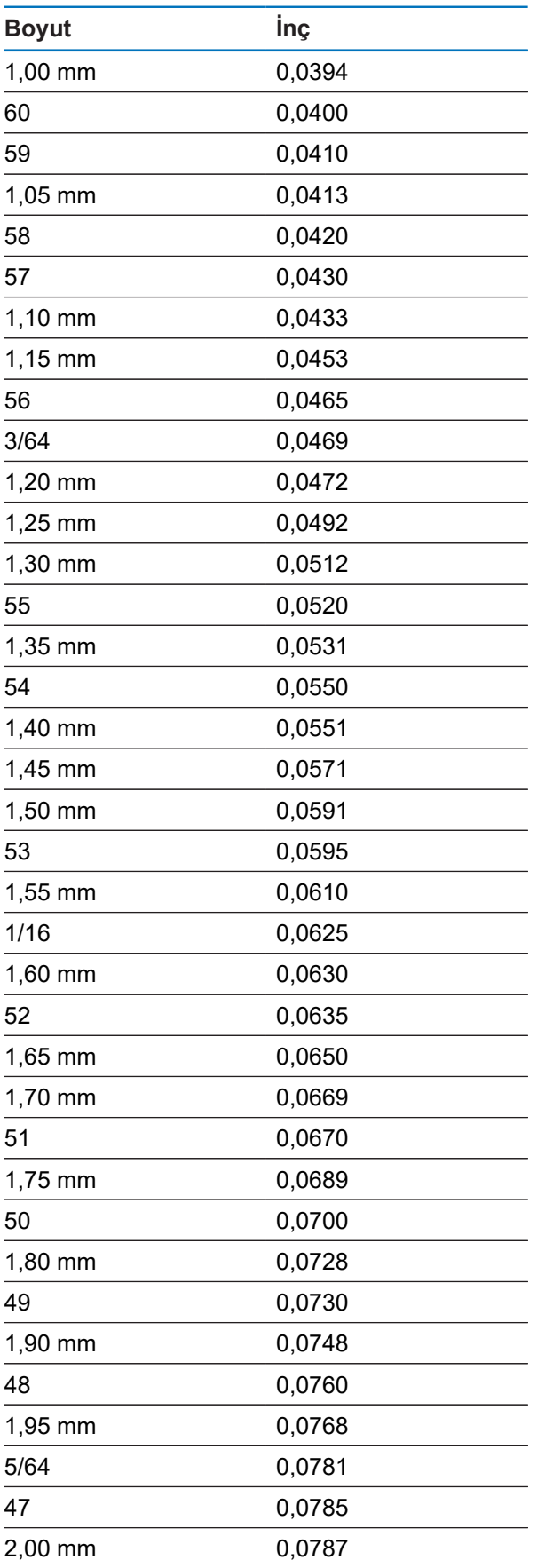

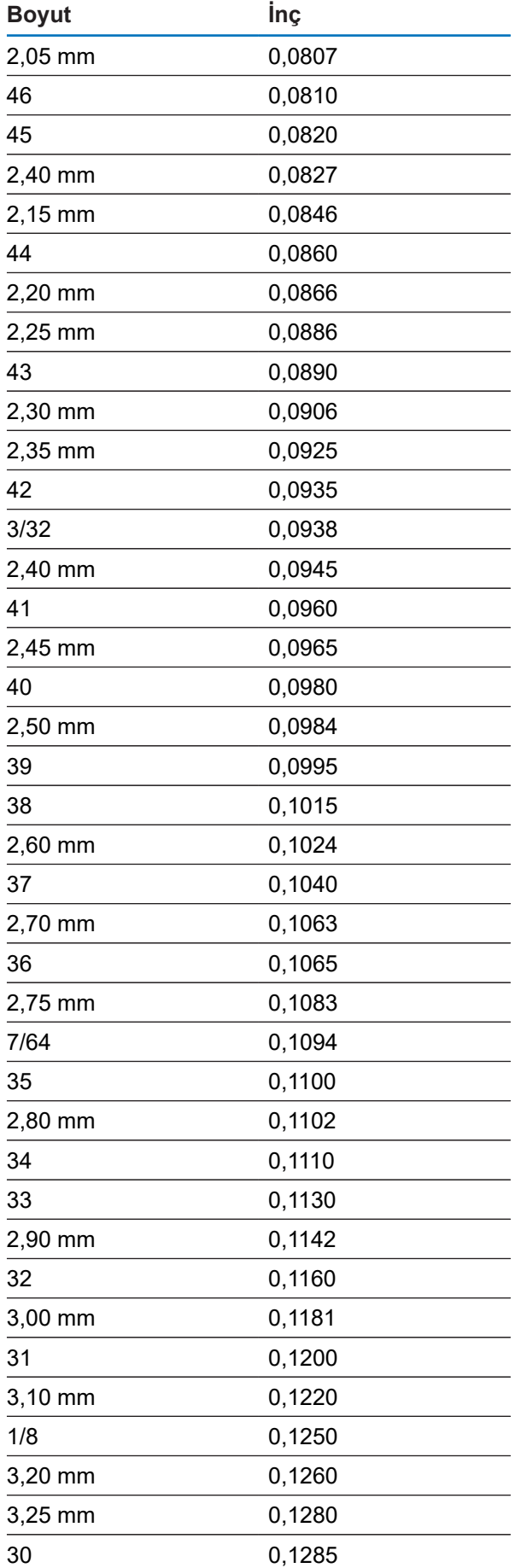

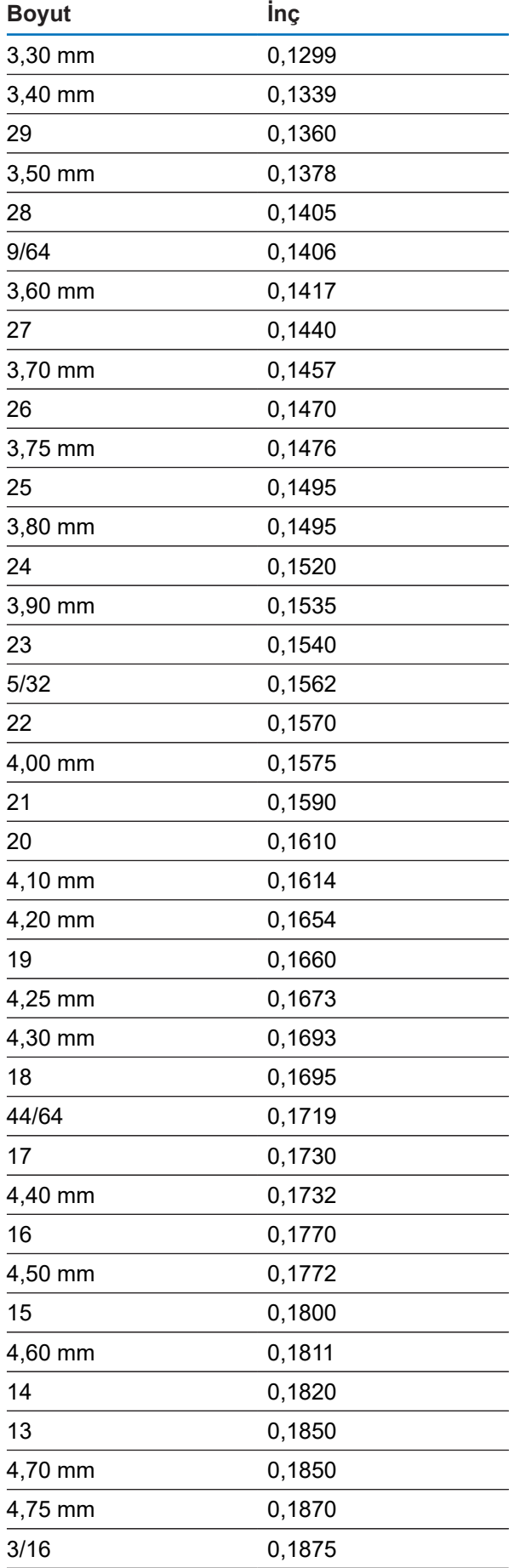

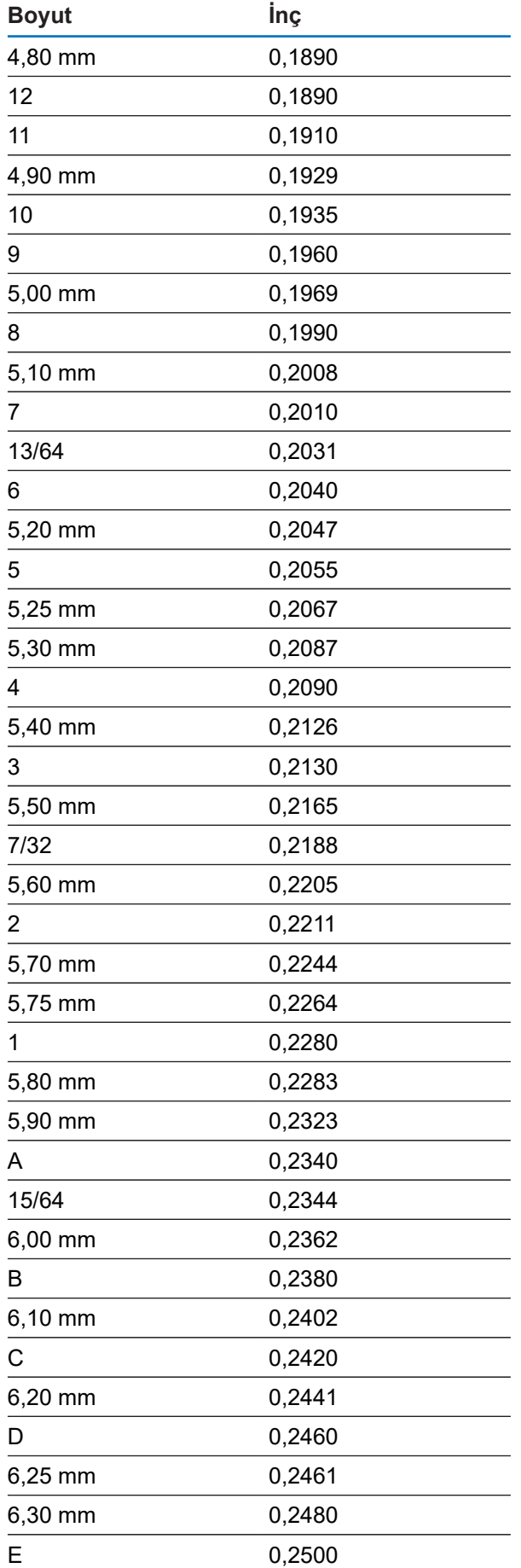

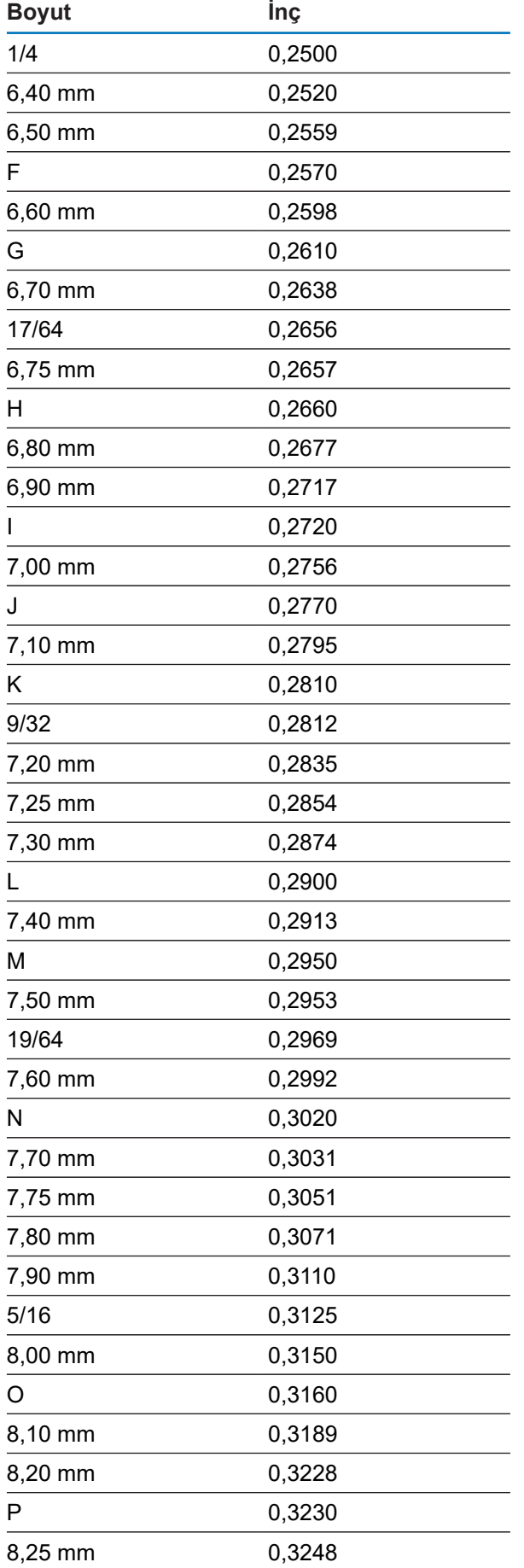

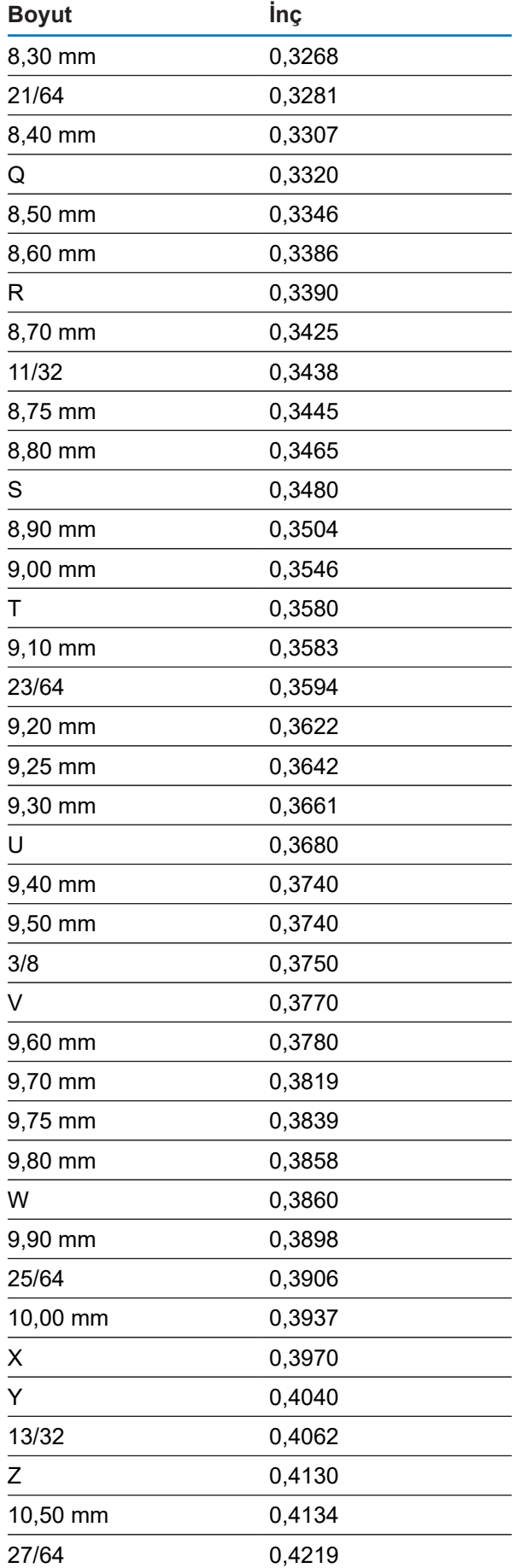

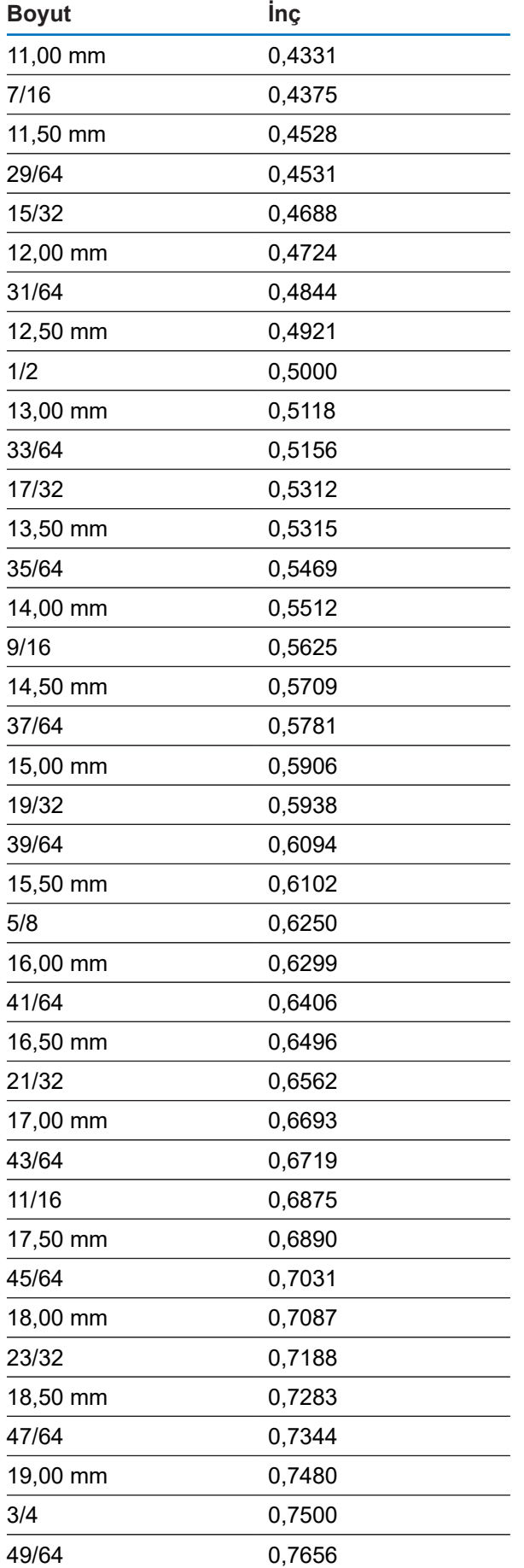

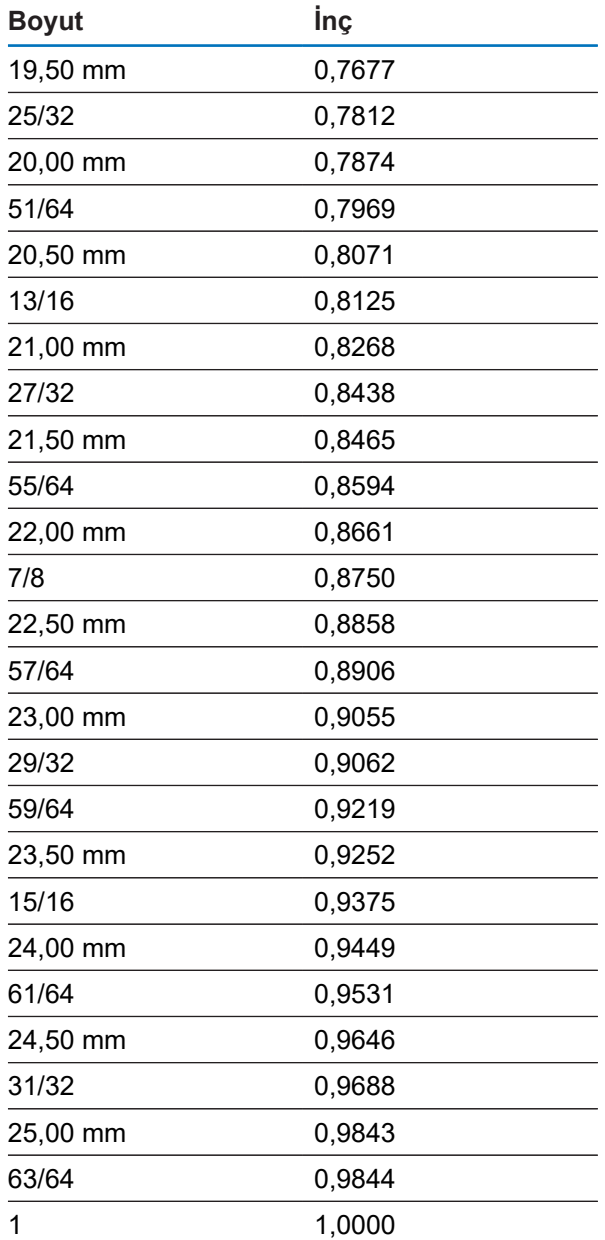

# **16.2 İngiliz burgulu matkap ebatları**

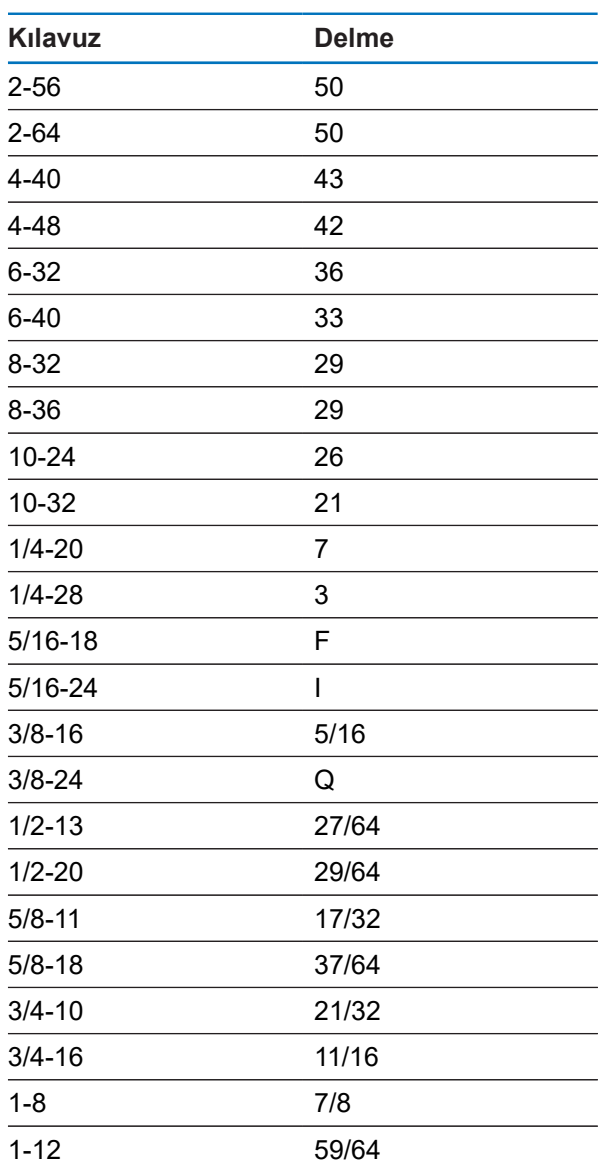
# **16.3 Metrik burgulu matkap ebatları**

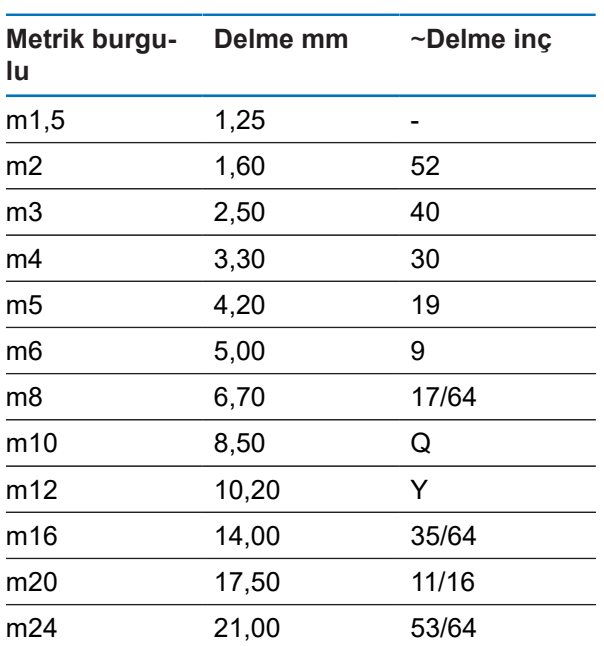

# **16.4 İngiliz tavsiye edilen yüzey hızları**

#### **HSS**

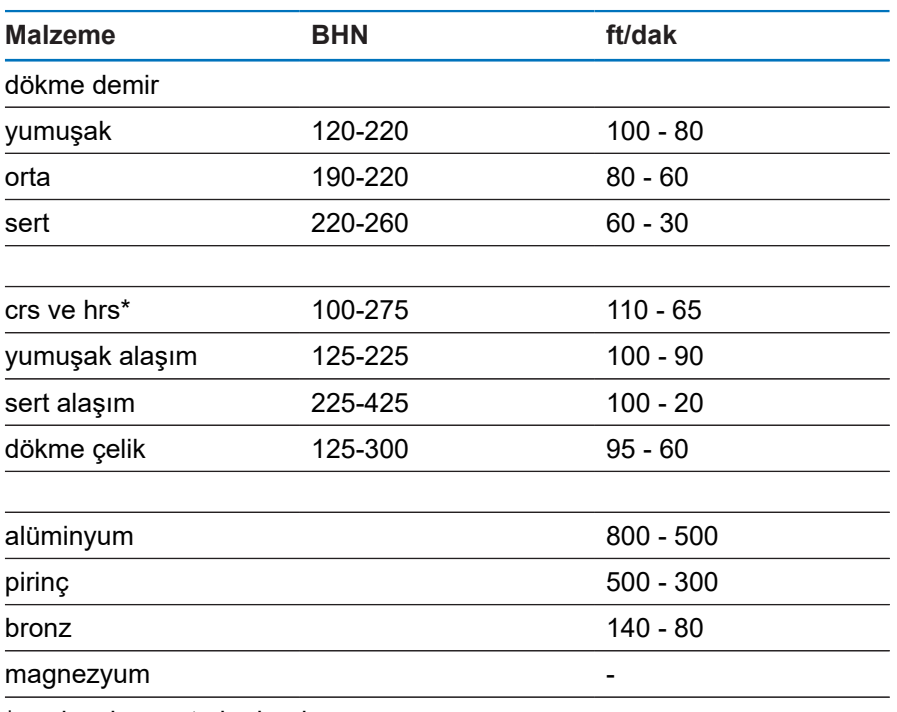

\*en düşük ve orta karbonlu

#### **Karbür**

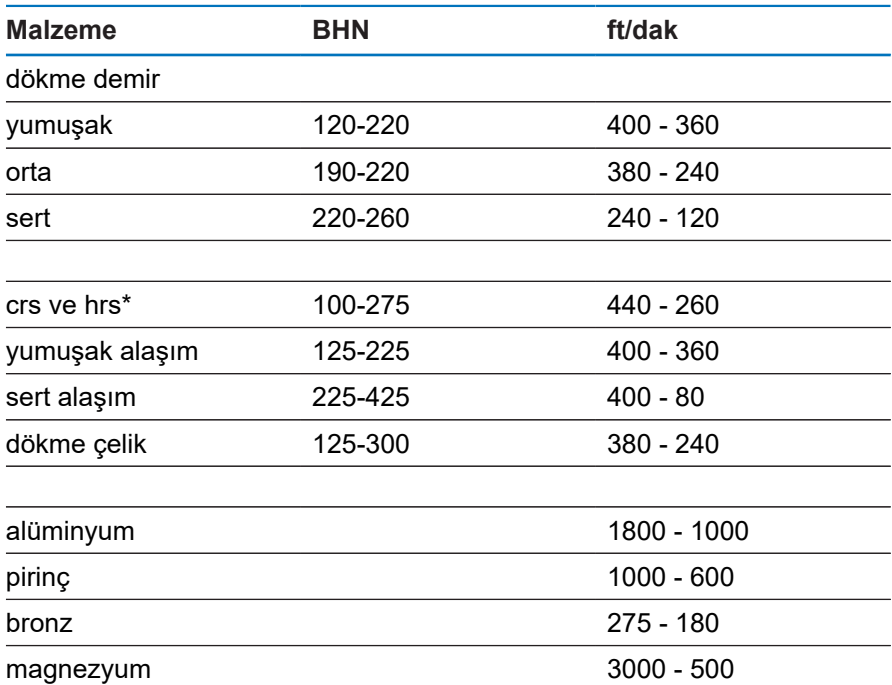

\*en düşük ve orta karbonlu

## **16.5 Metrik tavsiye edilen yüzey hızları**

#### **HSS**

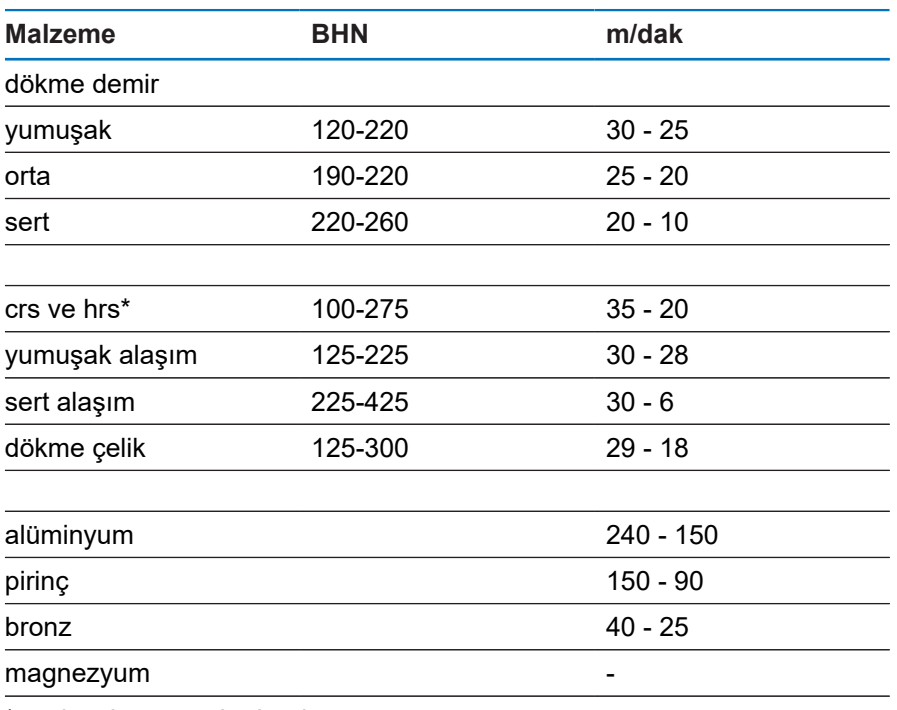

\*en düşük ve orta karbonlu

#### **Karbür**

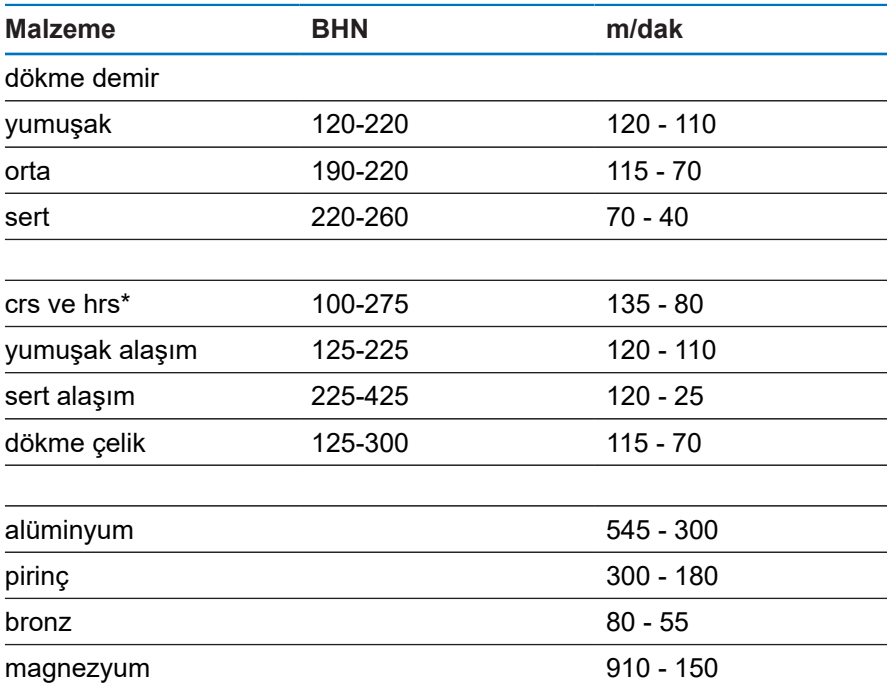

\*en düşük ve orta karbonlu

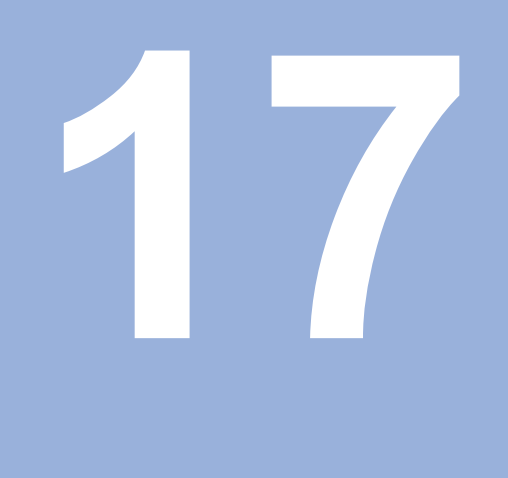

**Ayarlar**

## **17.1 Genel Bakış**

Bu bölümde, ürünün ayar seçenekleri ve ilişkili parametreler açıklanmıştır. Hizmete almak için temel ayar seçenekleri ve parametreler ilgili bölümde özetlenmiştir:

**Diğer bilgiler:** ["Hizmete alma", Sayfa 67](#page-66-0)

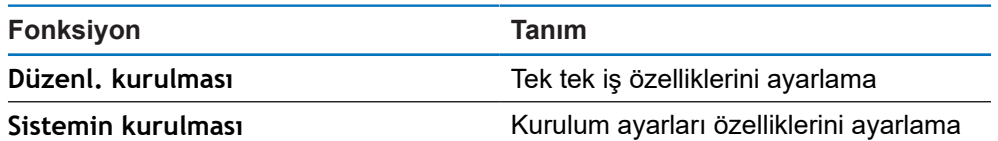

#### **Etkinleştirme**

**Ayarlar** ekran tuşuna basın

## **17.2 Fabrika varsayılan ayarları**

Hizmete alma sırasında değiştirilen ayarları tek tek varsayılan ayara sıfırlamak gerekiyorsa bu bölümde her ayarlama parametresinin varsayılan değerini bulabilirsiniz.

Tüm ayarları sıfırlamak gerekiyorsa aracın varsayılan ayarlarını geri yükleyebilirsiniz.

## **17.3 Düzenl. kurulması**

#### **17.3.1 Birim**

**Birim** ayarları, doğrusal ve açısal boyutlara yönelik çalışma ölçü birimlerini ayarlamak için kullanılır.

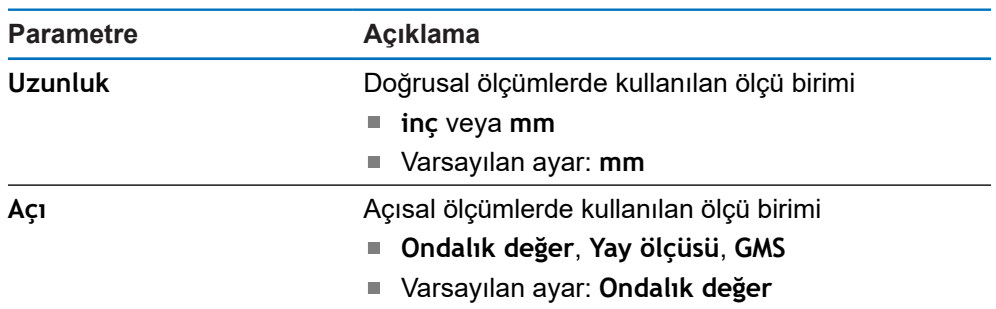

### **17.3.2 Ölçeklendirme fakt.**

**Ölçeklendirme fakt.** bir parçayı yukarı veya aşağı ölçeklendirmek için kullanılır.

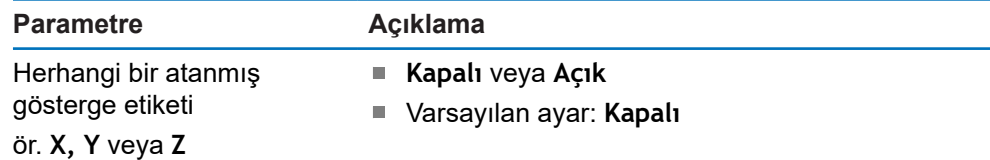

#### **17.3.3 Kenar sensörü**

**Kenar sensörü** ayarları, **Çap**, **Length Offset** ve bağlı **Kenar sensörü**'nün çalışma ölçü birimini ayarlamak için kullanılır. Yalnızca DRO 300 ürünlerinde mevcuttur.

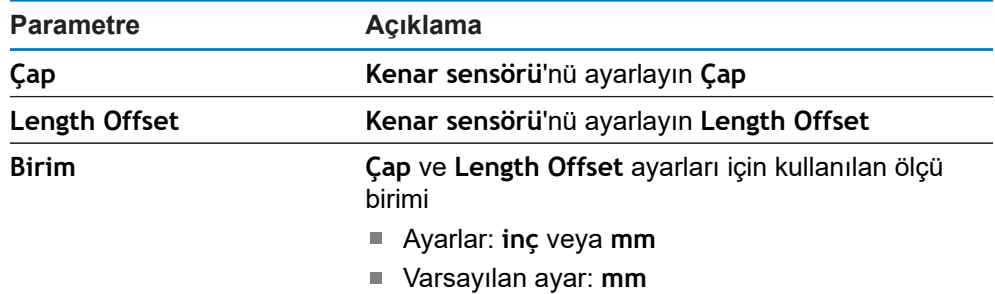

#### **17.3.4 Çap eksenleri**

**Çap eksenleri** ayarları, çap değerleri olarak hangi görüntüleme pozisyonlarının görüntülenebileceğini belirlemek için kullanılır.

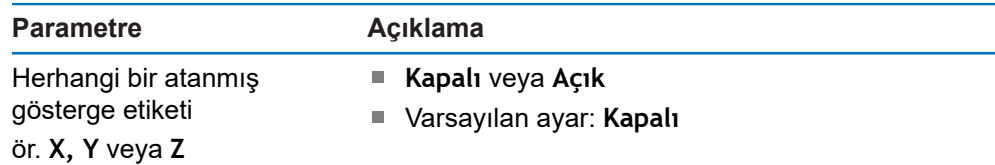

#### **17.3.5 Ölçüm değeri çıktısı**

**Ölçüm değeri çıktısı** ayarı, bir algılama çalışması tamamlandığında ölçüm verilerinin çıkışını etkinleştirmek veya devre dışı bırakmak için kullanılır. Yalnızca DRO 300 ürünlerinde mevcuttur.

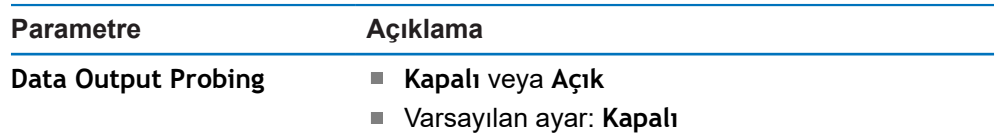

#### **17.3.6 Grafik. poz. yardımı**

**Grafik. poz. yardımı** ayarları, grafik pozisyon göstergelerini açmak veya kapatmak ve aralığını ayarlamak için kullanılır.

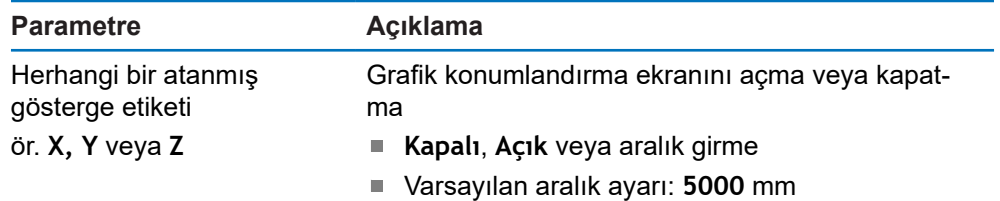

## **17.3.7 Durum çubuğu ayarl.**

**Durum çubuğu ayarl.** Durum Çubuğunda hangi özelliklerin görüntüleneceğini seçmek için kullanılır.

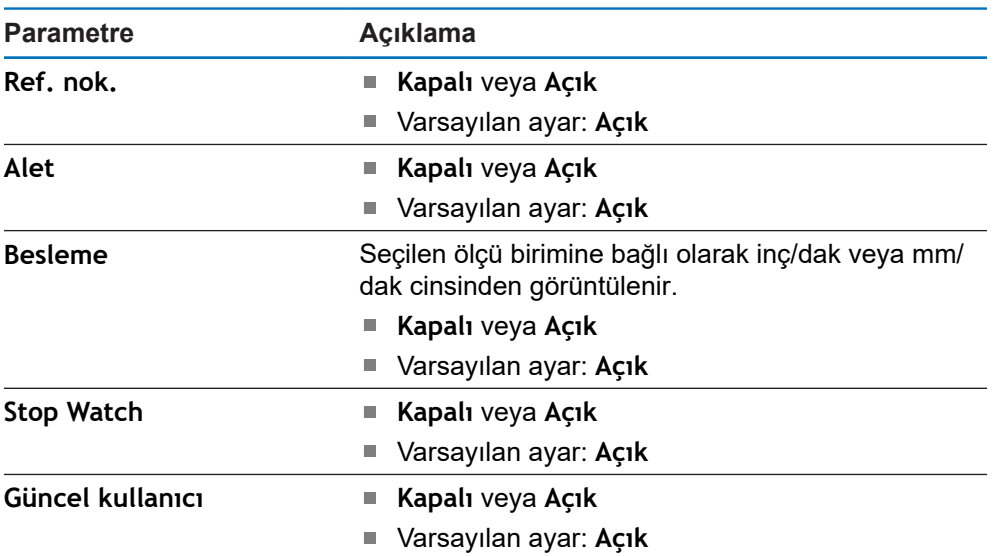

## **17.3.8 Kronometre**

**Kronometre** ayarları, **Kronometre** özelliğini çalıştırmak için kullanılır.

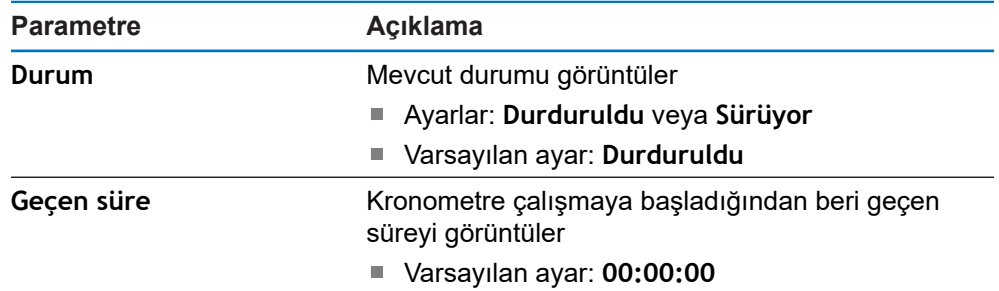

## **17.3.9 Açı ofseti komp. (yalnızca frezeleme uygulamaları)**

**Açı ofseti komp.** ayarları bir iş parçasıyla ilgili eğiklik açısını etkinleştirmek ve ayarlamak için kullanılır. Yalnızca DRO 300 ürünlerinde mevcuttur.

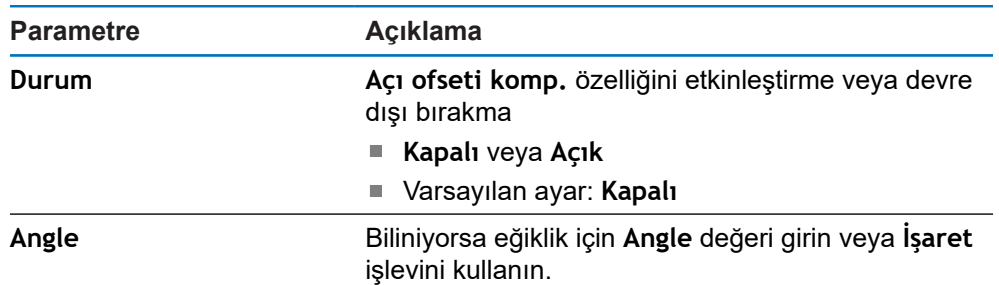

#### **17.3.10 Uzaktan kumanda**

**Uzaktan kumanda** ayarları, **Uzaktan kumanda** kapatıldığında gerçekleştirilecek işlevleri ayarlamak için kullanılır. Yalnızca DRO 300 ürünlerinde mevcuttur.

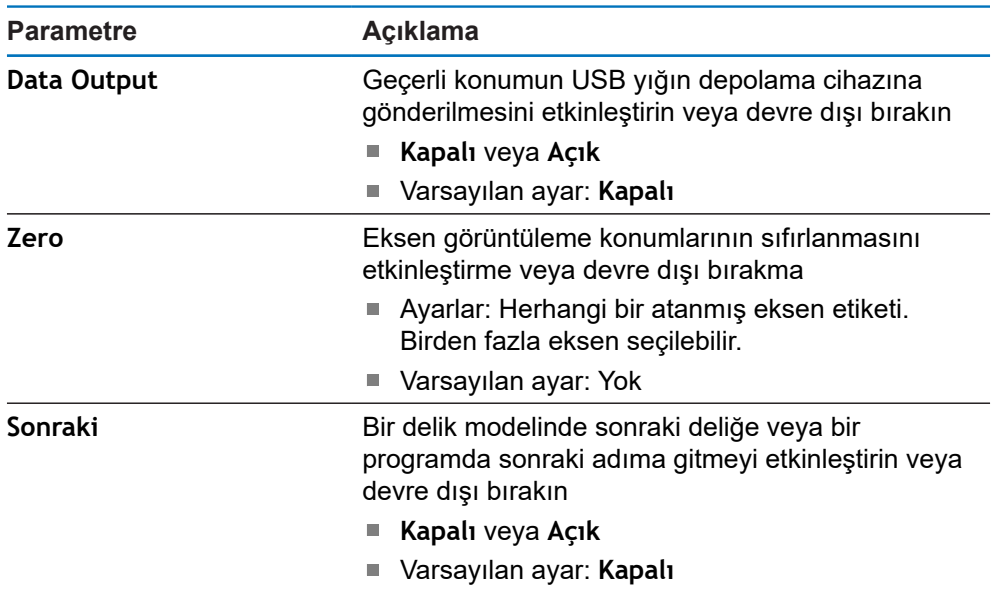

## **17.3.11 Görünüm ayarlama**

**Görünüm ayarlama**, üç DRO görünümünün her birinde görüntülenen eksenleri ayarlamak için kullanılır. Yalnızca DRO 300 ürünlerinde mevcuttur.

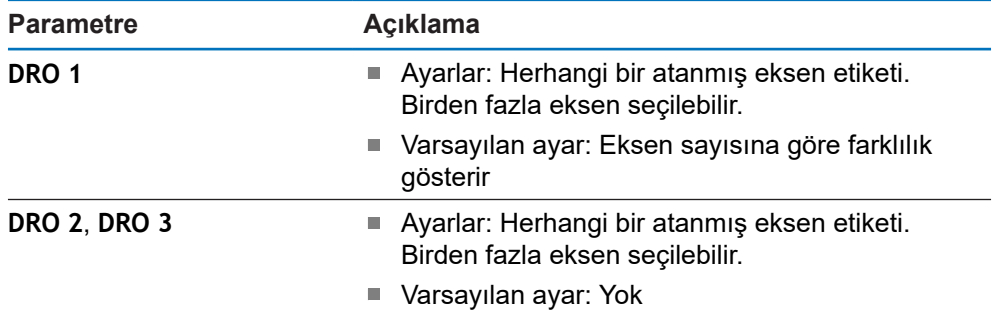

## **17.3.12 Gösterge ayarlama**

**Gösterge ayarlama**, göstergenin görünümünü ayarlamak için kullanılır.

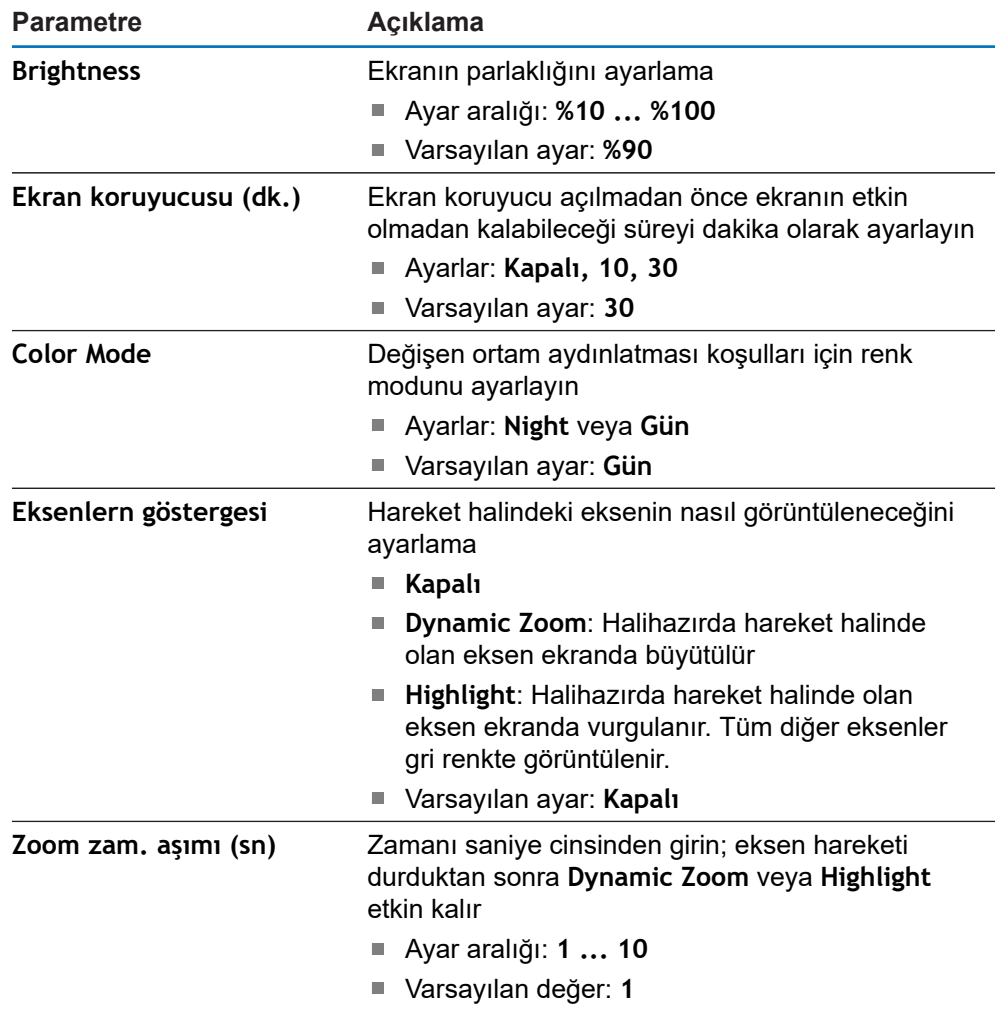

#### **17.3.13 Vektör Belirleme**

**Bileşen gösterimi** ayarları, **Bileşen gösterimi** özelliğini etkinleştirmek ve yapılandırmak için kullanılır.

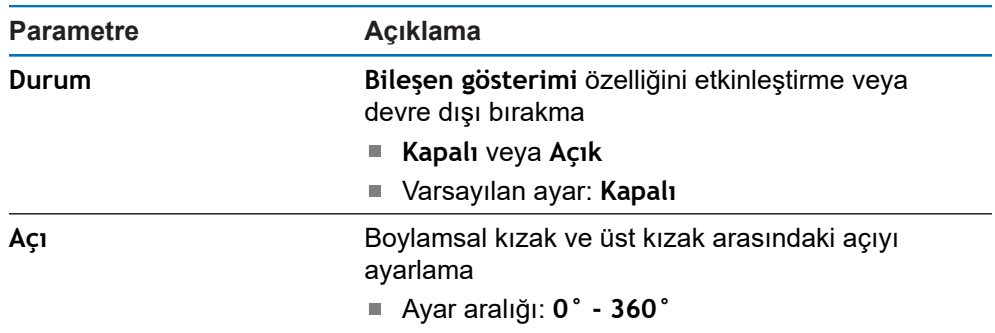

## **17.3.14 Language**

**Language** ayarı, kullanıcı arabiriminde kullanılan dili seçmek için kullanılır.

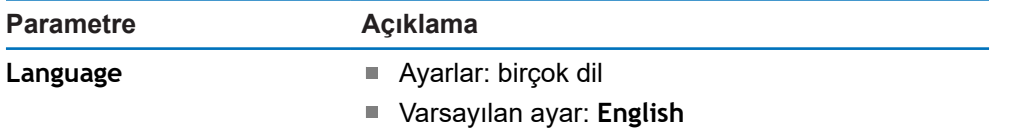

## **17.4 Sistemin kurulması**

## **17.4.1 Dosya yönetimi**

**Dosya yönetimi** seçenekleri, ürün üzerinde dosya içe aktarma, dışa aktarma ve yükleme işlemleri yapmak için kullanılır.

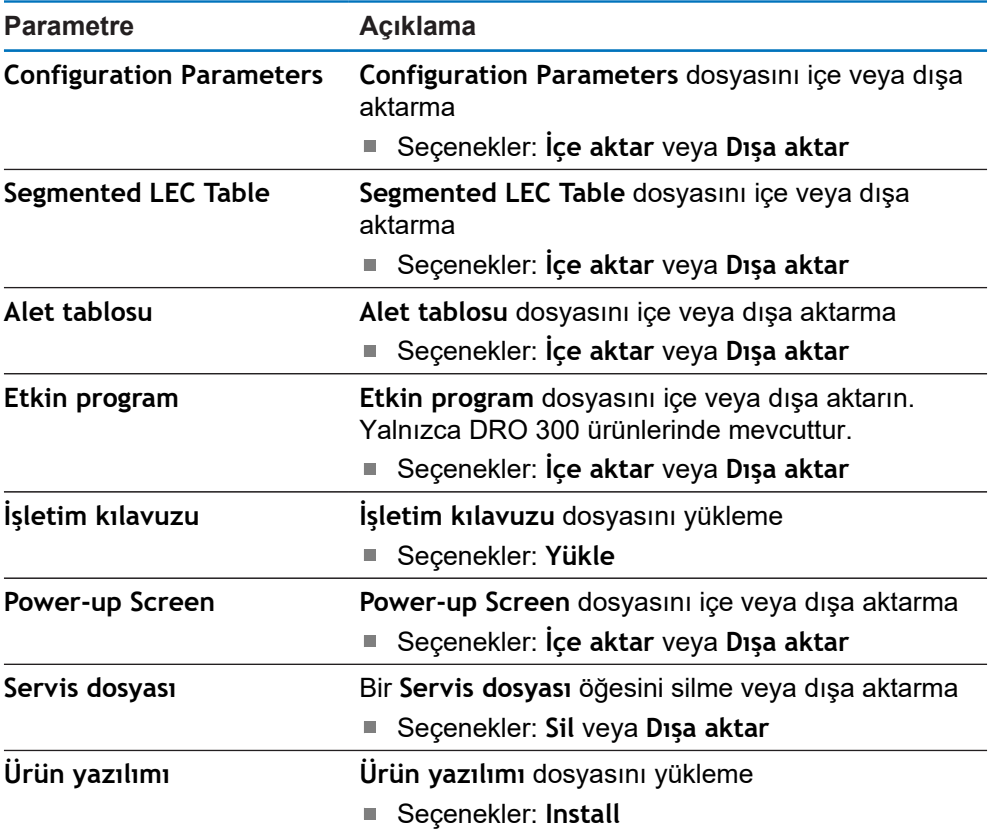

### **17.4.2 Ölç. cihazının ayar.**

Kodlayıcı ayarları, her bir kodlayıcının parametrelerini yapılandırmak için kullanılır.

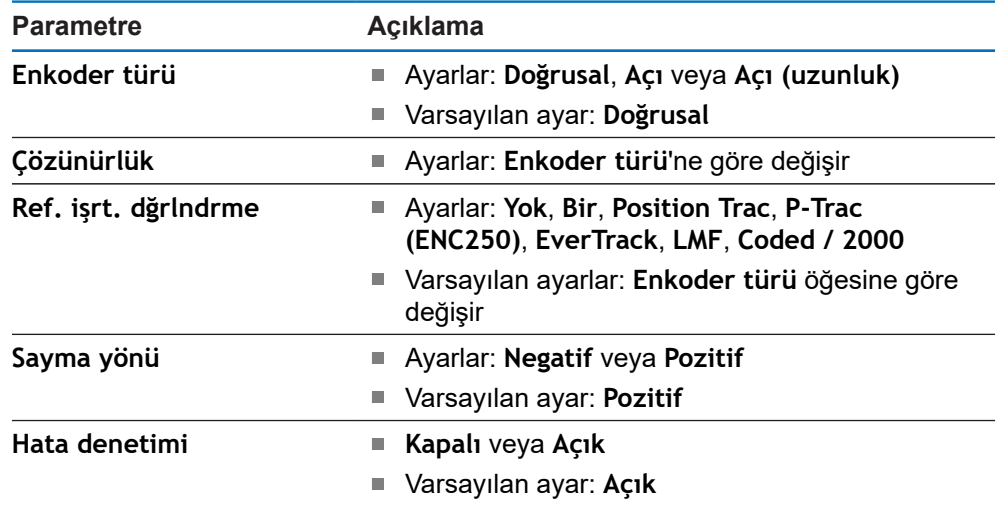

## **17.4.3 Gösterge konfig.**

Ekran ayarları, ekranda gösterilen çözünürlük, etiket ve girişleri yapılandırmak için kullanılır.

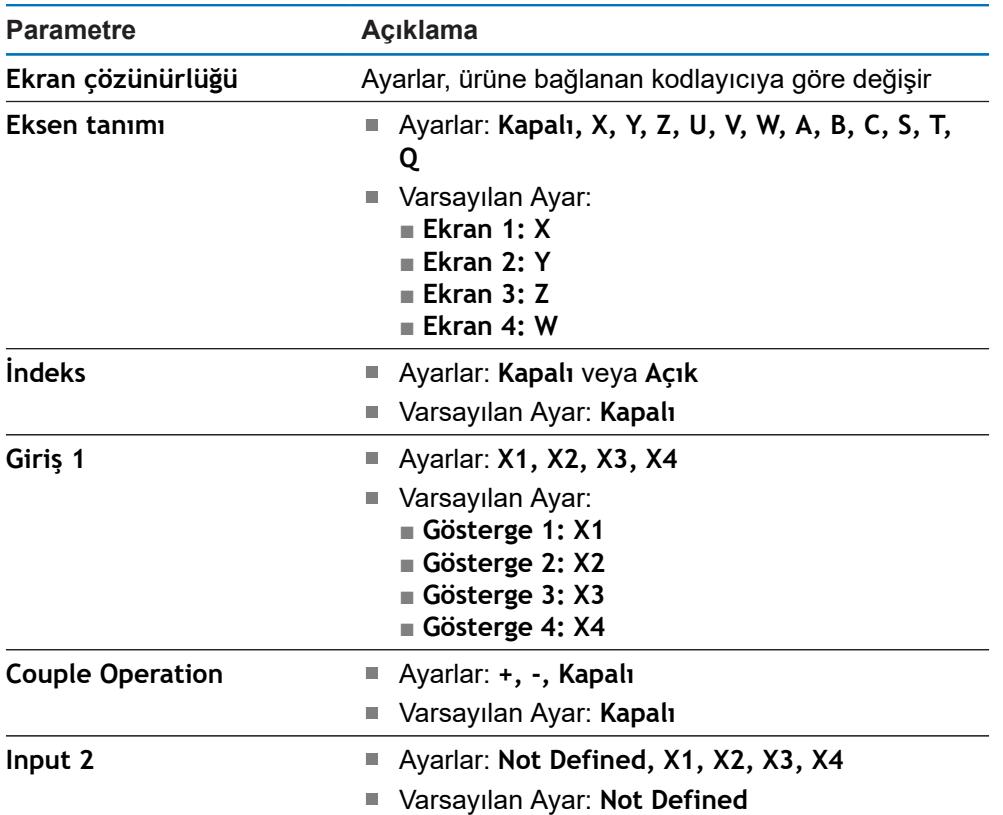

#### **17.4.4 Poz.gös. ayarlanması**

**Poz.gös. ayarlanması**; **Uygulama**, **Eksen sayısı** ve **POS TEKRAR OLUŞTURMA**'yı yapılandırmak için kullanılır.

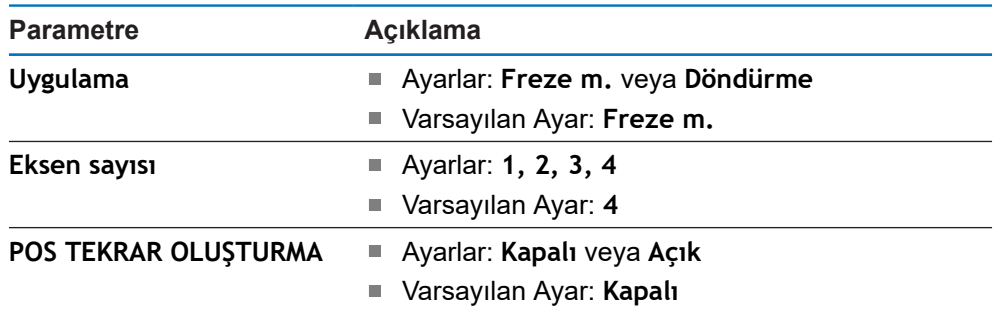

### **17.4.5 Teşhis**

**Teşhis** tuş takımını ve ekranı test etmek için kullanılır. **[Diğer bilgiler:](#page-81-0)** "Teşhis", Sayfa 82

### **17.4.6 Göst. için renk şem.**

**Göst. için renk şem.** Ayarları ekranın **Color Mode**'nu seçmek ve kullanıcıların **Color Mode**'nu seçip seçemeyeceğini ayarlamak için kullanılır.

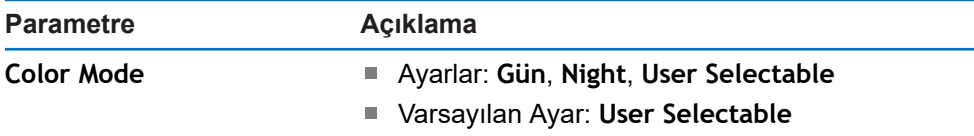

#### **17.4.7 Fabrika ayarları**

**Fabrika ayarları** seçeneği, **Düzenl. kurulması** ve **Sistemin kurulması** parametrelerini varsayılan ayarlara sıfırlamak için kullanılır.

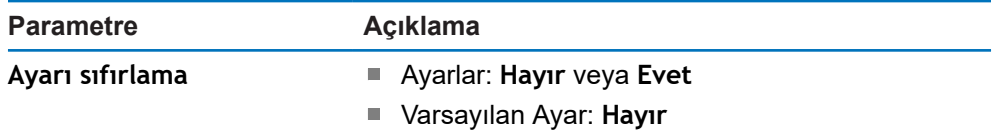

## **17.4.8 Hata kompanzasyonu**

**Hata kompanzasyonu**, her kodlayıcı için Doğrusal veya Kademeli Doğrusal Hata Telafisi yapılandırma yöntemi sağlar.

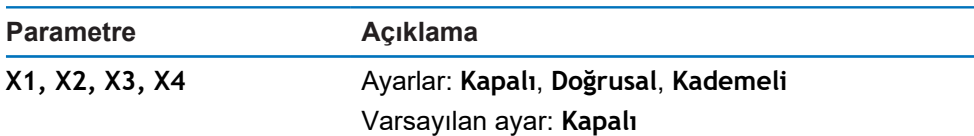

#### **17.4.9 Boşluk telafisi**

**Açık kompanzasyon**, dönel tip okuyucu sistemleriyle ilgili boşluk telafisini etkinleştirmek için kullanılır.

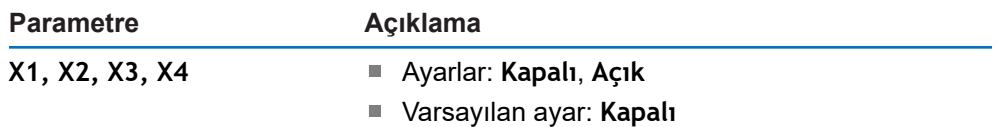

## **17.4.10 Spindle Settings**

**Spindle Settings** ayarları, DAC çıkış aralığını ve mil ofset voltajını ayarlamak için kullanılır. Yalnızca bir IOB 610'a bağlı DRO 300 ürünleri üzerindeki **Freze m.** uygulamasında kullanılır.

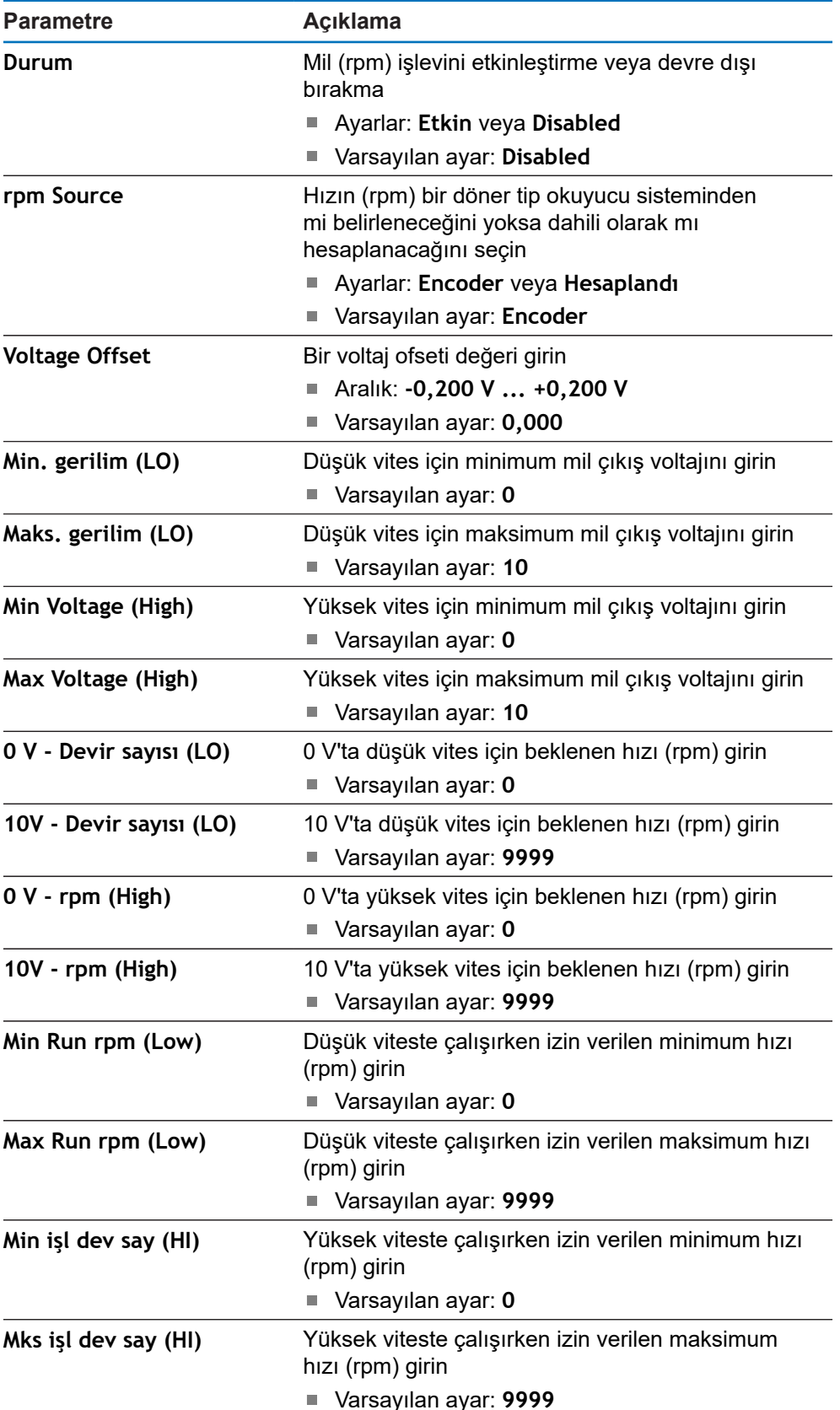

## **17.4.11 CSS ayarlama**

**CSS ayarlama**, mil kontrolünü yapılandırmak için kullanılır. Yalnızca bir IOB 610'a bağlı DRO 300 ürünleri üzerindeki **Döndürme** uygulamasında kullanılır.

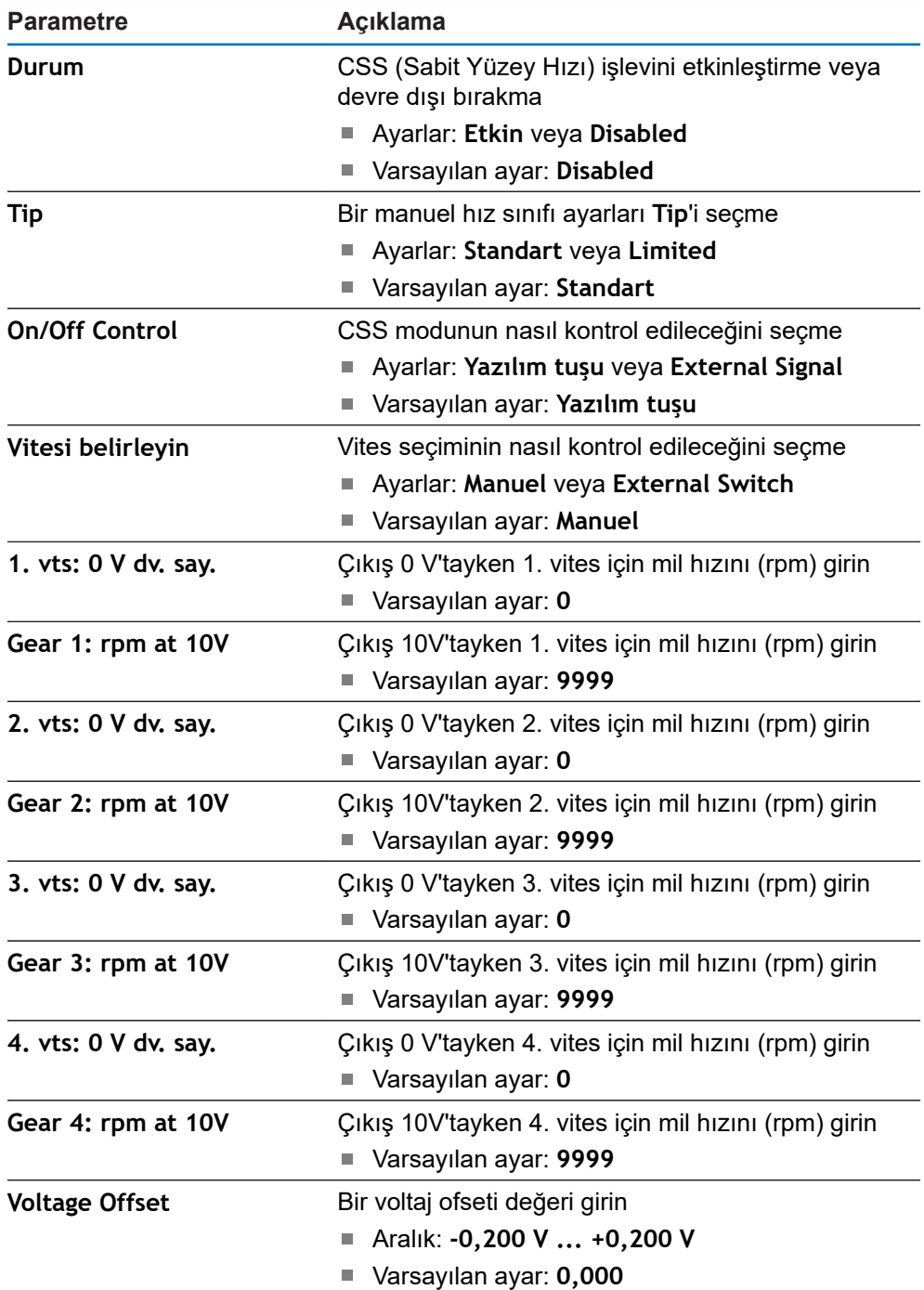

## **17.4.12 Devre çıkışları**

**Devre çıkışları** ayarları, anahtarlama çıkışı röleleriyle ilgili eksen konumu koşullarını ayarlamak için kullanılır. Yalnızca bir IOB 610'a bağlı DRO 300 ürünlerinde kullanılır.

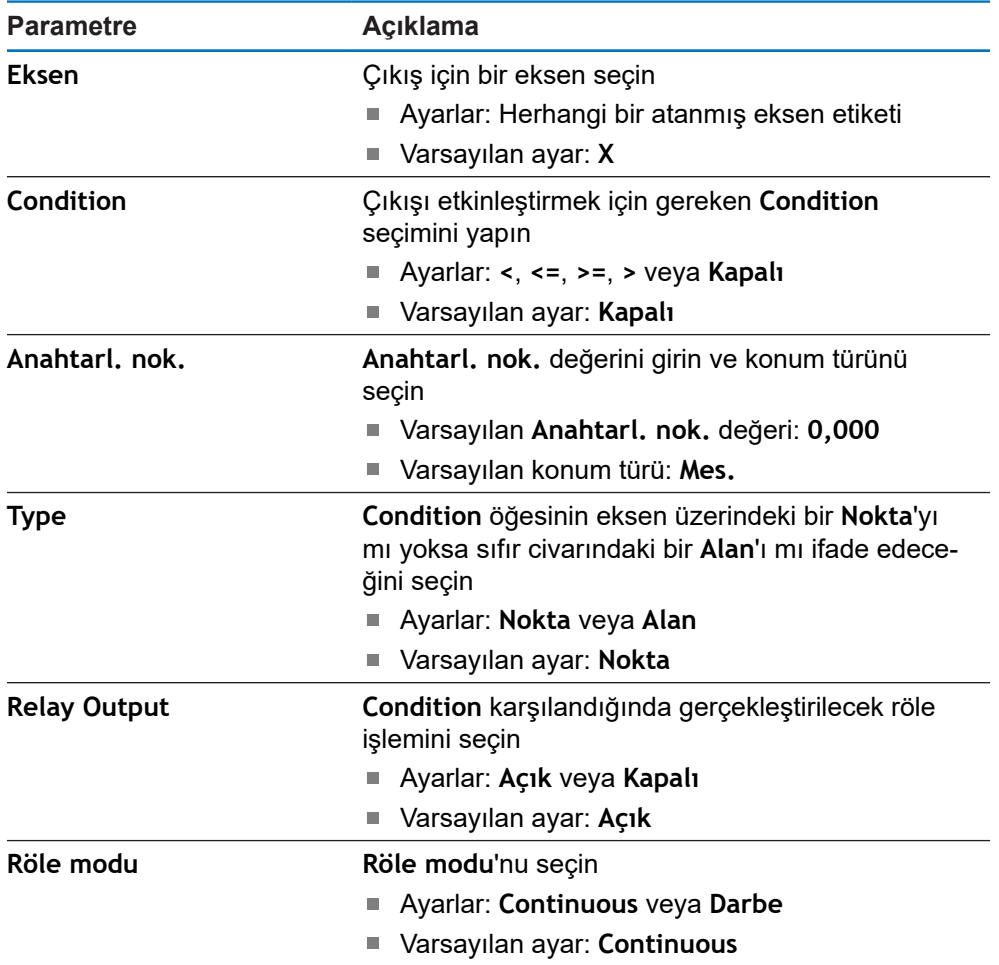

**18**

**Servis ve bakım**

## **18.1 Genel Bakış**

Bu bölümde, üründe yapılan genel bakım çalışması açıklanmıştır:

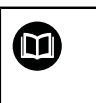

Bu bölüm, yalnızca ürüne yönelik bakım çalışmasının açıklamasını içermektedir. **Daha Fazla Bilgi:** İlgili çevre cihazları için üreticinin belgeleri

## **18.2 Temizlik**

## *BILGI*

**Sivri uçlu nesneler veya agresif temizleme maddeleriyle temizlik**

Hatalı temizlik, ürünün hasar görmesine neden olur.

- Hiçbir zaman aşındırıcı veya agresif temizleyiciler, güçlü deterjanlar veya çözücüler kullanmayın
- İnatçı kirleri çıkarmak için sivri uçlu nesneler kullanmayın
- $\triangleright$  Dış yüzeyleri temizlemek için yalnızca suyla nemlendirilmiş bir bez ve yumuşak deterjan kullanın
- Ekranı temizlemek için tüy bırakmayan bir bez ve piyasada satılan cam temizleme maddesi kullanın

## **18.3 Bakım programı**

Ürün genelde bakım gerektirmez.

## *BILGI*

#### **Bozuk ürünleri çalıştırma**

Bozuk ürünlerin çalıştırılması ciddi dolaylı hasarla sonuçlanabilir.

- Hasarlıysa ürünü çalıştırmayın veya onarmayın
- Bozuk ürünleri hemen değiştirin veya yetkili servis temsilcisiyle iletişim kurun

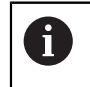

Aşağıdaki adımlar yalnızca elektrik uzmanları tarafından uygulanmalıdır. **Diğer bilgiler:** ["Personel vasıfları", Sayfa 23](#page-22-0)

#### **Personel gereksinimi**

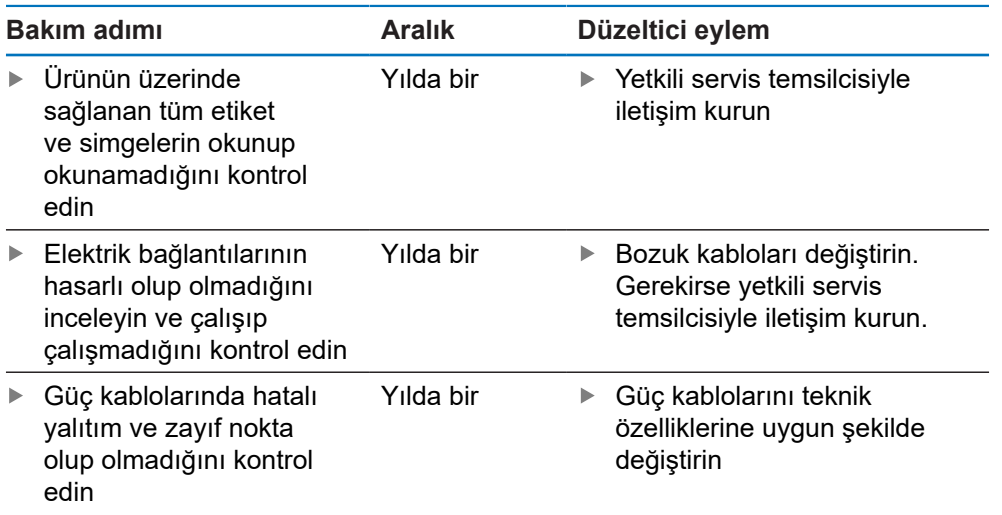

## **18.4 Çalıştırmaya yeniden başlama**

Örn. onarımdan sonra ürün yeniden takıldığında veya yeniden monte edildiğinde tekrar çalıştırmaya başlandığında, ürünün monte edilmesi ve takılması için geçerli önlem ve personel gereksinimlerinin aynısı uygulanır.

#### **Diğer bilgiler:** ["Montaj", Sayfa 31](#page-30-0)

**Diğer bilgiler:** ["Kurulum", Sayfa 37](#page-36-0)

Çevre cihazları (örn. kodlayıcılar) bağlanırken, işletim şirketi operasyonun güvenli bir şekilde yeniden başlatılmasını sağlamalı, bu görev için yetkili ve uygun şekilde vasıflı personel atamalıdır.

**Diğer bilgiler:** ["İşletme şirketinin yükümlülükleri", Sayfa 24](#page-23-0)

## **18.5 Fabrika varsayılanlarına sıfırlama**

Gerekirse ürünün ayarlarını fabrika varsayılanlarına sıfırlayabilirsiniz.

- **Ayarlar** ekran tuşuna basın
- Sırayı seçmek için ok tuşlarını kullanın
	- **Sistemin kurulması**
	- **Fabrika ayarları**
	- **Ayarı sıfırlama**
	- **Evet**
- **Enter** tuşuna basın

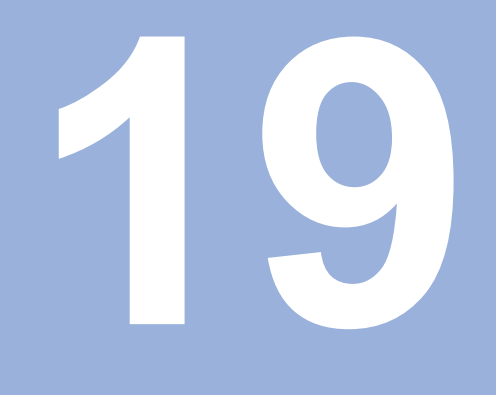

**Şu durumda ne yapılır?**

## **19.1 Genel Bakış**

Bu bölümde, ürünün hata veya arızalarının nedenleri ve uygun düzeltme işlemleri açıklanmıştır.

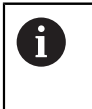

Bu bölümde açıklanan etkinlikleri gerçekleştirmeden önce "Temel Çalıştırma" bölümünü okuyup anladığınızdan emin olun. **[Diğer bilgiler:](#page-52-0)** "Temel çalıştırma", Sayfa 53

## **19.2 Arızalar**

Çalıştırma sırasında aşağıdaki "Sorun giderme" tablosunda listelenmeyen hata veya arızalar oluşursa işleme aleti üreticisinin belgelerine bakın ya da yetkili bir servis temsilcisiyle iletişim kurun.

## **19.3 Sorun giderme**

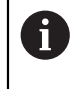

Aşağıdaki sorun giderme adımları yalnızca tabloda belirtilen personel tarafından uygulanmalıdır.

**Diğer bilgiler:** ["Personel vasıfları", Sayfa 23](#page-22-0)

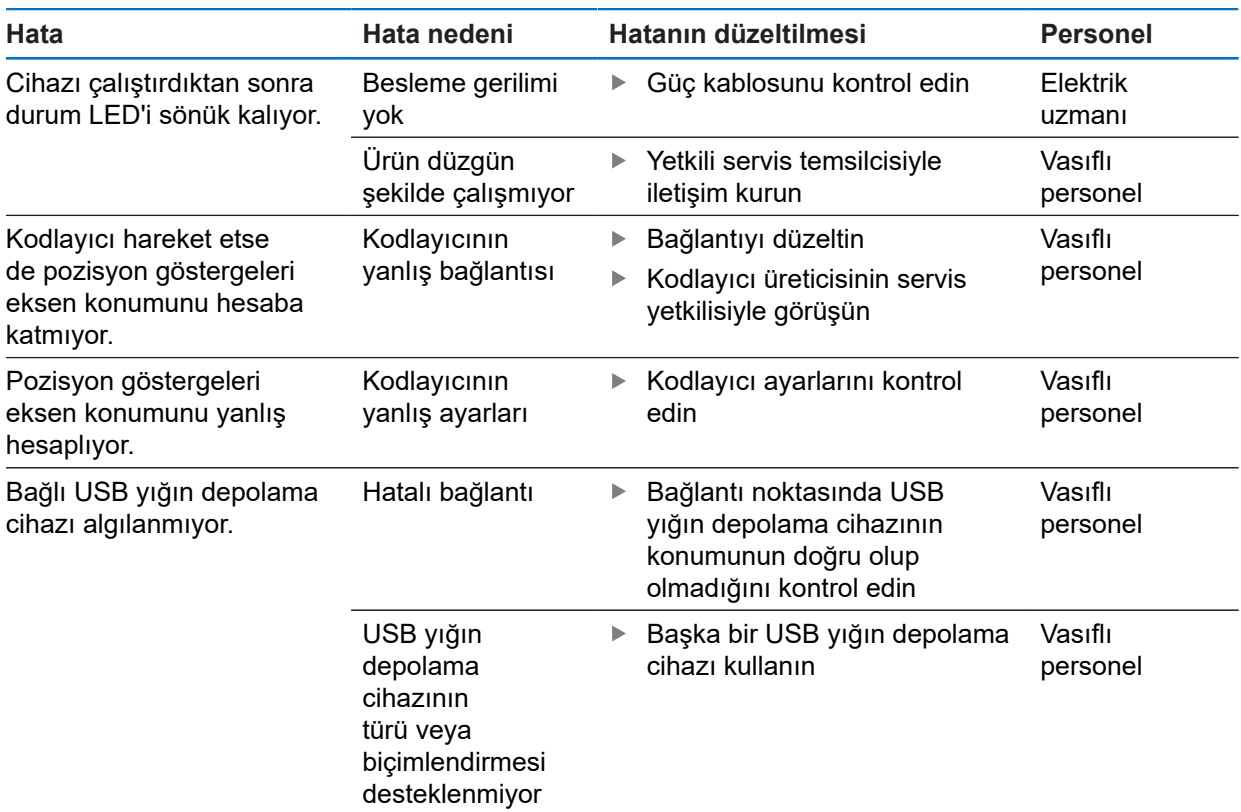

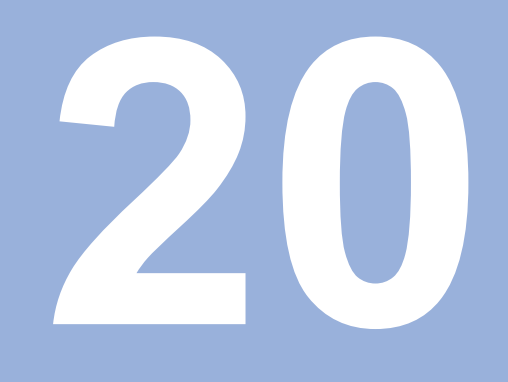

**Sökme ve bertaraf etme**

## **20.1 Genel Bakış**

Bu bölümde, ürünü sökme ve bertaraf etme hakkında bilgi sağlanmıştır. Bu bilgiler, çevre koruma yasalarıyla ilgili uyulması gereken gereksinimleri içermektedir.

## **20.2 Sökme**

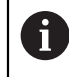

Ürün yalnızca vasıflı personel tarafından sökülmelidir. **Diğer bilgiler:** ["Personel vasıfları", Sayfa 23](#page-22-0)

Bağlı çevre birimlerine göre, sökme işlemini elektrik uzmanının yapması gerekebilir. Ayrıca, ilgili bileşenleri monte etme ve takma işlemlerinde geçerli güvenlik önlemleri alınmalıdır.

#### **Ürünü sökme**

Ürünü sökmek için takma ve monte etme adımlarını ters sırayla uygulayın.

**Diğer bilgiler:** ["Kurulum", Sayfa 37](#page-36-0) **Diğer bilgiler:** ["Montaj", Sayfa 31](#page-30-0)

## **20.3 Bertaraf etme**

### *BILGI*

**Cihaz yanlış tasfiye edildi!**

Cihazın yanlış tasfiye edilmesi çevreye zarar verebilir.

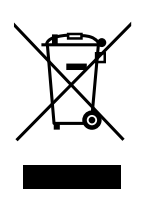

- Elektronik cihaz hurdasını ve elektronik bileşenleri ev çöpünde tasfiye etmeyin
- Takılı yedek bataryayı cihazdan ayrı olarak imha edin
- $\mathbf{b}$ Cihazı ve yedek bataryayı geri dönüşüm kapsamındaki yerel imha yönetmeliklerine uygun şekilde tasfiye edin
- Ürünü bertaraf etme konusunda sorularınız varsa lütfen HEIDENHAIN servis acentesiyle iletişim kurun

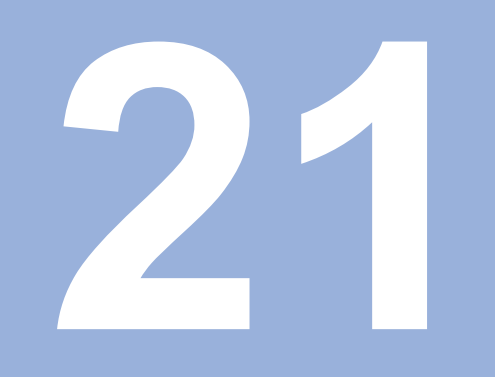

**Özellikler**

# **21.1 Ürünün teknik özellikleri**

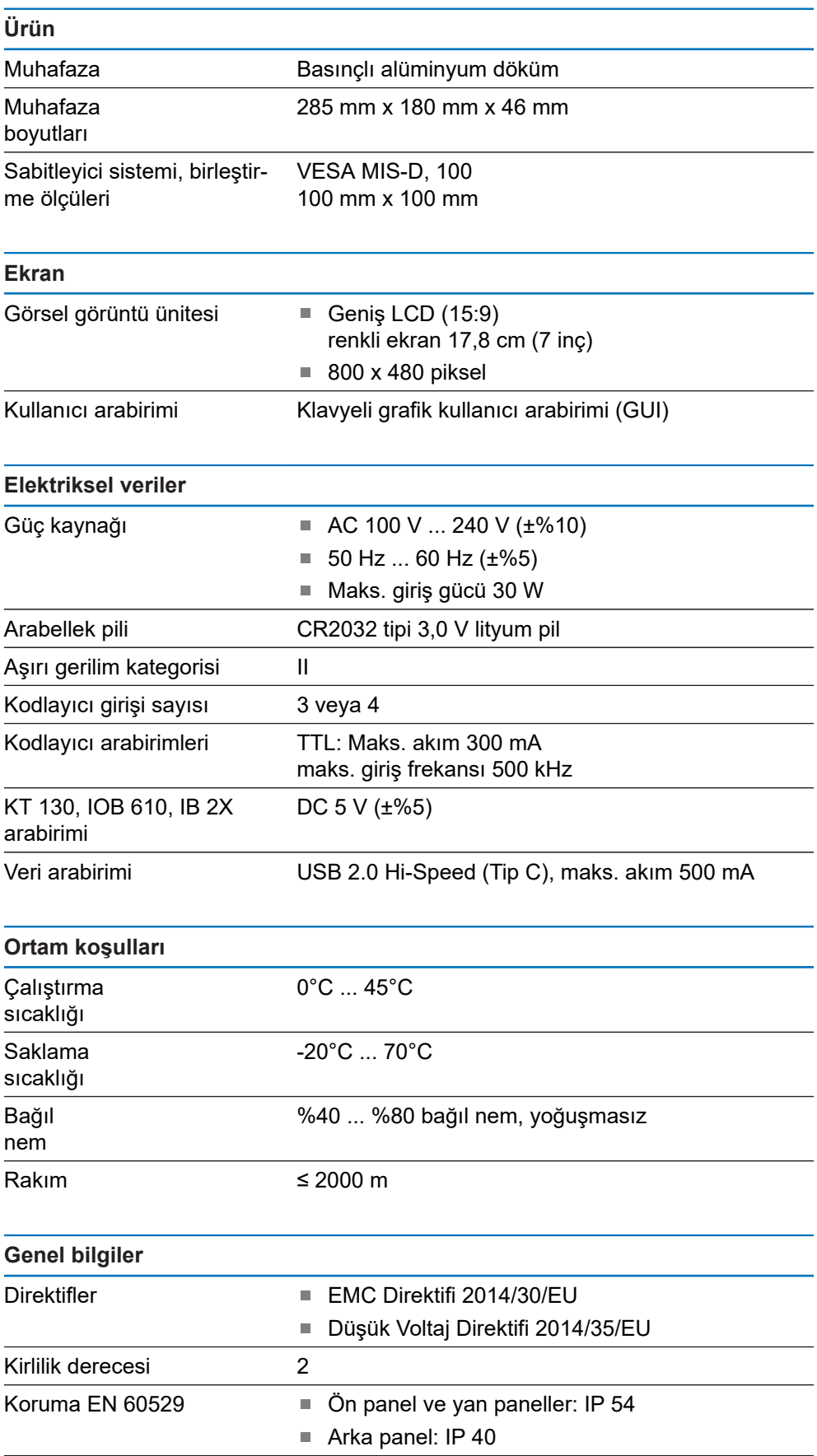

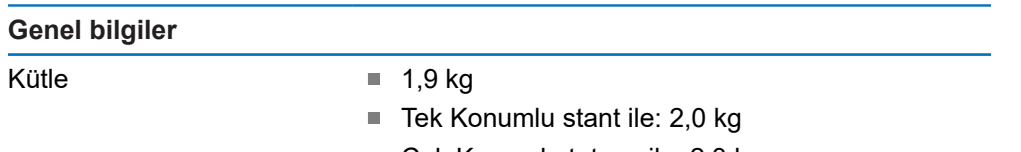

- Çok Konumlu tutucu ile: 2,3 kg
- Montaj çerçevesi ile: 3,3 kg

## **21.2 Ürün boyutları ve birleştirme boyutları**

Çizimlerdeki tüm boyutlar mm cinsindendir.

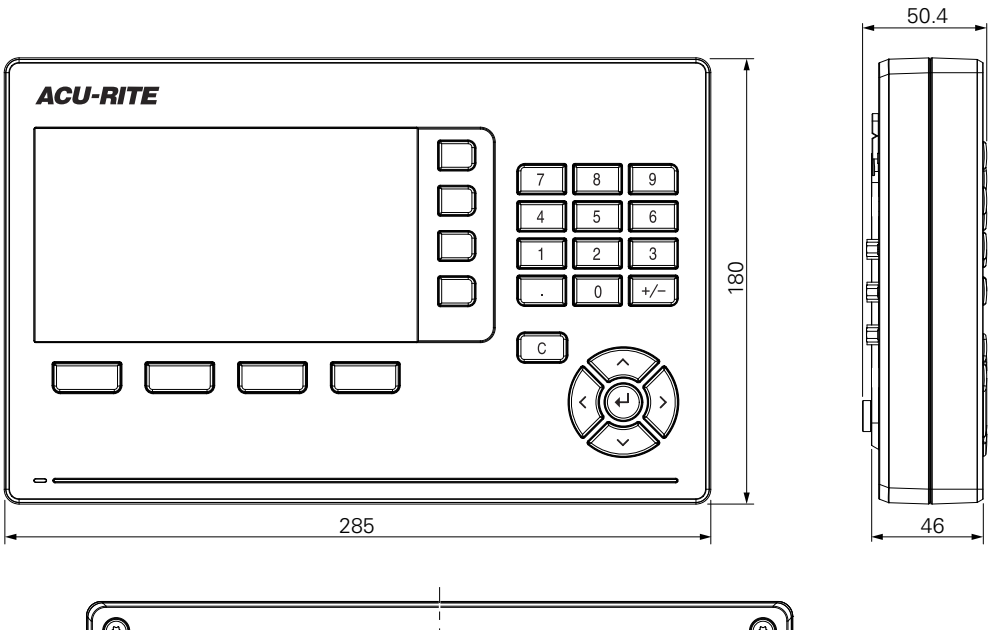

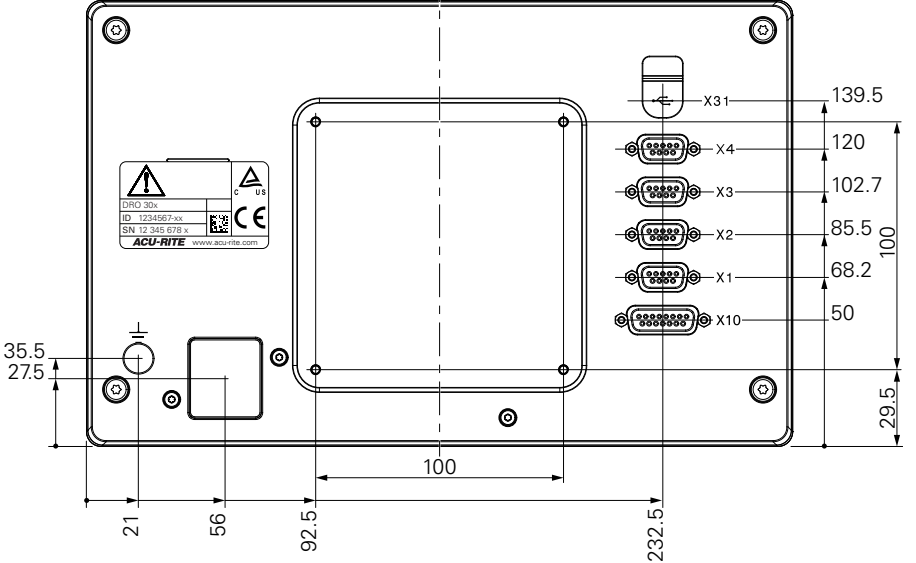

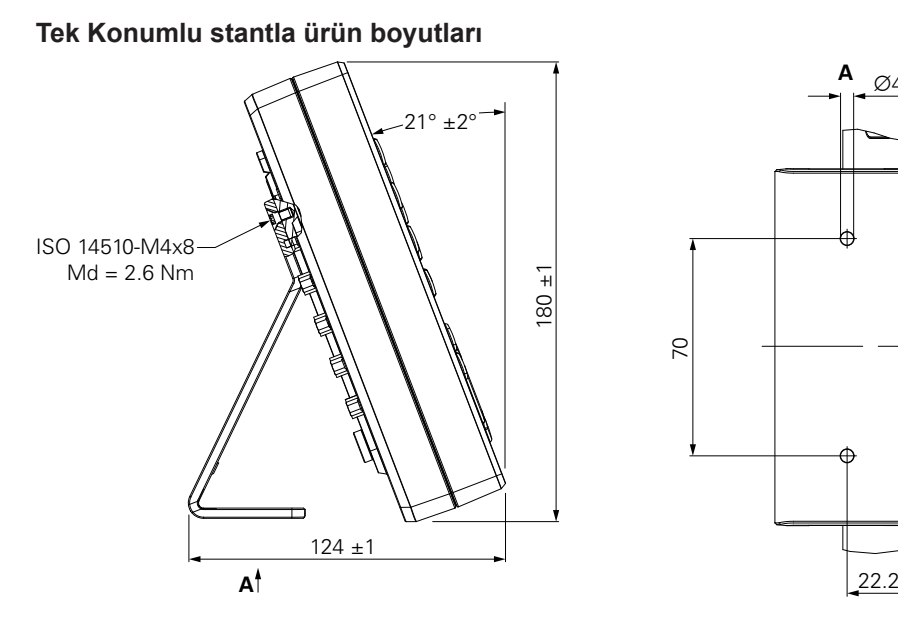

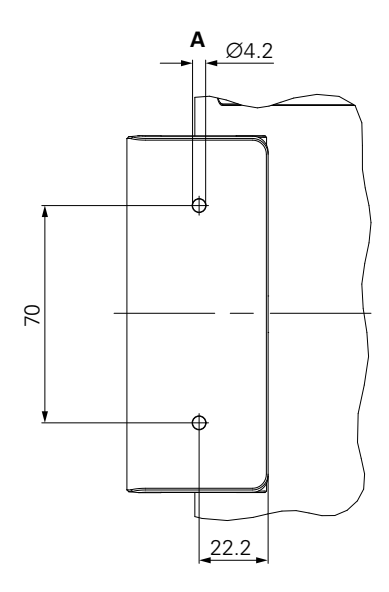

**Çok Konumlu tutucuyla ürün boyutları**

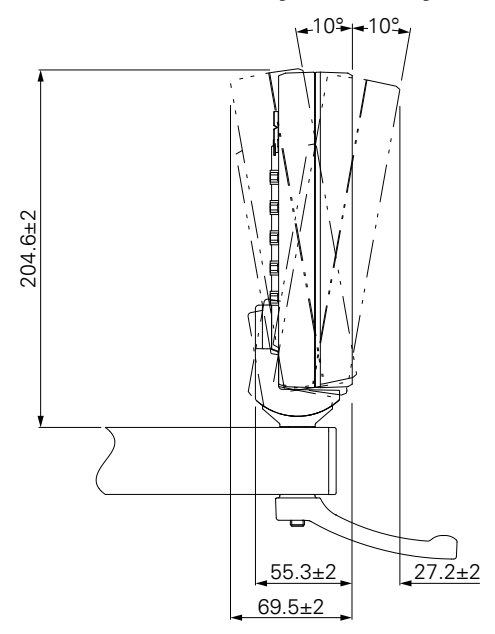

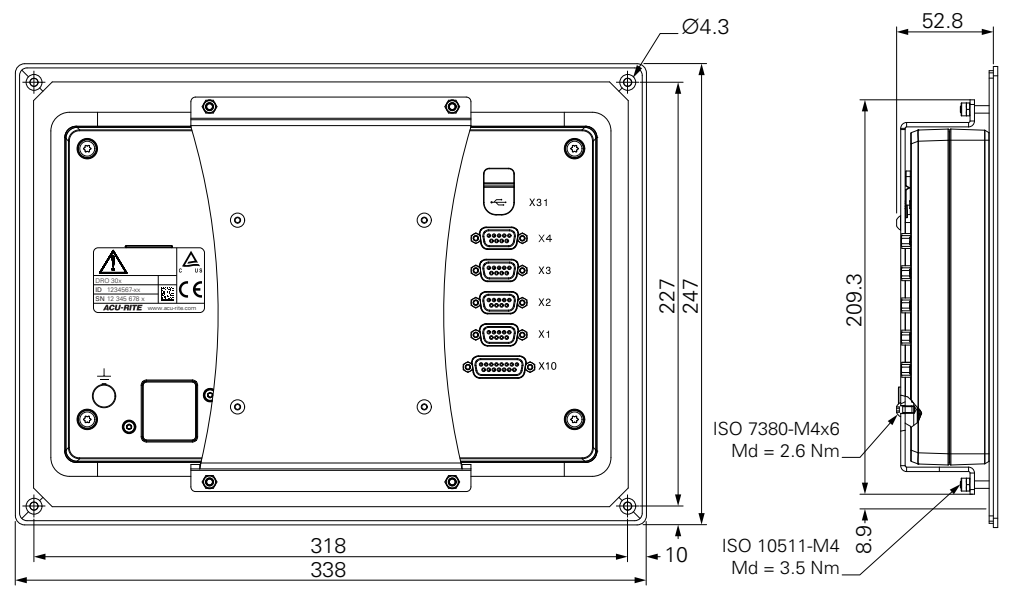

**Montaj çerçevesiyle ürün boyutları**

#### HEIDENHAIN CORPORATION

333 East State Parkway **Schaumburg, IL 60173-5337 USA** +1 (847) 490-1191 +1 (847) 490-3931 E-Mail: info@heidenhain.com www.heidenhain.com